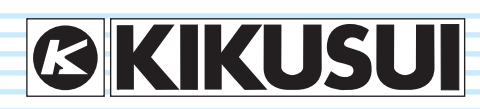

PART NO. IB025962 Jul. 2013

> **Installation and Preparation**

**1**

**2**

**3**

**4**

**5**

## **Basic Features**

**Memory, Response, and Configuration**

**Sequences**

**External Control, Parallel Operation, and Synchronization**

**Maintenance**

**6**

**App**

# **USER'S MANUAL**

BIPOLAR POWER SUPPLY PBZ Series

**PBZ20-20 PBZ40-10**

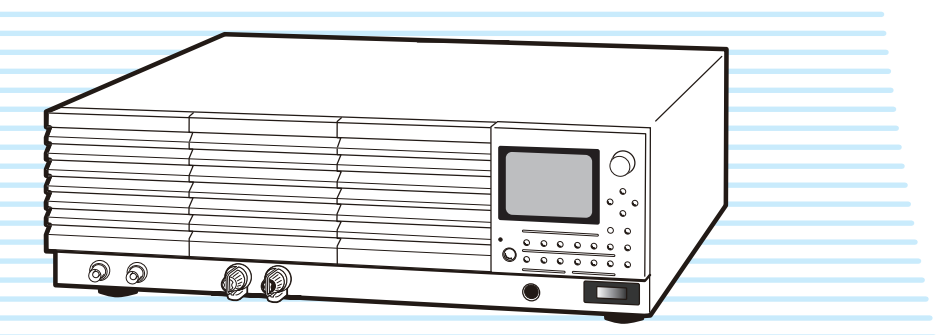

PBZ *1*

## <span id="page-1-0"></span>**About this manual**

There are five PBZ Series Manuals listed as follows.

- Setup Guide Paper PDF This manual is intended for first-time users of this product. It provides an overview of the product and notes on usage. It also explains how to set up the product for testing the DUT. Always read this manual before using the product.
- Quick Reference Paper PDF This manual explains Panel description and operation briefly.
- Safety Information Paper PDF This document contains general safety precautions for this product. Keep them in mind and make sure to observe them.
- User's Manual **PDF** (this manual)

This manual is intended for first-time users of this product. It provides an overview of the product and notes on usage. It also explains how to configure the product, operate the product, perform maintenance on the product, and so on.

• Specifications **PDF** 

This document describes the specifications of the PBZ series.

• Communication Interface Manual PDF

This manual contains details about remotely controlling the tester using SCPI commands.

The interface manual is written for readers with sufficient basic knowledge of how to control measuring instruments using a PC.

PBZ series manuals is intended for users of the product or persons teaching other users on how to operate the bipolar power supply.

PBZ series manuals assumes that the reader has electrical knowledge.

PDF is provided on the included CD-ROM.

Adobe Reader 6.0 or later is required to view the PDF file.

If you find any misplaced or missing pages in this manual, it will be replaced. If the manual gets lost or soiled, a new copy can be provided for a fee. In either case, please contact your Kikusui agent or distributor, and provide the "Kikusui Part No." given on the cover.

Every effort has been made to ensure the accuracy of this manual. However, if you have any questions, or find any errors or omissions, please contact your Kikusui agent or distributor.

After you have finished reading this manual, store it so that you can use it for reference at any time.

## **Product firmware versions**

This manual applies to products with firmware versions 2.1X.

When contacting us about the product, please provide us with:

The model (marked in the top section of the front panel) The firmware version (see [page 25\)](#page-24-0)

The serial number (marked in the bottom section of the rear panel)

## **Trademarks**

Company names and product names used in this manual are generally trademarks or registered trademarks of the respective companies.

## **Copyrights**

The contents of this manual may not be reproduced, in whole or in part, without the prior consent of the copyright holder.

The specifications of this product and the contents of this manual are subject to change without prior notice.

© 2009-2013 Kikusui Electronics Corporation

For the safe use and safe maintenance of this product, the following symbols are used throughout this manual and on the product. Note the meaning of each of the symbols to ensure safe use of the product. (Not all symbols may be used.)

## $\frac{1}{2}$  or  $\mathbb{A}$

**Indicates that a high voltage (over 1 000 V) is used here. Touching the part causes a possibly fatal electric shock. If physical contact is required by your work, start work only after you make sure that no voltage is output here.**

### **DANGER**

**Indicates an imminently hazardous situation which, if ignored, will result in death or serious injury.**

## **WARNING**

**Indicates a potentially hazardous situation which, if ignored, could result in death or serious injury.**

## **CAUTION**

**Indicates a potentially hazardous situation which, if ignored, may result in damage to the product and other property.**

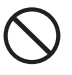

**Indicates a prohibited act.**

**Indicates a warning, caution, or danger. When this symbol is marked on the product, see the relevant section in this manual.**

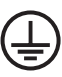

**Protective conductor terminal**

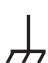

**Chassis (frame) terminal**

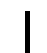

**On (supply) Off (supply)**

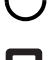

**In position of a bi-stable push control**

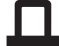

**Out position of a bi-stable push control**

## <span id="page-2-0"></span>**The Safety Symbols Notations used in this manual**

- <span id="page-2-1"></span>• The bipolar power supplies PBZ20-20 and PBZ40-10 are also referred to as the PBZ20-20 and PBZ40-10 respectively.
- The word "PC" used in this manual is a generic term for personal computers and workstations.
- The following markings are used in this manual.

## **WARNING**

**Indicates a potentially hazardous situation which, if ignored, could result in death or serious injury.**

### **CAUTION**

**Indicates a potentially hazardous situation which, if ignored, may result in damage to the product or other property.**

### **NOTE**

Indicates information that you should know.

## **DESCRIPTION**

Explanation of terminology or operation principle.

See

Indicates reference to detailed information.

 $\mathcal{C}$ manual

Indicates reference to detailed information product manual (CD-ROM).

### **>**

Indicates the menu level of the item to be selected. The menu item to the left of the > symbol is a higher level menu.

### **SHIFT+key name**

Indicates an operation that requires you to press a key indicated in blue letters while holding down the SHIFT key.

## <span id="page-3-0"></span>**Safety Precautions**

The following safety precautions must be observed to avoid fire hazards, electric shock, accidents, and device failures. Keep them in mind and make sure to observe them.

Using the product in a manner that is not specified in this manual may impair the protection functions provided by the product.

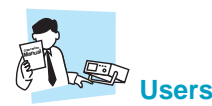

- This product must be used only by qualified personnel who understand the contents of this operation manual.
- If an unqualified personnel is to use the product, be sure the product is handled under the supervision of qualified personnel (those who have electrical knowledge). This is to prevent the possibility of personal injury.

# **Purpose of use**

- Never use the product for purposes other than the product's intended use.
- This product is not designed or manufactured for general home or consumer use.

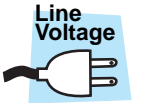

### **Input power**

- Use the product within the rated input line voltage range.
- For applying power, use the power cord provided. For details, see the respective page in this operation manual.
- This product is an equipment of IEC Overvoltage Category II (energy-consuming equipment supplied from the fixed installation).

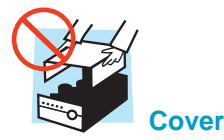

- Some parts inside the product are hazardous. Do not remove the external cover.
- The rear panel may become hot during operation. If you touch it, you may burn yourself.

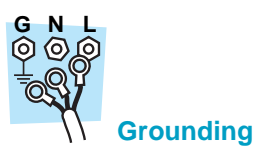

• This product is IEC Safety Class I equipment (equipment with a protective conductor terminal). To prevent electric shock, be sure to connect the protective conductor terminal of the product to electrical ground (safety ground).

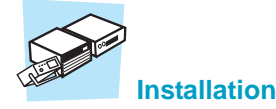

- This product is designed for safe indoor use. Be sure to use the product indoors.
- When installing this product, be sure to observe the precautions regarding the installation location. For details, see the respective pages in this operation manual.

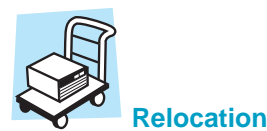

### • Turn off the POWER switch.

- Disconnect all wiring
- When transporting the product, be sure to use the original packing materials.
- The product weighs over 20 kg. When moving the product, have more than one person carry it. The weight of the product is indicated on the rear panel of the product and in the "Specifications" manual.
- Be sure to include this manual.

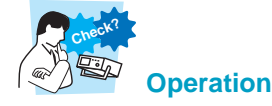

- If you notice a malfunction or abnormality in the product, stop using it immediately, and remove the power cord plug from the outlet. Make sure the product is not used until it is completely repaired.
- Do not disassemble or modify the product. If you need to modify the product, contact your Kikusui distributor or agent.

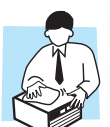

### **Maintenance and inspection**

- To prevent electric shock, be sure to unplug the product before carrying out maintenance or inspection. Do not remove the external cover.
- Check periodically that there are no tears or breaks in the power cord.
- If the panel needs cleaning, gently wipe it using a soft cloth with water-diluted neutral detergent. Do not use volatile chemicals such as benzene or thinner.
- To maintain the performance and safety of the product, we recommend periodic maintenance, inspection, cleaning, and calibration.

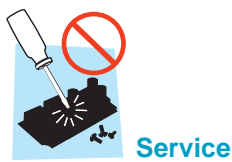

• Kikusui service engineers will perform internal service of the product. If the product needs adjustment or repairs, contact your Kikusui distributor or agent.

*4* PBZ

### <span id="page-4-0"></span>**Product Overview**

The PBZ is a high-voltage, large-current, fast-response, bipolar power supply. It supports four-quadrant operation, which means that it can source and sink both positive and negative voltages and currents. The internal AC signal or an external signal can be superimposed on the DC output. You can use the sequence feature to generate test signals for automotive and other electronic devices. Additionally, the PBZ can be used with a variety of loads to perform tests such as motor endurance tests, solenoid operation tests, and capacitor ripple tests.

## **Bipolar/unipolar mode**

- In bipolar mode, the PBZ operates as a bipolar power supply.
- In unipolar mode, the PBZ operates as a power supply that generates positive voltage and positive and negative (source and sink) current.

### **Highly advanced, high speed signal generation**

- The PBZ's frequency range is from DC to 100 kHz (in CV mode).
- The waveforms that the PBZ can generate using its internal signal source are sine, triangle, and square waveforms, and 16 user-defined arbitrary waveforms.

## **Soft start and soft stop**

• The PBZ can increase the output over the specified time when output is turned on and decrease the output over the specified time when output is turned off. The output smoothly rises across the capacitive or inductive load.

### **Protection features**

• The PBZ is equipped with overvoltage and overcurrent protection features. It also has protection features that turn the output off, turn the POWER switch off, and limit the output.

### **Preset memory**

- You can save and load up to three sets of settings in CV mode and in CC mode.
- It is convenient to save signals that you use frequently and then load them at a later time to switch signals.

### **Sequence feature**

- This feature automatically executes output patterns that you have edited as programs.
- You can easily create output patterns by using the program editing feature.

### **Synchronization feature**

• You can synchronize multiple units so that their output turns on or off at the same time, or so that sequences are executed at the same time.

### **Parallel operation**

• You can operate from two units to five units in parallel.

## **A variety of remote interfaces**

• RS232C, GPIB, and USB interfaces are included as standard. A LAN interface can be included as a factory option.

## **A wide range of applications**

- Voltage variation tests for 12 V and 24 V automotive electronic devices
- Motor endurance and polarity switching tests
- Solenoid operation tests
- Capacitor ripple tests
- LCD inverter evaluation tests
- Medical instrument tests
- Power supply for Helmholtz coils
- Power supply for particle accelerators
- Constant current power supply for plating

## <span id="page-5-0"></span>**Unipolar and bipolar power supplies**

## **Unipolar power supplies (First- and third-quadrant operation)**

The voltage polarity of general power supplies is fixed to a single polarity; thus they are called unipolar power supplies. If voltage is applied to a resistive load from a unipolar power supply, current that is proportional to the voltage flows in a fixed direction. The current flows from the output voltage's positive terminal to the output voltage's negative terminal. This is positive current. If you change the polarity of the voltage, the current flows in the opposite direction. This is negative current.

The operation of a unipolar power supply is shown on a graph of voltage (vertical axis) versus current (horizontal axis). Firstquadrant operation is where positive current flows, and thirdquadrant operation is where negative current flows.

The following figures show examples of the operation of unipolar power supplies. The points on each waveform (a, b, c, d, f, and g) are used to indicate the relative time relationship between the voltage and current waveforms. The corresponding points on each waveform indicate the same time positions relative to t0. This holds true for the following sections as well. These examples show that the voltage and current are in phase.

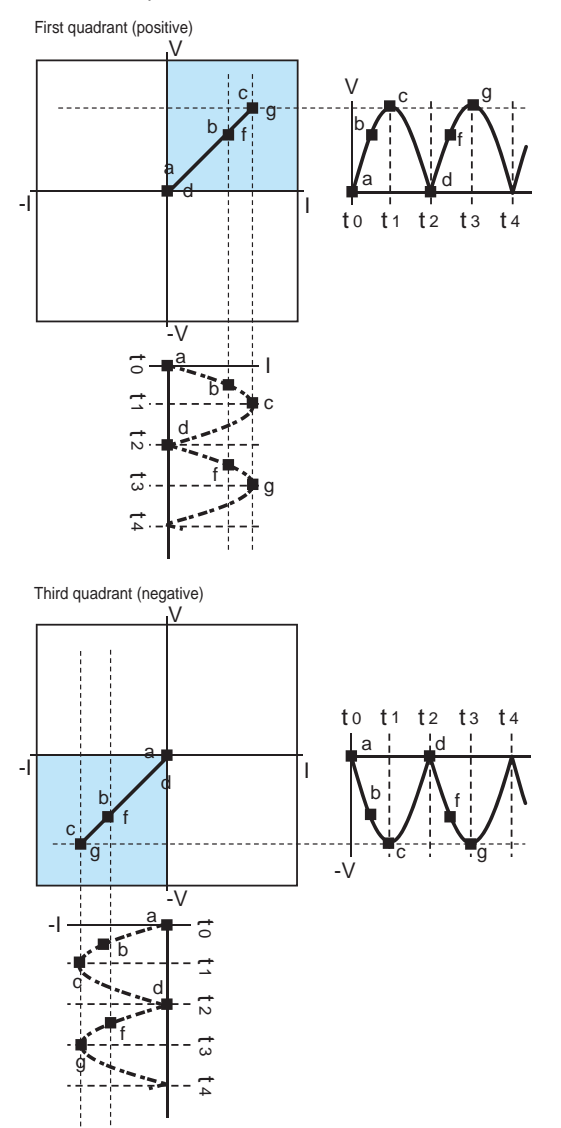

## **Bipolar power supplies**

Unlike with resistive loads, when a power supply that alternates voltage polarity based on time is applied to an inductive or capacitive load, the current phase becomes lagging or leading to the voltage phase.

If this occurs, there are four possible combinations of the voltage and current polarities. This operation is shown on a graph of voltage (vertical axis) versus current (horizontal axis). The PBZ operates in all four quadrants (and thus the name four-quadrant operation). Power supplies that can operate in this manner are called bipolar power supplies.

The following figures show examples of four-quadrant operation. These examples show that the current phase becomes lagging to the voltage phase. The waveform passes through all four quadrants and creates an ellipse.

Section ab is in the second quadrant; section bcd is in the first quadrant; section df is in the fourth quadrant; and section fga is in the third quadrant. As the waveform continues, it repeatedly moves through all four quadrants.

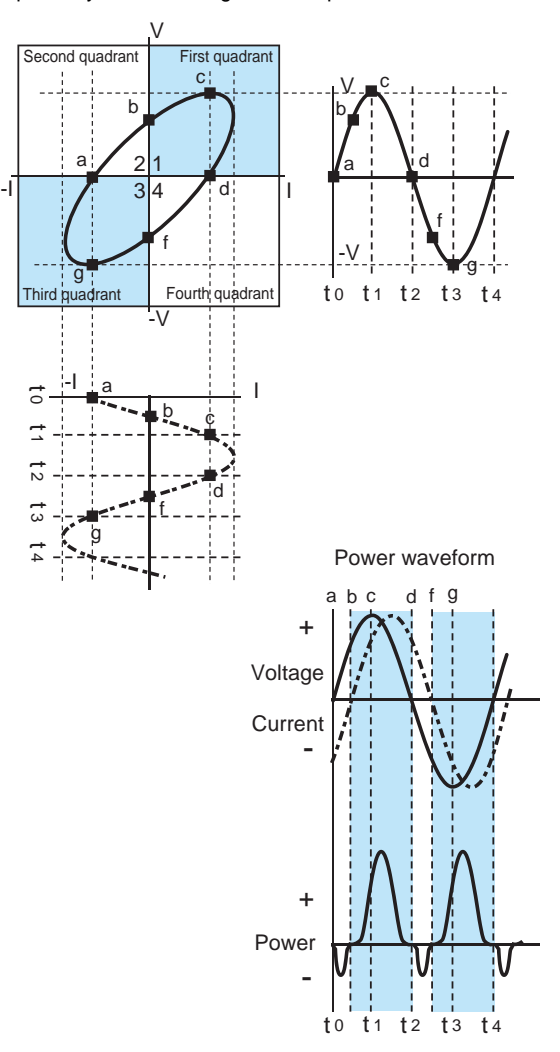

## **Four-quadrant operation and power**

In four-quadrant operation, power is handled differently in each quadrant. This section explains the "Power waveform" figure on the left page.

Section ab is in the second quadrant, so the voltage is positive and the current is negative. Therefore, the power is negative. Hence, power is returned from the load to the power supply. Section bcd is in the first quadrant, so the both the voltage and the current are positive. Therefore, the power is positive. Hence, power is consumed by the load.

Section df is in the fourth quadrant, so the power is negative. Section fga is in the third quadrant, so power is positive (negative voltage  $\times$  negative current). The difference between the positive and negative power is the power that is consumed by the load.

### **Bipolar Amplifiers**

Bipolar amplifiers use external signal sources in place of internal signal sources. You can set the amplification of the amplifier and whether the input signal is inverted or not. You can add the internal signal source that you specify from the panel.

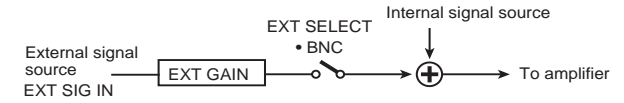

## <span id="page-6-0"></span>**Unipolar mode**

## **(First- and second-quadrant operation)**

Unipolar mode is a characteristic feature of the PBZ. Voltage of a single polarity is generated, so this mode is called unipolar mode. The difference with a unipolar power supply is that, in this mode, you can make the current flow from the output voltage's positive terminal to the negative terminal or in the opposite direction (the current is bidirectional).

To make the PBZ operate in the third and fourth quadrants, you must reverse the connection between the OUTPUT terminal and the load, so that the voltage polarity is reversed.

The operation of the PBZ in unipolar mode is shown on a graph of voltage (vertical axis) versus current (horizontal axis). First-quadrant operation is where positive current flows, and second-quadrant operation is where negative current flows.

The following figures show examples of the PBZ operation in unipolar mode.

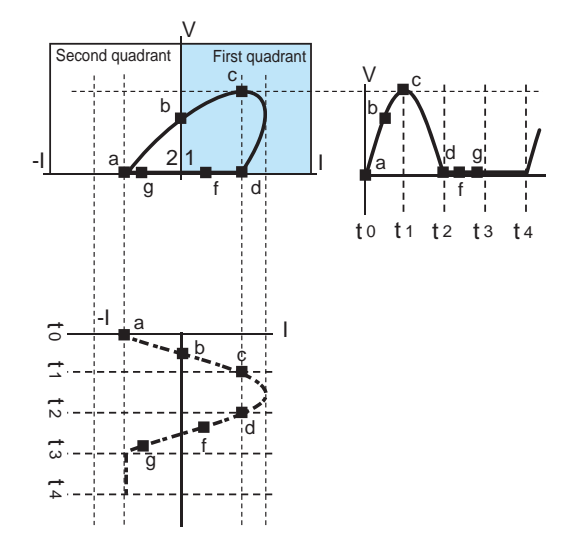

## **Contents**

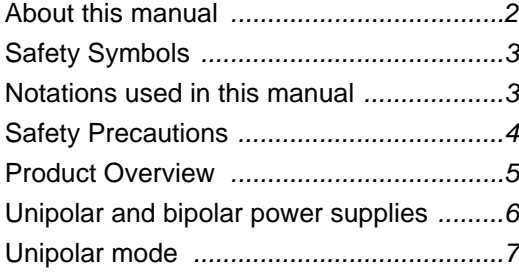

## **[1](#page-18-0)** [Installation and](#page-18-1)  Preparation

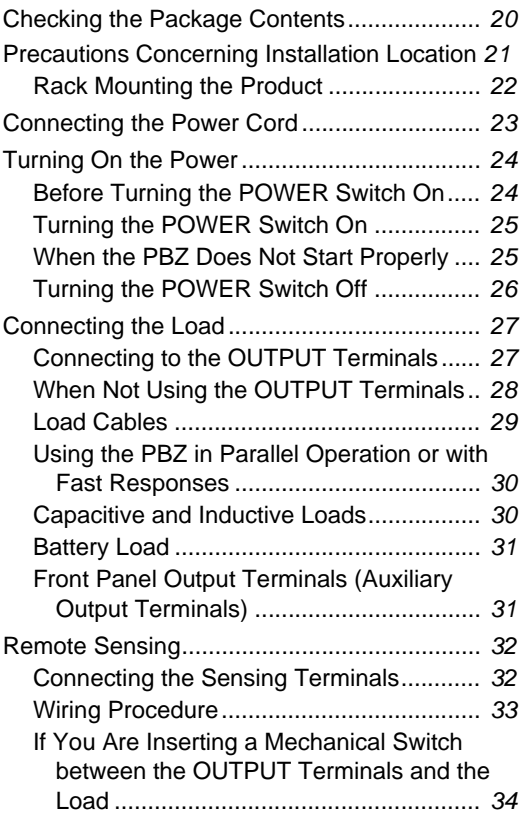

# **[2](#page-34-0)** [Basic Features](#page-34-1)

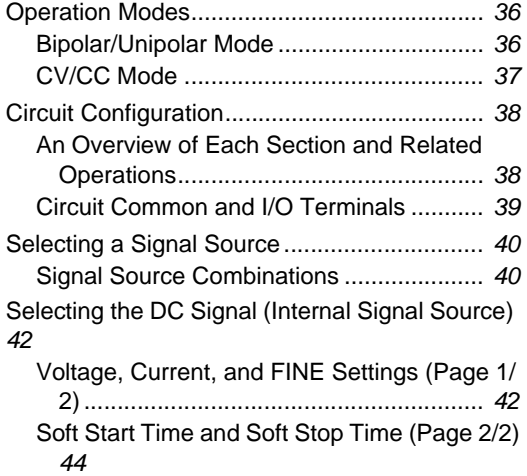

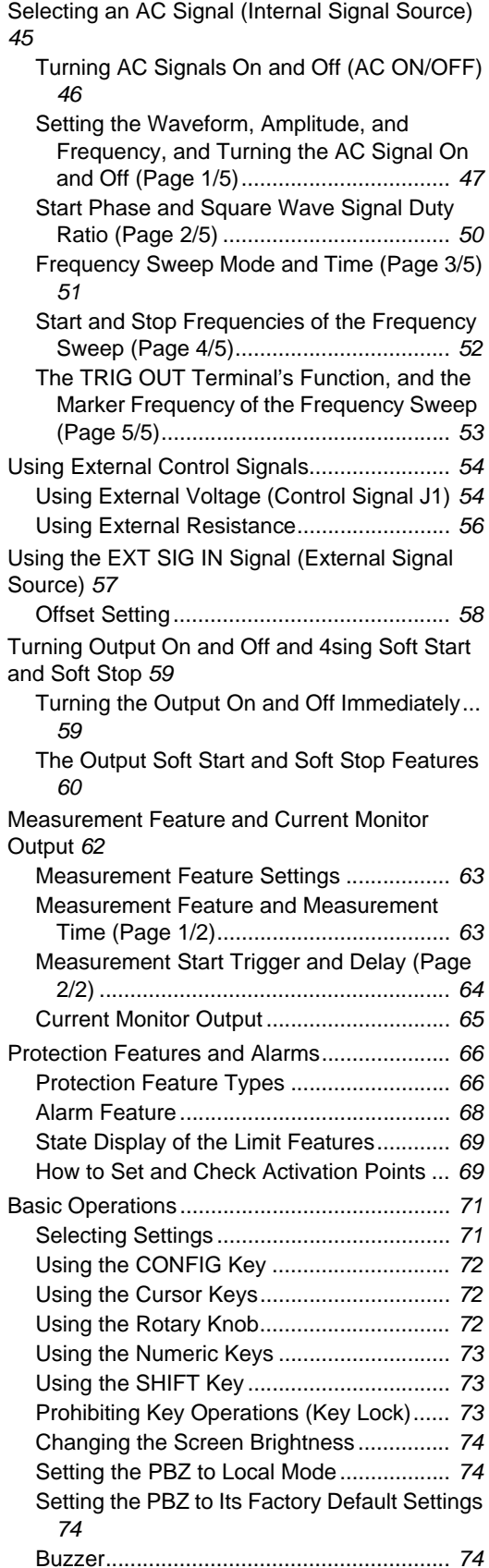

# **[3](#page-74-0)** Memory, Response, [and Configuration](#page-74-1)

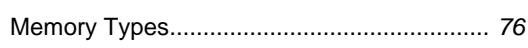

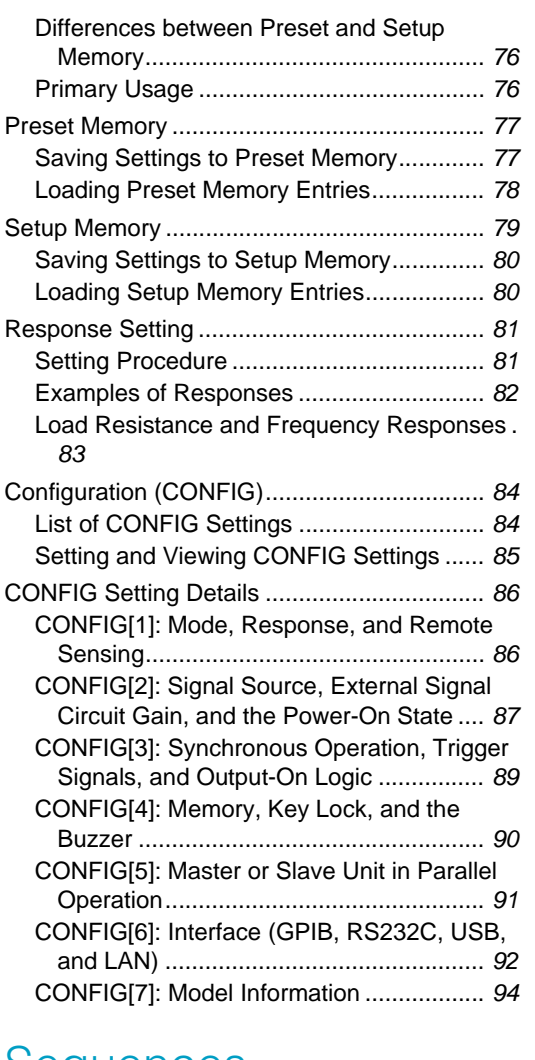

## **[4](#page-94-0)** [Sequences](#page-94-1)

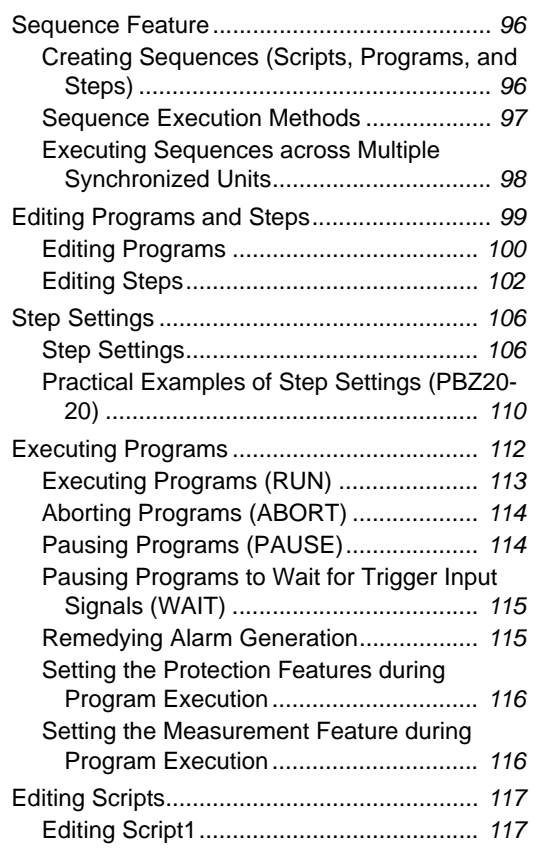

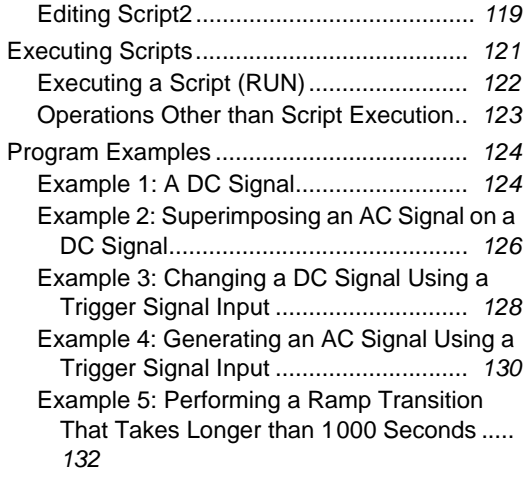

# **[5](#page-132-0)** External Control, Parallel Operation, [and Synchronization](#page-132-1)

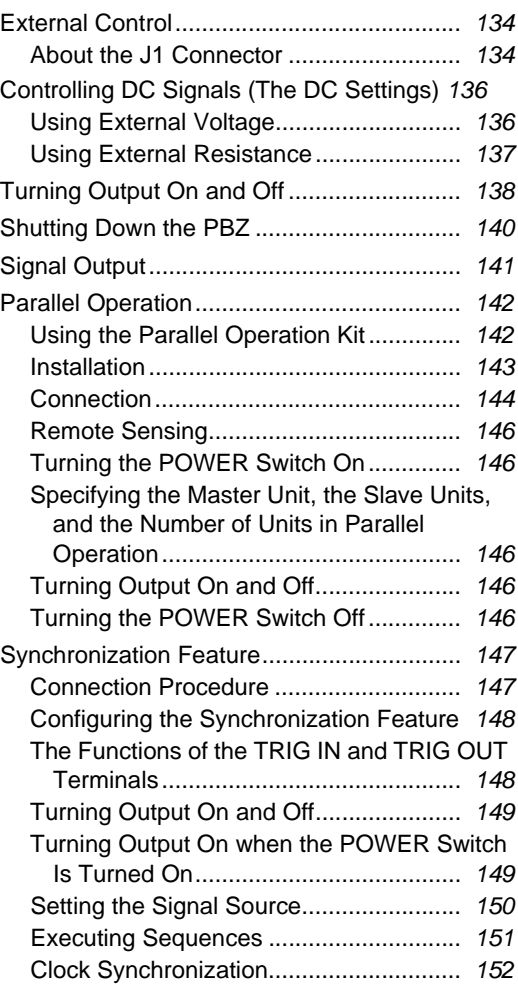

# **[6](#page-152-0)** [Maintenance](#page-152-1) [Cleaning and Inspection ..............................](#page-153-0) *154*

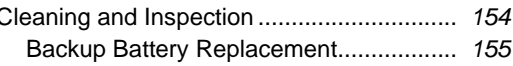

# [Appendix](#page-156-0)

- [A List of Factory Default Settings ...](#page-157-0) 158
- [B Troubleshooting ....................](#page-162-0)163
- [C List of Error Messages ..........](#page-165-0)166
- [D Options .................................](#page-166-0)167

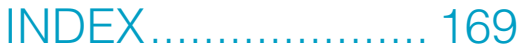

## **Search by Topic**

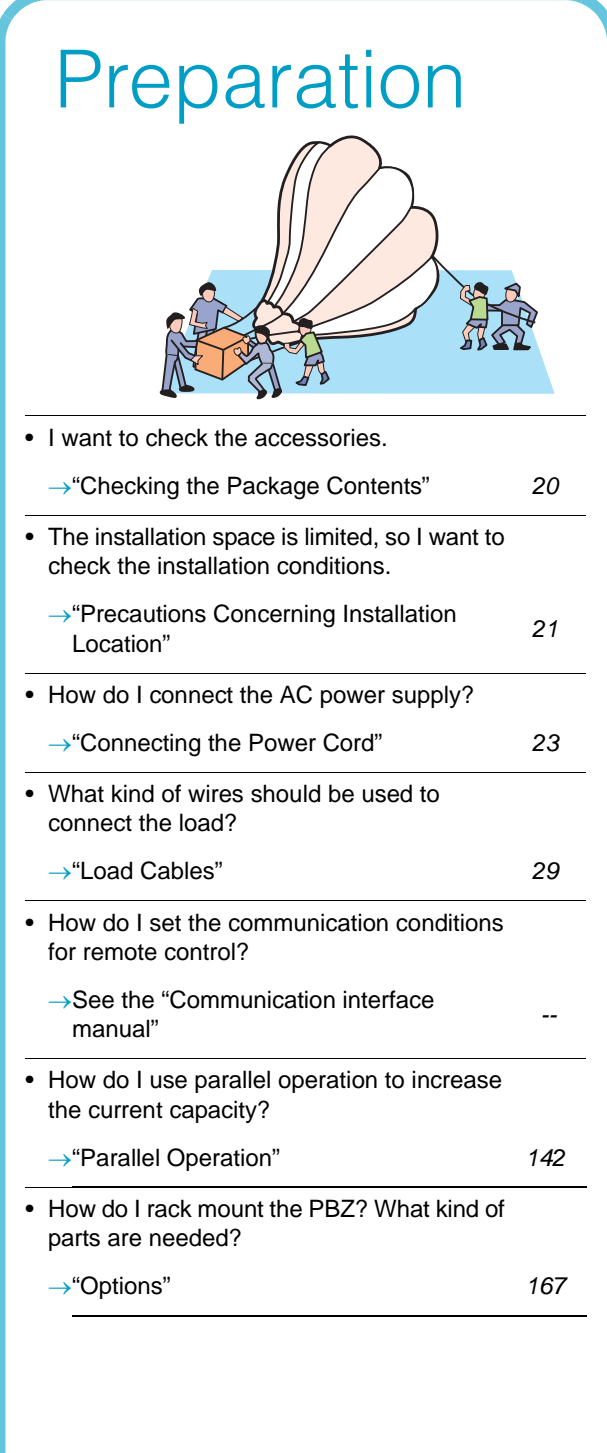

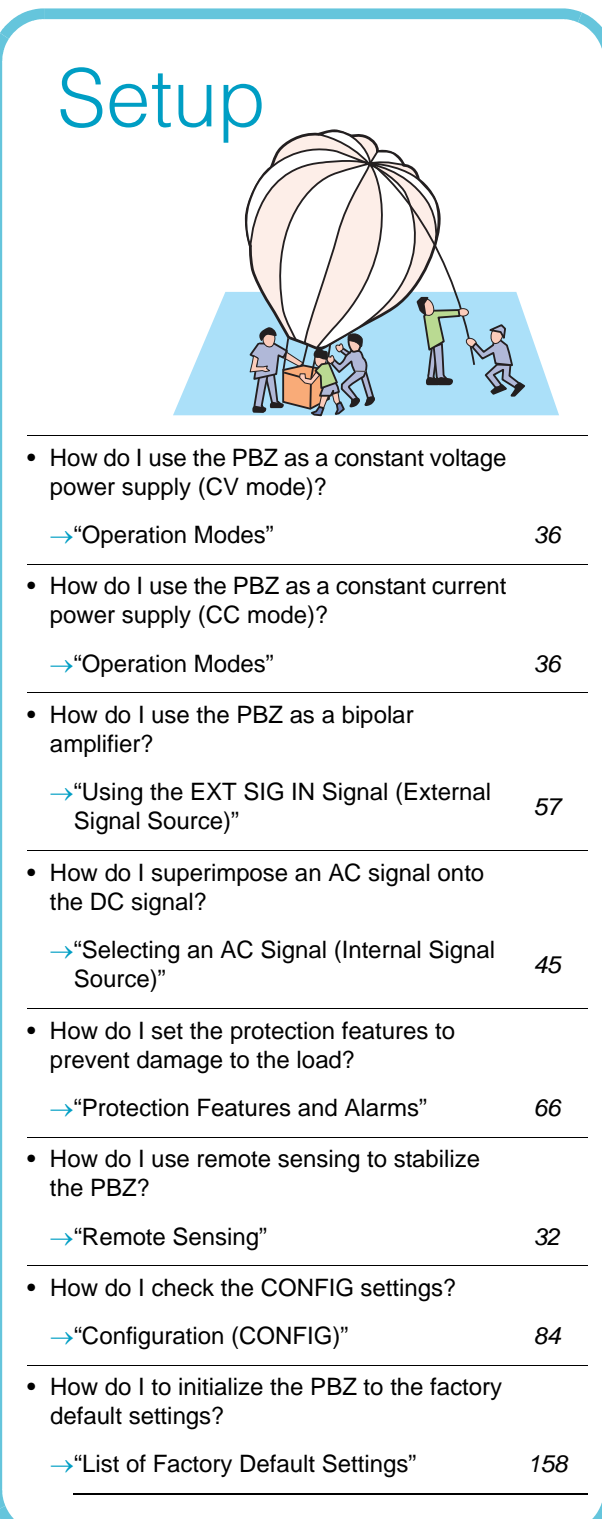

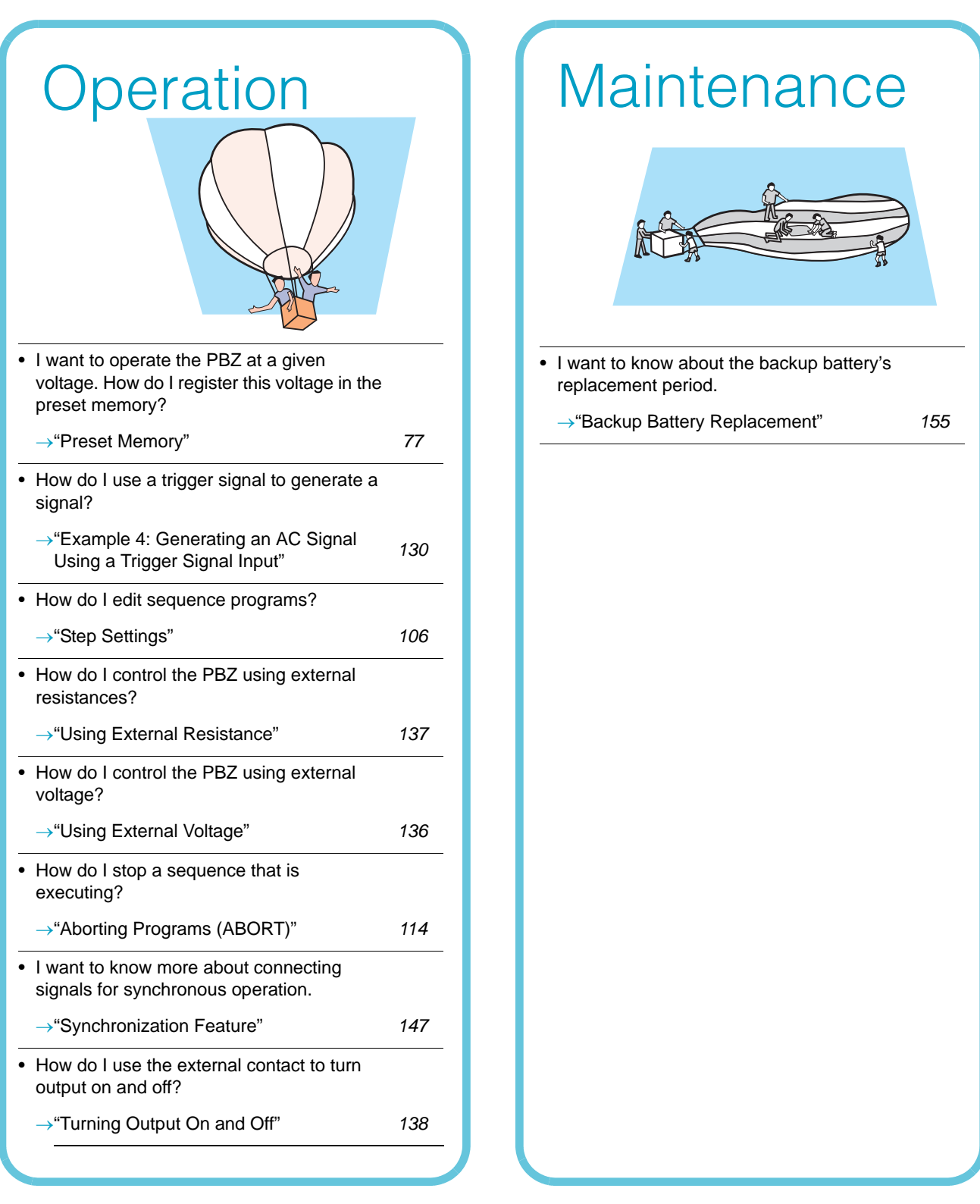

## **Troubleshooting**

See ["Troubleshooting" on page 163](#page-162-1).

## **Front panel**

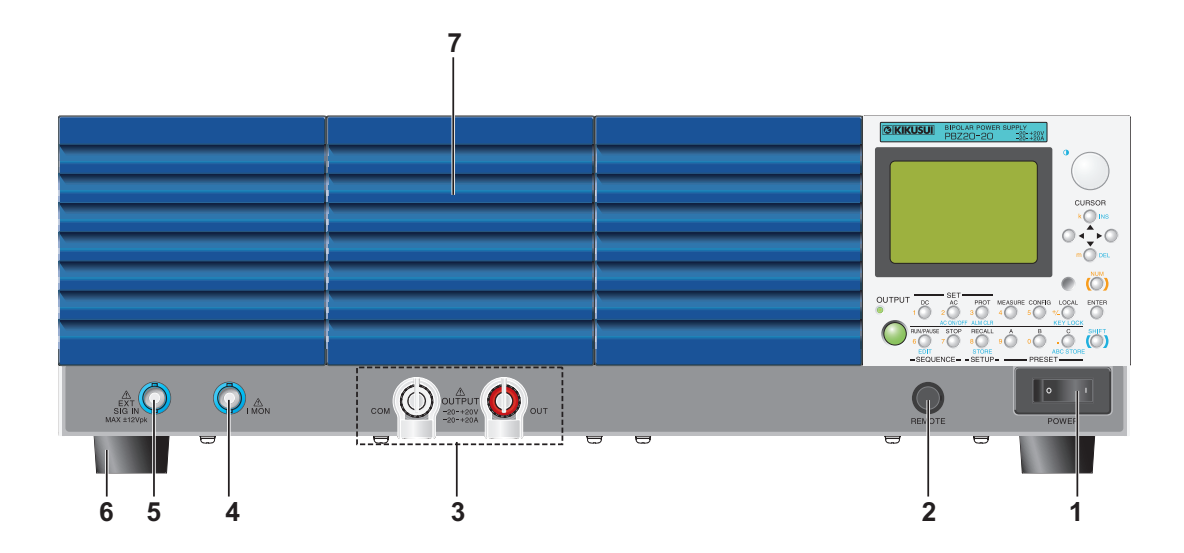

## **Display and controls**

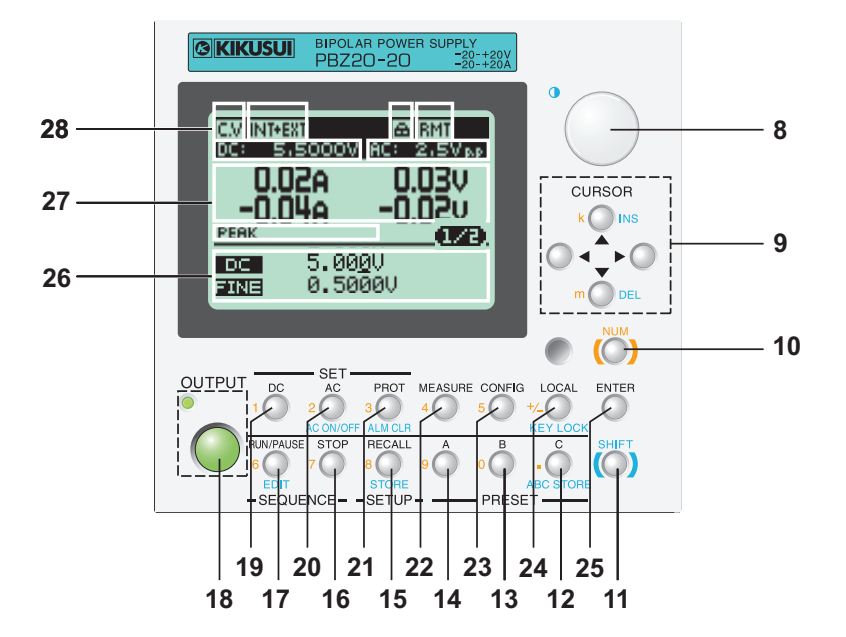

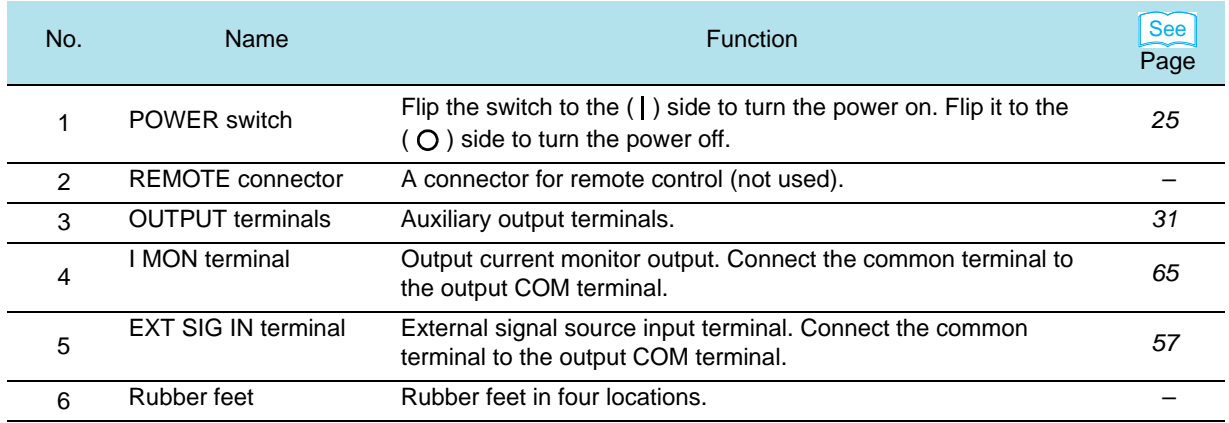

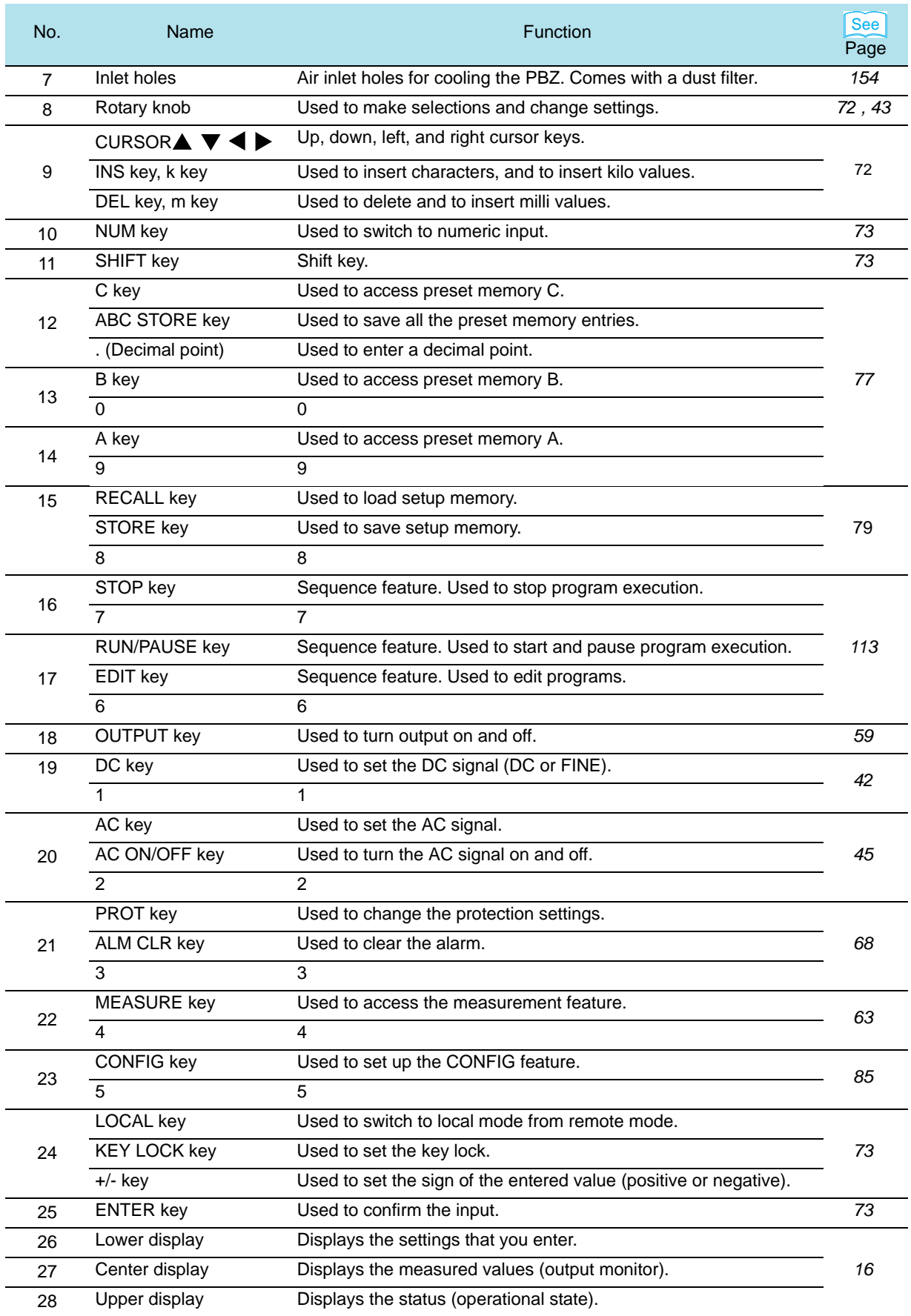

## <span id="page-15-0"></span>**Display**

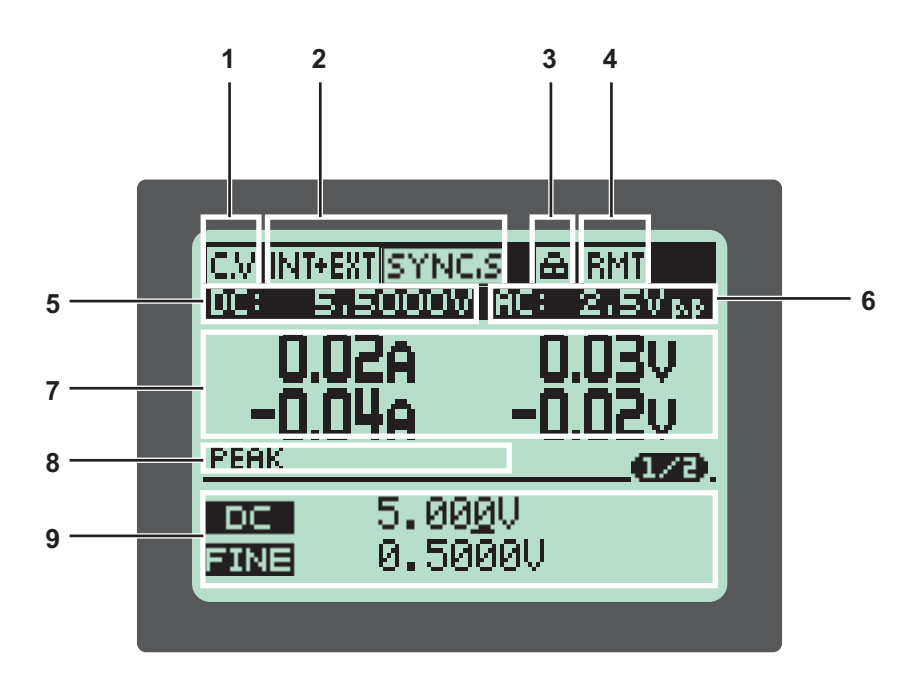

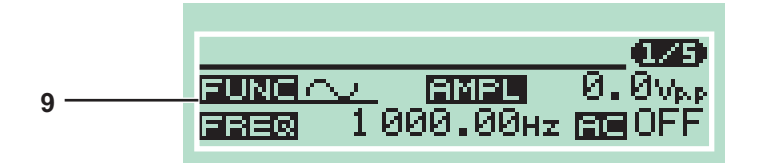

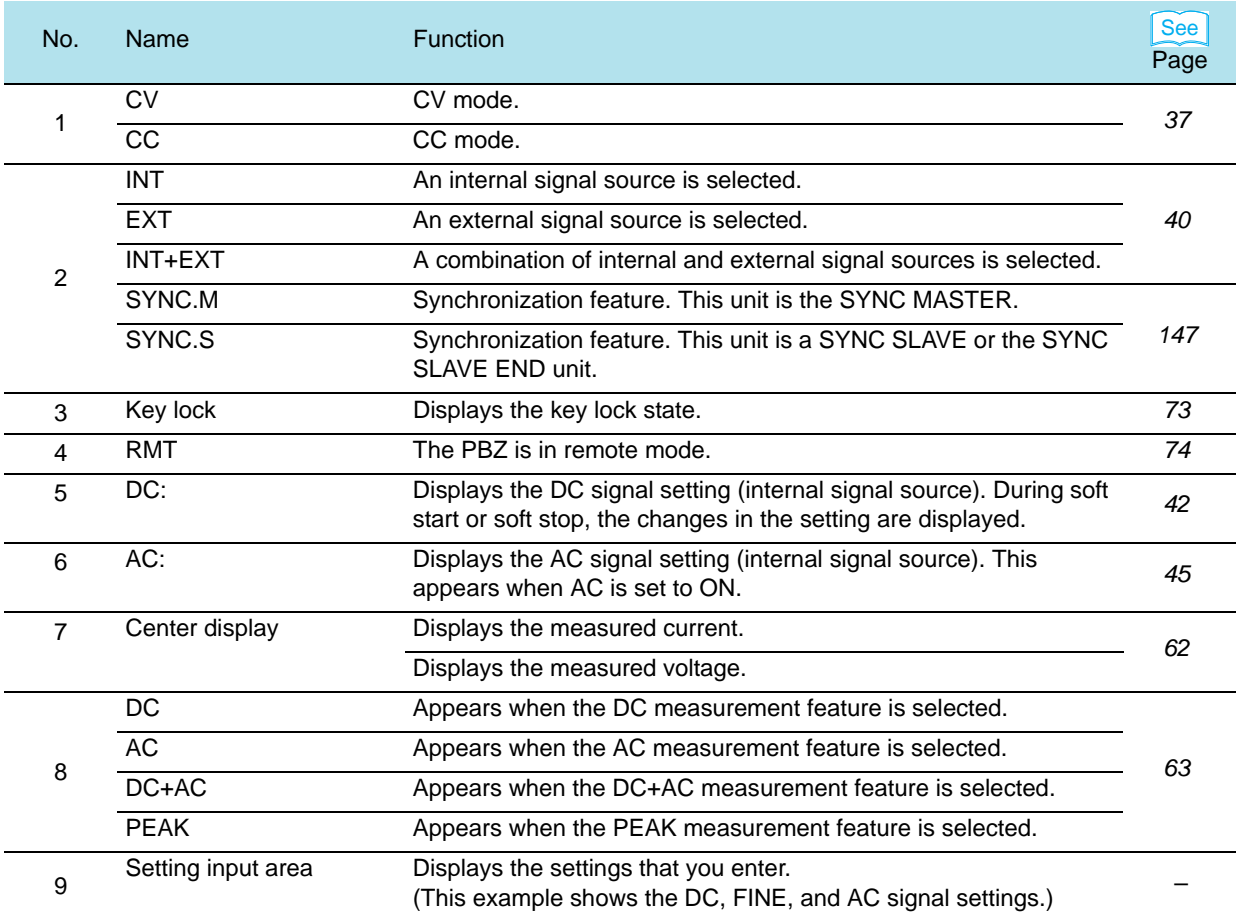

## **Rear panel**

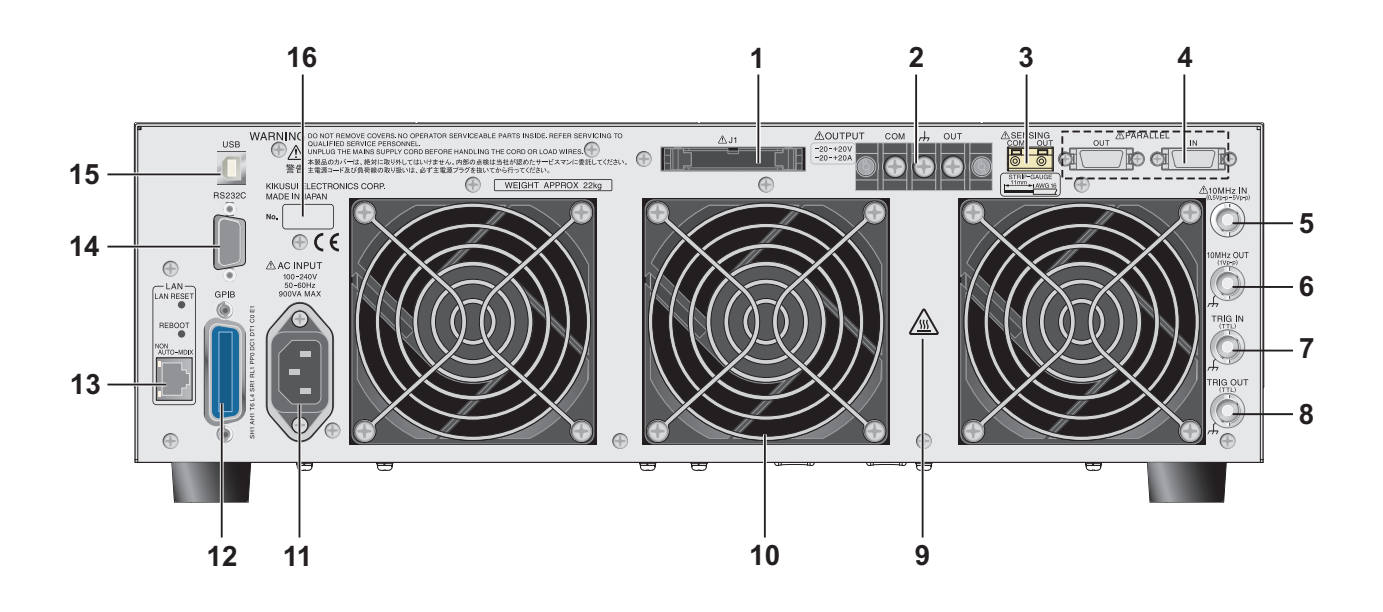

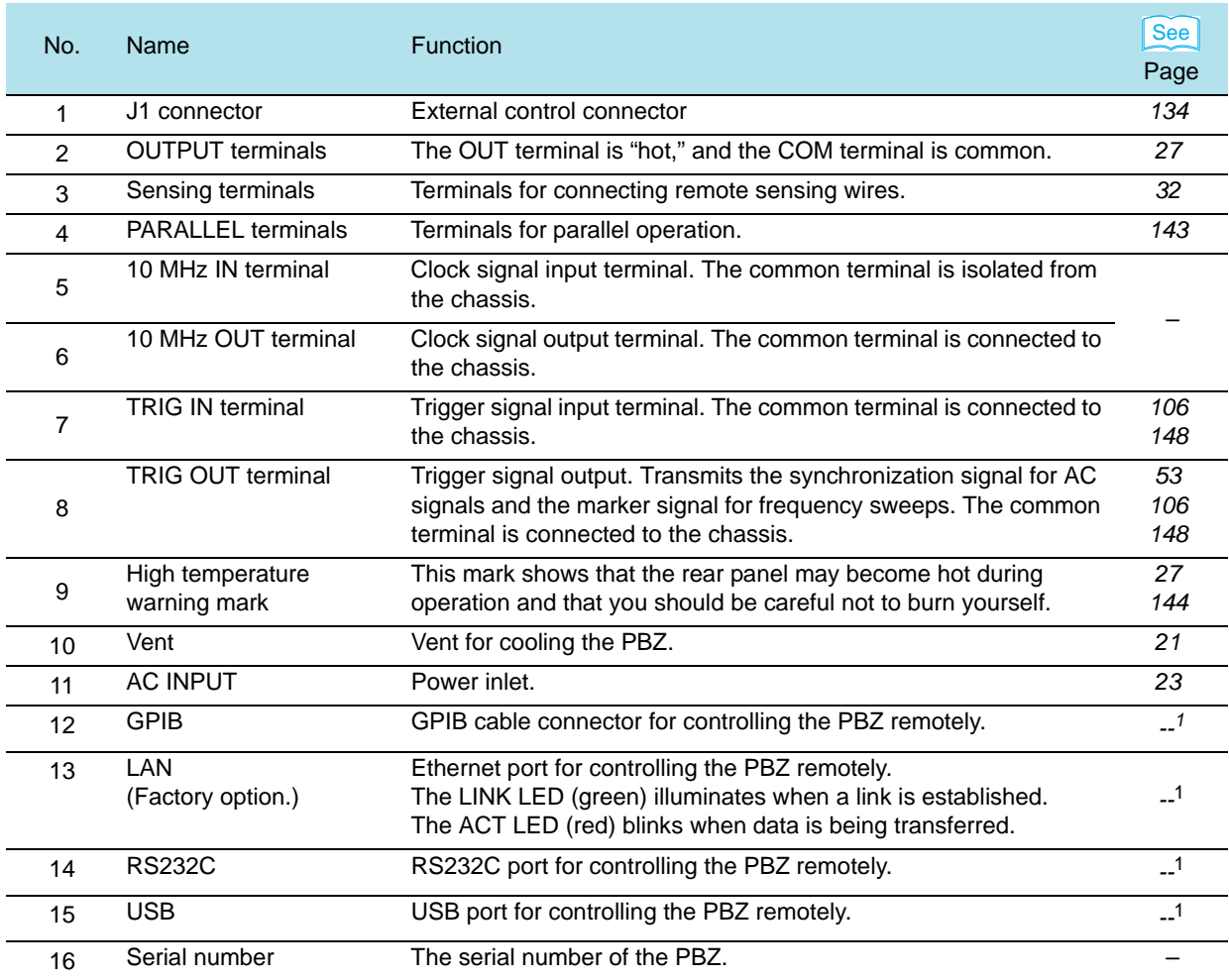

<span id="page-16-0"></span><sup>1</sup>See the "Communication interface manual".

## <span id="page-18-1"></span><span id="page-18-0"></span>**Installation and Preparation**

This chapter explains the steps from opening the PBZ package to turning the product on.

## <span id="page-19-1"></span><span id="page-19-0"></span>**Checking the Package Contents**

When you receive the product, check that all accessories are included and that the accessories have not been damaged during transportation.

If any of the accessories are damaged or missing, contact your Kikusui agent or distributor. We recommend that you keep all packing materials, in case the product needs to be transported at a later date.

## **Accessories**

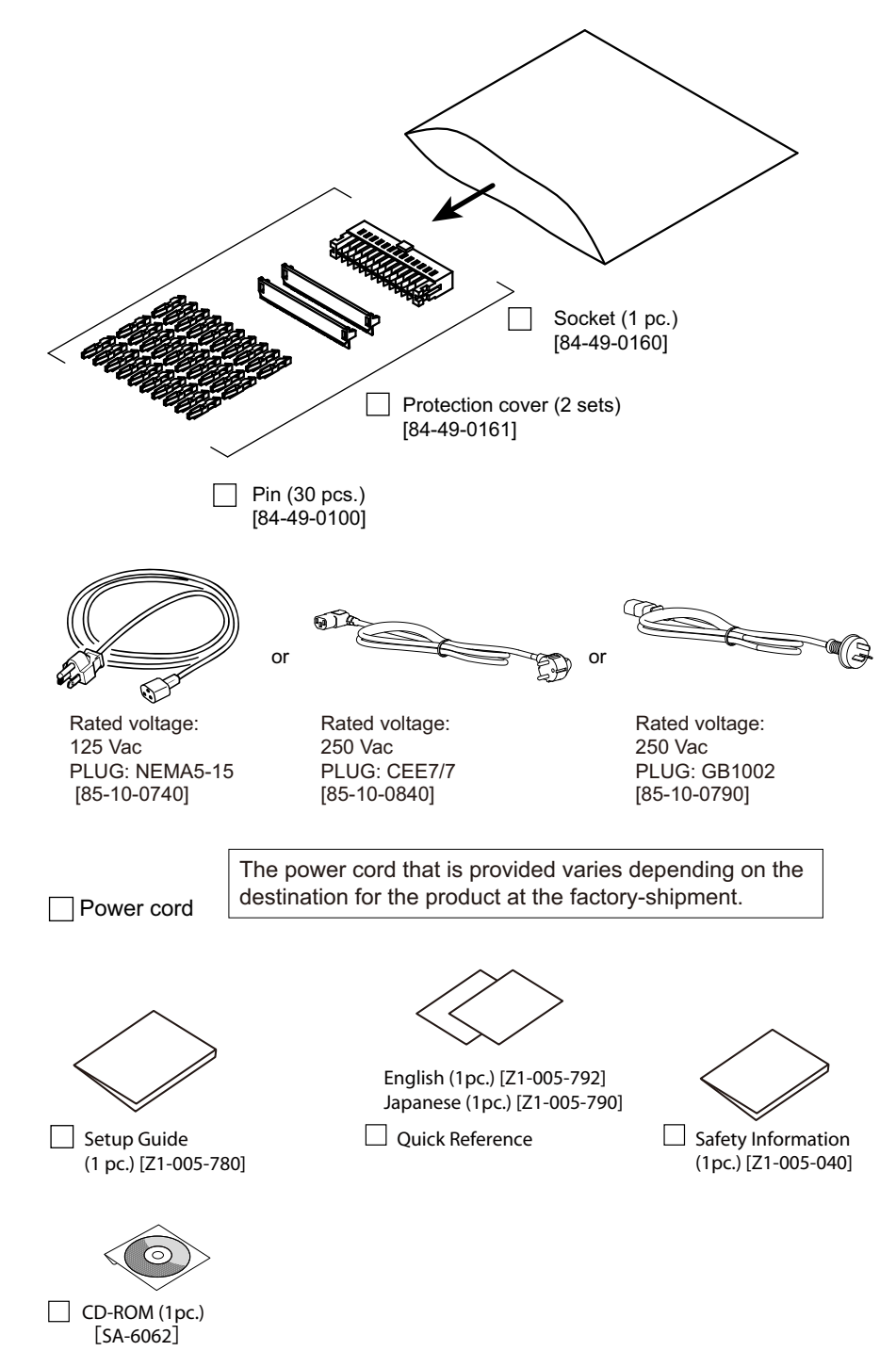

## <span id="page-20-1"></span><span id="page-20-0"></span>**Precautions Concerning Installation Location**

Be sure to observe the following precautions when installing the product.

### ● **Do not use the product in a flammable atmosphere.**

To prevent explosion or fire, do not use the product near alcohol, thinner or other combustible materials, or in an atmosphere containing such vapors.

● **Avoid locations where the product is exposed to high temperature or direct sunlight.**

Do not install the product near a heater or in areas subject to drastic temperature changes.

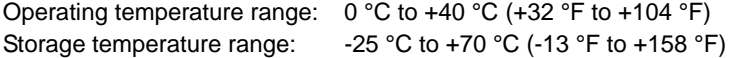

### ● **Avoid humid environments.**

Do not install the product in high-humidity locations near a boiler, humidifier, or water supply.

Operating humidity range: 20 %rh to 85 %rh (no condensation) Storage humidity range: 0 to 90 %rh (no condensation)

Condensation may occur even within the operating humidity range. If this happens, do not use the product until the condensation dries up completely.

### ● **Be sure to use the product indoors.**

This product is designed for safe indoor use.

### ● **Do not install the product in a corrosive atmosphere.**

Do not install the product in a corrosive atmosphere or in environments containing sulfuric acid mist, etc. This may cause corrosion of various conductors and bad contacts of connectors inside the product leading to malfunction and failure, or in the worst case, a fire.

### ● Do not install the product in a dusty location.

Accumulation of dust may lead to electric shock or fire.

● **Do not use the product where ventilation is poor.**

Secure adequate space around the product so that air can circulate around it.

● **Do not place objects on the product.** 

Placing heavy objects on top of the product may cause failures.

- **Do not install the product on an inclined surface or location subject to vibrations.** The product may fall or tip over causing damages and injuries.
- **Do not use the product in a location where strong magnetic or electric fields are nearby or a location where large amount of distortion and noise is present on the input power supply waveform.**

The product may malfunction.

● **Use the product in an industrial environment.**

This product may cause interference if used in residential areas. Such use must be avoided unless the user takes special measures to reduce electromagnetic emissions to prevent interference to the reception of radio and television broadcasts.

## <span id="page-21-0"></span>**Rack Mounting the Product**

See p. 167

Remove the rubber feet before rack mounting the product to a frame. The below figure shows how to remove the rubber feet. For details on rack mounting, see the KRB3-TOS or KRB150- TOS Operation Manual. Install the suitable support angles applying to the used rack system to support the instrument.

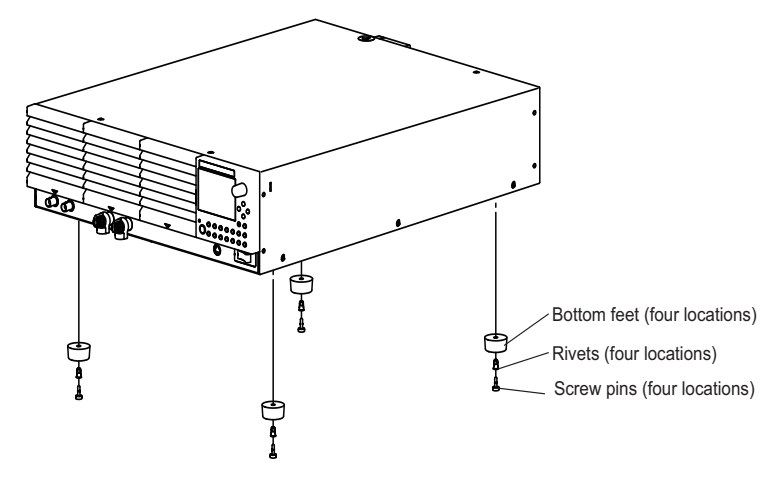

## **Removing the rubber feet**

Remove the feet by detaching the screw pins while pulling the feet (four locations) downward. We recommend that you keep all the parts so that you can use them again when you detach the product from the frame.

## <span id="page-22-1"></span><span id="page-22-0"></span>**Connecting the Power Cord**

**WARNING • This product is an IEC Safety Class I equipment (equipment with a protective conductor terminal). To prevent electric shock, be sure to ground (earth) the unit.**

> **• This product is grounded through the ground wire of the power cord. Be sure to connect the power plug to an outlet with an appropriate earth ground.**

### • Use the supplied power cord to connect to the AC line. **NOTE**

If the supplied power cord cannot be used due to the rated voltage or the plug shape, have the cord replaced with an appropriate power cord of length 3 m or less by a qualified engineer. If obtaining a power cord is difficult, consult your Kikusui agent or distributor.

- In an emergency, the power cord with a plug may be used to disconnect the product from the AC line in an emergency. Connect the plug to an easily accessible power outlet so that the plug can be removed from the outlet at any time. Be sure to allow enough space around the power outlet.
- Do not use the supplied power cord on other instruments.

This product is an equipment of IEC Overvoltage Category II (energy-consuming equipment supplied from the fixed installation).

### **1 Turn the POWER switch off.**

### **2 Check that the AC power line complies with the input rating of the prodduct.**

The voltage that can be applied is any of the nominal power supply voltages in the range of 100 Vac to 240 Vac. The frequency is 50 Hz or 60 Hz.

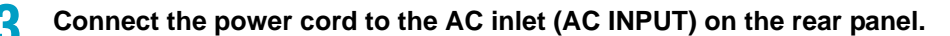

**4 Connect the power cord plug to an outlet with proper grounding.**

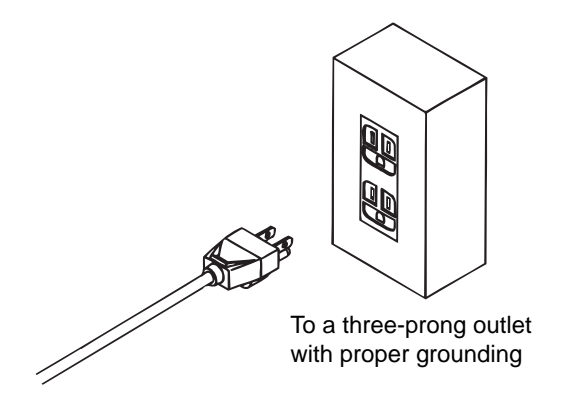

## <span id="page-23-0"></span>**Turning On the Power**

## <span id="page-23-1"></span>**Before Turning the POWER Switch On**

## **Function to perform when the POWER switch is turned on**

[p. 87](#page-86-1) **The following functions can be performed when the PBZ turns on. Use CONFIG** to set each of the functions.

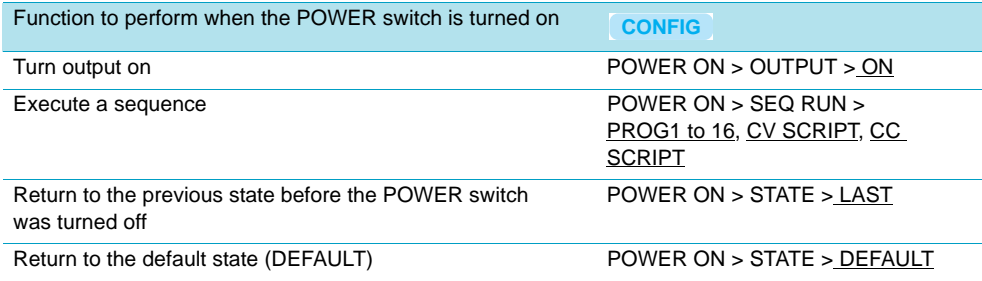

If the PBZ returns to its default state (DEFAULT), the SET, AC, PROT, MEASURE, and CONFIG front panel keys are reset to their factory default settings. The preset memory entries, setup memory entries, and sequences that are saved are not affected. (This manual differentiates between the terms "default values" and "factory default settings.")

## **Precautions to prevent damaging the load (when the PBZ is set to automatically generate output)**

If you use the CONFIG settings to set the PBZ to automatically generate output when the POWER switch is turned on, even if output was turned off when you last stopped using the PBZ, output is turned on with the previous output settings when you turn the POWER switch on.

**CAUTION** • Check the output settings when you connect a new load to the PBZ. The new load may be damaged if the previous output settings cause the PBZ to generate an output that exceeds the new load's capacity.

### ■ **How to avoid damaging the load**

See p. 87, p. 66

See p. 87

- Use the CONFIG settings to set the PBZ so that output is not automatically turned on when the POWER switch is turned on.
- Set the protection features to match the load.

## <span id="page-24-1"></span><span id="page-24-0"></span>**Turning the POWER Switch On**

See p. 158

When you turn the POWER switch on for the first time after purchase, the PBZ starts with its factory default settings. Each time thereafter, the PBZ starts according to the setting that you selected as outlined in "Function to perform when the POWER switch is turned on" on page 24.

**1 Check that the power cord is connected properly.**

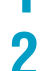

## **2 Turn the POWER switch on.**

Flip the POWER switch to the  $( | )$  side to turn the PBZ on.

The following screen is displayed for approximately 2 seconds. At the same time, the PBZ begins its self test.

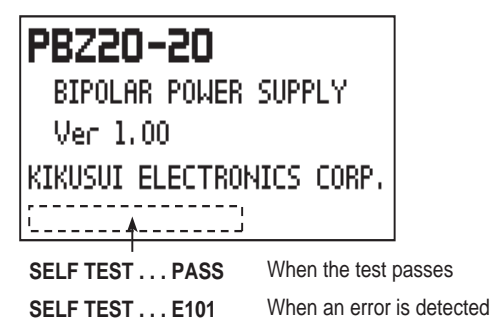

•All keys illuminate, excluding the CURSOR, SHIFT, and OUTPUT keys.

•The OUTPUT LED illuminates.

•The model name and firmware version are displayed. When the self test finishes, the PBZ starts. If no errors were detected, "PASS" is displayed. If an error was detected, the error number is displayed.

Example: PBZ20-20 Firmware Ver. 1.00

If you notice strange sounds, unusual odors, fire, or smoke around or from inside the PBZ, flip the POWER switch to the  $(0)$  side to turn the PBZ off, or remove the power cord plug from the outlet.

## <span id="page-24-2"></span>**When the PBZ Does Not Start Properly**

The PBZ will not start properly if:

- An error number is displayed after the self test.
- An error number is displayed when you press the OUTPUT key.
- "POWER OFF" is displayed.

## **If an error number is displayed after the self test**

Follow the remedy that corresponds to the appropriate error number shown in the following table. If following the remedy shown here does not solve the problem, contact your Kikusui agent or distributor.

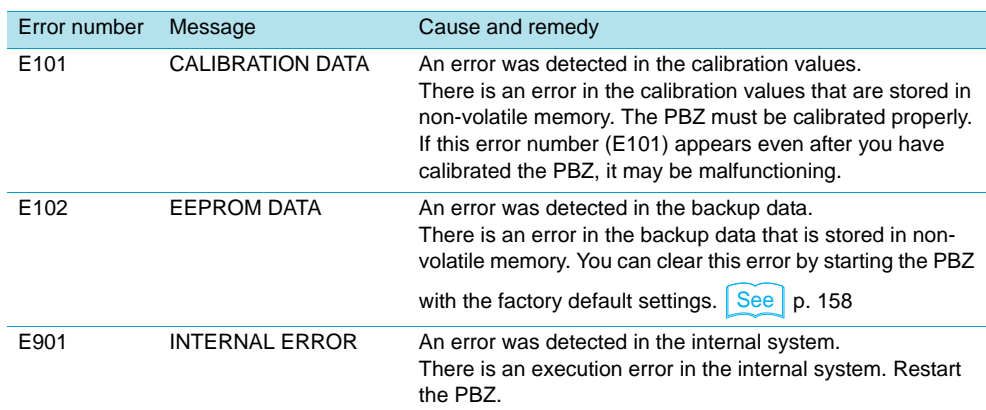

**1**

## **If an error number is displayed when you press the OUTPUT key**

Even if "PASS" is displayed on the screen after the self test completes, an error number (E001) may be displayed when you press OUTPUT. If this occurs, the input voltage is low, so the PBZ can not function properly after it turns on. Follow the remedy shown in the following table.

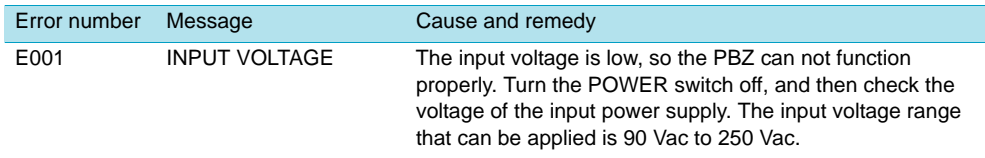

## **If "POWER OFF" is displayed**

"POWER OFF" may be displayed on the screen while the PBZ is running. If this occurs, the input voltage is low, so the PBZ can not function properly. Turn the POWER switch off, and then check the voltage of the input power supply.

## <span id="page-25-0"></span>**Turning the POWER Switch Off**

### $\bullet$  Flip the POWER switch to the  $($   $\circlearrowright)$  side to turn the PBZ off.

When you turn the POWER switch off, "POWER OFF" is displayed on the screen. Because the PBZ uses its residual power to show the display, it disappears after a few seconds.

**\*\*\*\*\*\*\*\*\*\*\*\*\*\*\*\*\*\*\*\*** 

The PBZ saves the panel settings (except the output on/off setting) that were in use immediately before the POWER switch was turned off. You can restore the PBZ to this saved state the next time that it starts.

If you switch the settings and then immediately turn the POWER switch off, the settings that were in use immediately before the PBZ turned off may not be saved.

**CAUTION** • After you turn the POWER switch off, wait at least 10 seconds after the fan stops before you turn the POWER switch back on. Turning the PBZ on too soon after you turn it off can cause damage to the inrush current limiter circuit, as well as reduce the life of components such as the POWER switch and the internal input fuses.

## **When the POWER switch is forcibly turned off**

The PBZ's POWER switch is normally turned off manually, but the PBZ is also equipped with a feature that forcibly turns the POWER switch off. When one of the following situations occurs, a message appears after the POWER switch turns off. Because the PBZ uses its residual power to display the message, it disappears after a few seconds.

- The overvoltage or overcurrent protection has been activated.
- A shutdown signal has been received through the external contact.

## <span id="page-26-0"></span>**Connecting the Load**

## <span id="page-26-2"></span><span id="page-26-1"></span>**Connecting to the OUTPUT Terminals**

**WARNING To avoid electric shock, observe the following precautions.**

- **Turn the POWER switch off before you touch the OUTPUT terminals.**
- **Be sure to attach the OUTPUT terminal cover after you connect the load cables to the OUTPUT terminals.**
- **The rear panel may become hot during operation. If you touch it, you may burn yourself. Before you touch the rear panel, turn the POWER switch off, and allow a sufficient amount of time for the rear panel to become cool.**

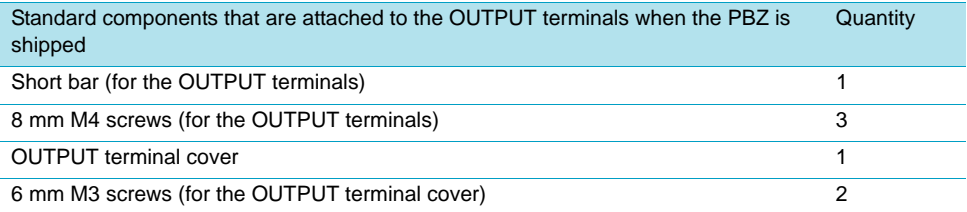

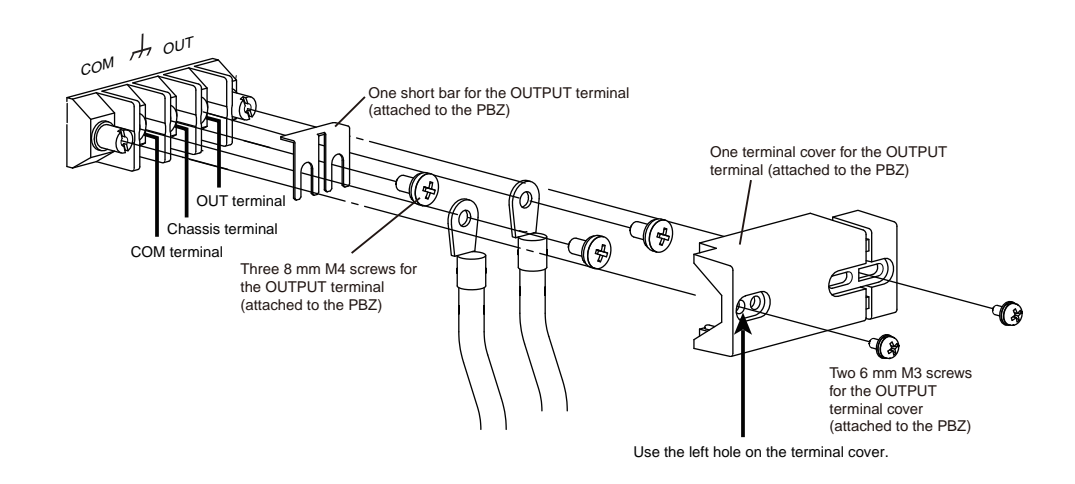

### • Be sure to connect the chassis terminal and the COM terminal with the short bar. **NOTE** If you do not, the PBZ may not meet its specifications.

## **1 Turn off the POWER switch.**

## **2 Remove the OUTPUT terminal cover.**

The OUTPUT terminal cover screws will be reused later. These screws are easy to lose, so put them in a place that is easy to remember.

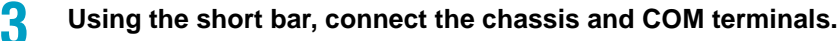

## **4 Attach crimping terminals to the load cables.**

Use crimping terminals that are designed for M4 screws.

## **5 Connect the load cables to the OUTPUT terminals.**

The OUT terminal is "hot," and the COM terminal is common. Twist the OUT and COM terminal cables together as much as you can and make the connection to the load as short as possible.

## **6 Attach the OUTPUT terminal cover.**

Use the OUTPUT terminal cover screws to properly fix the OUTPUT terminal cover in place. Use the left hole on the OUTPUT terminal cover, as shown in the figure on page 27.

## <span id="page-27-0"></span>**When Not Using the OUTPUT Terminals**

When you are not using the OUTPUT terminals, attach the OUTPUT terminal cover as shown in the figure below.

### **1 Disconnect the load cables from the OUTPUT terminals.**

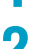

## **2 Attach the OUTPUT terminal cover.**

Use the right hole on the OUTPUT terminal cover, as shown in the following figure. This slides the OUTPUT terminal cover to the left.

The lower portion of the OUTPUT terminal cover is designed so that it is difficult to insert fingers through the cover.

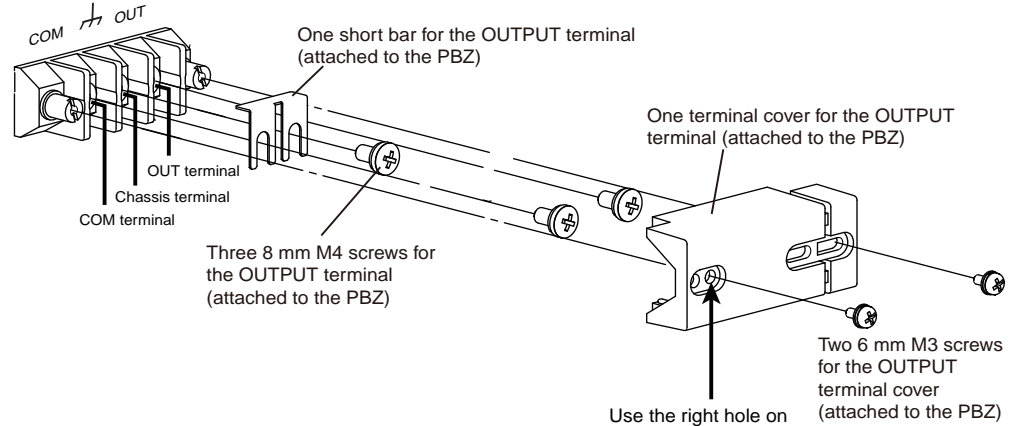

the terminal cover.

## <span id="page-28-1"></span><span id="page-28-0"></span>**Load Cables**

**WARNING Improper use of load cables may lead to fire.**

**• Use load cables whose capacity is adequate for the PBZ's rated output current.**

**To avoid electric shock, observe the following precaution.**

**• Use load cables whose rated voltage meets or exceeds the PBZ's isolation voltage (500 Vdc).** 

## **Current capacity of load cables**

If you use load cables whose capacity meets or exceeds the rated output current, even if the load is shorted, the cables will not be damaged. The load cables that you use must have a current capacity that allows the PBZ's rated output current to flow.

## **The cables' allowable current depends on the insulation's maximum allowable temperature.**

A cable's temperature is determined by the resistive loss based on the current, the ambient temperature, and the cable's external thermal resistance. The following table shows the current capacity of heat-resistant vinyl cables that have a maximum allowable temperature of 60  $\degree$ C when one of the cables is separated and stretched out horizontally in air in an ambient temperature of 30 °C. The current capacity must be reduced under certain conditions, such as when vinyl cables that have a low heat resistance are used, when the ambient temperature is 30  $\degree$ C or greater, or when cables are bundled together and little heat is radiated.

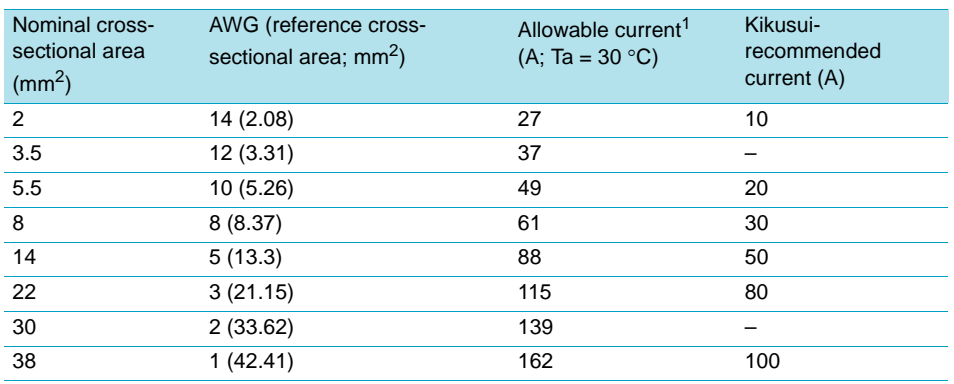

1Excerpt from Japanese laws related to electrical equipment.

## <span id="page-29-0"></span>**Using the PBZ in Parallel Operation or with Fast Responses**

```
See p. 81
```
When you use the PBZ in parallel operation or with a fast response setting, you must wire the load and configure the response setting correctly and reduce the inductance. If these conditions are not met, the PBZ may oscillate or become unstable.

## **Load cables and inductance**

Load cables have inductance L. If current I changes quickly, a large voltage is induced on both ends of the cable. This voltage is applied to both the PBZ and the load. The load cable's inductance L and voltage E that is induced according to the changes in current I (hereafter referred to as the induced voltage) are expressed as follows:

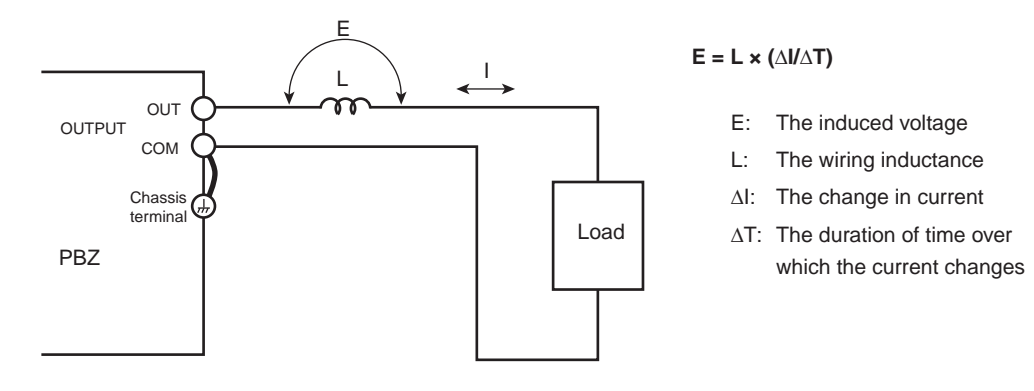

Generally, a cable's inductance is 1  $\mu$ H per meter of cable. If 2 meters of cable are used to wire the load (the total length of the cables that are connected to the OUT terminal and the COM terminal) and the current change is 10 A/µs, the induced voltage is 20 V.

## **How to reduce the effect of wiring**

**•** If fast transient response is not required, increase the response setting.<br> **•**  $\frac{1}{2}$ The value of  $\Delta I / \Delta T$  is reduced, so even if you can't reduce the load cable's inductance, you can reduce the induced voltage.

[p. 142](#page-141-3) • When you use the PBZ in parallel operation, use the parallel operation kit.

- Use the shortest cables possible to wire the load, and twist them.
- You can further reduce the effect of wiring by using busbars instead of cables. Arrange the busbar connected to the COM terminal parallel to the busbar connected to the OUT terminal, and connect the load as close to the PBZ as possible.

## <span id="page-29-1"></span>**Capacitive and Inductive Loads**

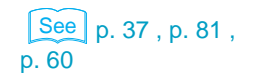

See

**NOTE** 

See

Oscillation may occur when the PBZ is connected to a capacitive load in CV mode or when the PBZ is connected to an inductive load in CC mode. To remedy this problem, increase the response setting or use the soft start and soft stop features.

## **If the protection features are activated when you turn the output on or off**

See | p. 60, p. 66

If the PBZ is in CV mode and is connected to a capacitive load, OCP (overcurrent protection) may be activated when you turn output on or off. If the PBZ is in CC mode and is connected to an inductive load, OVP (overvoltage protection) may be activated when you turn output on or off. If these problems occur, use the soft start and soft stop features.

## <span id="page-30-0"></span>**Battery Load**

## $\lceil$  See  $\rceil$  p. 67

If you connect a device to the OUTPUT terminals that can supply power, like a battery, the PBZ is a load to the device. In this situation, there is a limit to the amount of power that the PBZ can consume. When the PBZ's sink power becomes too large, it limits its output current (the sink current to the PBZ) so that the sink power reduces to a constant value.

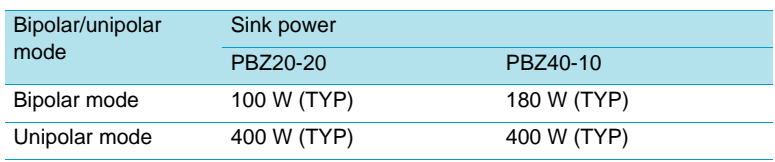

## <span id="page-30-2"></span><span id="page-30-1"></span>**Front Panel Output Terminals (Auxiliary Output Terminals)**

The OUTPUT terminals on the PBZ front panel are auxiliary output terminals. The specifications of the PBZ apply to the rear panel OUTPUT terminals. The front panel auxiliary output terminals may not meet the specifications.

**WARNING To avoid electric shock, observe the following precaution.**

**• Do not touch load input terminals when the output is turned on. Also, be sure to use the binding post covers.**

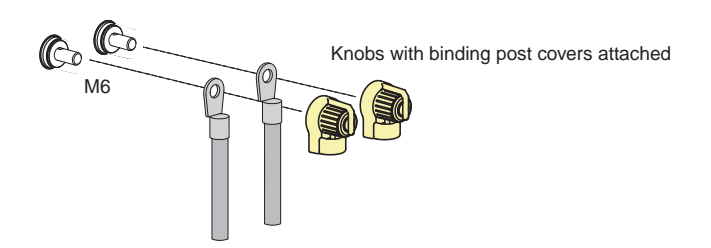

## <span id="page-31-2"></span><span id="page-31-0"></span>**Remote Sensing**

Remote sensing is a feature that is used to switch the voltage measurement point of CV/CC mode and the voltage feedback point of CV mode.

When remote sensing is enabled, the voltage measurement point of CV/CC mode and the voltage feedback point of CV mode are switched from the rear panel OUTPUT terminals to the contact points of the sensing terminals. Connecting the sensing terminals to the load (1) reduces the influence of the voltage drop caused by the resistive component of the load wires and by the load current and (2) allows measurement and compensation of the output voltage across the load. The compensation of the output voltage is effective to the voltage drop that is 1.8 V or less for a single line.

Remote sensing of CV mode has a protection feature. Even if the remote sensing wires are connected in reverse, shorted, or disconnected, the output voltage in CV mode is limited within the specified voltage  $\pm$  approximately 3.6 V. When the connection is fixed, the protection feature automatically recovers.

See **p. 86** Use **CONFIG** to enable remote sensing.

**WARNING To avoid electric shock and damage to the PBZ's internal circuits, observe the following precautions.**

- **Never wire the sensing terminals while the POWER switch is turned on.**
- **For sensing cables, use cables whose rated voltage is higher than the PBZ's isolation voltage (500 Vdc). Protect the uncovered sections of the shielded cable by using insulation tubes whose withstand voltage is greater than the PBZ's isolation voltage.**
- **Insert the cables so that the wire strands do not touch the chassis when they stick out of the sensing terminal. Also, insert the cables so that the stripped wires do not stick out of the terminal.**

## <span id="page-31-3"></span><span id="page-31-1"></span>**Connecting the Sensing Terminals**

## **Cable type and stripping the coating off of the end of the cable**

Use AWG24 to AWG16 (0.2 mm<sup>2</sup> to 1.25 mm<sup>2</sup>) cables when connecting to the sensing terminals. Strip approximately 11 mm of coating from the end of the cable.

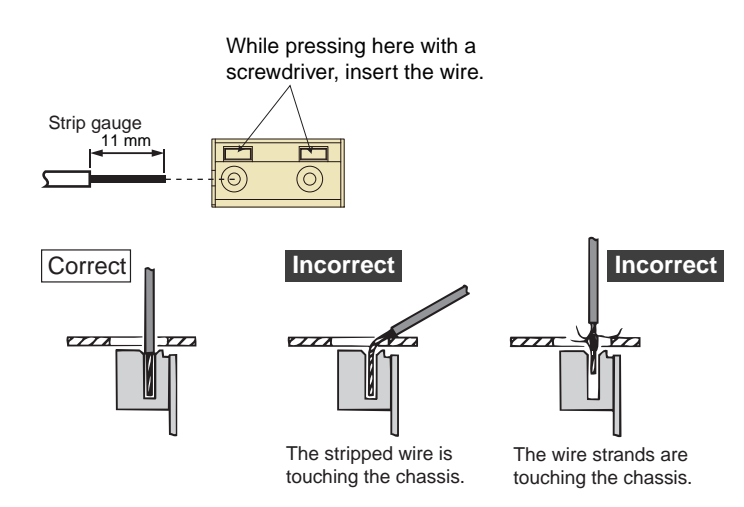

**32** PBZ

# **1**Installation and Preparation Installation and Preparation

## <span id="page-32-0"></span>**Wiring Procedure**

**CAUTION** • This procedure may damage the internal workings of the PBZ. Do not mis-wire the SENSING terminals by wiring the cable for the OUT terminal to the COM terminal and viceversa.

## **1 Turn off the POWER switch.**

## **2 Connect the sensing terminals to the load by using sensing cables.**

Connect both the OUTPUT OUT terminal and the SENSING OUT terminal to the same terminal on the load. Connect both the OUTPUT COM terminal and the SENSING COM terminal to the other terminal on the load.

To avoid noise induction, use a two-wire shielded cable to connect the sensing terminals. Connect the shield to the OUTPUT COM terminal. If you cannot use a shielded cable, twist the sensing cables from the OUT terminal and the COM terminal together.

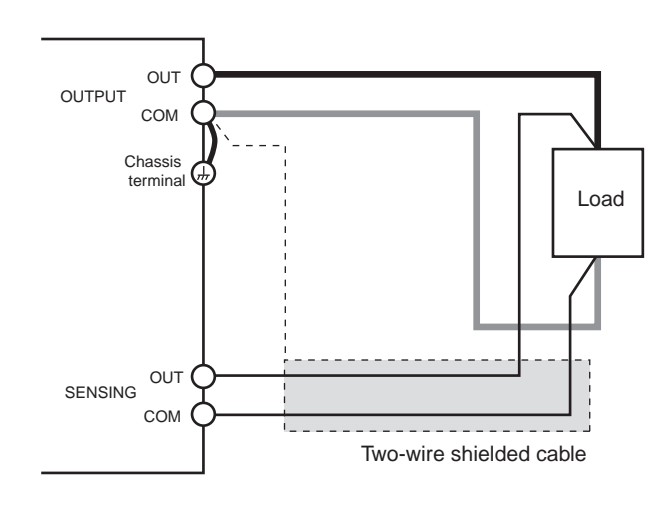

When remote sensing is enabled, if the sensing terminals are shorted, opened, or are wired in reverse, the sensing protection is activated, and the output voltage in CV mode is limited within the specified voltage  $\pm$  approximately 3.6 V. When the connection is fixed, the protection feature automatically recovers. Do not leave the PBZ while the sensing protection is activated.

## <span id="page-33-0"></span>**If You Are Inserting a Mechanical Switch between the OUTPUT Terminals and the Load**

If you want to insert a mechanical switch between the OUTPUT terminals and the load, be sure to include the sensing cables in the switch as shown in the figure below and turn on and off the load and sensing cables simultaneously. Before you turn the mechanical switch on or off, be sure to turn the output or the POWER switch off.

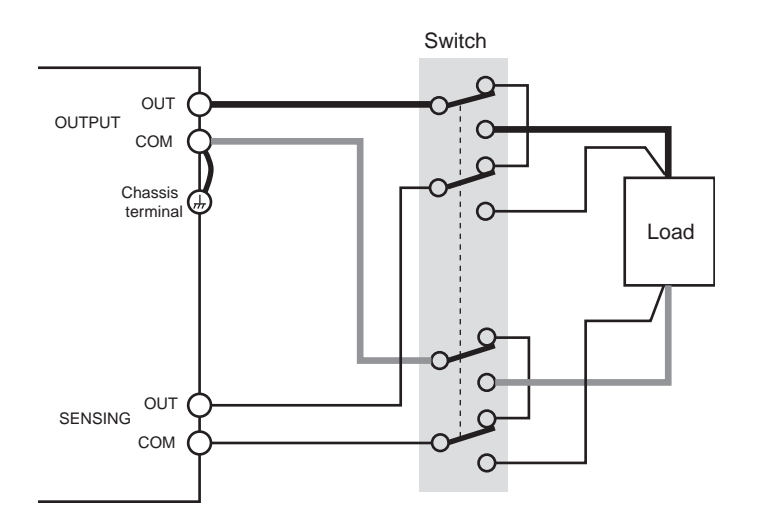

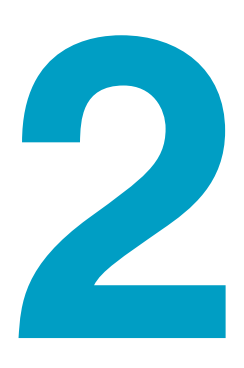

## **Basic Features**

<span id="page-34-1"></span><span id="page-34-0"></span>This chapter explains the signal source, the output settings, how to turn the output on and off, and the protection features. Basic PBZ operations are explained at the end of the chapter.

## <span id="page-35-2"></span><span id="page-35-0"></span>**Operation Modes**

The PBZ has the following two operation mode settings. You can specify each setting individually.

### ● **Bipolar/unipolar mode**

In bipolar mode, the PBZ operates as a bipolar power supply.

In unipolar mode, the PBZ operates as a power supply that generates positive voltage and positive and negative (source and sink) current. If you want to generate negative voltage, reverse the output wiring.

### ● **CV/CC mode**

In CV mode, the PBZ operates as a constant voltage source.

In CC mode, the PBZ operates as a constant current source.

## <span id="page-35-1"></span>**Bipolar/Unipolar Mode**

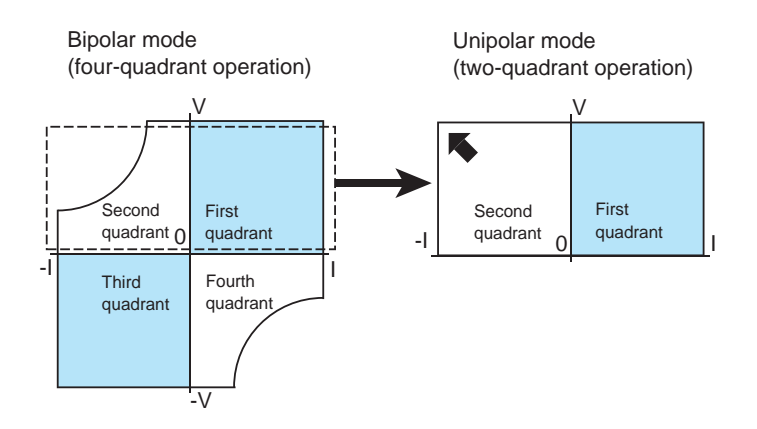

### ● **Bipolar mode**

As shown in the figure above, the operation of the PBZ in bipolar mode is shown on a graph of voltage (vertical axis) versus current (horizontal axis). The PBZ operates in all four quadrants (and thus the name four-quadrant operation).

### **Unipolar mode**

Unipolar mode is a characteristic feature of the PBZ. Voltage of a single polarity is generated, so this mode is called unipolar mode. A unipolar power supply can only generate current in a single direction, but when the PBZ operates in unipolar mode, it can handle bidirectional current (source and sink). As shown in the figure above, the operation of the PBZ in unipolar mode is shown on a graph of voltage (vertical axis) versus current (horizontal axis). The PBZ operates in the first and second quadrants (two-quadrant operation).

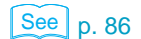

See [p. 86](#page-85-2) Use CONFIG to select the bipolar/unipolar mode.

## **Optimizing the operating region to reduce internal loss**

In bipolar mode, when the PBZ is connected to a load that either generates or absorbs energy, if we consider the operation of the PBZ on a graph of voltage (vertical axis) versus current (horizontal axis), the PBZ operates mostly in the second and fourth quadrants. Because the output amplifier's internal loss is large, under some voltage and current conditions, the PBZ may not be able to produce output up to its rated values.

\*\*\*\*\*\*\*\*\*\*\*\*\*
In these situations, if you set the PBZ to unipolar mode, you can greatly reduce the output amplifier's internal loss. As a result, the PBZ's operating range in the second quadrant will be expanded to its rated values.

## **Example of a battery load**

The PBZ is in unipolar mode in the figure below. Using a battery load as an example, let's consider the output amplifier's internal loss.

CV mode

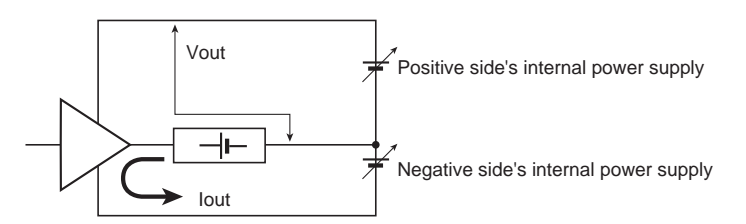

In what direction is the load current (the battery's discharge current) flowing? The load current does not flow in the positive side's internal power supply. All the load current flows in the negative side's internal power supply. The output amplifier's negative side requires very little of the internal power supply's voltage, but because a large current flows, the internal loss is great.

If we set the PBZ to unipolar mode, we can make the voltage of the output amplifier's negative side internal power supply nearly zero. Therefore, even if a large current flows, we can greatly reduce the internal loss. As a result, the PBZ's operating range in the second quadrant will be expanded to its rated values.

## **Operations in the third and fourth quadrants**

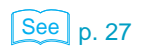

In unipolar mode, the PBZ normally operates in the first and second quadrants (two-quadrant operation). The voltage is generated with a single polarity. The OUTPUT OUT terminal is positive, and the COM terminal is negative. Hence, to make the PBZ operate in the third and fourth quadrants, you must reverse the wiring that connects the OUTPUT OUT terminal and COM terminal to the load so that the voltage polarity is reversed.

# **CV/CC Mode**

- Select CV mode when you want the PBZ to operate as a constant voltage source. Even if the load current changes, the PBZ generates the specified signal source voltage.
- Select CC mode when you want the PBZ to operate as a constant current source. Even if the load voltage changes, the PBZ generates the specified signal source current.

The PBZ does not change automatically from CV mode to CC mode. When output is on, you cannot switch between CV and CC modes.

See **p. 86** Use **CONFIG** to select the CV/CC mode setting.

# **Circuit Configuration**

The PBZ is designed so that you can select either an internal or external signal source. Then, the selected signal is fed to an output amplifier, and the amplified signal is generated. To make it easier to understand the operations explained in the following sections, the figure below shows a block diagram of the PBZ circuits.

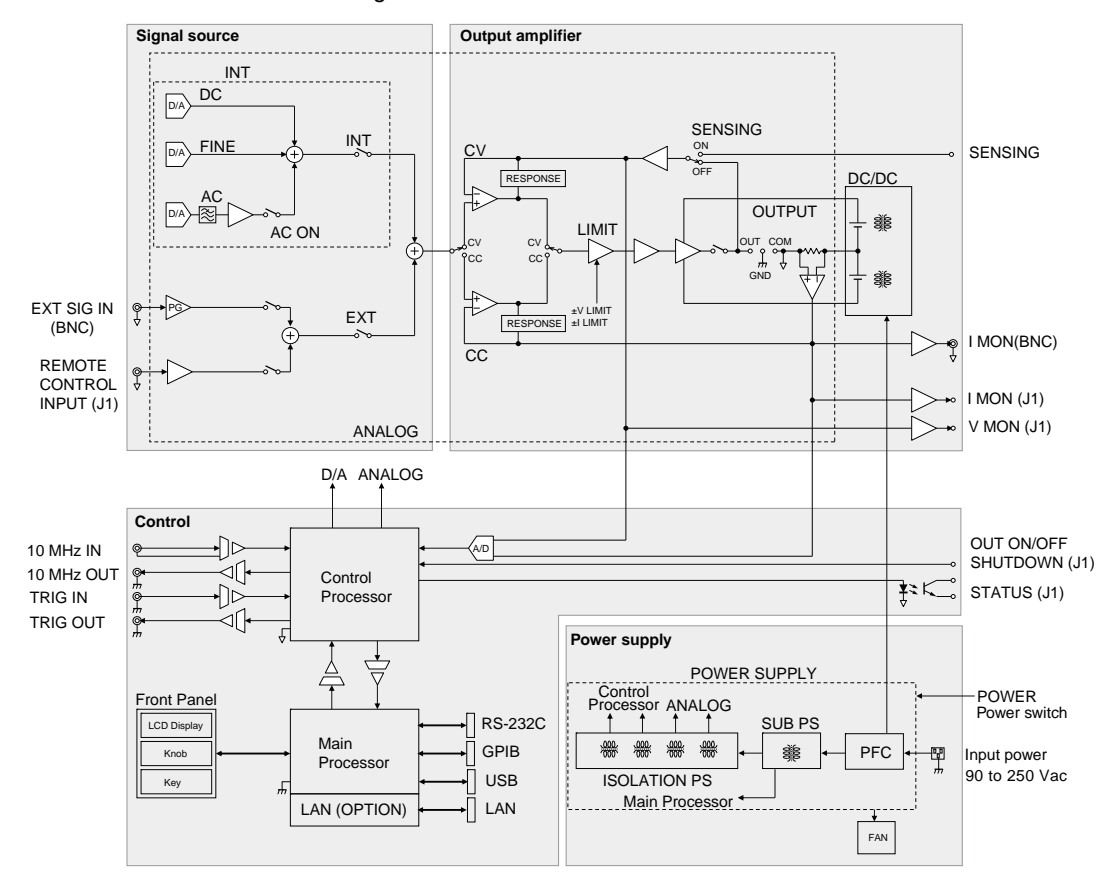

# **An Overview of Each Section and Related Operations**

**Signal source**

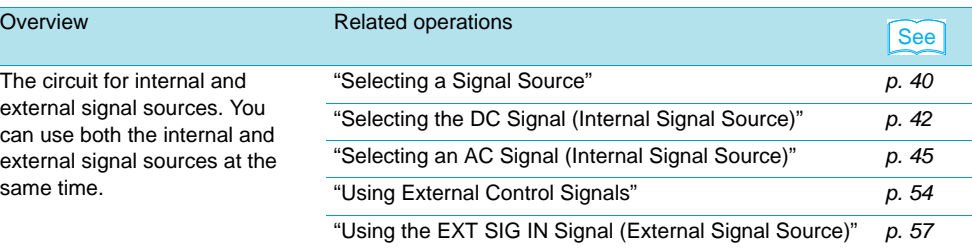

## **Output amplifier**

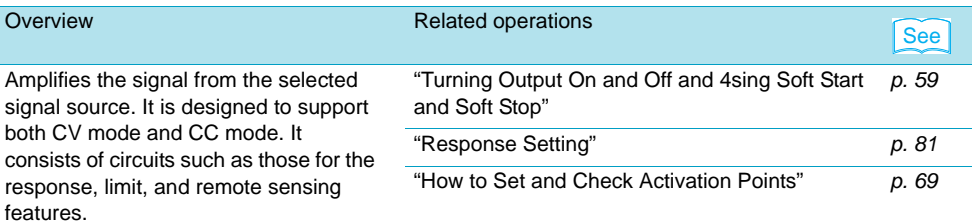

...........

## **Control (protection feature, measurement feature, synchronization feature, etc.)**

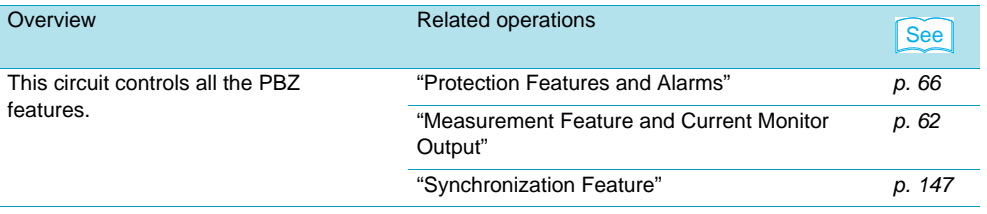

## **Power supply**

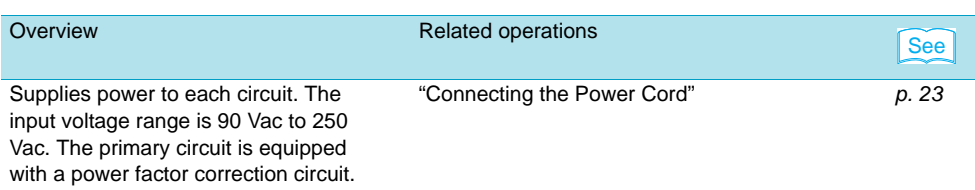

# **Circuit Common and I/O Terminals**

The PBZ circuit commons are divided into the following two categories:

- Output amplifier and OUTPUT terminal
- Chassis

Each circuit common and its related terminals are shown in the following table. When you want to connect to an external device, see the appropriate page listed here.

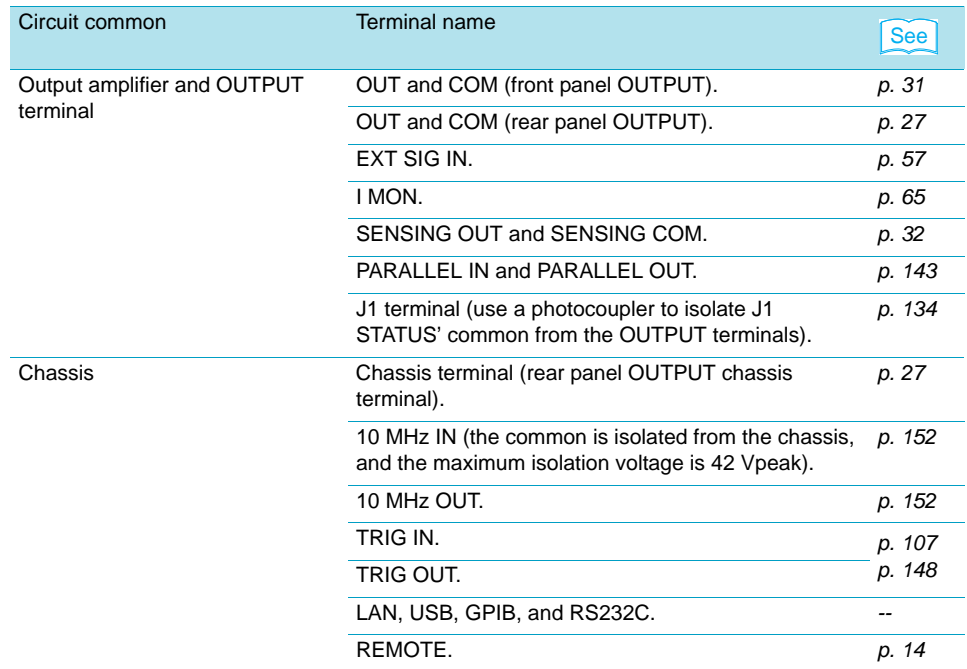

# <span id="page-39-0"></span>**Selecting a Signal Source**

When you use the PBZ, you can select both internal and external signal sources. The types of internal and external signal sources are as follows:

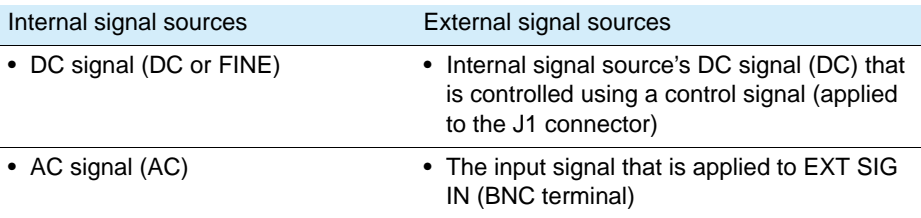

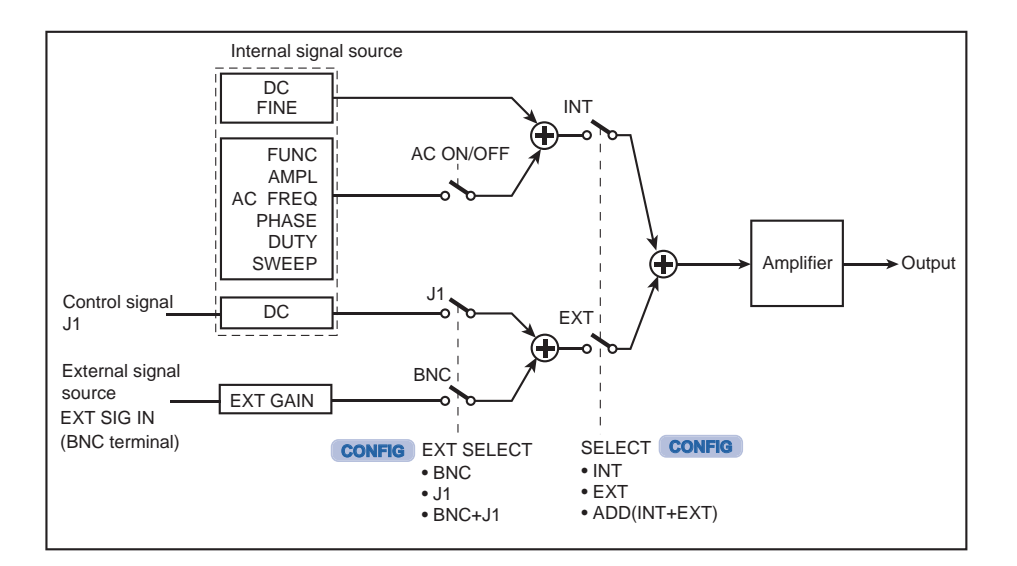

# **Signal Source Combinations**

See **p. 87** The different signal source combinations are shown on the recto side. Use **CONFIG** to select the signal source.

> When you combine signal sources, if the signal sources change in opposite directions at the same time, glitches may be produced because of the differences in the responses of the signal sources.

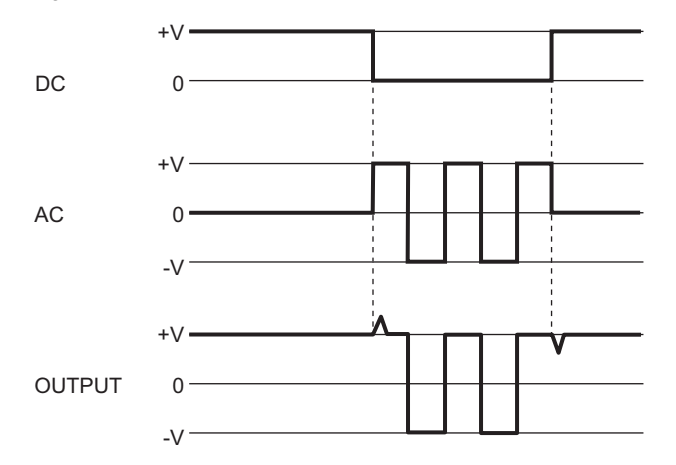

This combination uses just the internal signal source's DC signal. This DC signal is always selected.

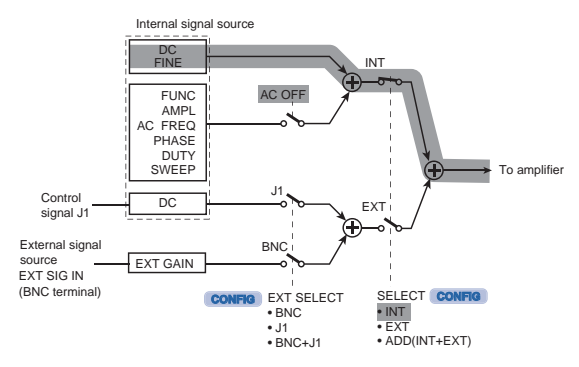

#### **Using an external control signal (applied to the J1 connector)**

This combination uses a control signal (applied to the J1 connector) to control the internal signal source's DC signal.

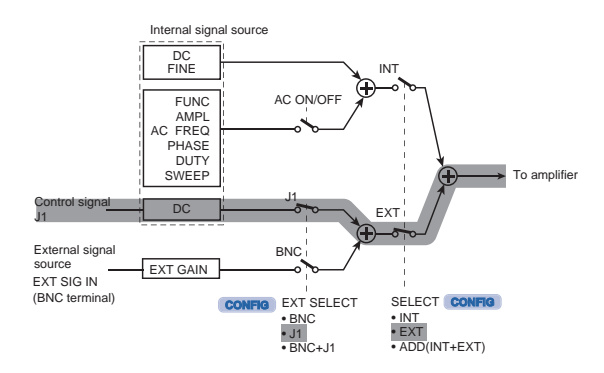

### **Combining the signal that is applied to EXT SIG IN and an external control signal (applied to J1)**

This combination adds the input signal that is applied to EXT SIG IN (the BNC terminal) and the internal signal source's DC signal that is controlled using a control signal (applied to the J1 connector).

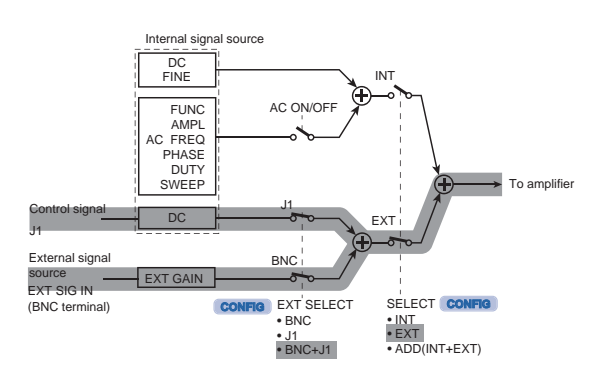

#### ■ Using just the DC signal ■ Adding an AC signal to the DC signal

This combination adds an AC signal to the internal signal source's DC signal.

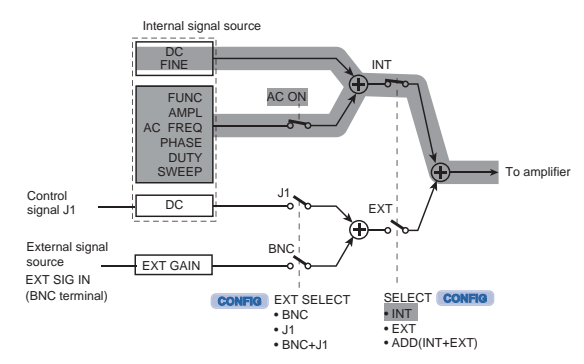

#### Using the signal that is applied to EXT SIG **IN**

This combination makes the PBZ into a bipolar amplifier that amplifies the input signal that is applied to EXT SIG IN (the BNC terminal). You can set the gain and the polarity (inverted or not inverted) of the amplifier.

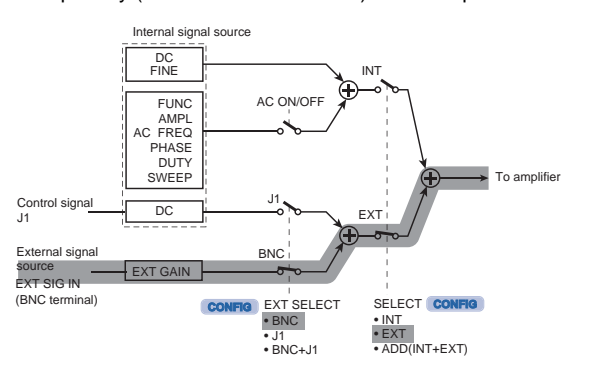

#### **Combining internal and external signal sources**

In this combination, the external signal source is the input signal that is applied to EXT SIG IN (the BNC terminal) and the internal signal source's DC signal that is controlled using a control signal (applied to the J1 connector). The internal signal source is the DC and AC signals.

This combination adds all the different signals together.

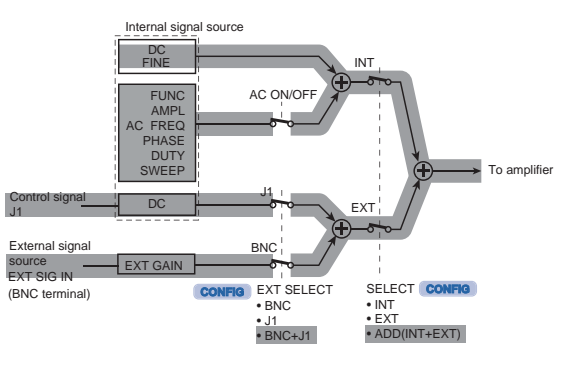

# <span id="page-41-0"></span>**Selecting the DC Signal (Internal Signal Source)**

This section explains how to configure the PBZ to generate the internal signal source's DC voltage and current. Set the voltage in CV mode and the current in CC mode. If you set the soft start time and the soft stop time, the soft start and soft stop features will be enabled. Depending on the settings, there are two setup screens. Press the DC key to switch between

pages (page 1/2 and page 2/2). If you have used **CONFIG** to set SELECT (the signal source selection) to EXT (an external signal source), pressing the DC key will have no effect.

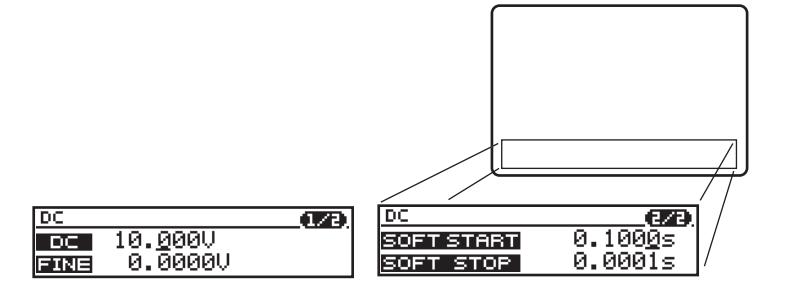

#### **1 Press DC.**

The DC key illuminates, and the DC setup screen (1/2) appears.

**2 Press DC to select the page that you want to edit.** The page switches.

#### **3 Use the up and down cursor keys to select a setting.**

The cursor moves to the setting that you want to specify. You can switch the page by continuously pressing the up or down cursor key.

**4 To enter a number, use the left and right cursor keys to move the cursor to the digit that you want to specify.**

This operation is unnecessary if you are using the numeric keys.

## **5 Use the rotary knob or numeric keys to specify the value.**

If you fix the value that you specified using the rotary knob, the input value is confirmed. If you are using the numeric keys to specify the value, press ENTER to confirm the input value.

**6 To specify other settings, return to step Procedure 2.**

#### **7 To set up other features, press a key other than DC.**

The DC key turns off. The DC setup completes, and the PBZ switches to the feature for the key that you pressed.

## **Voltage, Current, and FINE Settings (Page 1/2)**

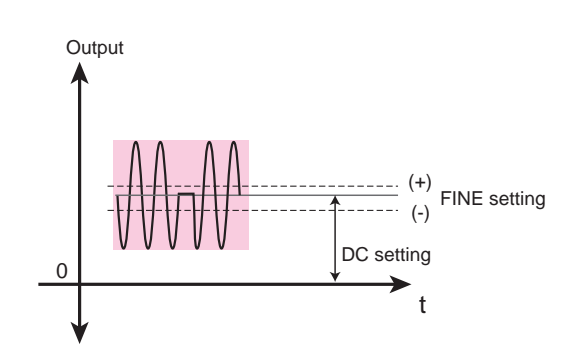

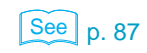

 $\lceil\frac{8}{5}\rceil$  p. 72

## **DC**

The input range of the CV mode's DC setting (voltage) differs between bipolar and unipolar modes. The input range of the CC mode's DC setting (current) is the same (see the following tables).

#### ● **Input range of the DC setting**

Bipolar mode

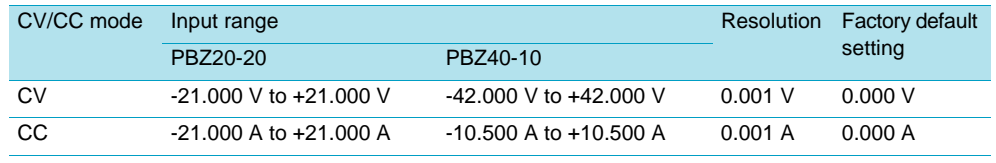

Unipolar mode

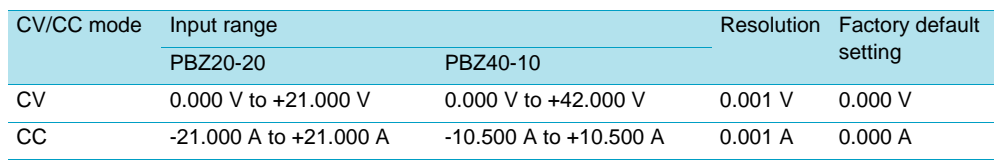

## **NOTE**

• If the sum of the DC value and the FINE value; the sum of the DC value and the peak AMPL value; or the sum of the DC value, the FINE value, and the peak AMPL value is close to the rated value, the DC value that you enter must not cause the rated value to be exceeded.

#### **FINE**

You can make fine adjustments (increases or decreases) to the DC setting.

#### ● **Input range of the FINE setting**

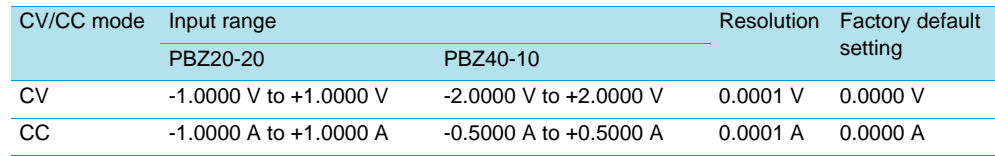

The FINE setting is always applied to the DC setting. If you do not need to make fine adjustments to the DC setting, set the FINE setting to zero.

In unipolar mode, there is a limitation to the input range of the CV mode's FINE setting (voltage).

The value of (DC setting - FINE setting) must be positive.

• If the sum of the FINE value and the DC value; the sum of the FINE value and the peak **NOTE** AMPL value; or the sum of the FINE value, the DC value, and the peak AMPL value is close to the rated value, the FINE value that you enter must not cause the rated value to be exceeded.

• In the sequence feature, the FINE setting is not valid.

## **Soft Start Time and Soft Stop Time (Page 2/2)**

See p. 60

The soft start time is the time that the PBZ takes to raise the output value from zero to the DC setting when output is turned on.

The soft stop time is the time that the PBZ takes to lower the output value from the DC setting to zero when output is turned off.

You can only specify the soft start and soft stop times for the DC setting. These settings are not applied to the FINE setting.

You can also cancel the soft start and soft stop features while they are operating.

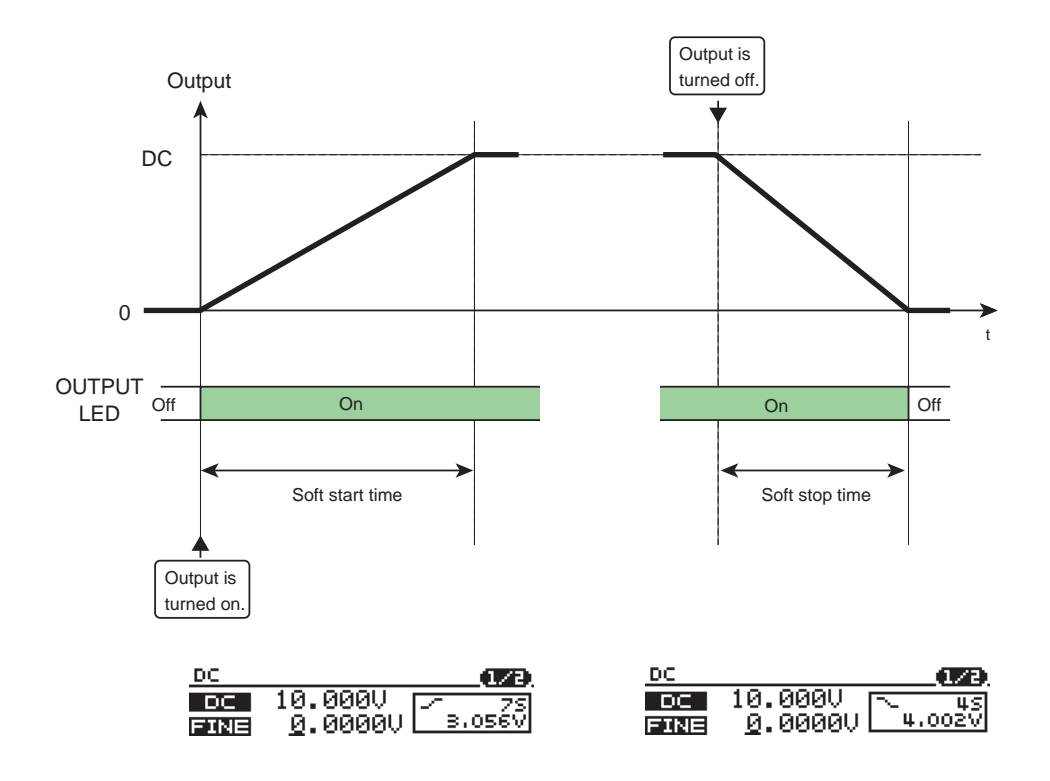

#### **Soft start**

You can specify the time that the PBZ takes to raise the output value from zero to the DC setting when output is turned on as the soft start time.

#### **Soft stop**

You can specify the time that the PBZ takes to lower the output value from the DC setting to zero when output is turned off as the soft stop time.

#### ● **Input range of the soft start and soft stop settings**

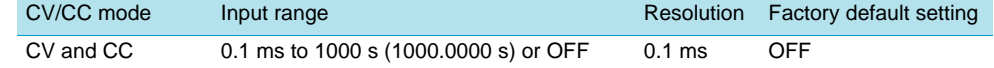

 $\frac{\text{See}}{\text{p}}$ , 89 **If you use**  $\frac{\text{CONF}}{\text{p}}$  to set SYNCHRONOUS > OPERATION to SLAVE or SLAVE(E), the soft stop feature is disabled, so the SOFT STOP setting is set to OFF.

# <span id="page-44-0"></span>**Selecting an AC Signal (Internal Signal Source)**

This section explains how to set the PBZ to generate an AC signal from the internal signal source. Switch between setup screens to select the setting that you want to specify. Set the voltage in CV mode and the current in CC mode.

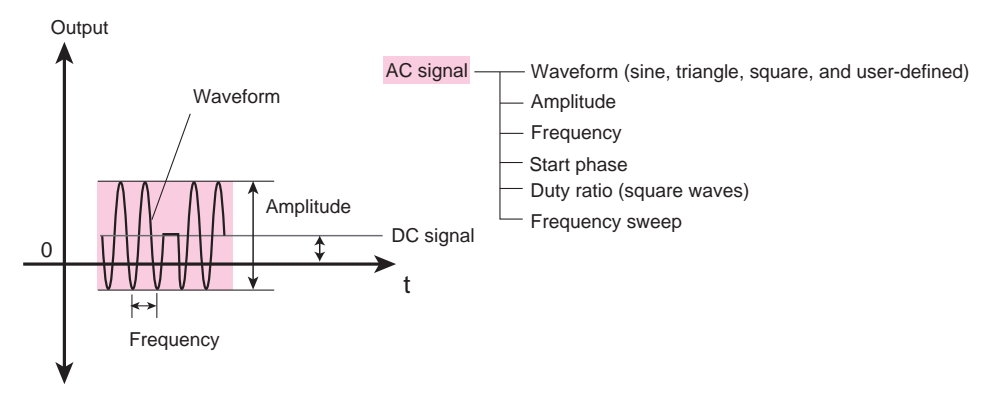

Depending on the settings, there are five setup screens. Press the AC key to switch between pages (page 1/5 to page 5/5). If you have used CONFIG to set SELECT (the signal source selection) to EXT (an external signal source), pressing the AC key will have no effect.

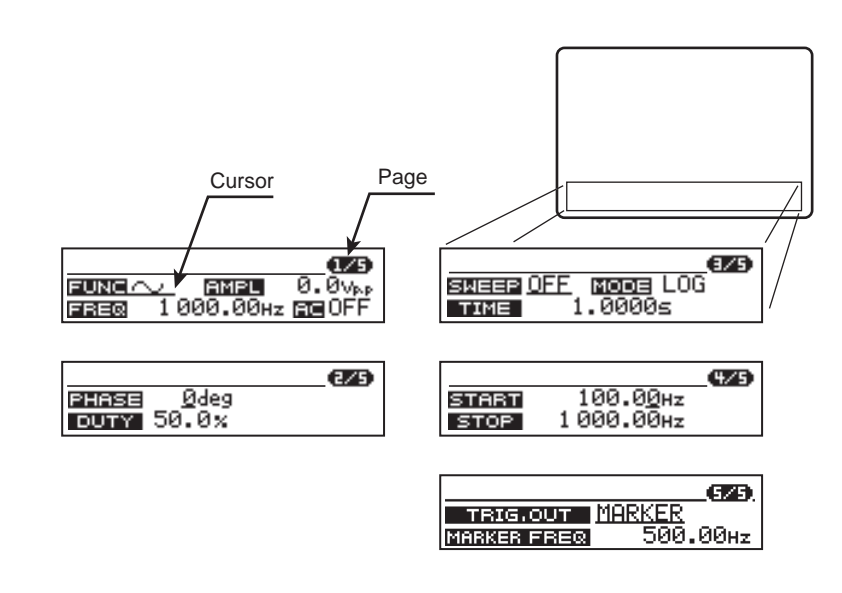

## **1 Press AC.**

The AC key illuminates, and the AC setup screen (1/5) appears.

## **2 Press AC to select the page that you want to edit.**

The page switches.

## **3 Use the up and down cursor keys to select a setting.**

The cursor moves to the setting that you want to specify. You can switch the page by continuously pressing the up or down cursor key.

**4 To enter a number, use the left and right cursor keys to move the cursor to the digit that you want to specify.**

This operation is unnecessary if you are using the numeric keys.

**5 Use the rotary knob or numeric keys to specify the value.**

See p. 87

## See p. 72

If you fix the value that you specified using the rotary knob, the input value is confirmed. If you are using the numeric keys to specify the value, press ENTER to confirm the input value.

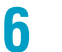

**6 To specify other settings, return to step Procedure 2.**

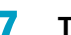

#### **7 To set up other features, press a key other than AC.**

The AC key turns off. The AC setup completes, and the PBZ switches to the feature for the key that you pressed.

# <span id="page-45-0"></span>**Turning AC Signals On and Off (AC ON/OFF)**

To turn on or off the internal signal source's AC signal that is superimposed on the DC signal, follow the procedure below.

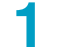

#### **1 Press AC ON/OFF (SHIFT + AC).**

AC is displayed in the status display area. The specified AC signal is superimposed on the DC signal.

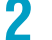

## **2 Press AC ON/OFF (SHIFT + AC) again.**

AC disappears from the status display area. The AC signal is turned off.

#### ■ **There are times when the PBZ cannot turn on the AC signal**

 $\lceil \widetilde{\text{See}} \rceil$  p. 47

If the AC signal is off, you can specify a value for the AC signal's AMPL setting that is anywhere within its input range without regard to the DC signal (the DC setting + the FINE setting). However, if the sum of the DC setting, the FINE setting, and the AMPL setting exceeds the rated value, the PBZ cannot turn the AC signal on. Change the value of (the DC setting + the FINE setting) and the AMPL setting so that the sum of these values is less than or equal to the rated value.

# **Setting the Waveform, Amplitude, and Frequency, and Turning the AC Signal On and Off (Page 1/5)**

Except for the AMPL setting, the PBZ uses the values that you specify for the settings that are explained in this section in both bipolar mode and unipolar mode. The settable ranges are the same for both bipolar mode and unipolar mode.

## **FUNC**

Use the FUNC setting to select the AC signal waveform. There are three types of fixed waveforms (sine, square, and triangle waves), and you can store up to 16 user-defined arbitrary waveforms.

#### ● **FUNC setting**

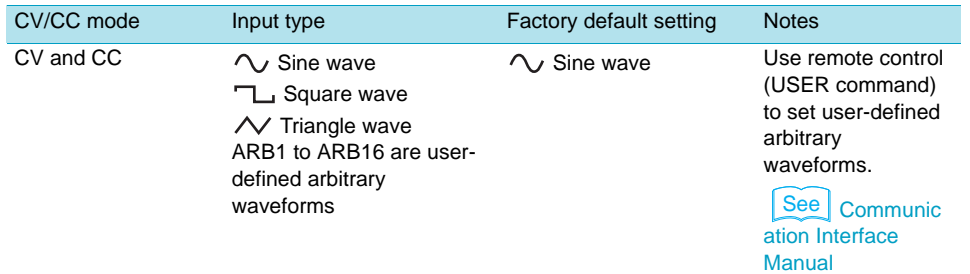

#### ● **User-defined arbitrary waveforms**

You can store up to 16 user-defined arbitrary waveforms in ARB1 to ARB16. The following are the initial waveforms that are stored on the PBZ as part of the factory default settings. The amplitude of these initial waveforms is the rated value of each PBZ model.

- Ramp (ARB1 and ARB2)
- Exponential function (ARB3 and ARB4)
- Half-wave rectification (ARB5 and ARB6)
- Full-wave rectification (ARB7 and ARB8)
- Half-period sine wave (ARB9 and ARB10)
- Step response (from ARB 11 to ARB13)
- Impulse response (from ARB14 to ARB16)

## **AMPL**

Use the AMPL setting to set the voltage amplification in CV mode and the current amplification in CC mode. You can invert the output of AC signals. To invert the output, set the AMPL setting to a negative value. Use the rotary knob or the numeric keys to enter the value for the AMPL setting. Use the numeric keys to enter the value's sign (-).

See p. 162

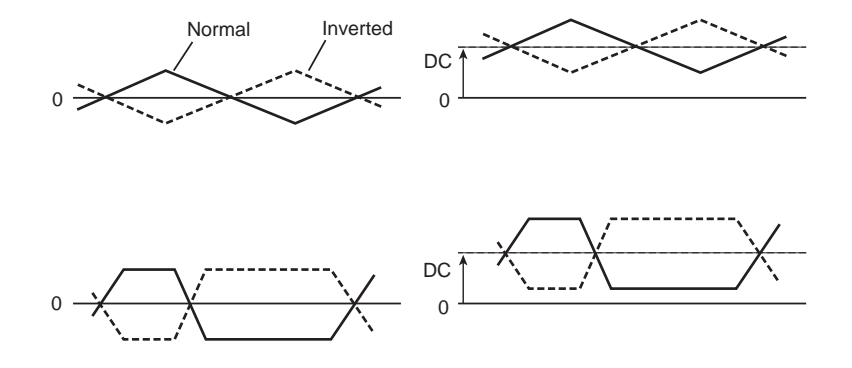

#### ● **To enter the AMPL value and sign using the numeric keys**

#### **1 Use the cursor keys to move the cursor to AMPL.**

#### **2 Press NUM.**

The NUM key illuminates, and you can use the numeric keys to enter values. To stop using the numeric keys, press NUM again (the NUM key turns off).

#### **3 Use the +/-, number, and decimal point keys to specify the number.**

The number that you specify is displayed. For positive values, the sign (+) is not displayed.You cannot specify a number that exceeds the input range. If you attempt to do so, a buzzer will sound.

If you specify an incorrect number, press NUM (the NUM key turns off). Next, press NUM again, and specify the correct number.

Each time you press +/-, the sign switches between positive (+) and negative (-).If you only use the number keys to specify a number, the sign is positive (+).

#### **4 Press ENTER to enter the number.**

The NUM key turns off. Lesser significant digits that are not entered are set to zero. If you only use the +/- key to specify the AMPL value, it is set to 0.0.

#### ● **Input range of the AMPL setting**

Bipolar mode

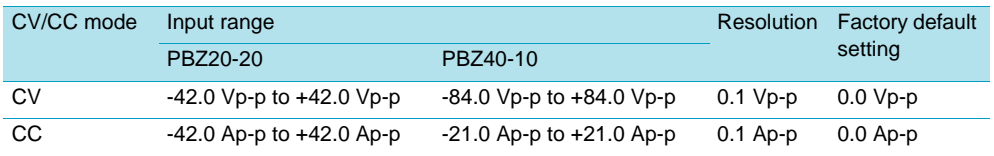

#### Unipolar mode

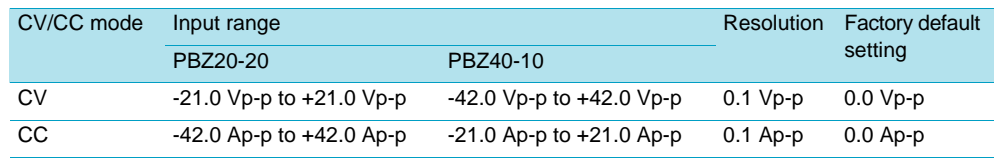

#### ■ **Limit of the input range based on the rating**

If an AC signal is superimposed (AC ON) on a DC signal (the DC setting + FINE setting), the settable range is limited based on the PBZ's rated values, which differ between bipolar and unipolar modes. However, if the sum of the DC setting, the FINE setting, and the AMPL setting exceeds the rated value, the following occur:

• If the DC setting was entered first, it takes precedence. Otherwise, the AMPL setting takes precedence. Whichever setting is entered at a later time, it is limited based on the setting that was entered first.

- If you use the rotary knob to enter the number, the numbers change up to the input limit.
- If you enter a number that exceeds the input limit using the numeric keys, it will be changed to the limit.

#### ● **Input range limits**

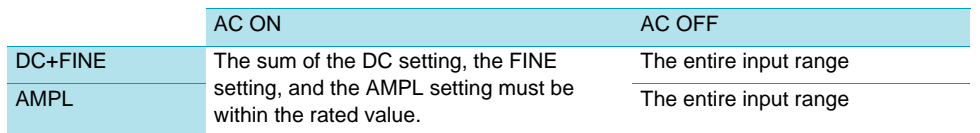

#### ● **Setup example: CV mode and bipolar mode (PBZ20-20)**

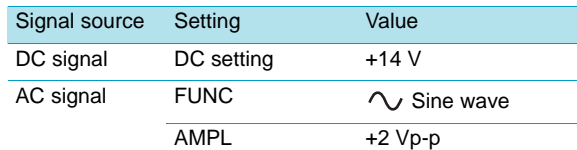

The maximum amplitude (Vswing-p) is 15 V on the positive side. The margin between the maximum amplitude and the rated value (the maximum settable voltage on the positive side) is 6 V (21 V - 15 V). If you set the AC signal again, its maximum amplitude is 14 Vp-p.

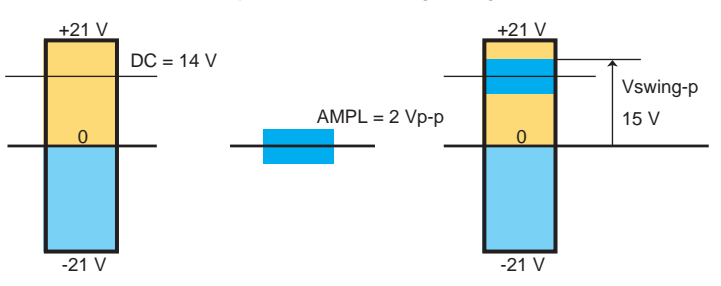

## **FREQ**

Use the FREQ setting to set the AC signal frequency.

#### ● **Input range of the FREQ setting**

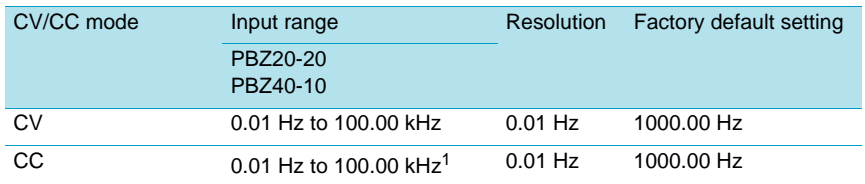

<sup>1</sup>The CC mode's frequency response is DC to 10 kHz (-3 dB, TYP).

## **AC ON/OFF**

Use the AC ON/OFF setting to turn the AC signal on and off.

#### ● **Input range of the AC ON/OFF setting**

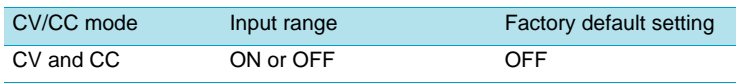

# **Start Phase and Square Wave Signal Duty Ratio (Page 2/5)**

The PBZ uses the values that you specify for the settings that are explained in this section in both bipolar mode and unipolar mode. The settable ranges are the same for both bipolar mode and unipolar mode.

#### **PHASE**

See p. 89, p. 150

p. 89, [p. 150](#page-149-0) Use the PHASE setting to set the AC signal start phase. If you have used CONFIG to set OPERATION (synchronous operation) to SYNC SLAVE or SYNC SLAVE END, you cannot set the start phase while the output is turned on (you can set it while the output is turned off).

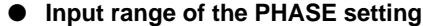

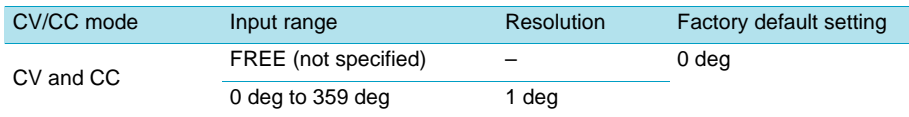

#### **DUTY**

Use the DUTY setting to set the square wave signal duty ratio. You can specify this setting when the AC signal waveform is set to  $\neg$ .

DUTY= $t/T$  (%) t T  $1/f$ 

● **Input range of the DUTY setting**

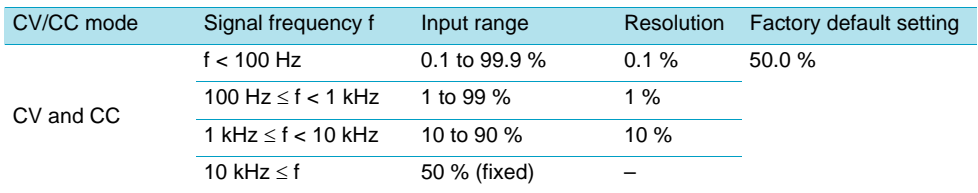

## **Frequency Sweep Mode and Time (Page 3/5)**

The PBZ uses the values that you specify for the settings that are explained in this section in both bipolar mode and unipolar mode. The settable ranges are the same for both bipolar mode and unipolar mode.

## **SWEEP**

Use the SWEEP setting to set whether or not the PBZ executes sweeps.

#### ● **Input range of the SWEEP setting**

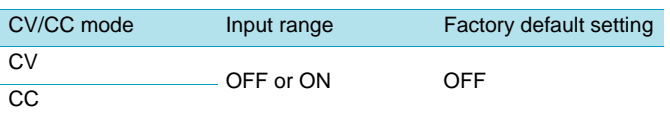

OFF: Sweeps are not executed. ON: Sweeps are executed.

If SWEEP is set to OFF, the frequency is the value that is specified for the FREQ setting.

[p. 89](#page-88-0) **If you have used** CONFIG to set OPERATION (synchronous operation) to SYNC MASTER, SYNC SLAVE, or SYNC SLAVE END, you cannot set SWEEP to ON (execute sweeps).

## **MODE**

Use the MODE setting to set the sweep mode.

#### ● **Input range of the MODE setting**

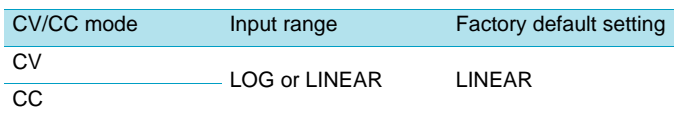

LOG: Logarithmic sweep (the frequency changes logarithmically). LINEAR: Linear sweep (the frequency changes linearly).

## **TIME**

Use TIME to set the sweep time.

#### ● **Input range of the TIME setting**

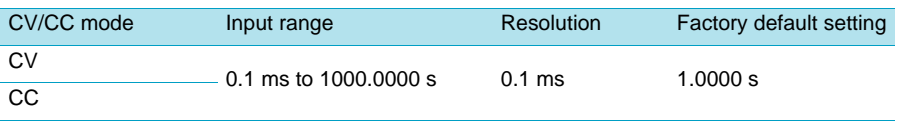

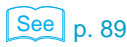

## **Start and Stop Frequencies of the Frequency Sweep (Page 4/5)** ..........

The PBZ uses the values that you specify for the settings that are explained in this section in both bipolar mode and unipolar mode. The settable ranges are the same for both bipolar mode and unipolar mode.

#### **START and STOP**

Use the START and STOP settings to set the start and stop frequencies. These settings are unrelated to the FREQ setting.

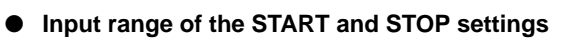

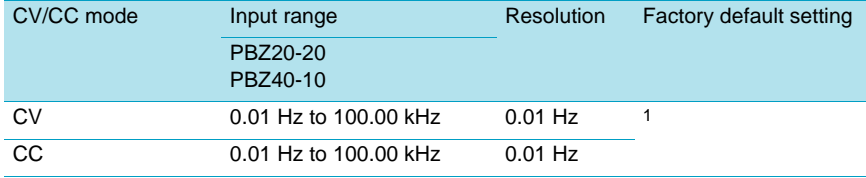

1START: 100.00 Hz. STOP: 1000.00 Hz.

## **The TRIG OUT Terminal's Function, and the Marker Frequency of the Frequency Sweep (Page 5/5)**

The PBZ uses the values that you specify for the settings that are explained in this section in both bipolar mode and unipolar mode. The settable ranges are the same for both bipolar mode and unipolar mode.

## **TRIG OUT**

Use the TRIG OUT setting to set the function of the TRIG OUT terminal. Select from not generating output, generating AC signal synchronization signals, or generating frequency marker signals. AC signal synchronization signals are generated when the internal signal source's AC signal is turned on. Frequency marker signals are generated when the frequency sweep is turned on.

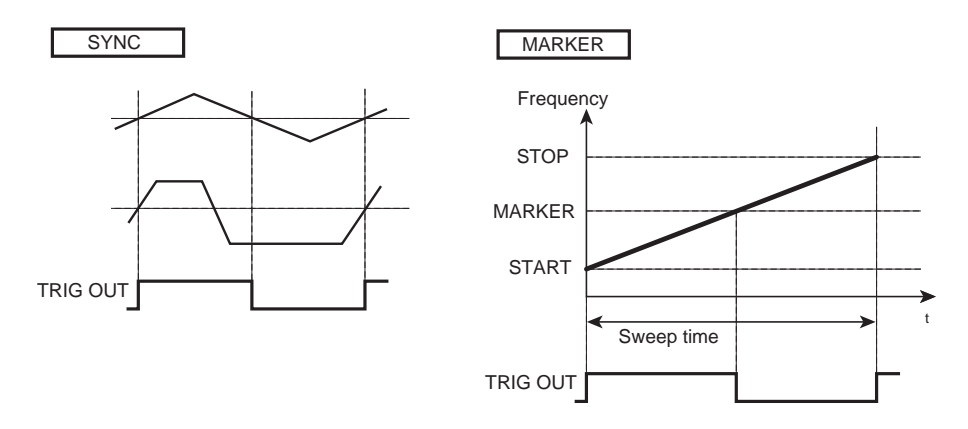

#### ● **Input range of the TRIG OUT setting**

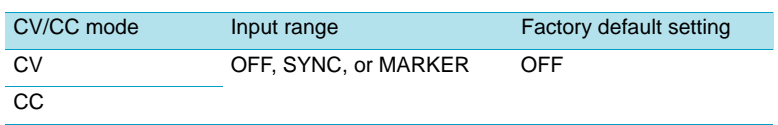

- OFF: No signal is generated.
- SYNC: AC signal synchronization signals are generated (the duty ratio is fixed to 50 %).
- MARKER: Frequency marker signals are generated.

You can only set TRIG OUT to SYNC (generate AC signal synchronization signals) if you have used CONFIG to set OPERATION (synchronous operation) to SYNC SLAVE END. If OPERATION (synchronous operation) is set to SYNC MASTER, SYNC SLAVE, or SYNC SLAVE END, you cannot set TRIG OUT to MARKER (generate frequency marker signals).

## **MARKER FREQ**

Use the MARKER FREQ setting to set the marker frequency. The marker frequency can be set to a value between the specified start frequency and stop frequency. If you set the marker frequency to a value that is close to the start or stop frequency, the marker frequency will actually be set to a value that is slightly larger than the start frequency or slightly smaller than the stop frequency, respectively.

The factory default setting is 500.00 Hz.

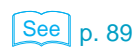

# <span id="page-53-0"></span>**Using External Control Signals**

You can control the DC signal by using voltages that are from 0 V to approximately  $\pm 10$  V or by using 10 kΩ variable resistors. Before using this function, you have to use **CONFIG** to change some settings. In the figure below, control voltage or variable resistors are indicated as "Control signal J1." Pressing the DC and AC keys will have no effect.

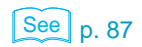

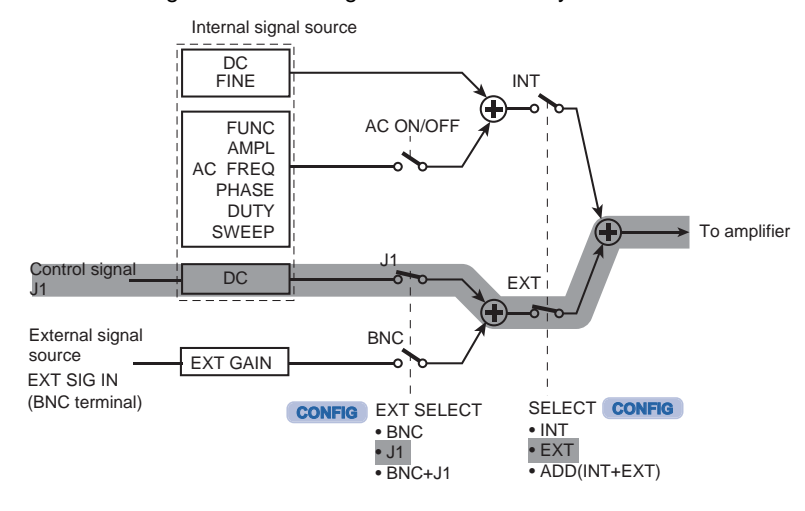

# <span id="page-53-1"></span>**Using External Voltage (Control Signal J1)**

You can control the internal signal source's DC signal by using external voltage that is from 0 V to approximately ±10 V. In CV mode, you can control the voltage. In CC mode, you can control the current. The output is equal to the sum of the setting that is determined by the external voltage (control signal J1) and the DC values that are set from the panel and remote control.

## **Connecting an external voltage**

Connect an external voltage (Vext) as shown in the following figure.

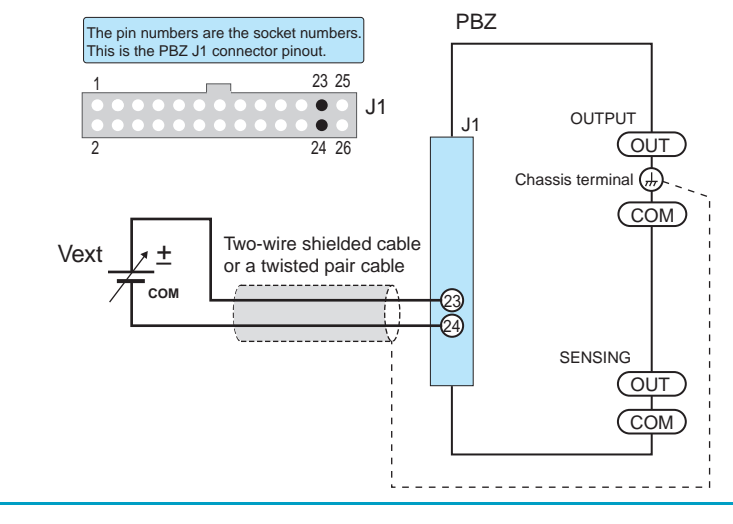

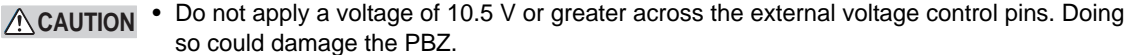

Connect a low-noise, stable voltage source to Vext. To reduce the influence of noise on the output, connect a two-wire shielded cable or a twisted pair cable across Vext, and connect the voltage source so that it is as close to the PBZ as possible. If the wiring between the PBZ and the voltage source is long, it becomes easy for noise to influence the operation of the PBZ. Even if you use wires that are designed to suppress noise, the PBZ may not operate properly.

## <span id="page-54-0"></span>**The relationship between the external voltage and the output**

The control range differs between bipolar and unipolar modes.

#### ● **Bipolar mode**

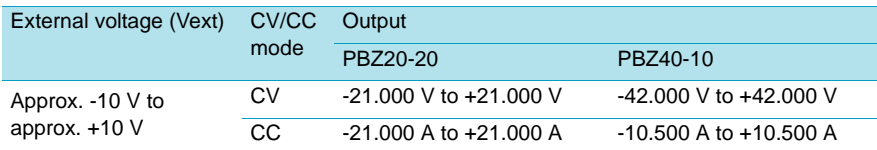

#### ● **Unipolar mode**

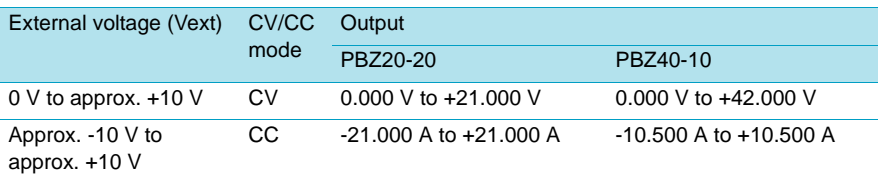

#### ● **CV mode**

The relationship between the external voltage (Vext), the rated output voltage (Ertg), and the output voltage (Eo) is shown in the following equation:

 $Eo = Ertg \times Vext/10$ 

Ertg is 20 on the PBZ20-20 and 40 on the PBZ40-10.

#### ● **CC mode**

The relationship between the external voltage (Vext), the rated output current (Irtg), and the output current (Io) is shown in the following equation:

 $Io = Irtq \times Vext/10$ 

Irtg is 20 on the PBZ20-20 and 10 on the PBZ40-10.

#### Example: PBZ20-20 in CV mode

Output voltage Eo =  $(20 \times 2/10) + 3 + 4 = 11$  V

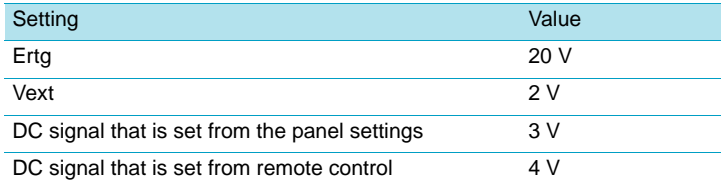

## <span id="page-55-0"></span>**Using External Resistance**

You can control the internal signal source's DC signal by changing the reference voltage's voltage-divider ratio through the use of external variable resistors. In CV mode, you can control the voltage. In CC mode, you can control the current. The output is equal to the sum of the value that is determined by the external resistance and the DC values that are set from the panel and remote control.

#### **Connecting an external resistor**

Connect an external resistor (Rext) as shown in the following figure. The arrow represents the wiper.

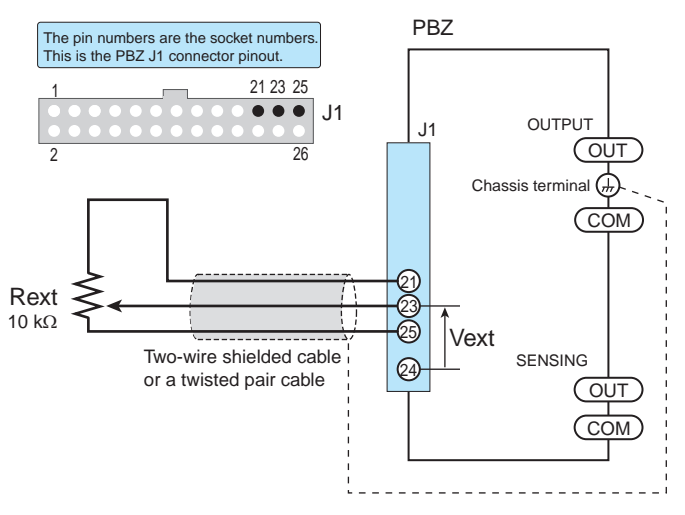

• If you are switching between fixed resistors to control the PBZ, use a short-circuit type or continuous-type switch.

For Rext, use a resistor that is rated at approximately 10 k $\Omega$ , 1/2 W or greater, that has a low temperature coefficient, and that will change little over time. Examples of such resistors are metal film or wire wound resistors. To reduce the influence of noise on the output, connect a two-wire shielded cable or a twisted pair cable across Rext, and connect the resistor so that it is as close to the PBZ as possible. If the wiring between the PBZ and the resistor is long, it becomes easy for noise to influence the operation of the PBZ. Even if you use wires that are designed to suppress noise, the PBZ may not operate properly.

#### **The relationship between the external resistance and the output**

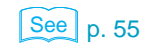

**NOTE** 

The voltage across the wiper that is in contact with the external resistance and J1 pin 24 is Vext, which is used to control the voltage. The relationship between Vext and the output is the same as when you are using an external voltage.

# <span id="page-56-0"></span>**Using the EXT SIG IN Signal (External Signal Source)**

This makes the PBZ into a bipolar amplifier that amplifies the input signal that is applied to EXT SIG IN (the BNC terminal). You can set the gain, the polarity (inverted or not inverted), and the offset of the amplifier. Pressing the DC and AC keys that are used to set the internal signal source will have no effect.

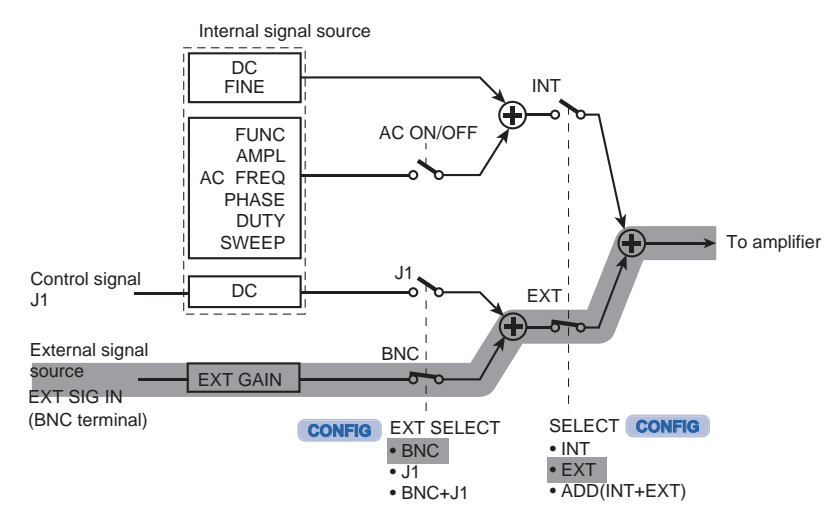

#### Input terminal specifications

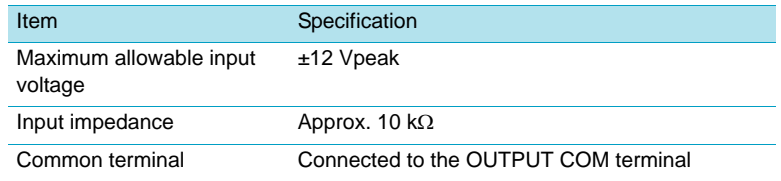

# **Gain Setting**

Configure the amplifier by specifying the gain using a value and the polarity (inverted or not inverted) by specifying the sign (positive or negative). The absolute value of the specified value is the gain. If the sign is positive, the polarity is not inverted. If the sign is negative, the polarity is inverted.

## See p. 87

[p. 87](#page-86-0) **Use** CONFIG to set the gain and the polarity (inverted or not inverted) of the amplifier.

#### ● **Input range of the gain setting**

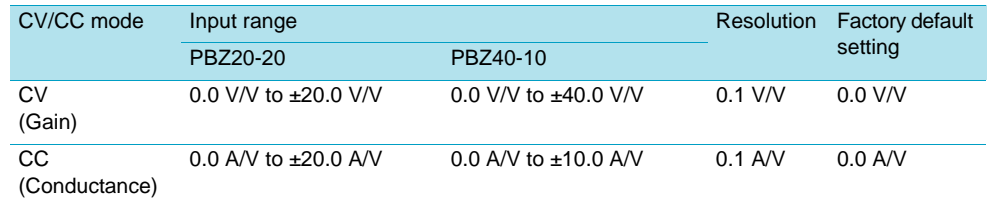

#### ● **CV mode**

Output voltage = external signal input voltage  $\times \pm$ gain (in units of V/V)

#### ● **CC mode**

Output current = external signal input voltage  $\times$  ±conductance (in units of A/V)

Example: PBZ20-20 in CV mode

Output voltage  $E_0 = 20 \times 0.7 = 14$  V

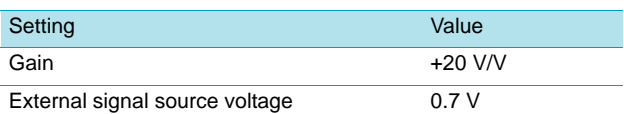

# **Offset Setting**

 $\sqrt{\text{See}}$  p. 87

The offset setting adds a DC signal to the input signal and sets the offset of the DC component. There are the following two ways that you can specify the offset setting. Use **CONFIG** to specify the signal source that will be used as the offset.

- By combining the signal that is applied to EXT SIG IN and an external control signal (applied to J1).
- By combining the signal that is applied to EXT SIG IN and the internal signal source (DC).

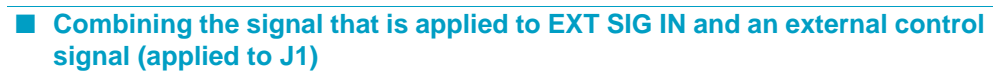

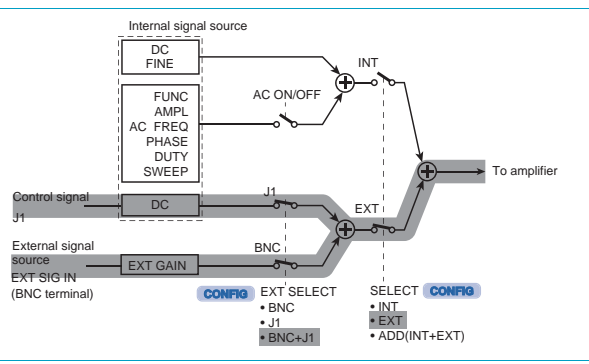

When the offset is specified, the internal signal source's DC signal that is controlled by the control signal (applied to J1) is added to the input signal.

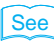

For the setup procedure, see ["Using](#page-53-1)  [External Voltage \(Control Signal J1\)"](#page-53-1)  [on page 54](#page-53-1) and ["Using External](#page-55-0)  [Resistance" on page 56](#page-55-0).

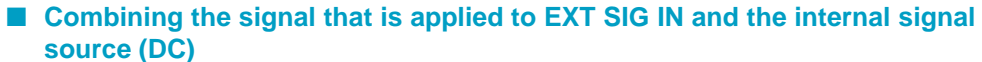

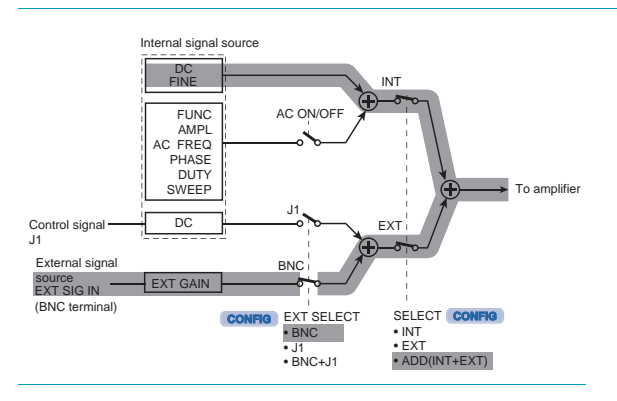

When the offset is specified, the internal signal source's DC signal (DC) is added to the input signal.

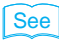

For the setup procedure, see ["Selecting the DC Signal \(Internal](#page-41-0)  [Signal Source\)" on page 42](#page-41-0). Turn the internal signal source's AC signal off. For the setup procedure, see "Turning AC Signals On and Off [\(AC ON/OFF\)" on page 46.](#page-45-0)

# PBZ **59**

See p. 89, p. 147

<span id="page-58-0"></span>You can turn output on and off immediately by using the switch or control signals. You can also use the soft start and soft stop features so that the PBZ gradually increases or decreases the output, respectively.

# **Turning the Output On and Off Immediately**

You can turn the output on and off immediately (without using the soft start and soft stop features) by:

- Using the OUTPUT key.
- Synchronizing the output with the POWER switch.
- Using an input signal applied to the external contact.

If multiple PBZs are synchronized, you can turn on and off the output of all synchronized PBZs by turning the output on and off on the master unit.

You can only turn output on and off if you have used **CONFIG** to set OPERATION (synchronous operation) to SYNC MASTER. If OPERATION (synchronous operation) is set to SYNC SLAVE or SYNC SLAVE END, you can only turn the output off.

The OUTPUT LED illuminates. The output is turned on, and it is generated at the current setting.

This feature turns the output on at the same time that the POWER switch is turned on. In the factory default settings, output remains off when the POWER switch is turned on. Use **CONFIG** to set this feature. See p. 87 A CAUTION If you change the load, it may be damaged if the PBZ's OVP and OCP settings are not correct. For details, see ["Protection Features and Alarms" on page 66](#page-65-0).

## **Using an input signal applied to the external contact**

Apply an input signal to the rear panel J1 connector's OUTPUT ON/OFF terminal to turn the output on and off.

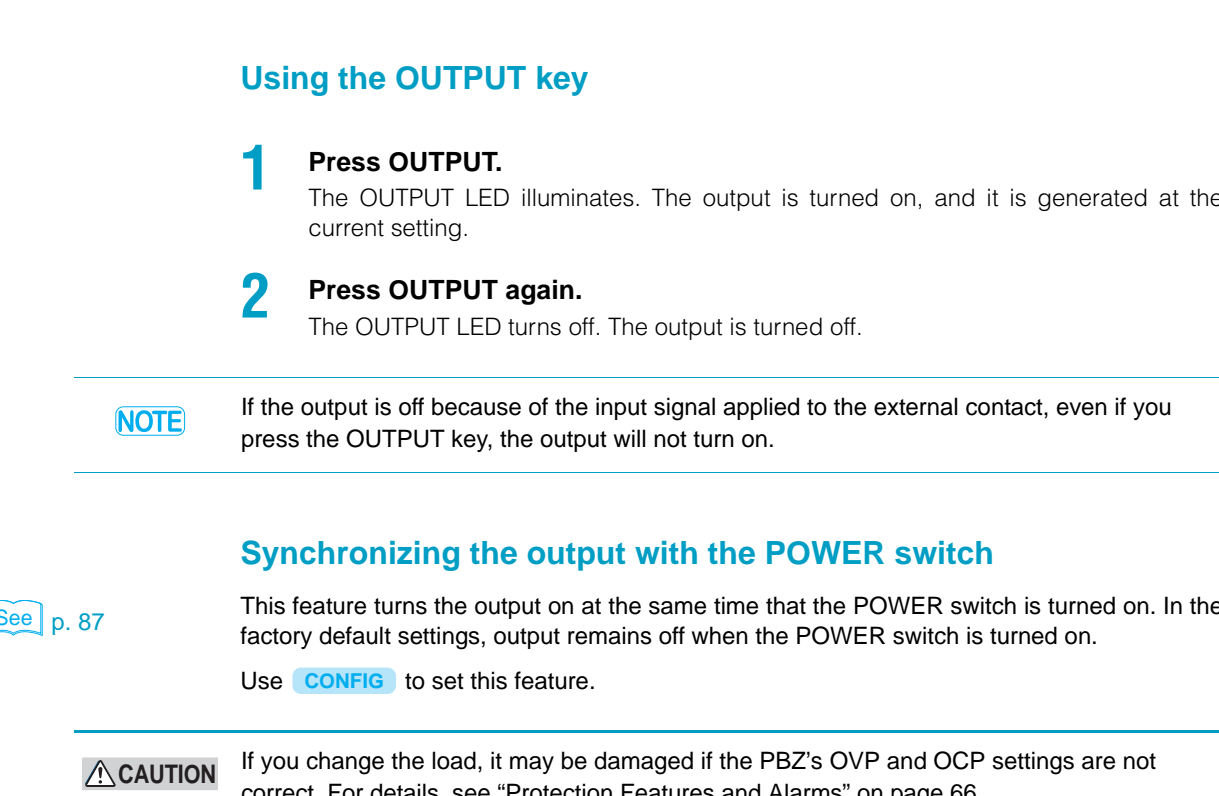

Use **CONFIG** to set this feature.

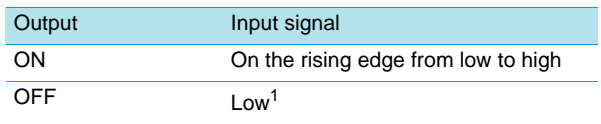

<sup>1</sup>In this condition, pressing OUTPUT will have no effect.

## <span id="page-59-0"></span>**The Output Soft Start and Soft Stop Features**

When the PBZ is using the soft start feature, the output rises from zero to the DC setting when output is turned on. The time that the PBZ takes to raise the output is the soft start time. When the PBZ is using the soft stop feature, the output decreases from the DC setting to zero when output is turned off. The time that the PBZ takes to decrease the output is the soft stop time.

You can only specify the soft start and soft stop times for the DC setting. If you press the OUTPUT key while the PBZ is executing a soft start or soft stop, the process is canceled and the output is turned off.

**Normal operation**

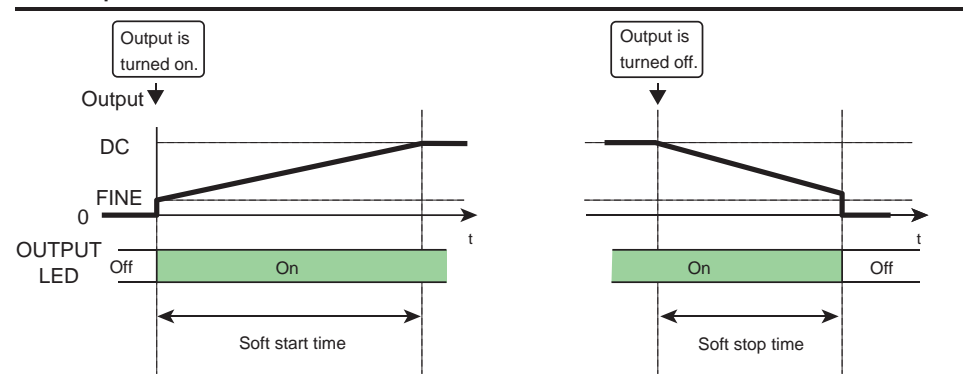

#### **When the OUTPUT key is pressed during soft start or soft stop**

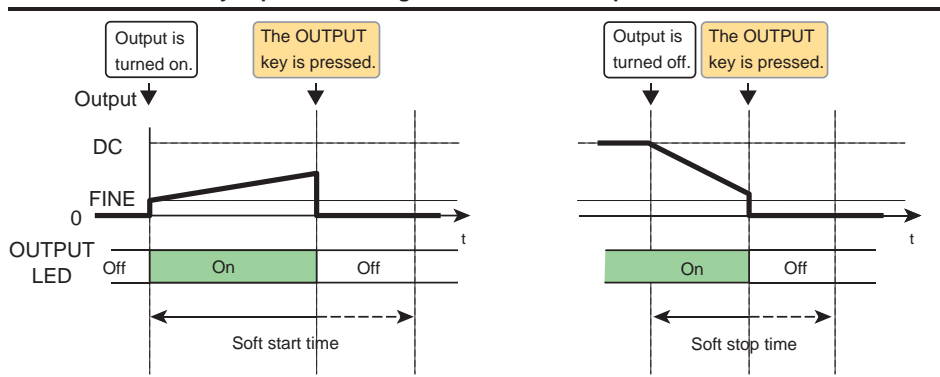

#### **• When a soft start begins:**

- The OUTPUT LED illuminates.
- The remaining soft start time is displayed.
- The current DC setting is displayed.
- **If you press the OUTPUT key while the PBZ is executing a soft start**

The soft start is canceled, the output is turned off, and the OUTPUT LED turns off.

#### **• When a soft stop begins:**

- The OUTPUT LED remains on. It turns off when the soft stop completes.
- The remaining soft stop time is displayed.
- The current DC setting is displayed.
- **If you press the OUTPUT key while the PBZ is executing a soft stop**

The soft stop is canceled, the output is turned off, and the OUTPUT LED turns off.

# <span id="page-61-0"></span>**Measurement Feature and Current Monitor Output**

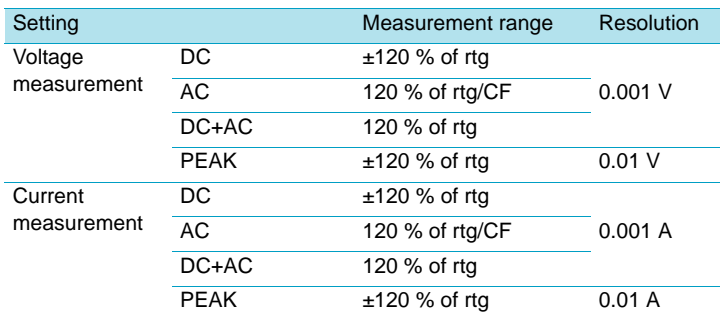

#### **Measurement range**

- If a measured value exceeds the upper limit of the measurement range, "+OVER" is displayed for the value. If a measured value falls below the lower limit of the measurement range, "-OVER" is displayed for the value. If a measured value exceeds the measurement range upper limit and another value falls below the lower limit, "±OVER" is displayed for the value.
- CF is the crest factor. (Crest factor = the maximum value/the actual value) As the crest factor becomes large, the AC RMS measurement range becomes small.

## **Measured points**

The PBZ measures the OUTPUT terminal's voltage and current, and displays the results. When remote sensing is enabled, the voltage measurement point is the sensing terminal's connection point.

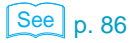

See **p. 86** Use **CONFIG** to set the items that enable remote sensing.

#### **Measured value display**

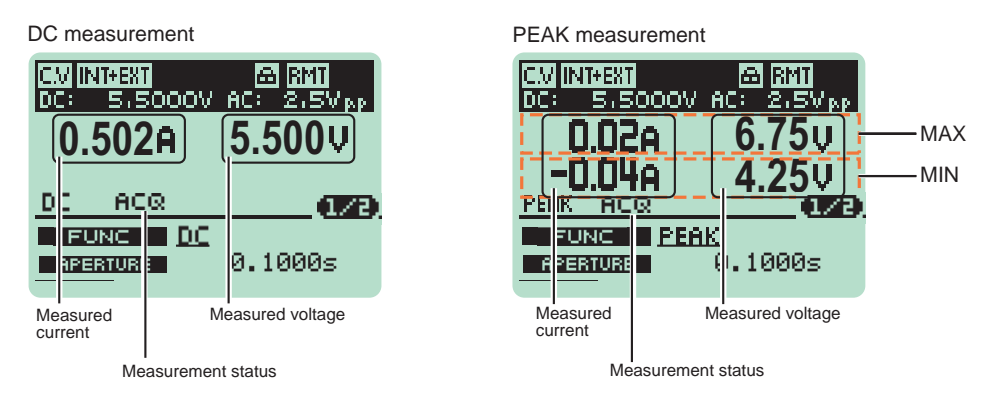

## **Measurement status display**

The measurement status is indicated. If the measurement status display is blinking, the PBZ is performing the measurement function indicated here.

- ACQ (acquire): The PBZ is performing measurements (measurement time). When the measurement time completes, the measured value display is updated.
- TRIG (trigger): The PBZ is waiting for a trigger.
- DELAY: The PBZ is waiting for the specified delay time.

# **Measurement Feature Settings**

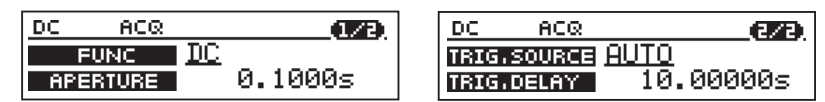

#### **1 Press MEASURE.**

The MEASURE key illuminates, and the MEASURE setup screen (1/2) appears. The cursor is displayed at the FUNC value.

**2 Press MEASURE to select the page that you want to edit.** 

The page switches.

**3 Use the up and down cursor keys to select a setting.**

The cursor moves to the setting that you want to specify. You can switch the page by continuously pressing the up or down cursor key.

**4 To enter a number, use the left and right cursor keys to move the cursor to the digit that you want to specify.**

This operation is unnecessary if you are using the numeric keys.

**5 Use the rotary knob or numeric keys to specify the value.**

If you fix the value that you specified using the rotary knob, the input value is confirmed. If you are using the numeric keys to specify the value, press ENTER to confirm the input value.

**6 To specify other settings, return to step Procedure 2.**

**7 To set up other features, press a key other than MEASURE.** The MEASURE key turns off. The measurement setup completes, and the PBZ switches to the feature for the key that you pressed.

# **Measurement Feature and Measurement Time (Page 1/2)**

# **FUNC**

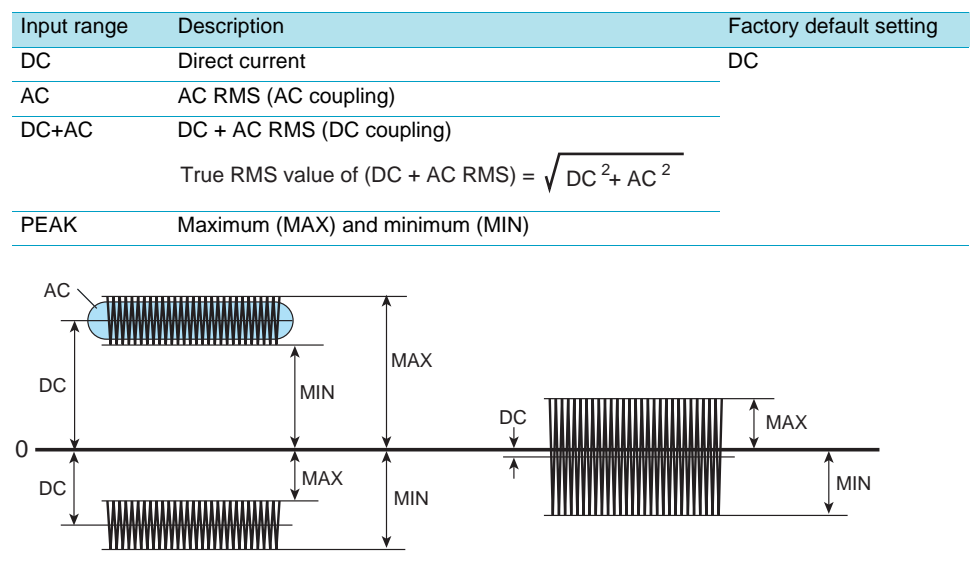

 $\left[\frac{\text{See}}{\text{D}}\right]$  p. 72

## **APERTURE**

Use APERTURE to set the measurement time.

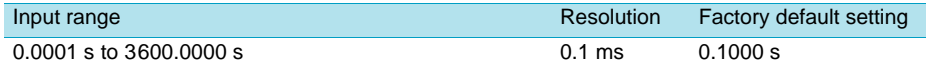

With a longer measurement time, the measurements become more stable, but it takes longer to update the display of the measured values. Guidelines for the measurement time when the signal includes an AC component are given below.

- When the period of the AC is known, you can obtain the most accurate measurement results if you set the measurement time to an integer multiple of the period. Example: If the period of the AC component is 10 s, you can obtain the best results in the shortest time if you set the measurement time to 10 s.
- When the period of the AC component is unknown, you can obtain comparatively stable measurement results if you set the measurement time to a value that is at least 10 times the expected period.

# **Measurement Start Trigger and Delay (Page 2/2)**

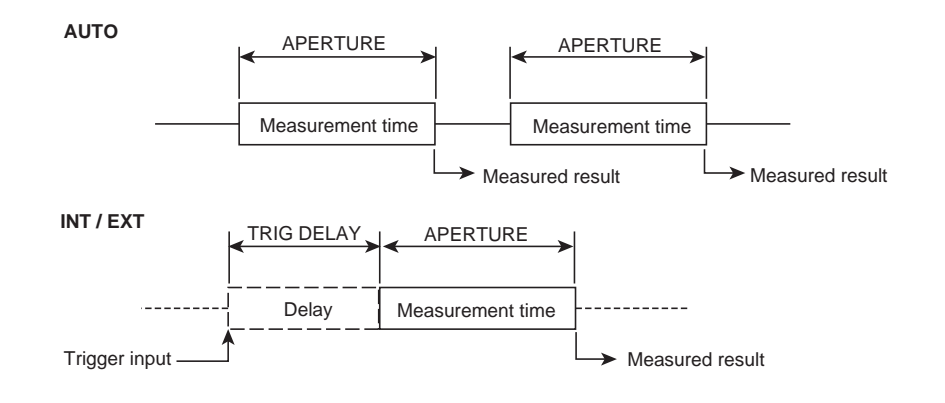

## **TRIG SOURCE**

Use the TRIG SOURCE setting to set the measurement start conditions.

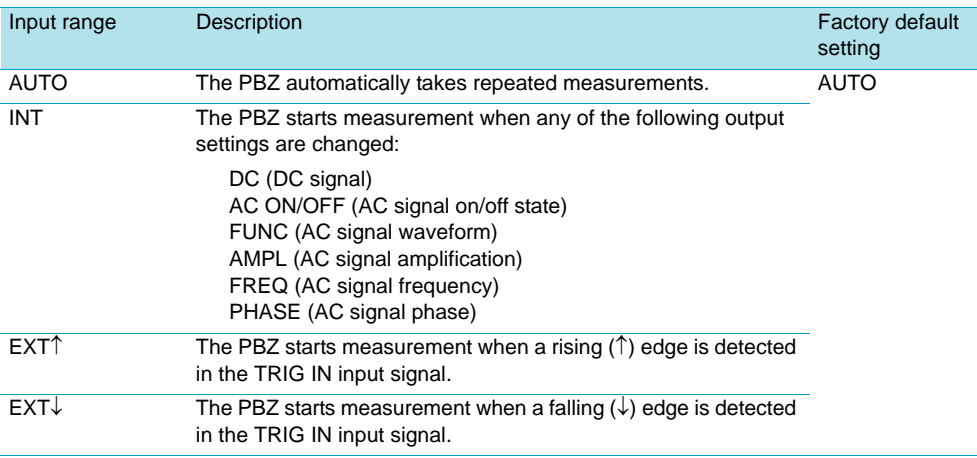

## **TRIG DELAY**

If the trigger source is set to INT or EXT, you can set the delay between when the start conditions are met and the measurement actually begins.

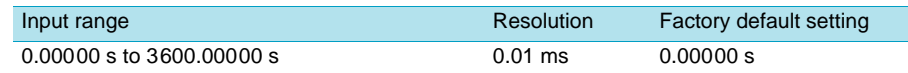

# <span id="page-64-0"></span>**Current Monitor Output**

The front panel I MON terminal (BNC terminal) generates a voltage that is proportional to the output current.

Specifications of the current monitor output terminal

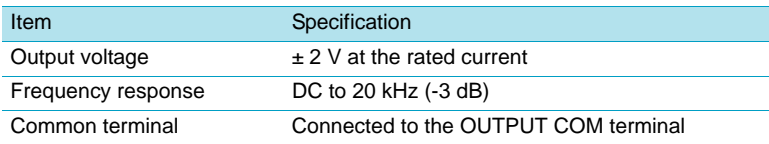

In parallel operation, the master unit generates a voltage that is proportional to the total output current (the sum of the currents produced by all units operating in parallel). The slave units generate voltages that are proportional to their own output currents.

# <span id="page-65-0"></span>**Protection Feature Types**

#### $\overline{\phantom{a}}$ Ä **AAAAA**

#### **Overvoltage and overcurrent protection**

These protection features are activated when the PBZ detects an output voltage or output current that is greater than or equal to the protection activation point. You can use both the overvoltage and overcurrent protection features in three different modes. You can set different protection activation points in the positive and negative directions. The protection feature uses the measurement feature's measured points to perform detection.

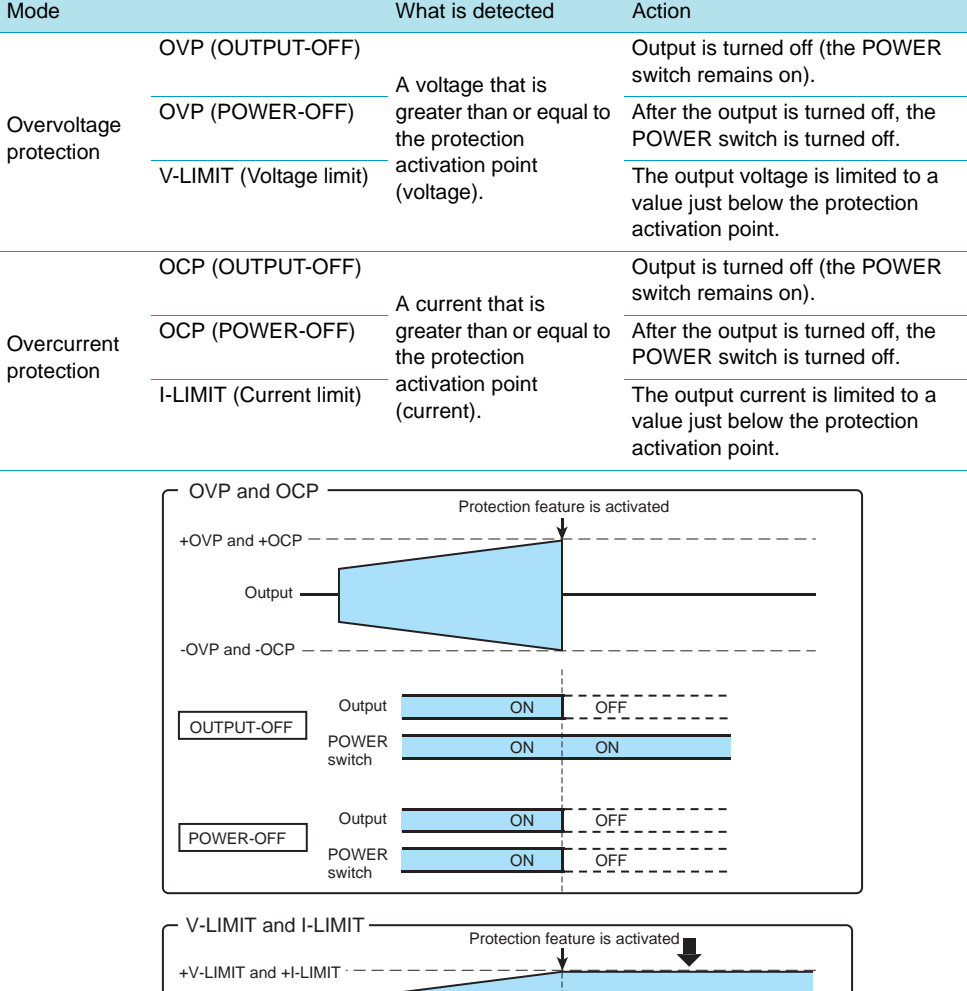

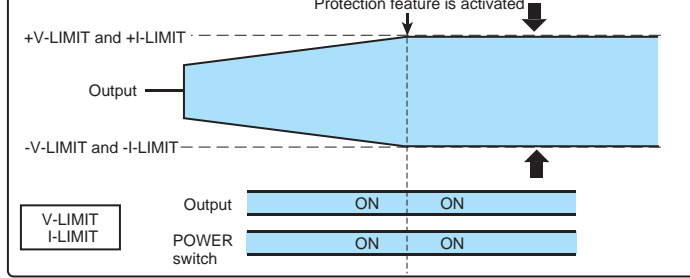

**66** PBZ

#### ● **Even when V-LIMIT (the voltage limit) is selected, OVP is enabled.**

This OVP (hereafter referred to as "120 % OVP") is enabled with positive and negative activation points that are approximately 120 % of the rated value (fixed) even when V-LIMIT (the voltage limit) is selected. Unlike other OVPs, the activation points of 120 % OVP cannot be changed.

You cannot set the overvoltage protection mode to V-LIMIT (the voltage limit) and OVP at the same time. However, 120 % OVP is a special feature that is always enabled even if you do not select it.

120 % OVP operates in the presence of short-term, transient changes that cannot be limited by V-LIMIT (the voltage limit). The 120 % OVP mode is the same as the mode that you have specified with OVP/OCP ACTION (OUT OFF or POW OFF).

#### ● **Response speed of V-LIMIT (the voltage limit) and I-LIMIT (the current limit)**

The response speed of V-LIMIT (the voltage limit) is interlocked with the CV mode voltage response setting. The response speed of I-LIMIT (the current limit) is interlocked with the CC mode current response setting.

When you are using the PBZ in CV mode, set the CC mode current response setting to set the I-LIMIT (the current limit) response speed. When you are using the PBZ in CC mode, set the CV mode voltage response setting to set the V-LIMIT (the voltage limit) response speed.

The OVP and OCP operations are independent of the CV mode voltage response setting and the CC mode current response setting.

## **Overheat protection (OHP)**

This protection feature is activated when the PBZ's internal temperature rises to an abnormal level. The output is turned off.

OHP protects the PBZ from the following situations.

- When the PBZ is used in an environment that exceeds its operating ambient temperature range.
- When the PBZ is used in a location that does not provide adequate space around its inlet and vent holes.

## **Power limit (sink power)**

If you connect a device to the OUTPUT terminal that can supply power, like a battery, the PBZ is a load to the device. In this situation, there is a limit to the amount of power that the PBZ can consume. When the PBZ's sink power becomes too large, it limits its output current (the sink current to the PBZ) so that the sink power reduces to a constant value.

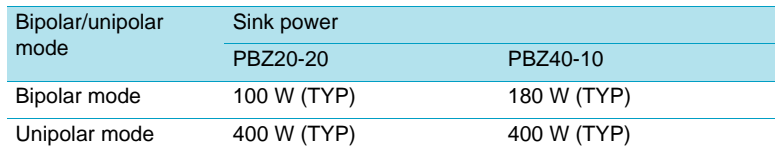

## **Alarm Feature**

An alarm sounds when any of the following protection features are activated. The alarm does not sound if the V-LIMIT or I-LIMIT protection feature is activated.

- OVP
- OCP
- OHP
- OPP
- 120 % OVP

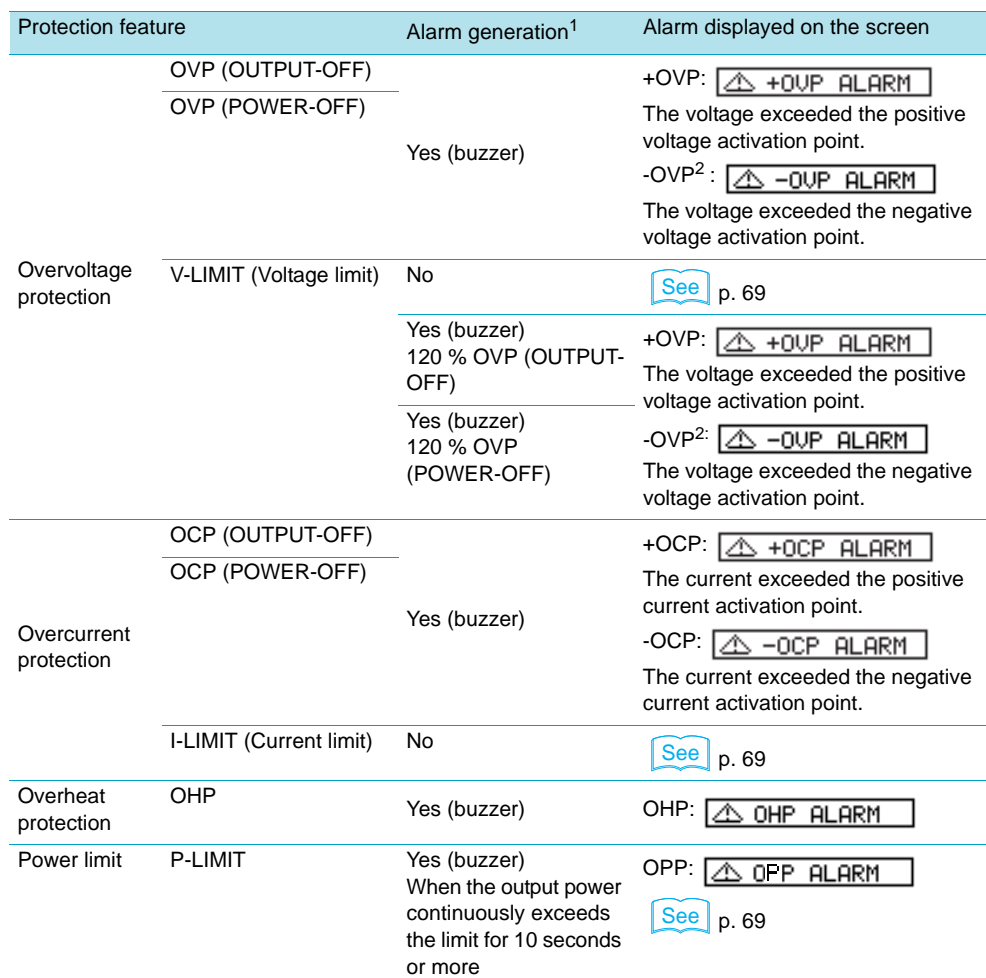

<sup>1</sup>An ALARM SIGNAL is transmitted from the J1 connector.

<sup>2</sup>In unipolar mode, -OVP does not function.

#### **Clearing alarms**

• When an alarm is activated, press the ALM CLR (SHIFT + PROT) key.

If the POWER switch does not turn off even though an alarm has been activated, the alarm will be activated again unless you eliminate the cause of the alarm.

- If the alarm activation caused the POWER switch to turn off, first eliminate the cause of the alarm, and then turn the POWER switch back on.
- If the cause of the alarm was overheat protection (OHP), you cannot turn the output back on until the PBZ's internal temperature lowers to a safe level. If you press OUTPUT, the overheat protection (OHP) will be activated again.

If an alarm still occurs even after you have corrected all the causes of alarms, the PBZ may be malfunctioning. Stop using it immediately, and contact your Kikusui agent or distributor.

# <span id="page-68-1"></span>**State Display of the Limit Features**

When the voltage V-LIMIT protection, the current I-LIMIT protection, or the power limit (internal loss) protection is activated, the limit state display shows which protection feature has been activated.

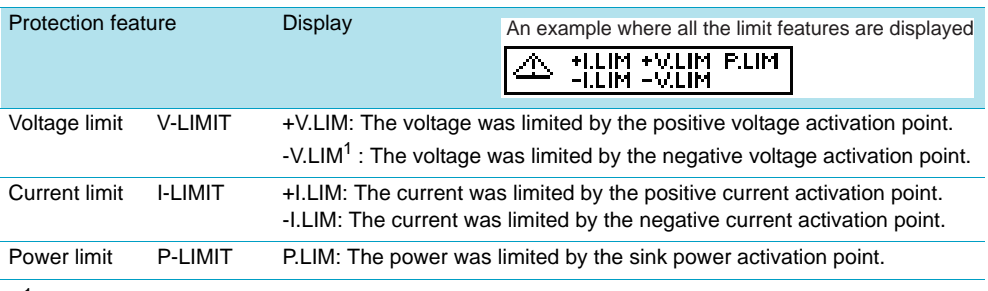

 $1$ In unipolar mode, -V.LIM is ignored.

# <span id="page-68-0"></span>**How to Set and Check Activation Points**

## **Mode and selectable items**

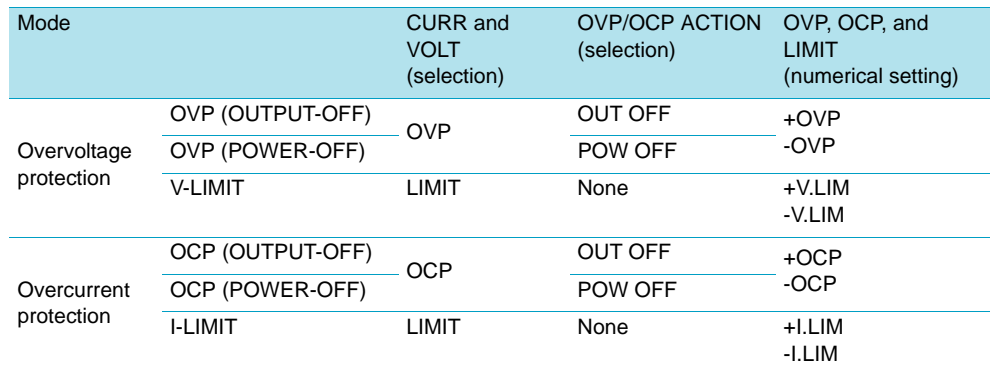

## **Activation points**

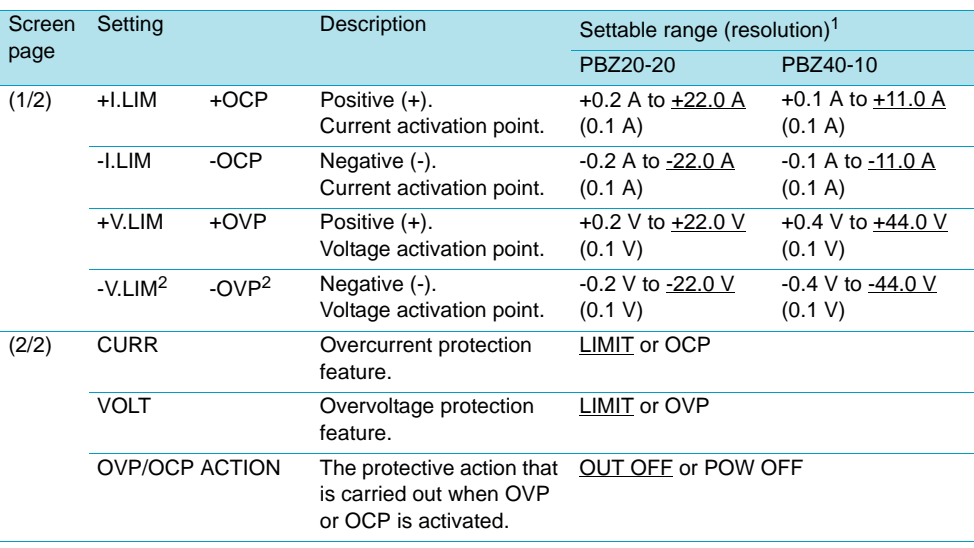

<sup>1</sup>Underlined values are factory default settings.

2Cannot be set when the PBZ is in unipolar mode.

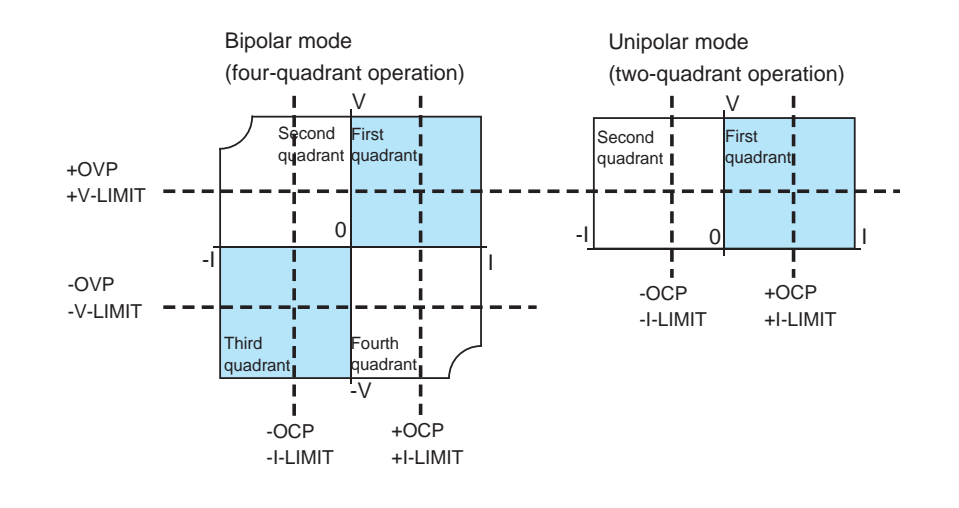

**NOTE** 

You can specify the protection settings even when the output is on. The protection settings take effect immediately after you set them. If the output voltage or output current exceeds the new protection settings that you have specified, the protection features will activate.

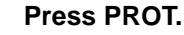

The PROT key illuminates, and the PROT setup screen (1/2) appears.

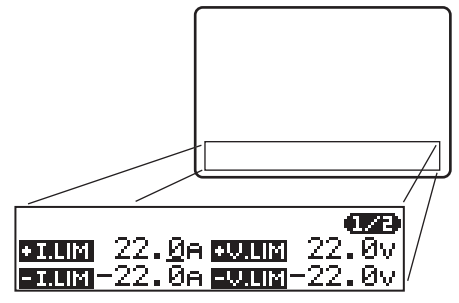

The display differs depending on the CURR and VOLT selections that are made on page 2/2.In the figure above, LIMIT has been selected for both CURR and VOLT.

#### **2 Press PROT to select the page that contains the item you want to set.**

There are two pages (the figure below shows page 2/2).

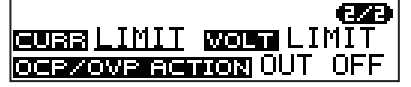

If you are just checking the settings, check the items on both pages, and proceed to step Procedure 6.

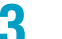

## **3 Use the up and down cursor keys to select a setting.**

The cursor moves to the value. You can switch the page by continuously pressing the up or down cursor key.

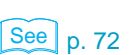

#### **4 Use the rotary knob or numeric keys to specify the value.**

If you fix the value that you specified using the rotary knob, the input value is confirmed. If you are using the numeric keys to specify the value, press ENTER to confirm the input value.

#### **5 To specify other settings, repeat steps Procedure 2 to 4.**

#### **6 To set up other features, press a key other than PROT.**

The PROT key turns off. The protection feature setup completes, and the PBZ switches to the feature for the key that you pressed.

# **Basic Operations**

# **Selecting Settings**

The settings are separated across multiple menu pages. First switch to the menu page that has the setting that you want to specify, and then use the cursor to select the setting. Example: Press MEASURE.

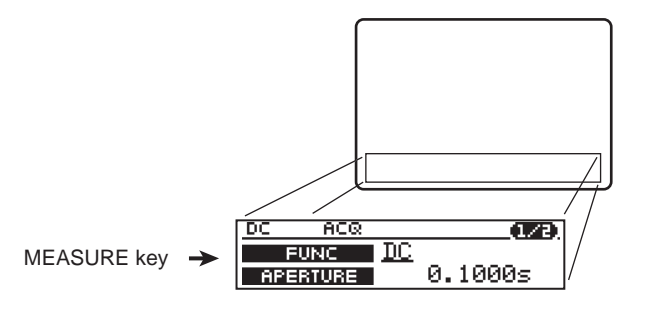

Example: Press AC and then switch between the menu pages (page 1/5 to page 5/5).

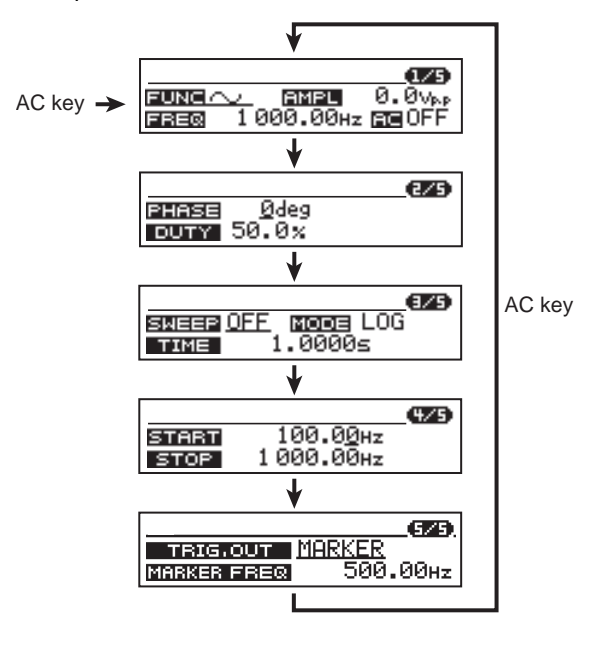

## **Using the CONFIG Key**

 $\left[\frac{\text{See}}{\text{p. 85}}\right]$ 

The CONFIG key and the corresponding menus are used to set the PBZ's basic operation conditions and system configuration. They are used to set a variety of settings that aren't shown on the front panel. The settings are separated across multiple menu pages. First switch to the menu page that has the setting that you want to specify, and then use the cursor to select the setting.

Example: Press CONFIG to display menu page 1/7.

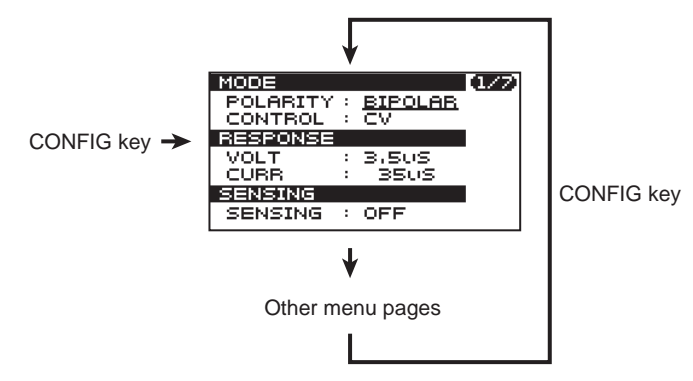

# **Using the Cursor Keys**

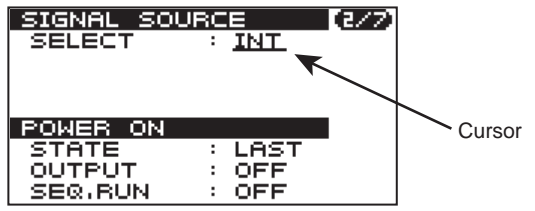

Cursor keys are used to move the cursor around the screen.

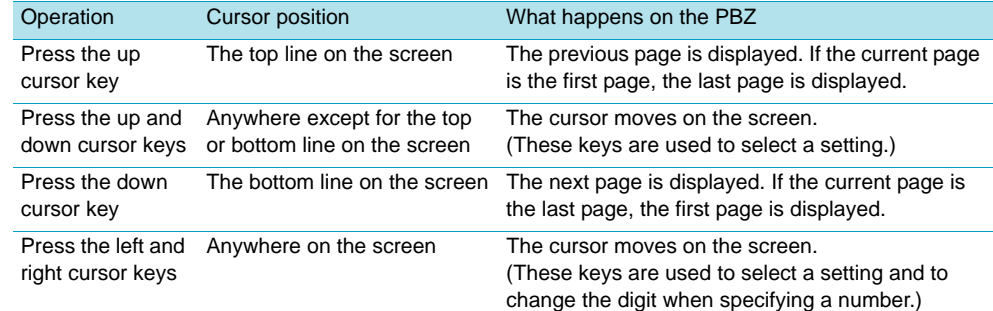

# <span id="page-71-0"></span>**Using the Rotary Knob**

The rotary knob is used to enter values and to select settings. To specify numbers, use the left and right cursor keys to select the digit, and then turn the rotary knob to change the value.

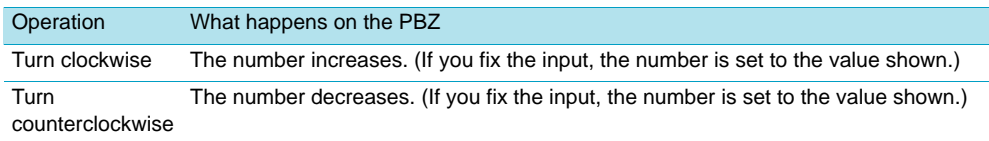
**\*\*\*\*\*\*\*\*** 

## <span id="page-72-0"></span>**Using the Numeric Keys**

## **1 Press NUM.**

The NUM key illuminates, and you can use the numeric keys to enter values. To stop using the numeric keys, press NUM again (the NUM key turns off).

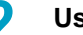

**2 Use the number and decimal point keys to specify the number.**

You cannot specify a number that exceeds the input range. If you attempt to do so, a buzzer will sound. If you specify an incorrect number, press the left cursor key to delete the number and re-specify it. You can also press NUM (the NUM key turns off), and start again from Procedure 1.

## **3 Press k (kilo), m (milli), or ENTER to enter the number.**

The NUM key turns off. Lesser significant digits that are not entered are set to zero. If you enter a number that is outside of the settable range, the lowest significant digit is rounded in order to set the value to a number within the settable range. When you finish entering values with the numeric keys, the PBZ switches from numeric-key input mode to rotary-knob input mode.

# **Using the SHIFT Key**

While holding down SHIFT, press another key that is written in blue on the panel.

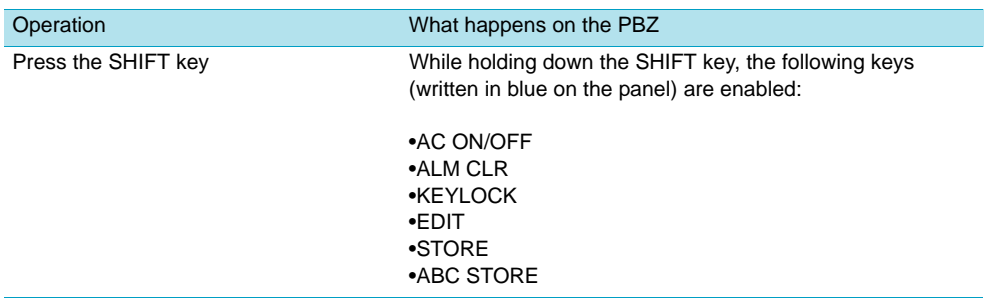

# **Prohibiting Key Operations (Key Lock)**

The PBZ has three levels of key locks. Use **CONFIG** to set the level.

## See p. 90

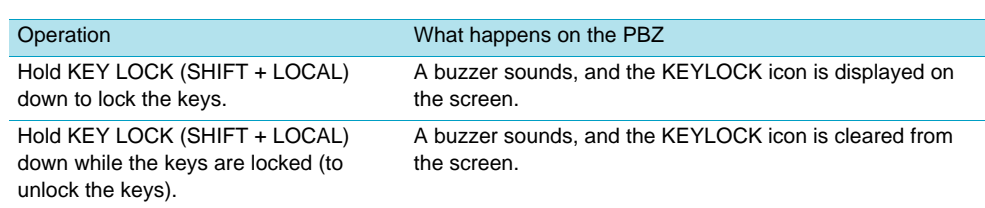

# **Changing the Screen Brightness**

You can select from 11 brightness levels.

Hold the SHIFT key down, and turn the rotary knob.

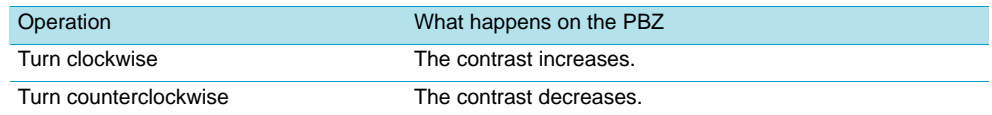

# **Setting the PBZ to Local Mode**

Use the following operation to finish remote control and enable key operations (the RMT icon in the status display area is cleared).

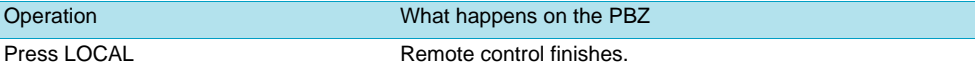

# **Setting the PBZ to Its Factory Default Settings**

Use the following operation to set the PBZ to its factory default settings.

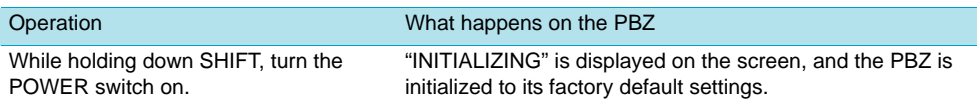

## **Buzzer**

The buzzer sounds when the following operations are carried out, or when the PBZ is in one of the following states. Use **CONFIG** to turn the buzzer sound on and off.

## See p. 90

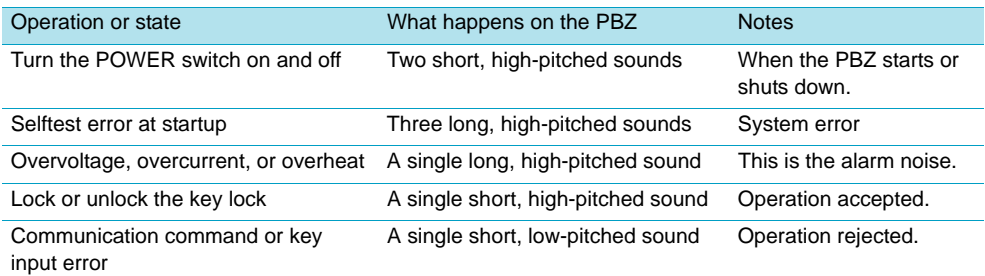

**74** • PBZ

 $\bullet$   $\bullet$ 

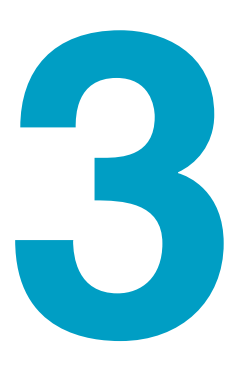

# **Memory, Response, and Configuration**

This chapter explains preset memory, setup memory, response, and configuration.

# **Memory Types**

The PBZ is equipped with both preset and setup memory.

# **Differences between Preset and Setup Memory**

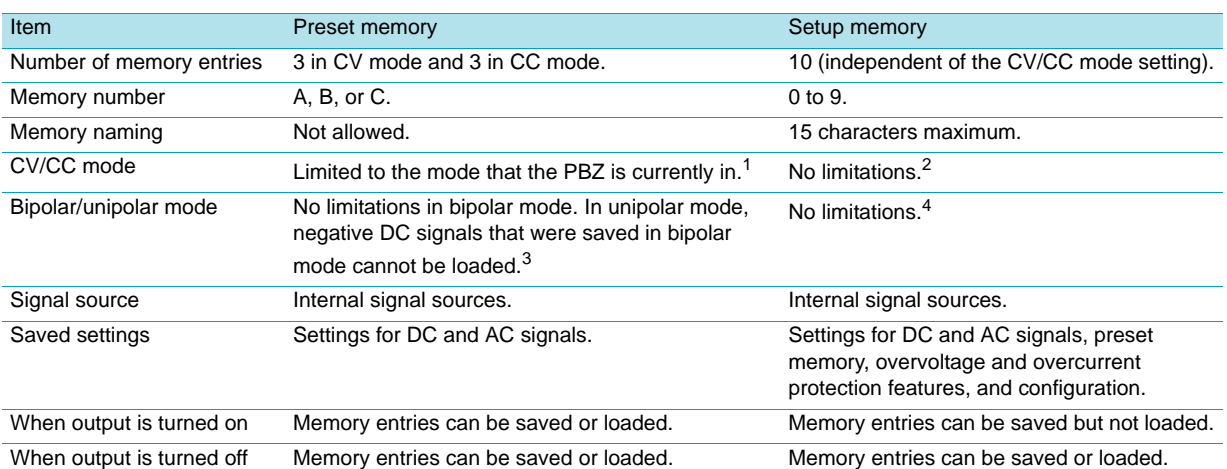

 $1$ The CV/CC mode setting is not saved. You can only load memory numbers that were saved in the same mode as the mode that the PBZ is currently in.

<sup>2</sup>The CV/CC mode setting is saved. When a memory number is loaded, the PBZ switches to the mode that is specified in the memory entry.

3The bipolar/unipolar mode setting is not saved.

4The bipolar/unipolar mode setting is saved. When a memory number is loaded, the PBZ switches to the mode that is specified in the memory entry.

# **Primary Usage**

## **Preset memory**

You can save settings that are used often in preset memory. There are three memory entries for CV mode and three memory entries for CC mode (A, B, and C in each mode). Because you can load saved settings just by pressing a key, this feature is very useful when you want to switch between three different types of output in order.

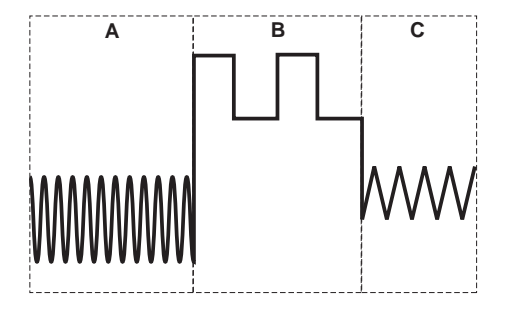

## **Setup memory**

You can use setup memory to save all of the basic PBZ settings. You can load the contents of a memory entry when output is turned off. Check the contents of the memory entry on the screen, and turn output on again.

..................

# **Preset Memory**

You can save and load preset memory entries regardless of whether the output is on or off. You can save up to three sets of settings to memory entries A, B, and C in each CV/CC mode (CV and CC). Only the settings for the internal signal source are saved. The settings that are saved are shown in the following table.

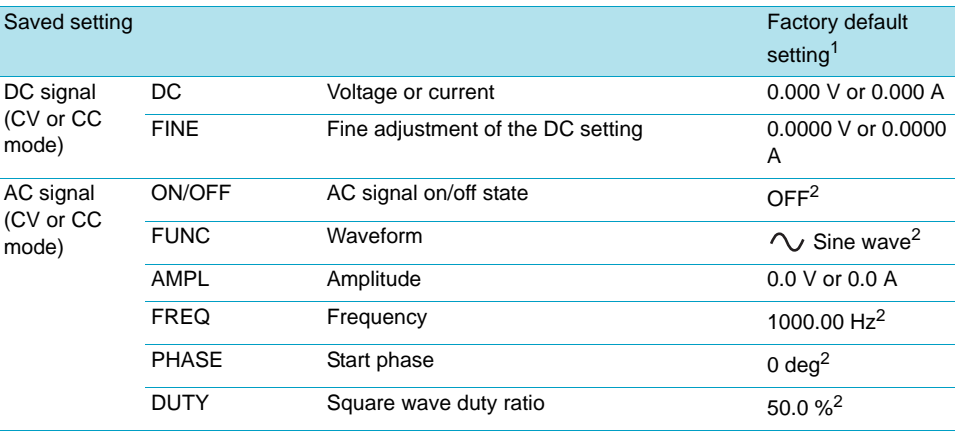

<sup>1</sup>The same in all three memory entries  $(A, B, and C)$ .

<sup>2</sup>The same in both CV and CC mode.

If you use **CONFIG** to change settings to DEFAULT (the default values), memory is not affected. If you reset the PBZ to its factory default settings, all the memory entries are cleared. (This manual differentiates between the terms "default values" and "factory default settings.")

#### **NOTE**

• In unipolar mode, you cannot load negative DC signals that were saved in bipolar mode. • The protection features' activation points are not saved. If the settings that you load cause protection features' activation points to be exceeded, an alarm will occur.

## **Saving Settings to Preset Memory**

## **1 Press ABC STORE (SHIFT + C).**

The A, B, and C keys blink. The settings that will be saved are displayed on the screen. To abort the save operation, proceed to Procedure 3.

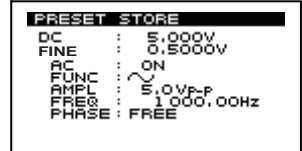

**2 Press A, B, or C.**

The settings are saved to the preset memory entry. The key that corresponds to the saved memory entry (A, B, or C) illuminates.

#### ■ **Aborting the save operation**

## **3 Press ABC STORE (SHIFT + C) again.**

The A, B, and C keys turn off, the DC key illuminates, and the DC signal setup screen is displayed.

# **Loading Preset Memory Entries**

See [p. 90](#page-89-1) You can load preset memory entries in two ways. Use **CONFIG** to specify which method to use.

• 1KEY

Preset memory entries are loaded as soon as you press the A, B, or C key.

• 2KEY

After you press the A, B, or C key, the contents of the preset memory entry are displayed on the screen for you to confirm. The preset memory entry is loaded when you press the ENTER key.

## **1KEY**

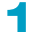

## **1 Press A, B, or C.**

The selected key illuminates, and the contents of the selected preset memory entry are loaded. You cannot abort the load operation.

## **2KEY**

## **1 Press A, B, or C.**

The selected key blinks. The contents of the preset memory entry that will be loaded are displayed on the screen. To load a different preset memory entry, press a different preset memory key. To abort the load operation, proceed to Procedure 3.

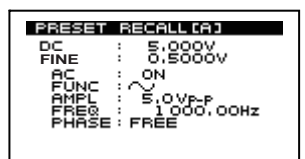

## **2 Press ENTER.**

The selected key illuminates, and the contents of the selected preset memory entry are loaded.

## ■ **Aborting the load operation**

## **3 Press the key that is blinking.**

The selected key turns off, the DC key illuminates, and the DC signal setup screen is displayed.

## **NOTE**

The A, B, or C key that corresponds to the loaded preset memory entry illuminates. When one of these keys is illuminated, it means that the panel settings are those of the loaded preset memory entry. If you change any of the settings, the illuminated preset memory key turns off.

# **Setup Memory**

You can save and load setup memory entries regardless of whether the output is on or off, but you can only load entries when output is off. You can save up to 10 sets of settings in memory numbers 0 to 9. You can assign a name to each memory entry. Names can be a maximum of 15 characters in length. The settings that are saved are shown in the following table.

If you use CONFIG to change settings to DEFAULT (the default values), memory is not affected. If you reset the PBZ to its factory default settings, all the memory entries are cleared. (This manual differentiates between the terms "default values" and "factory default settings.")

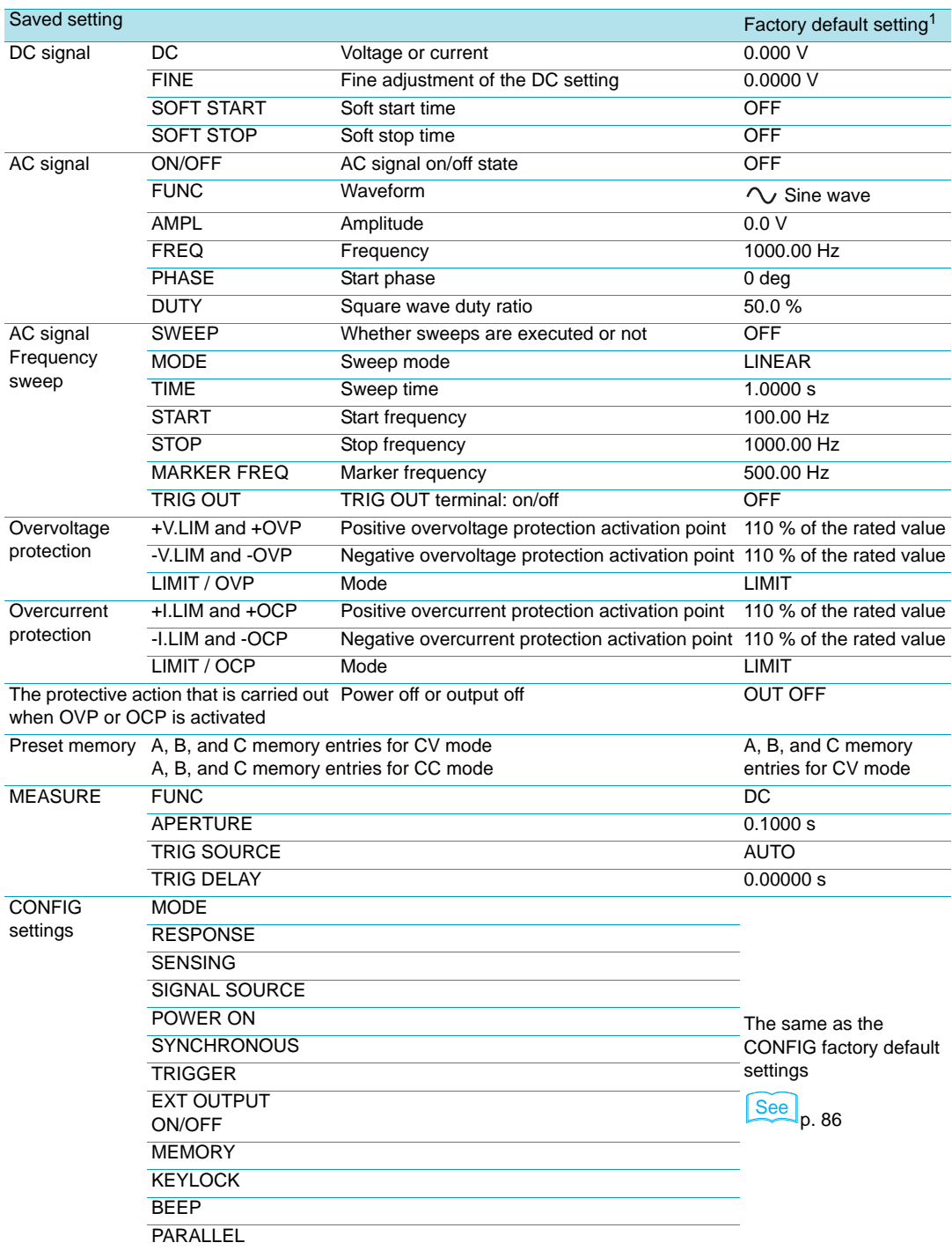

 $1$ <sup>1</sup>The same for memory numbers 0 to 9. Each memory entry name is UNTITLED.

# **Saving Settings to Setup Memory**

## **1 Press STORE (SHIFT + RECALL).**

 The STORE (SHIFT + RECALL) key blinks, and the cursor is displayed at the memory number. Because no memory number is selected, "NO SELECT" is displayed. To abort the save operation, press a key other than the STORE (SHIFT + RECALL) key.

**2 Turn the rotary knob to select a memory number (from STO0 to STO9).**

The name of the memory entry that corresponds to the selected memory number is displayed. If no name has been assigned to the memory entry, "UNTITLED" is displayed.

## **3 Use the left and right cursor keys to select the character that you want to change.**

If you do not want to change the character, proceed to Procedure 8.

## **4 Turn the rotary knob to select the character.**

You can select ASCII code characters in the range of 0x20 to 0x7E. If you fix the character that you specified using the rotary knob, the character is confirmed. To add or delete characters, proceed to the following steps.

## **Adding and deleting characters**

## **5 Use the left and right cursor keys to select a character.**

## **6 Press INS (SHIFT + the up cursor key).**

A space is inserted to the left of the cursor. If you press DEL (SHIFT + the down cursor key), the character at the cursor position is deleted.

## **7 Turn the rotary knob to select the character.**

The space changes to the selected character. You can select ASCII code characters in the range of 0x20 to 0x7E. You can enter up to 15 characters. If you want to continue entering characters, repeat steps Procedure 5 to Procedure 7. If you want to finish entering characters, proceed to the next step.

## **8 Press ENTER.**

The STORE (SHIFT + RECALL) key turns off. "Saved!" is briefly displayed, and the settings are saved to the selected memory number. If a memory entry already exists with the same memory number, it is overwritten.

# **Loading Setup Memory Entries**

## **1 Press OUTPUT to turn output off.**

## **2 Press RECALL.**

The RECALL key blinks, and the memory number and memory name are displayed. To abort the load operation, press the RECALL key again.

**3 Turn the rotary knob to select a memory number (from RCL0 to RCL9).**

The memory name that corresponds to the selected memory number is displayed.

## **4 Press ENTER.**

The RECALL key turns off. "Recalled!" is briefly displayed, and the settings that correspond to the selected memory number are loaded.

# **Response Setting**

See p. 30

Under certain conditions, such as when you select square waves for the signal source or when there is a large amount of inductance in the load wiring, the output waveform may be distorted or oscillation may occur. In these situations, you can reduce oscillation and the distortion of the output waveform by setting responses (rise and fall times). You can set four levels of responses in both CV and CC mode (as explained below). The PBZ provides its fastest responses when it is set to the factory default settings.

# **Setting Procedure**

Generally, the output waveform is distorted or oscillation occurs when the PBZ is in CV mode and is connected to a load that with capacitance and when the PBZ is in CC mode and is connected to a load with inductance. After connecting the actual load to the PBZ, select the appropriate response from the four response levels that provides the most stable response.

See | p. 86

[p. 86](#page-85-1) **Use** CONFIG to set the responses. The selectable values are the rise and fall times for rated loads. Rise and fall times are affected by the load impedance.

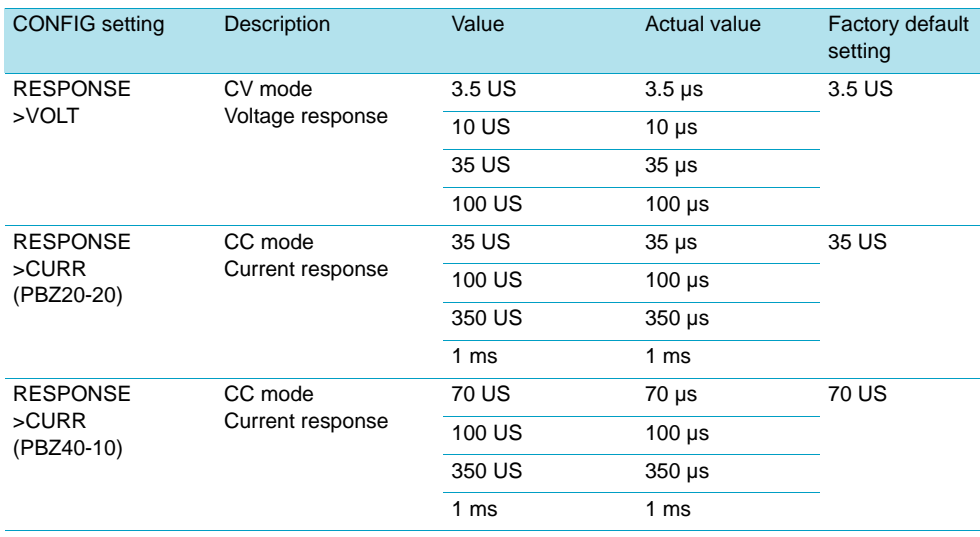

● **Influence on the response speed of V-LIMIT (the voltage limit) and I-LIMIT (the current limit)**

The response speed of V-LIMIT (the voltage limit) is interlocked with the CV mode voltage response setting. The response speed of I-LIMIT (the current limit) is interlocked with the CC mode current response setting.

When you are using the PBZ in CV mode, set the CC mode current response setting to set the I-LIMIT (the current limit) response speed. When you are using the PBZ in CC mode, set the CV mode voltage response setting to set the V-LIMIT (the voltage limit) response speed.

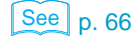

# **Examples of Responses**

The following figures show typical responses.

## **CV mode (output open)**

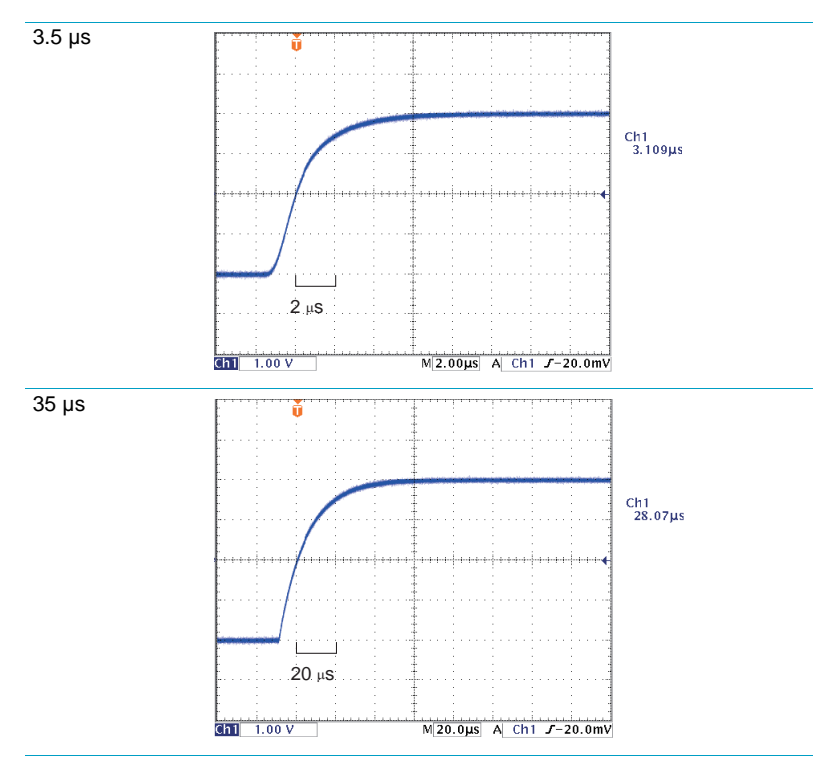

## **CC mode (output shorted)**

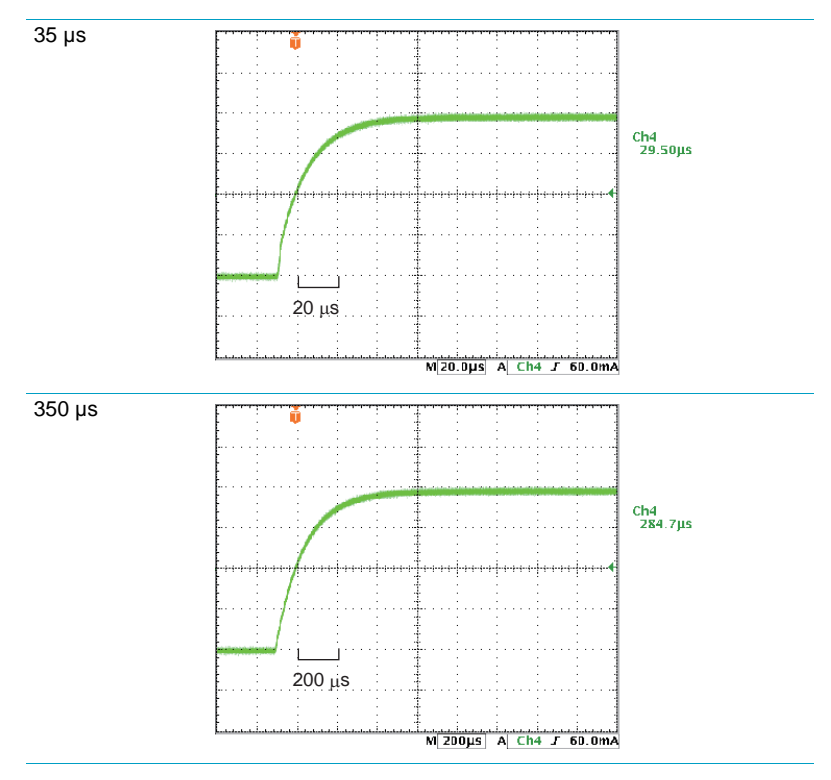

**82** PBZ

# **Load Resistance and Frequency Responses**

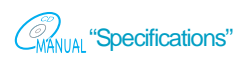

In CC mode, the frequency responses are affected by the load resistance. The frequency<br>
In CC mode, the frequency responses that are listed in the specifications were taken when the PBZ was connected to a responses that are listed in the specifications were taken when the PBZ was connected to a rated load. For the PBZ20-20, the rated load is 1  $\Omega$ . For the PBZ40-10, the rated load is 4  $\Omega$ .

> When the load resistance is higher than the rated load, the cutoff frequency is lower than the value that is listed in the specifications. On the other hand, when the load resistance is lower than the rated load, the cutoff frequency is higher than the value that is listed in the specifications.

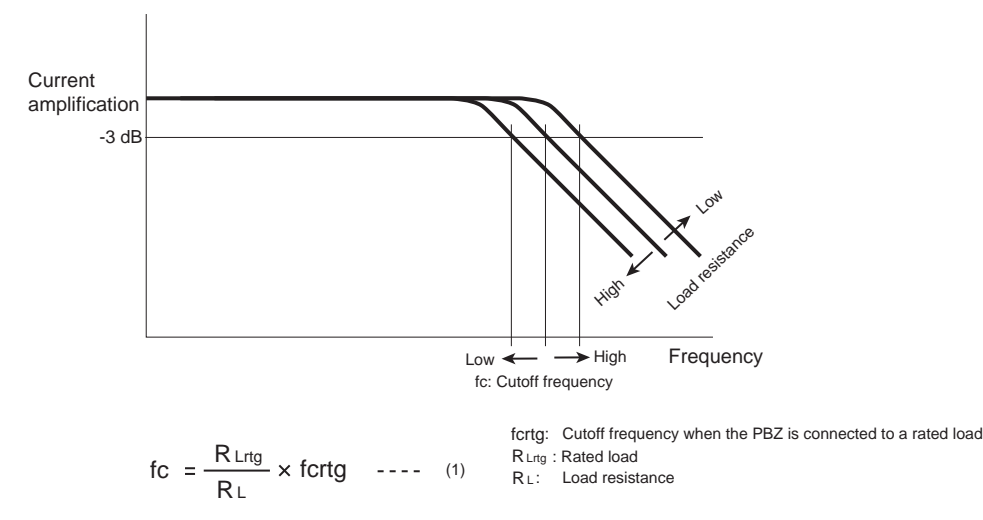

#### ● **The relationship between the response settings, the load resistance, and the cutoff frequency**

When a rated load  $R_{Lrg}$  is connected to the PBZ, the cutoff frequency  $f_{crtg}$  depends on the response setting as shown in the following table. If a load resistance other than the rated load is connected to the PBZ, the cutoff frequency  $f_c$  is calculated for each response setting as shown in equation (1) in the figure above. If you lower the load resistance, the cutoff frequency increases. However, when the output is shorted, the cutoff frequency is limited to a value between approximately 4 and 4.5 times the cutoff frequency when a rated load is connected to the PBZ.

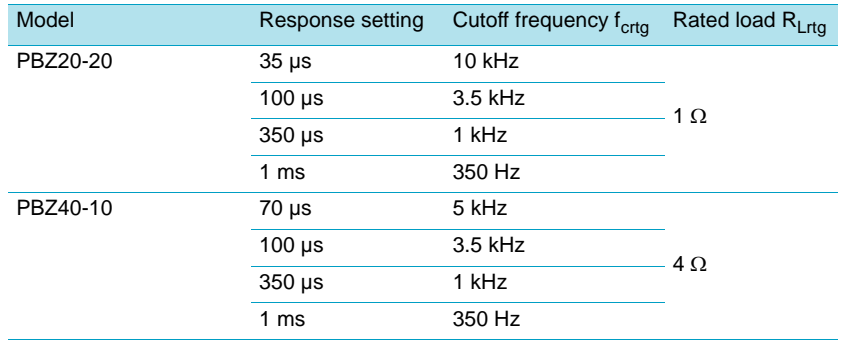

An equivalent circuit for CC mode output is shown in the figure below. The cutoff frequency depends on the output capacitance and the load resistance as expressed by equation (2).

CC mode output equivalent circuit

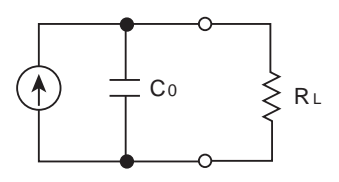

$$
\text{fc} = \frac{1}{2\pi C_0 R_L} \qquad \text{---} \qquad (2)
$$

Co: Output capacitance RL: Load resistance

# **Configuration (CONFIG)**

# **List of CONFIG Settings**

```
See p. 86
```
The settings explained here are used to set the PBZ's basic operation conditions and system configuration. You can specify and view settings on the CONFIG screens. For detailed information about each setting, see ["CONFIG Setting Details"](#page-85-0).

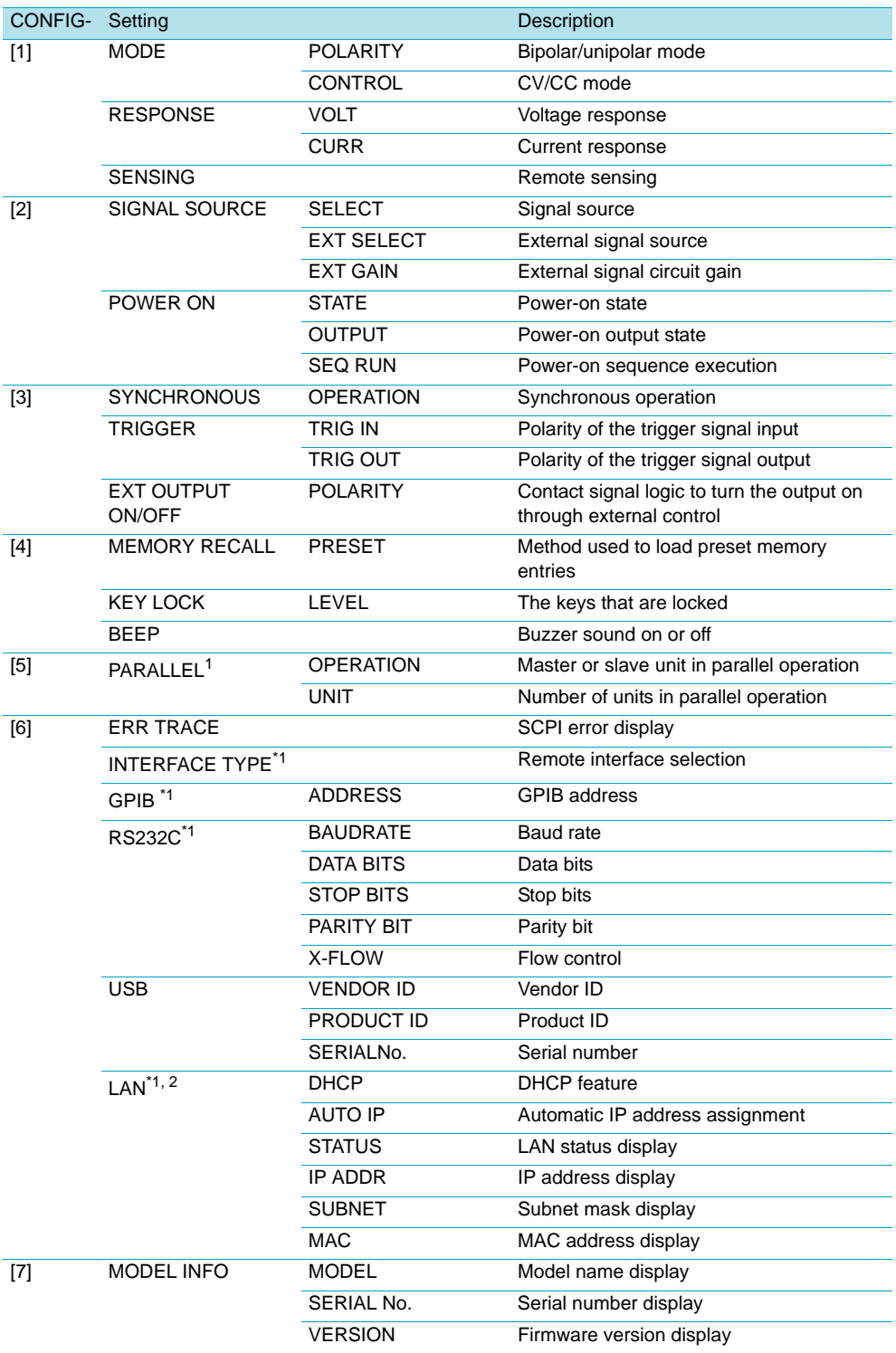

<span id="page-83-0"></span><sup>1</sup>The setting do not take effect until you restart the PBZ.

2Only when the factory option LAN interface is installed.

# **Setting and Viewing CONFIG Settings**

## **1 Press CONFIG.**

The CONFIG key illuminates, and the CONFIG setup screen (CONFIG[1]) appears.

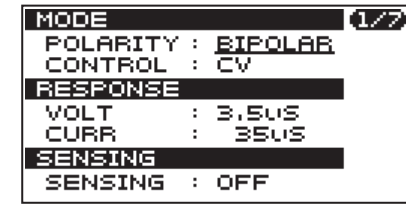

## **2 Press CONFIG to select the page that contains the item you want to set.**

The CONFIG setup screen has seven pages, from CONFIG[1] to CONFIG[7]. If you are just checking the settings, check the items on all the pages, and proceed to step Procedure 6.

## **3 Use the up and down cursor keys to select a setting.**

The cursor moves to the value. You can switch the page by continuously pressing the up or down cursor key.

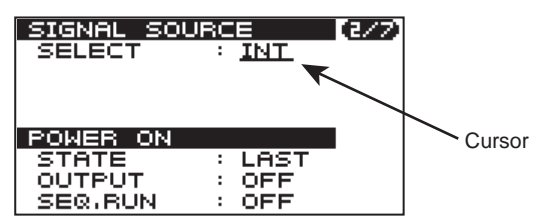

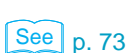

## **4 Use the rotary knob or numeric keys to specify the value.**

If you fix the value that you specified using the rotary knob, the input value is confirmed. If you are using the numeric keys to specify the value, press ENTER to confirm the input value.

**5 To specify other settings, repeat steps Procedure 2 to 4.**

## **6 To set up other features, press a key other than CONFIG.**

The CONFIG key turns off. The CONFIG setup completes, and the PBZ switches to the feature for the key that you pressed.

## **7 If you have changed parallel operation or remote interface settings, turn the power switch off and then on again.**

The settings are applied.

# <span id="page-85-0"></span>**CONFIG Setting Details**

# <span id="page-85-2"></span><span id="page-85-1"></span>**CONFIG[1]: Mode, Response, and Remote Sensing**

**MODE** POLARITY BIPOLAR UNIPOLAR **CONTROL CV** CC **RESPONSE** VOLT 3.5 US 10 US 35 US 100 US CURR(PBZ20-20) CURR(PBZ40-10) 35 US 100 US 350 US 1 ms 70US 100 US 350 US 1 ms **SENSING OFF ON** 

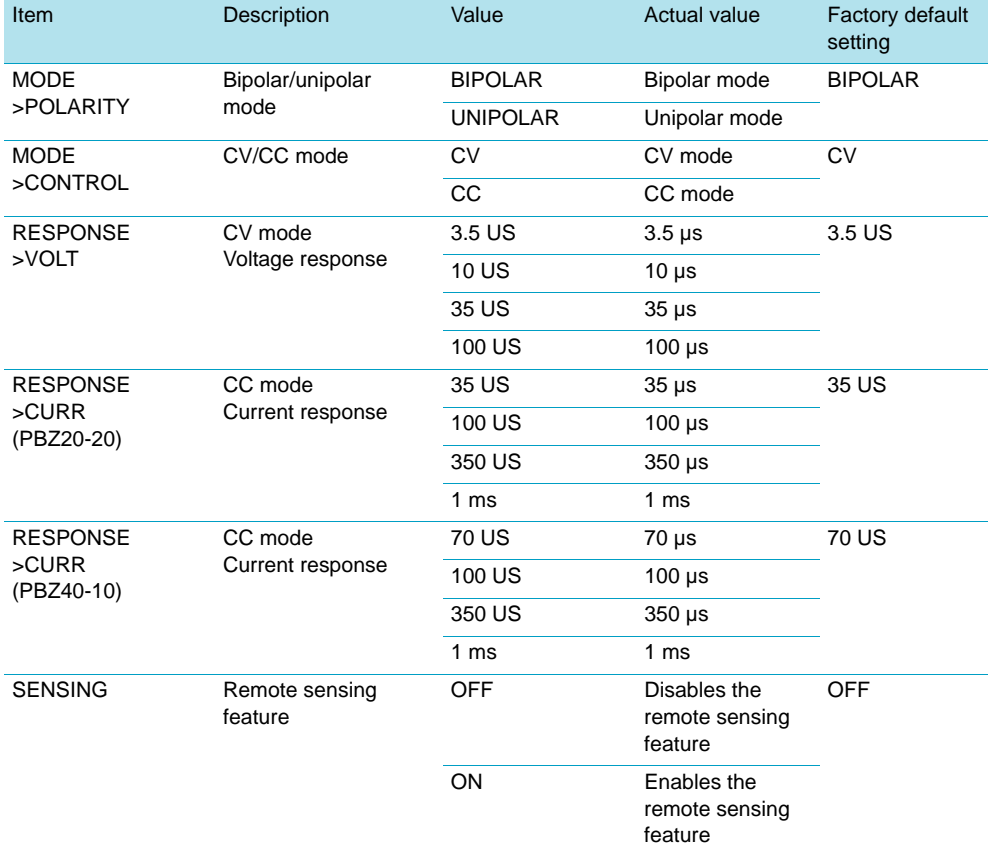

• The PBZ does not change automatically from CV mode to CC mode.

- You cannot change the following settings when the output is on.
	- CONFIG[1]>MODE>POLARITY

**NOTE** 

- CONFIG[1]>MODE>CONTROL
- CONFIG[1]>MODE>SENSING

# <span id="page-86-0"></span>**CONFIG[2]: Signal Source, External Signal Circuit Gain, and the Power-On State**

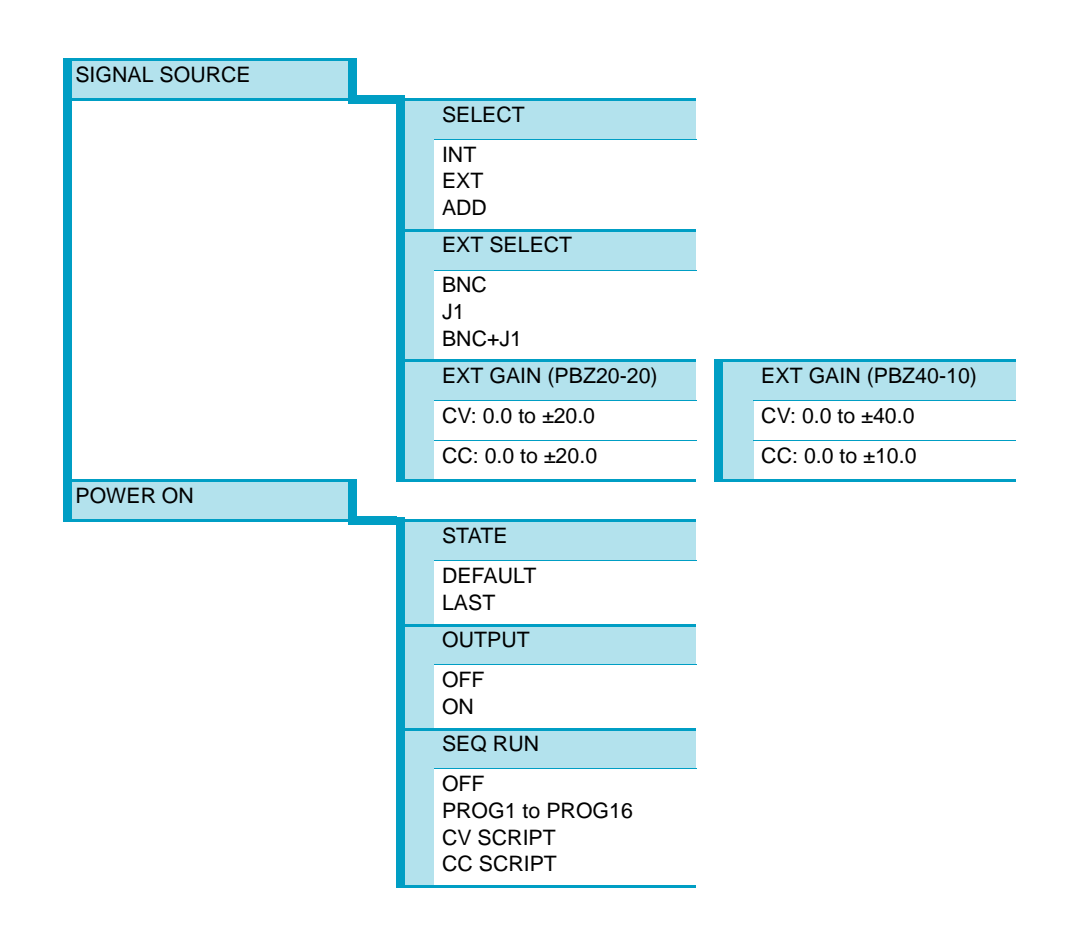

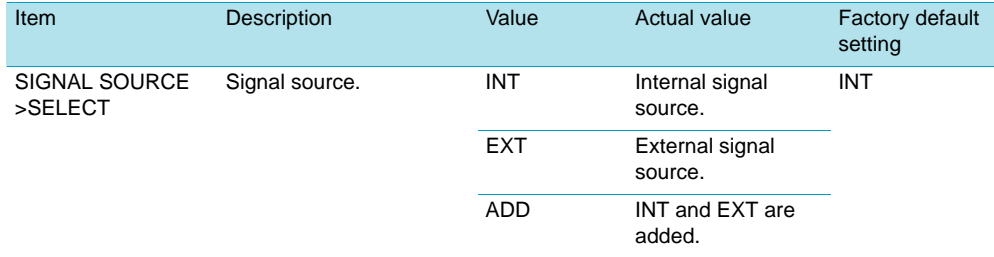

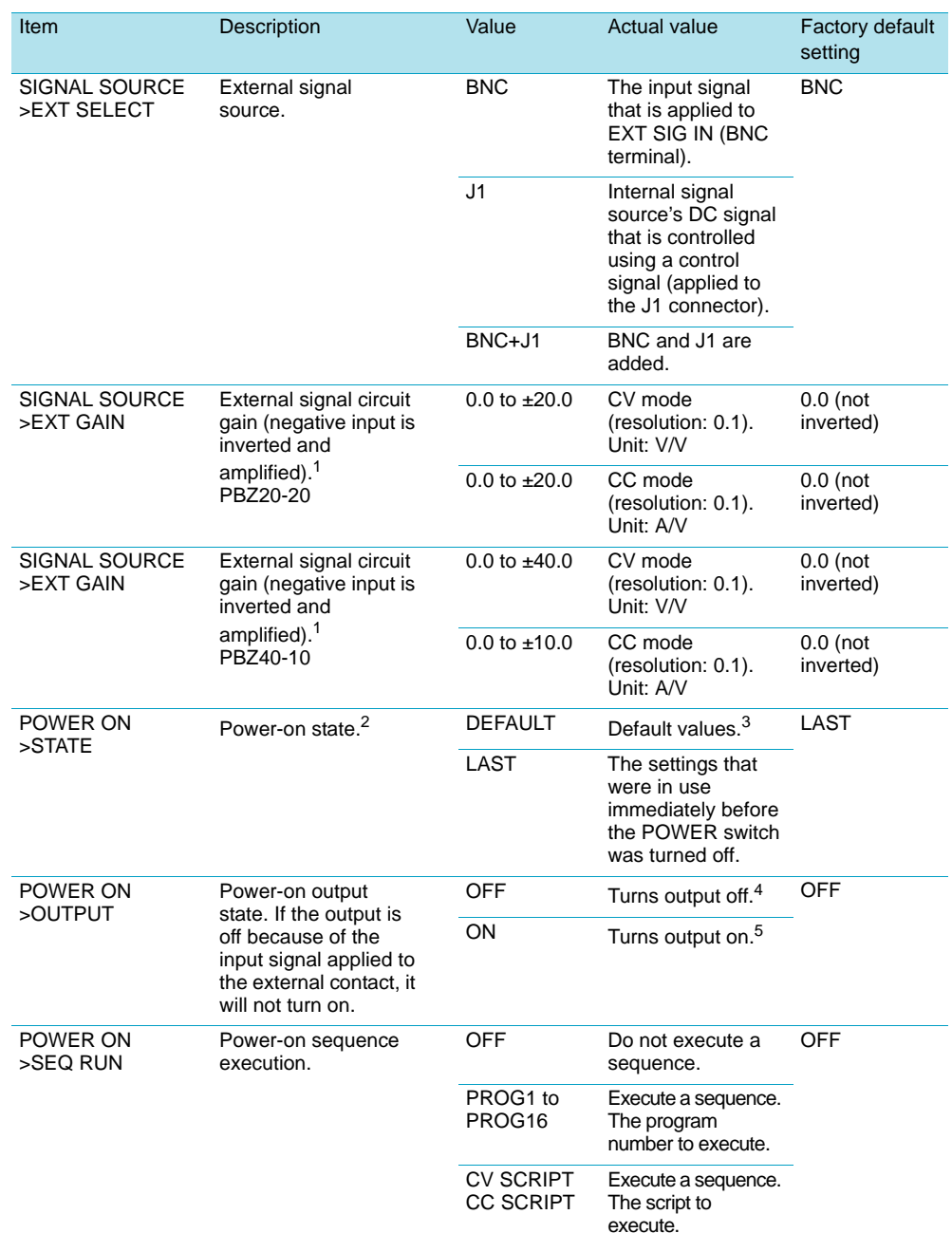

 $1$ For positive values, the sign  $(+)$  is not displayed.

<sup>2</sup>If you select DEFAULT, the next time you turn on the PBZ, it will start with the default values. This setting's default value is LAST, so if you do not change this setting back to DEFAULT, it will reset to LAST the subsequent time you turn on the PBZ. Select DEFAULT when you want to reset the PBZ to the default values the next time that you turn it on.

3DEFAULT resets the PBZ to its default values. (This manual differentiates between the terms "default values" and "factory default settings.") If the PBZ returns to the default values, the SET, AC, PROT, MEASURE, and CONFIG settings are reset to their factory default settings. The preset memory entries, setup memory entries, and sequences that are saved are not affected.

4Fixed to OFF when POWER ON > SEQ RUN is set to a value from PROG1 to PROG16, or set to CV SCRIPT or CC SCRIPT. Fixed to OFF when OPERATION is set to SYNC SLAVE (slave unit) or SYNC SLAVE END (slave end unit).

5Can only be set to ON when POWER ON > SEQ RUN is set to OFF.

**NOTE** 

• You cannot change the following settings when the output is on.

- CONFIG[2]>SIGNAL SOURCE>SELECT
- CONFIG[2]>SIGNAL SOURCE>EXT SELECT

## <span id="page-88-0"></span>**CONFIG[3]: Synchronous Operation, Trigger Signals, and Output-On Logic**  $\bullet$   $\bullet$

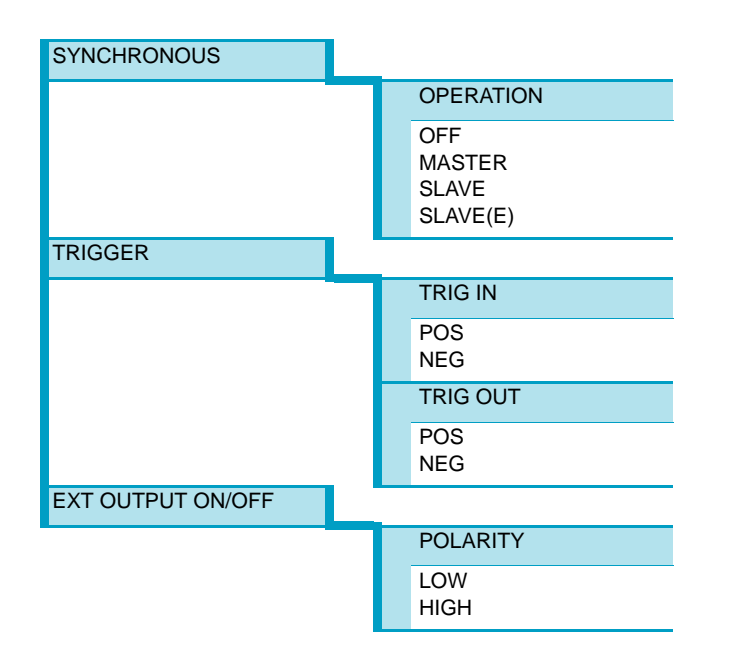

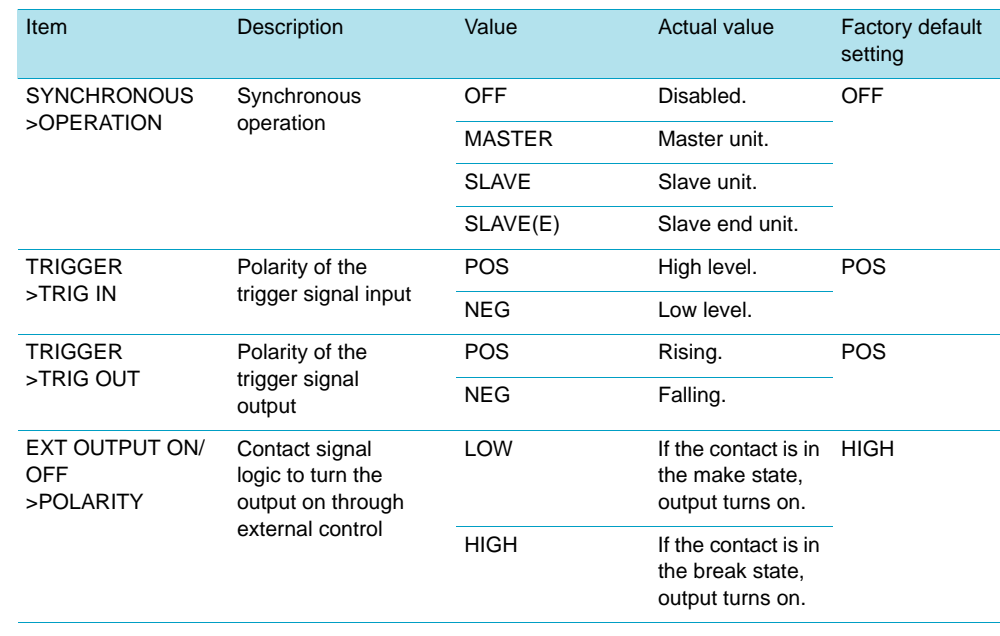

**NOTE** 

• You cannot change the following setting when the output is on. • CONFIG[3]>SYNCHRONOUS>OPERATION

# <span id="page-89-1"></span><span id="page-89-0"></span>**CONFIG[4]: Memory, Key Lock, and the Buzzer**

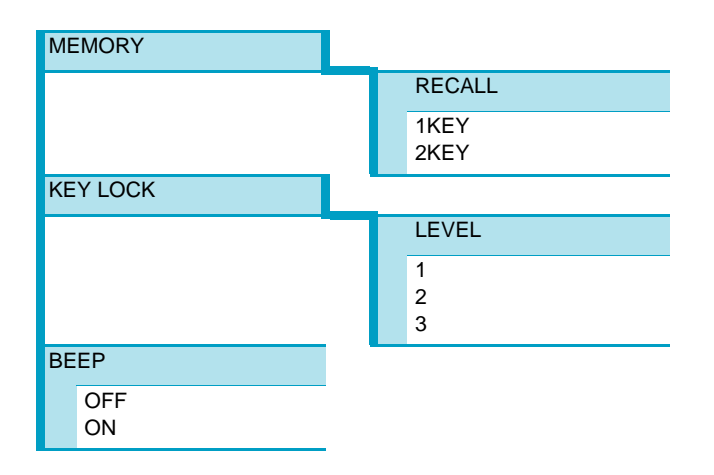

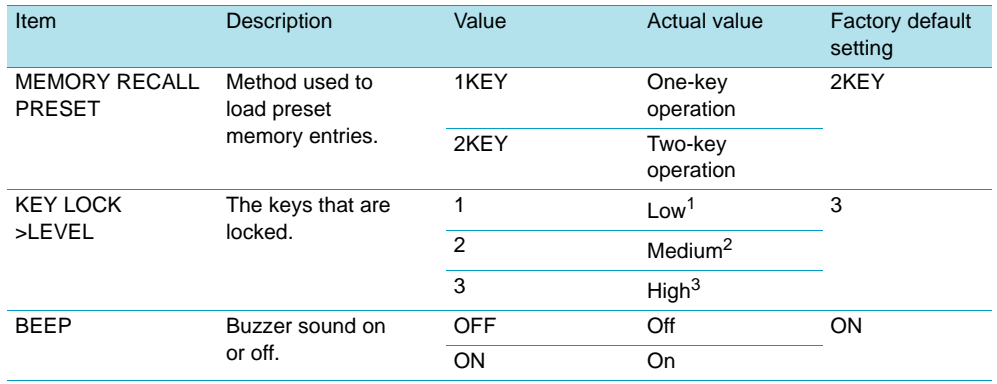

<sup>1</sup>All keys are locked except for the KEY LOCK (SHIFT + LOCAL), OUTPUT, RECALL, A, B, and C keys. (The RECALL key is used to access setup memory entries, and the A, B, and C keys are used to access preset memory entries.)

<sup>2</sup>All keys are locked except for the KEY LOCK (SHIFT + LOCAL) and OUTPUT keys.

3All keys are locked except for the KEY LOCK (SHIFT + LOCAL) key.

 $0.0000$ 

# **CONFIG[5]: Master or Slave Unit in Parallel Operation**

PARALLEL **OPERATION** MASTER SLAVE UNIT 1 to 5

The CONFIG[5] settings do not take effect until you restart the PBZ.

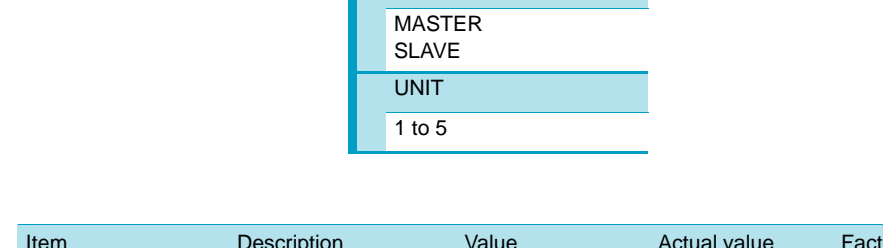

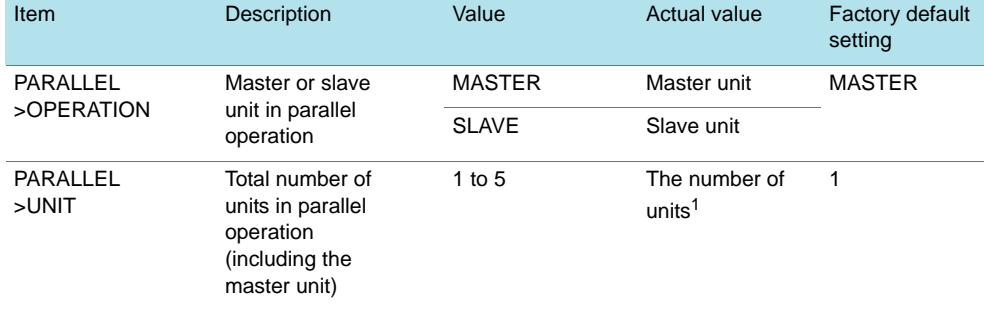

<sup>1</sup>The specifications are only met when you use the parallel operation kit (option PK01-PBZ for operating two units in parallel).

# **CONFIG[6]: Interface (GPIB, RS232C, USB, and LAN)**

**INTERFACE** ERR TRACE **OFF** ON **TYPE GPIB** RS232C USB LAN (factory option) GPIB ADDRESS 1 to 30 RS232C **BAUDRATE** 1200 2400 4800 9600 19200 38400 DATA BITS 7 8 STOP BITS  $\overline{1}$ 2 PARITY BIT NONE (fixed) X-FLOW **OFF** ON USB VENDOR ID 0x03BE PRODUCT ID 0x1012 SERIAL No. ABC **LAN** (factory option) DHCP **OFF** ON AUTO IP **OFF ON STATUS STANDBY** NO FAULT FAULT IDENTIFY

The CONFIG[6] settings with the exception of ERR TRACE do not take effect until you restart the PBZ.

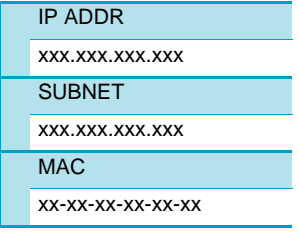

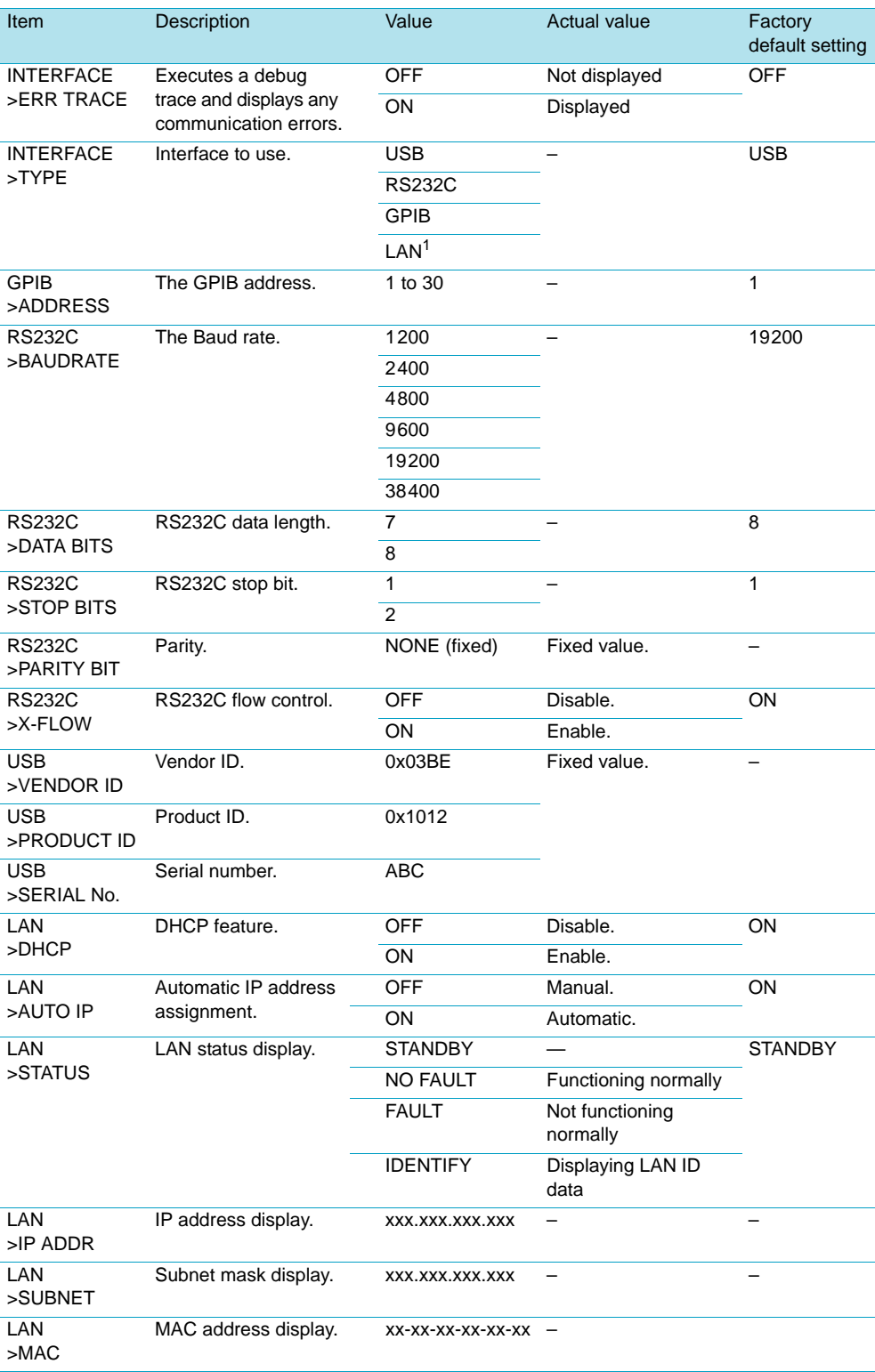

<sup>1</sup>Only when the factory option LAN interface is installed.

# **CONFIG[7]: Model Information**

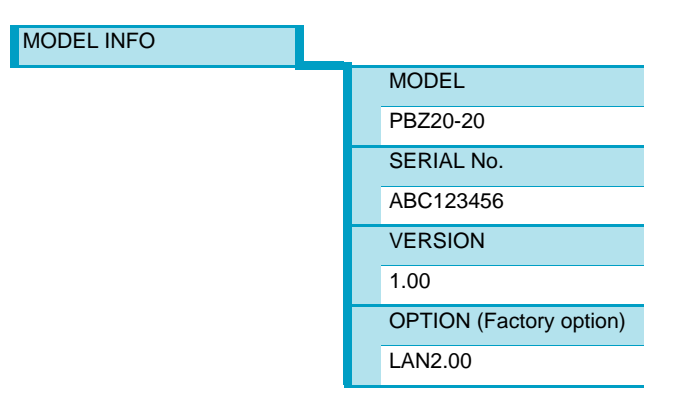

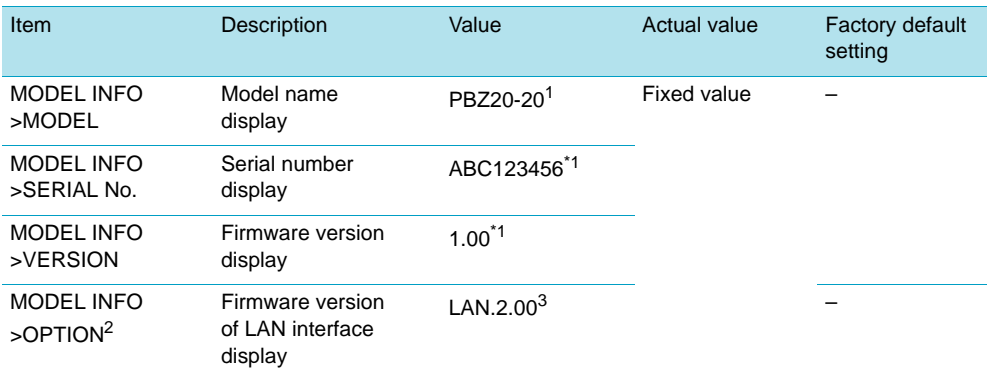

<span id="page-93-0"></span><sup>1</sup>Example for when the model name is PBZ20-20, the serial number is ABC123456, and the firmware version is 1.0.

2Only when the factory option LAN interface is installed.

<sup>3</sup>Only when the factory option LAN interface is selected. In this example, the firmware version is 2.00.

 $\bullet$ 

# 4

# **Sequences**

This chapter explains sequences.

# **Sequence Feature**

You can use the sequence feature to automatically execute the steps that you have set in advance. You can sequentially update the internal signal source settings, so you can perform a variety of waveform simulations. The sequences that you create are saved to non-volatile memory, so they are not lost when you turn the PBZ off.

# **Creating Sequences (Scripts, Programs, and Steps)**

Sequences are created from the elements that are listed below. Scripts are created from programs, and programs are created from steps.

#### ● **Scripts (SCRIPT)**

Scripts are made of program execution sequences. There is one script in CV mode and one script in CC mode.

## ● **Programs (PROGRAM)**

Programs are made of output patterns that are created from multiple steps. There are a total of 16 programs. Programs can be used in both CV mode and CC mode.

## ● **Steps (STEP)**

You can specify one output pattern with one step. There are a total of 1024 steps. Steps can be used in both CV mode and CC mode.

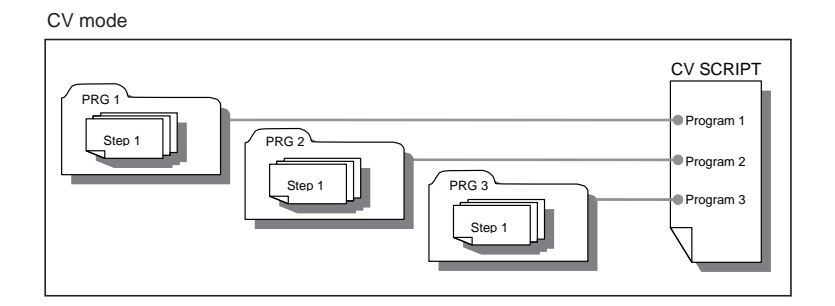

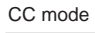

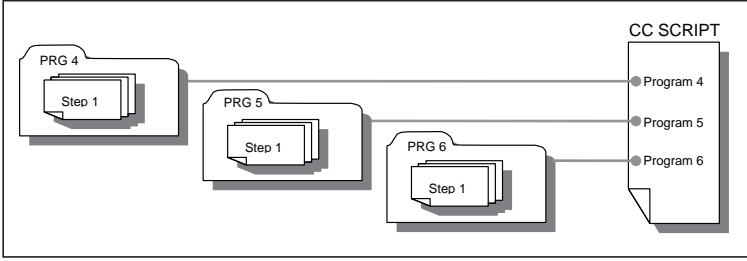

Sample programs are available as part of the factory default settings. You can change the sample programs.

# **Sequence Execution Methods**

You can execute a sequence in one of the following two ways:

• By executing a program

The PBZ executes the program that you specify by its program number. The program begins execution from the first step that it contains.

• By executing a script

The PBZ executes all the programs in the script in their sequential order. You can execute the programs in order, repeatedly execute a single program, or repeatedly execute a series of programs.

## **Program execution flowchart (overview)**

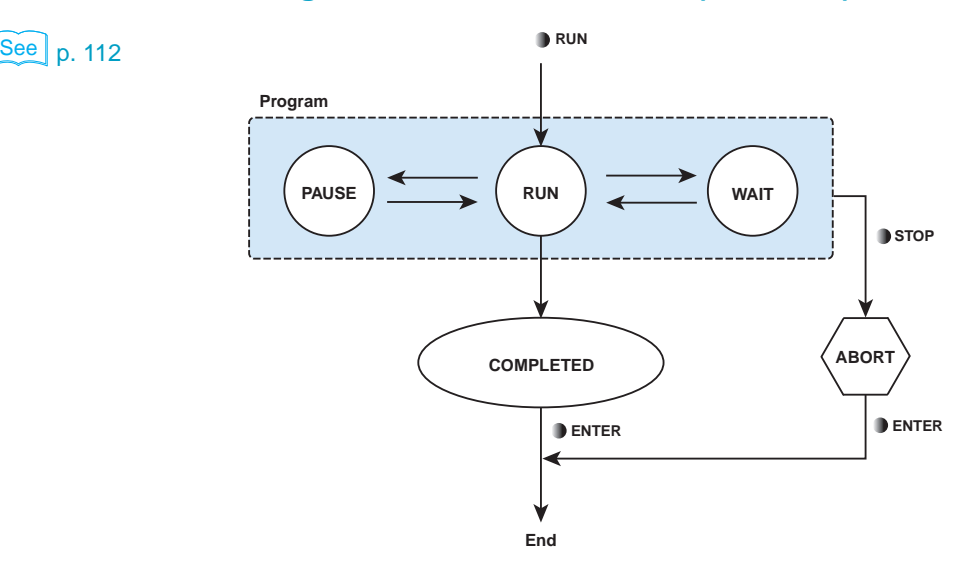

- Specify a program number and execute it (press RUN/PAUSE).
- If you press RUN/PAUSE, the execution is paused.
- If the program is designed to wait for a trigger signal, it enters the WAIT state.
- When the program finishes execution, press ENTER.
- To abort execution, press STOP or OUTPUT.

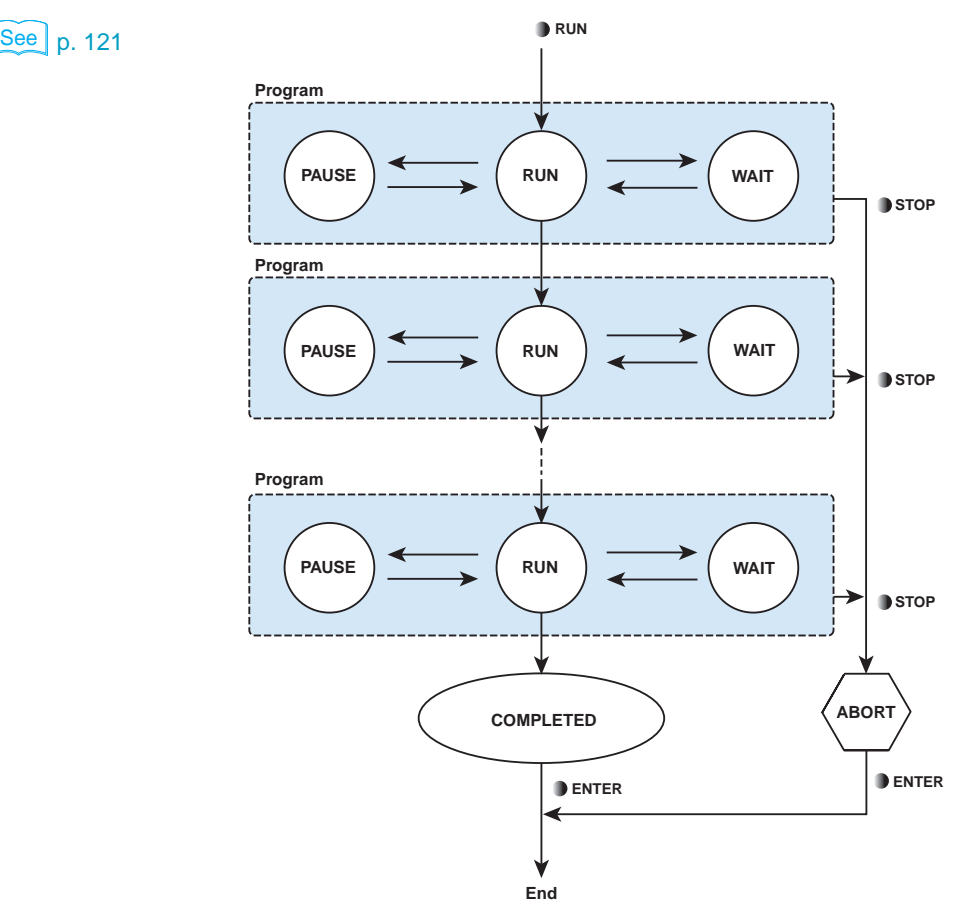

## **Script execution flowchart (overview)**

- Press RUN/PAUSE to start the execution.
- The programs in the script are executed according to the instructions in the script.
- If you press RUN/PAUSE, the execution is paused.
- If the program is designed to wait for a trigger signal, it enters the WAIT state.
- When all of the programs in the script finish execution, press ENTER.
- To abort execution, press STOP or OUTPUT.

# **Executing Sequences across Multiple Synchronized Units**

 $\left[\frac{\text{See}}{\text{D}}\right]$  p. 148

You can use the synchronization feature to execute sequences in sync across multiple units.

# **Editing Programs and Steps**

## **Program editing flowchart**

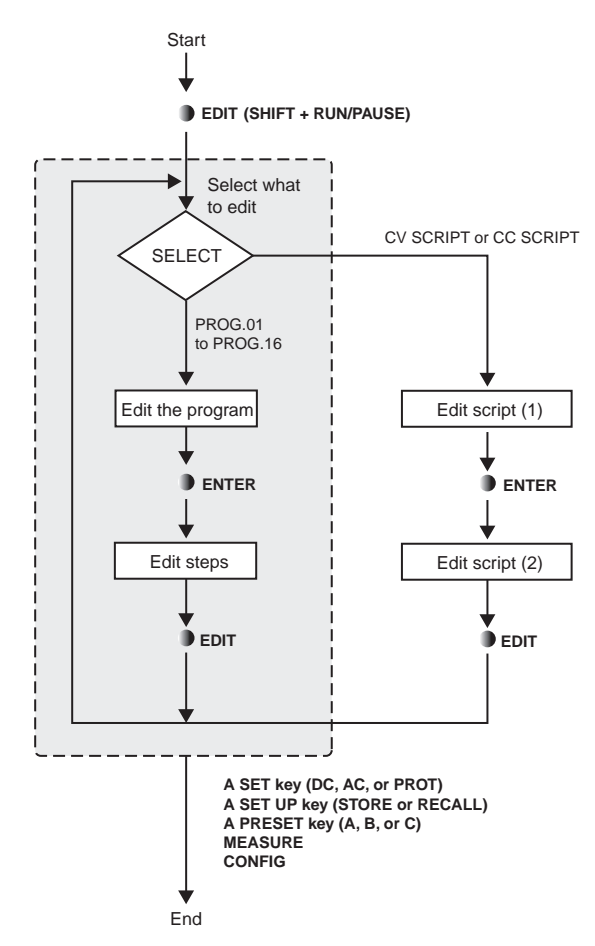

- Press EDIT (SHIFT + RUN/PAUSE) to begin editing the program.
- When you finish editing the program, to edit the program's steps, press ENTER.
- When you are finished, press a key other than EDIT (SHIFT + RUN/PAUSE) or ENTER.

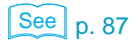

See <sub>p. 87</sub> • Edited programs and steps are stored in non-volatile memory. If you use **CONFIG** to change settings to DEFAULT (the default values), saved sequences are not affected. If you reset the PBZ to its factory default settings, all the sequences are cleared. (This manual differentiates between the terms "default values" and "factory default settings.")

# <span id="page-99-0"></span>**Editing Programs**

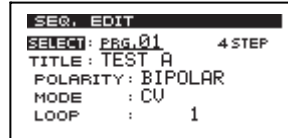

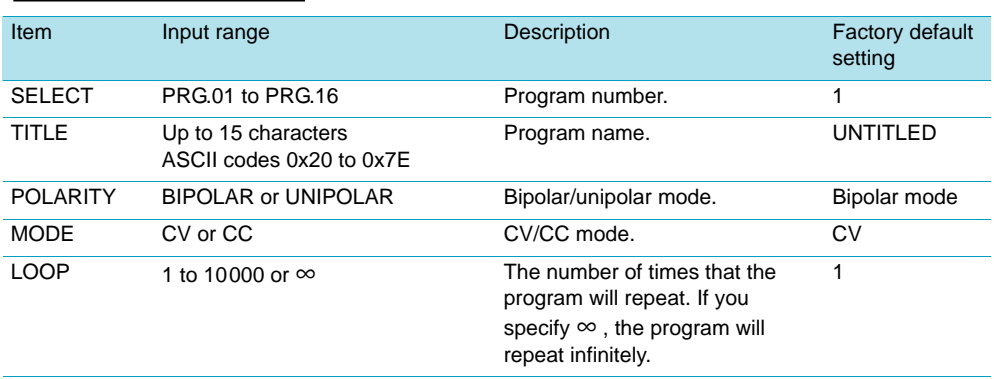

You can edit the SELECT, TITLE, POLARITY, MODE, and LOOP settings in any order that you want. Use the up and down cursor keys to select a setting.

Match the POLARITY (bipolar/unipolar mode) and MODE (CV/CC mode) settings to the operation modes that you have used **CONFIG** to specify.

## **Starting the editing of a program**

## **1 Press EDIT (SHIFT + RUN/PAUSE).**

The program editing screen appears.

The selected program's TITLE (program name), POLARITY (bipolar/unipolar mode), MODE (CV/CC mode), LOOP (the number of times the program will repeat), and STEP (the number of steps that the program contains) settings are displayed. Sample programs have specific titles (program names), but all other programs are named "UNTITLED."

## **Selecting the program number**

**1 Use the up and down cursor keys to select SELECT.**

## **2 Turn the rotary knob to select the number of the program that you want to edit.**

The selectable range of program numbers is from 1 to 16. If you fix the number that you specified using the rotary knob, the number is confirmed.

## **Entering the program name (changing characters)**

**1 Use the up and down cursor keys to select TITLE.**

**2 Use the left and right cursor keys to select the character that you want to change.**

**3 Turn the rotary knob to select the character.**

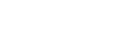

 $\lceil$  See  $\rceil$  p. 86

You can select ASCII code characters in the range of 0x20 to 0x7E. If you fix the character that you specified using the rotary knob, the character is confirmed. To add or delete characters, proceed to the following steps.

## **Entering the program name (adding and deleting characters)**

## **4 Use the left and right cursor keys to select a character.**

## **5 Press INS (SHIFT + the up cursor key).**

A space is inserted at the cursor position. If you press DEL (SHIFT  $+$  the down cursor key), the character at the cursor position is deleted.

## **6 Turn the rotary knob to select the character.**

The space changes to the selected character. You can select ASCII code characters in the range of 0x20 to 0x7E. You can enter up to 15 characters. If you want to continue entering characters, repeat steps Procedure 4 to Procedure 6.

## **Selecting the bipolar/unipolar mode**

**1 Use the up and down cursor keys to select POLARITY.**

**2 Turn the rotary knob to select BIPOLAR or UNIPOLAR.**

## **Selecting CV/CC mode**

- **1 Use the up and down cursor keys to select MODE.**
- **2 Turn the rotary knob to select CV or CC.**

## **Selecting the number of times that the program will repeat**

## **1 Use the up and down cursor keys to select LOOP.**

**2 Turn the rotary knob to specify the number of times that the program will repeat.**

The input range is from 1 to 10000. You can also specify  $\infty$  (infinity). If you fix the number that you specified using the rotary knob, the number is confirmed.

## **Starting the editing of steps**

## **3 Press ENTER.**

The step editing screen (page 1/5) appears. For information about the step editing procedure, see 「[Editing Steps](#page-101-0)」.

## **Ending the editing of the program**

## **• Press a key other than EDIT (SHIFT + RUN/PAUSE) or ENTER.**

Program editing completes, and the PBZ switches to the feature for the key that you pressed. The PBZ saves the edited program.

## <span id="page-101-0"></span>**Editing Steps**

This section will explain how to edit the steps for the program number that was selected through the procedure given on ["Editing Programs" on page 100.](#page-99-0)

The step editing screen contains five pages (page 1/5 to page 5/5). You can edit these pages in any order that you want. To select the page you want to edit, use the up and down cursor keys to move through the settings. You can use a total of 1024 steps in PRG.01 to PRG.16.

 $\sqrt{\text{See}}$  p. 106

First, select the page to edit on the editing screen. Then, select the setting to edit in the page. The STEP and TIME settings can be edited from any page.

## **Selecting the step editing page**

### **1 Use the up and down cursor keys to select a step editing page.**

To move between pages on the step editing screen, repeatedly press the up or down cursor key (in the direction that you want to move). When the cursor is on the first or last setting on the page and you press the appropriate cursor key, the page will switch to the previous or next page, respectively.

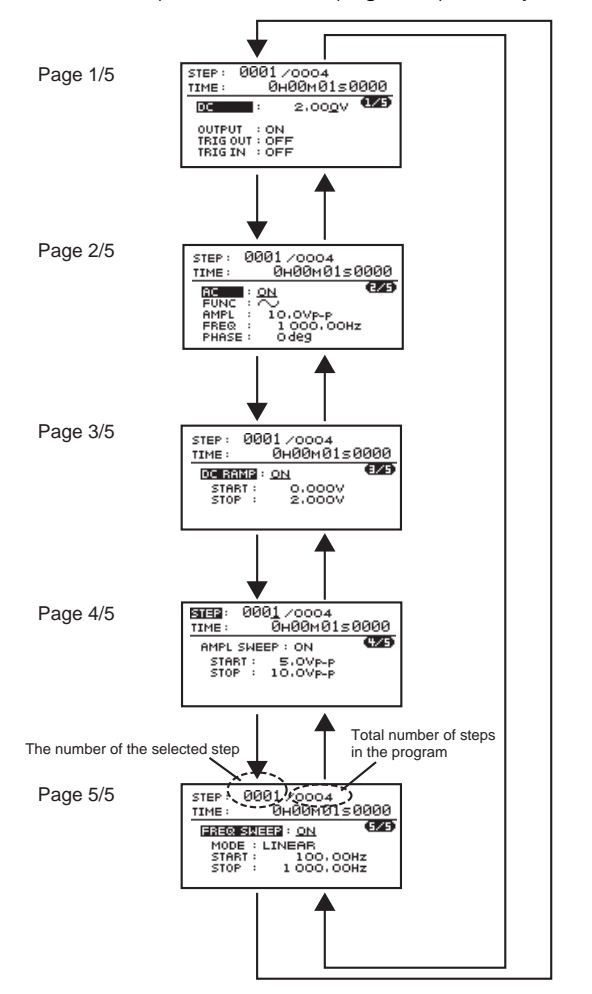

## **Selecting and specifying the step number**

## **1 Use the up and down cursor keys to select STEP.**

If there are steps already in the program, the cursor moves to the step number. If there are no steps in the program, "END" is displayed, and the cursor moves to "END." If "END" is displayed, the number of steps in the program is 0000.

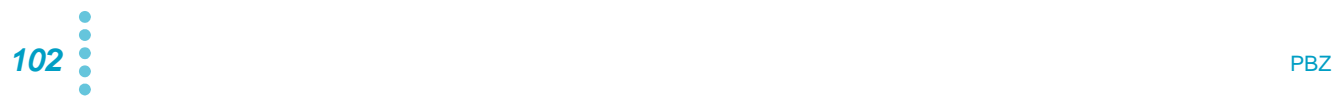

If there are no steps in the program, proceed to the next step. Otherwise, proceed to Procedure 3.

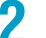

## **2 Press INS (SHIFT + the up cursor key).**

The number of steps in the selected program (the right-hand number next to STEP) is displayed as 0001.

You can insert from 0001 to 1024 steps (you can use a total of 1024 steps in PRG.01 to PRG.16).

**3 Turn the rotary knob to select the step number.**

## **Specifying step settings**

### **1 Use the up and down cursor keys to select a step setting.**

**2 Turn the rotary knob to specify the setting.** If the setting takes a number, you can also use the numeric keys to specify it.

## **Inserting new steps at a specified step number**

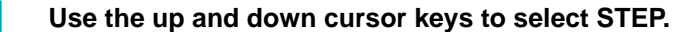

**2 Turn the rotary knob to select the step number you want to insert the new step into.**

### **3 Press INS (SHIFT + the up cursor key).**

A new step is inserted before the selected step number. You can use a total of 1024 steps in PRG.01 to PRG.16.

#### Example 1: Inserting one step

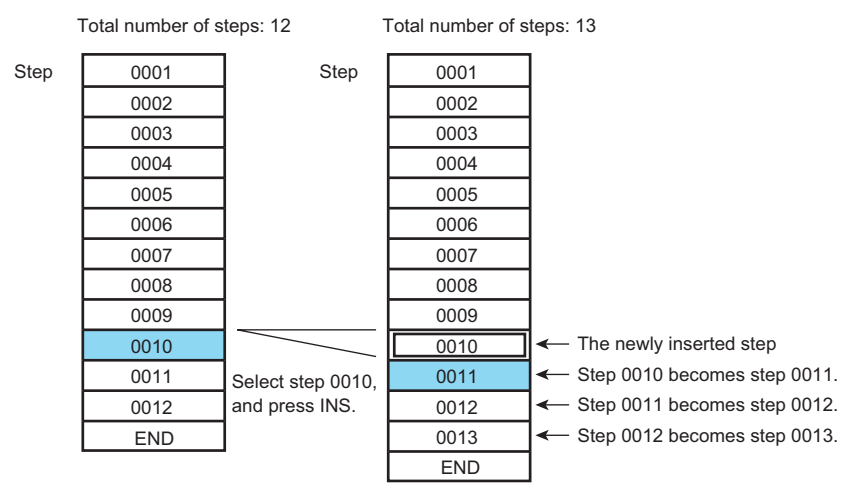

Example 2: Inserting five steps

If you want to insert multiple steps, it is useful to insert all of them at once.

Select the step number where you want to insert the steps, and press INS multiple times (five times in the following figure). After the steps are inserted, select each new step, and edit its contents.

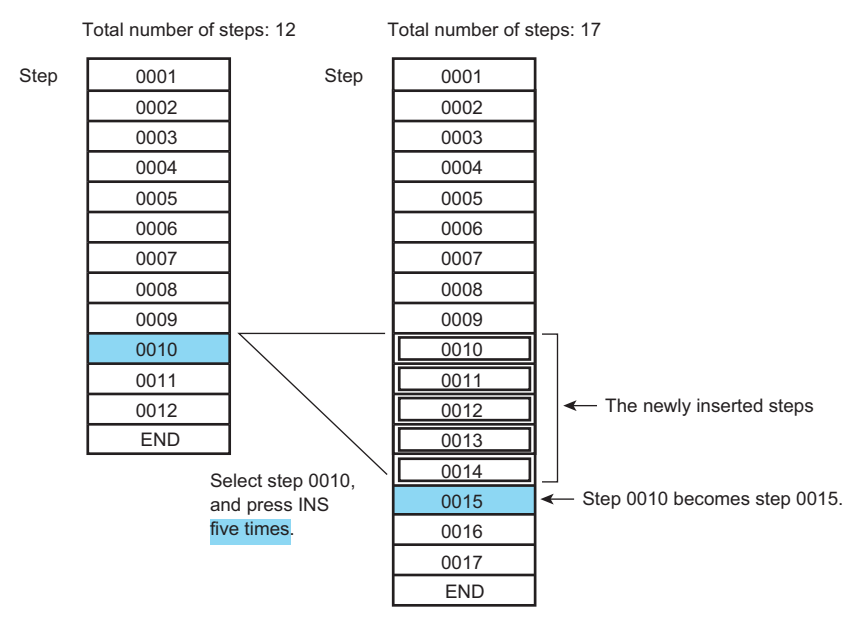

**4 Follow the steps in** 「**Specifying step settings**」 **to specify the step settings.**

## **Deleting steps**

- **1 Use the up and down cursor keys to select STEP.**
- **2 Turn the rotary knob to select the number for the step that you want to delete.**

#### **3 Press DEL (SHIFT + the down cursor key).**

The step that corresponds to the selected step number is deleted.

## **Adding new steps after the last step**

- **1 Use the up and down cursor keys to select STEP.**
- **2 Turn the rotary knob clockwise to select "END."**

The number for the last step that has been edited is displayed.

**3 Press INS (SHIFT + the up cursor key).**

A new step is added after the last step. You can use a total of 1024 steps in PRG.01 to PRG.16.

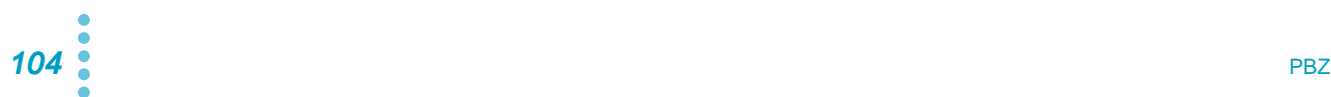

Example: Adding a step after the last step

A new step is added after the last step.

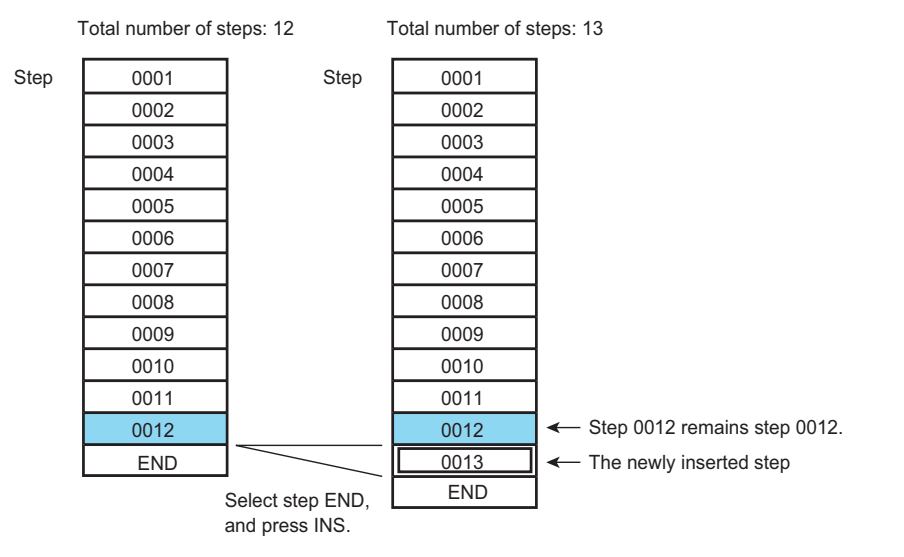

**4 Follow the steps in** 「**Specifying step settings**」 **to specify the step settings.**

## **Returning to program editing**

**• Press EDIT (SHIFT + RUN/PAUSE).** The program editing screen appears.

## **Ending the editing of the program**

**• Press a key other than EDIT (SHIFT + RUN/PAUSE) or ENTER.** Program editing completes, and the PBZ switches to the feature for the key that you pressed. The PBZ saves the edited program.

Step settings are displayed on the screen. Specify each setting within its input range.

# <span id="page-105-0"></span>**Step Settings**

The step editing screen is separated across five pages. AC signals use the internal signal source.

- DC signal and triggers (page 1/5)
- AC signal amplitude and frequency (page 2/5)
- DC signal ramp (slope) transitions (page 3/5)
- AC signal and amplitude sweep (page 4/5)
- AC signal and frequency sweep (page 5/5)

## **DC signal and triggers (page 1/5)**

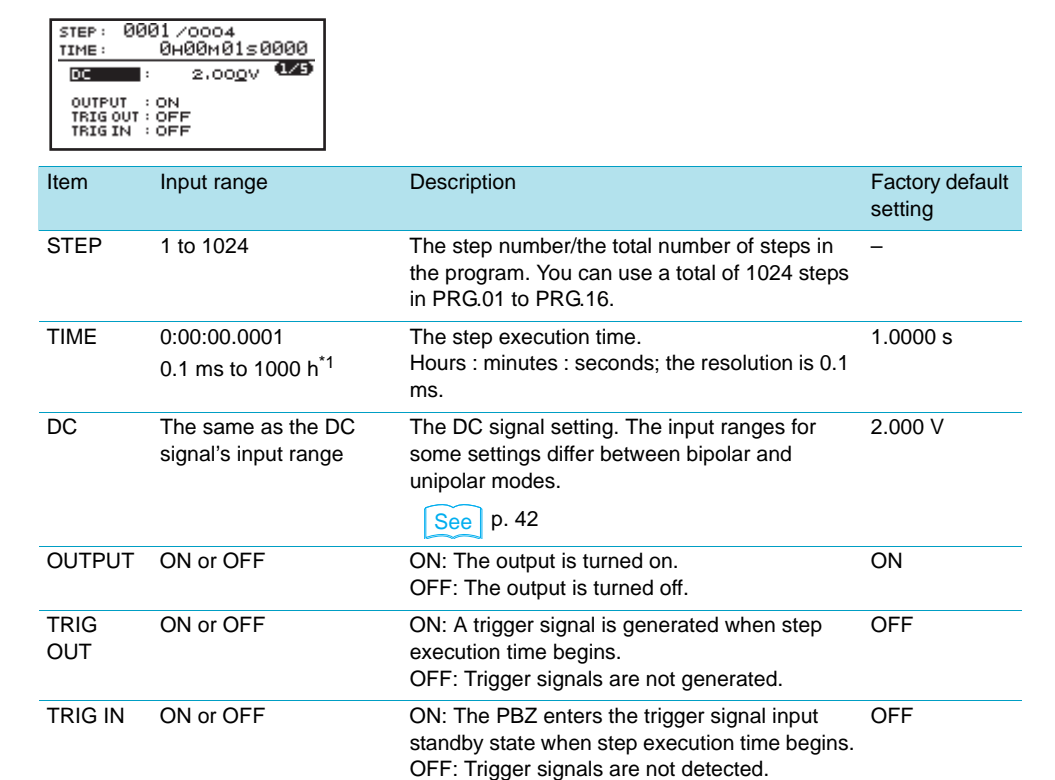

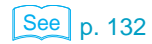

\*1 The DC signal ramp and AC signal amplitude sweep both stop after 1000 seconds. The AC signal frequency sweep repeats once every 1000 seconds. If you want to perform these functions for lengths of time exceeding 1000 seconds, you have to combine multiple steps.

## ● **OUTPUT (output on and off)**

- ON: The output is turned on.
- OFF: The output is turned off.

The time to switch the output from off to on or from on to off is added to the step execution time.

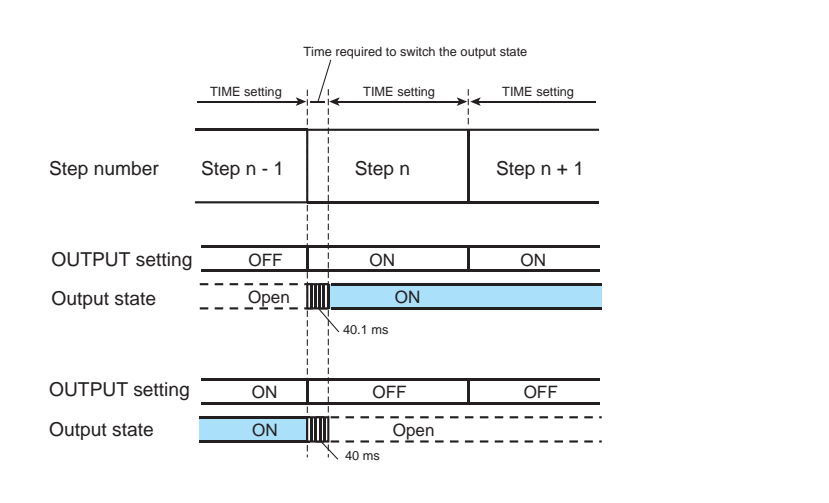

## ● **TRIG OUT (trigger signal output)**

- ON: A trigger signal is generated when step execution time begins.
- OFF: Trigger signals are not generated.

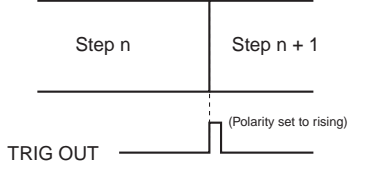

See p. 89, [p. 148](#page-147-0) You can select the output trigger signal polarity (rising or falling). Use **CONFIG** to select the slope.

#### ● **TRIG IN (trigger signal input)**

Use TRIG IN to set the PBZ's response to trigger signal input.

- ON: The PBZ waits for a trigger signal to be applied when step execution time begins (the PBZ enters the WAIT state).
- OFF: Trigger signals are not detected.

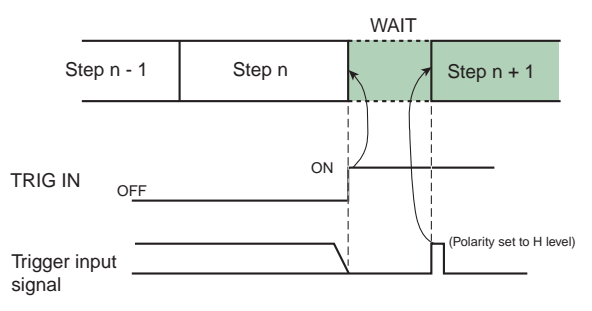

The trigger signal input type is level

trigger. You can set the level polarity to either H (high) or L (low). Use conFIG to select the level.

**NOTE** 

## **AC signal amplitude and frequency (page 2/5)**

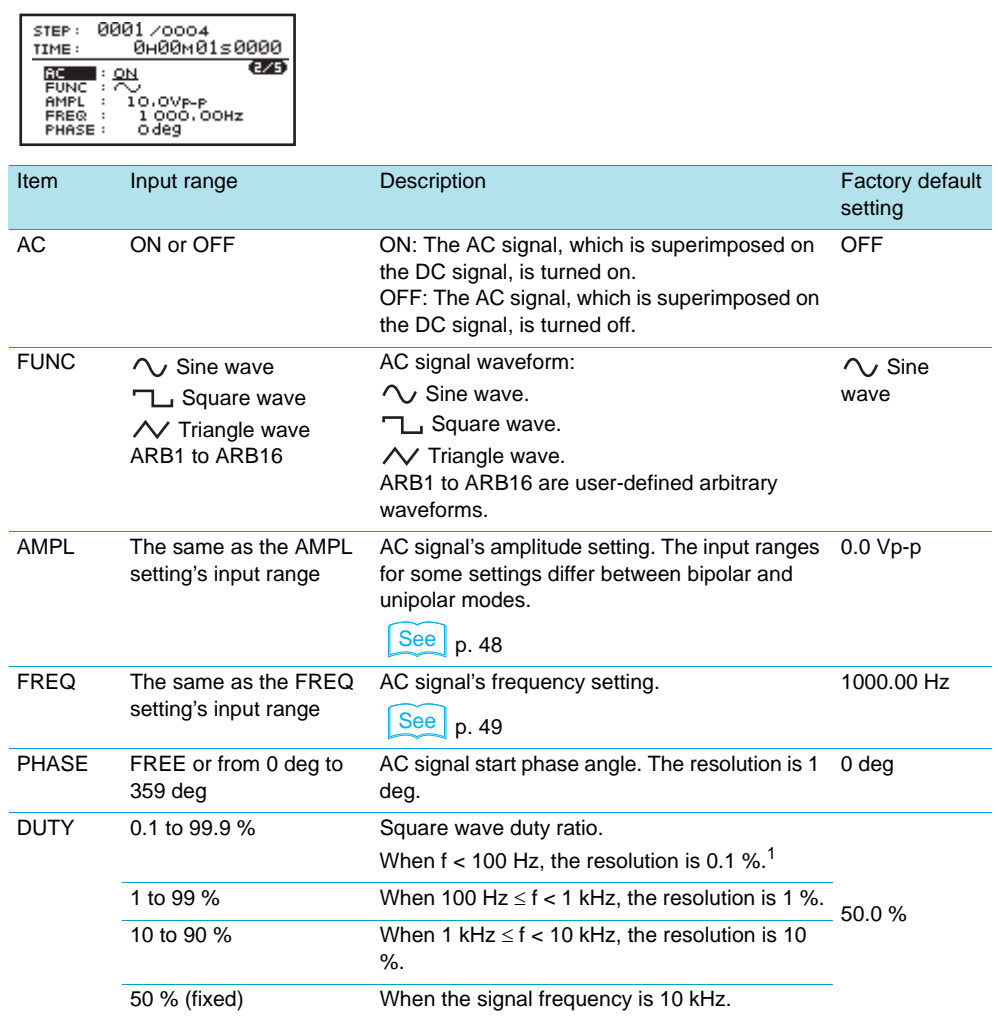

<sup>1</sup>f is the signal frequency.

 $\overline{a}$ 

## **DC signal ramp (slope) transitions (page 3/5)**

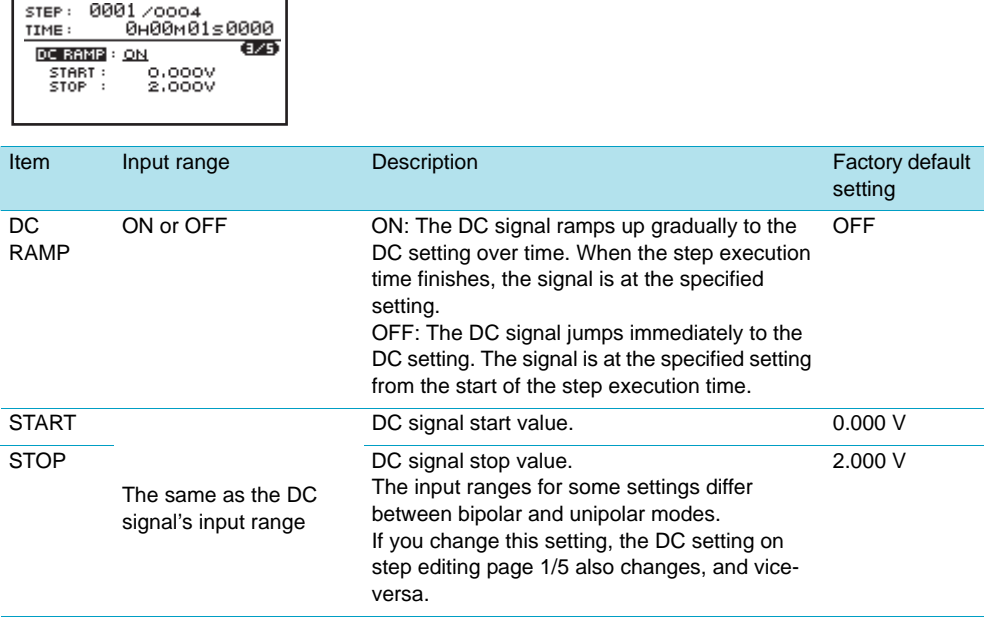
#### ● **RAMP**

Use RAMP to set how the DC signal will change over time.

- ON: The DC signal ramps up gradually to the DC setting over time. When the step execution time finishes, the signal is at the specified setting.<sup>\*1</sup>
- OFF: The DC signal jumps immediately to the DC setting. The signal is at the specified setting from the start of the step execution time.
- \*1 If the step time exceeds 1000 seconds, the DC signal level after 1000 seconds is the same as the DC signal stop setting (STOP). If you want to perform a ramp transition that takes longer than 1000 seconds, you have to combine multiple steps.

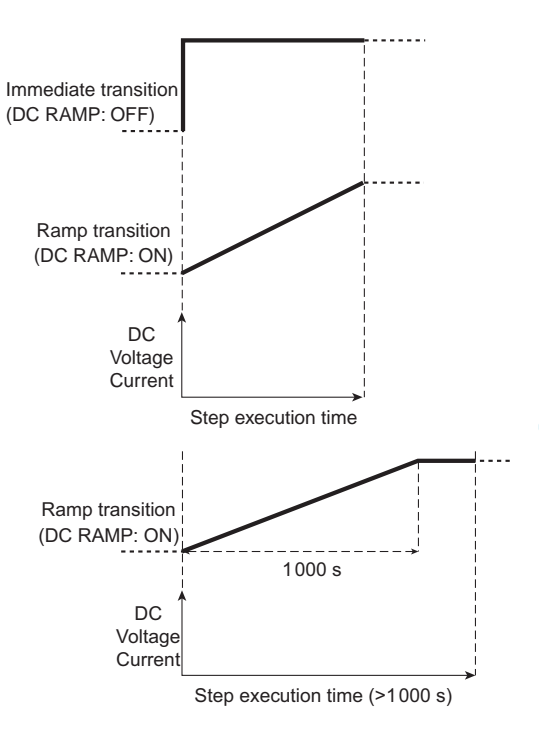

### **AC signal and amplitude sweep (page 4/5)**

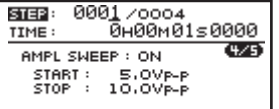

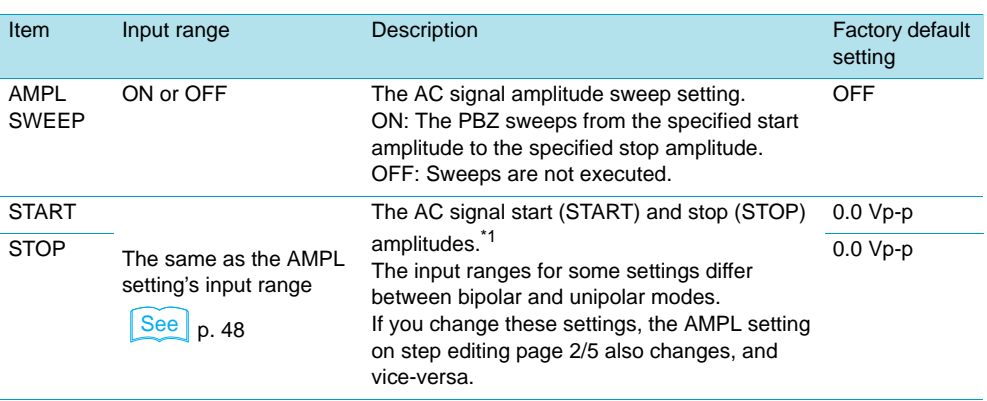

#### See p. 132

See p. 132

\*1 If the step time exceeds 1000 seconds, the AC signal amplitude level after 1000 seconds is the same as the stop amplitude setting (STOP). If you want to perform an AC signal amplitude sweep that takes longer than 1000 seconds, you have to combine multiple steps.

To invert the AC signal output, set the AMPL setting to a negative value. To not invert the output, set the AMPL setting to a positive value. Whether you choose to invert the output signal or not, be sure that the start (START) and stop (STOP) amplitudes have the same sign.

#### **AC signal and frequency sweep (page 5/5)**

STEP: 0001/0004

| TIME:<br>START:<br>STOP :   | 0н00м01s0000<br>(5/5)<br><b>FREQ SWEEP: ON</b><br>MODE: LINEAR<br>100.00Hz<br>1000,00Hz |                                                                                                    |                            |
|-----------------------------|-----------------------------------------------------------------------------------------|----------------------------------------------------------------------------------------------------|----------------------------|
| Item                        | Input range                                                                             | Description                                                                                                    | Factory default<br>setting |
| <b>FREQ</b><br><b>SWEEP</b> | ON or OFF                                                                               | The AC signal frequency sweep setting.<br>ON: The PBZ sweeps from the specified start<br>frequency to the specified stop frequency.<br>OFF: Sweeps are not executed.                                        | OFF                        |
| <b>MODE</b>                 | LINEAR or LOG                                                                           | The AC signal frequency sweep mode setting.<br>LINEAR: The frequency is changed linearly<br>over the step execution time.<br>LOG: The frequency is changed logarithmically<br>over the step execution time. | <b>LINEAR</b>              |
| <b>START</b>                | The same as the FREQ<br>setting's input range<br>See<br>p. 52                           | The AC signal start (START) and stop (STOP)<br>frequencies. <sup>*1</sup><br>If you change these settings, the FREQ setting<br>on step editing page 2/5 also changes, and<br>vice-versa.                    | 1000.00 Hz                 |
| <b>STOP</b>                 |                                                                                         |                                                                                                    | 1000.00 Hz                 |

See p. 132

<sup>\*1</sup> If the step time exceeds 1000 seconds, the frequency sweep from the specified start<br>frequency to the specified stop frequency is repeated after 1000 seconds. If you want to perform an AC signal frequency sweep that takes longer than 1000 seconds, you have to combine multiple steps.

### **Practical Examples of Step Settings (PBZ20-20)**

This section gives two practical examples of step settings.

#### ■ **DC RAMP: ON, AMPL SWEEP: OFF, FREQ SWEEP: OFF**

To make the DC signal ramp up gradually over time and make the AC signal amplitude constant

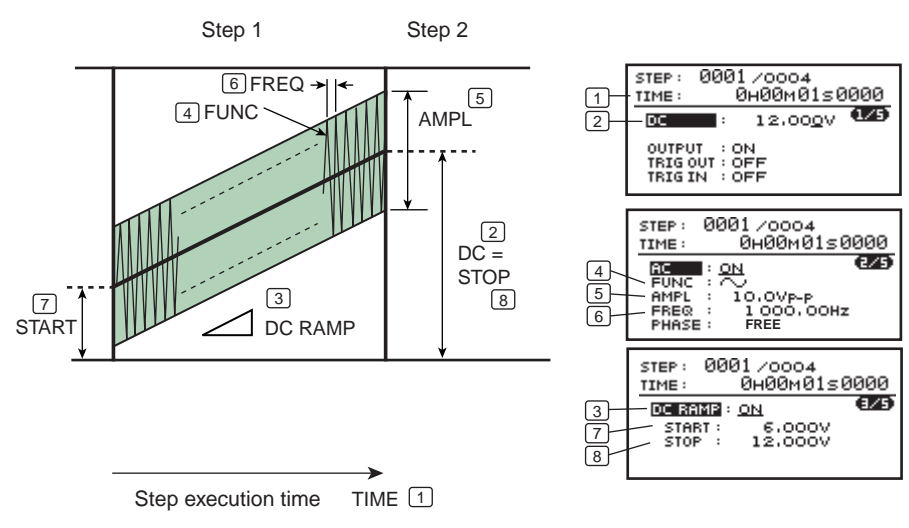

#### ● **Summary of the practical example**

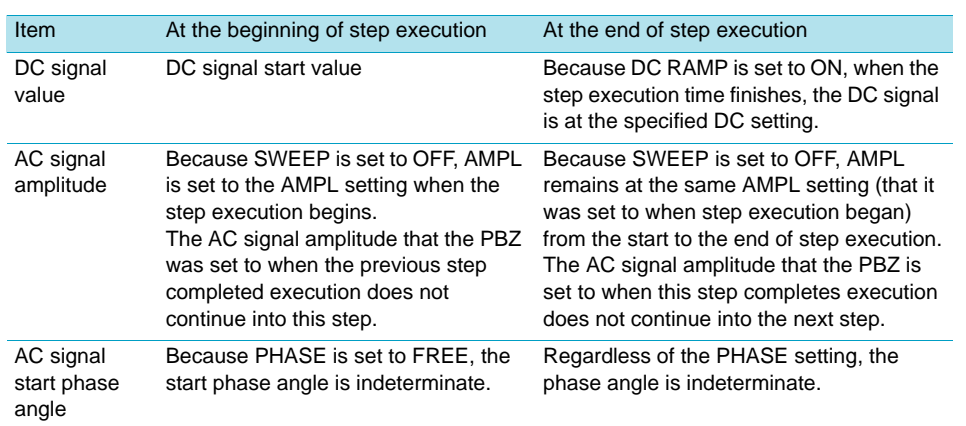

#### ■ **DC RAMP: OFF, AMPL SWEEP: ON, FREQ SWEEP: OFF**

To make the DC signal jump to its specified value immediately and sweep the AC signal amplitude

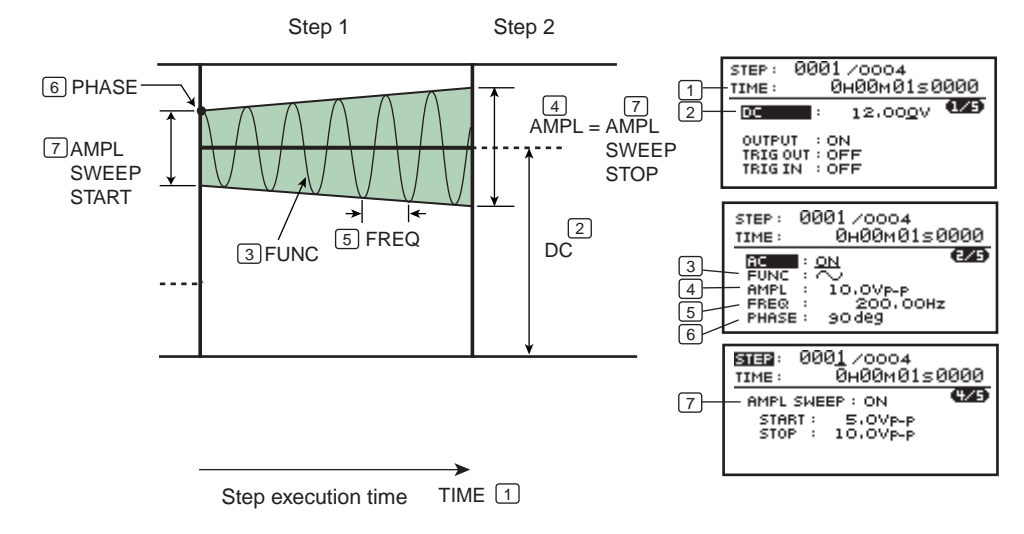

#### ● **Summary of the practical example**

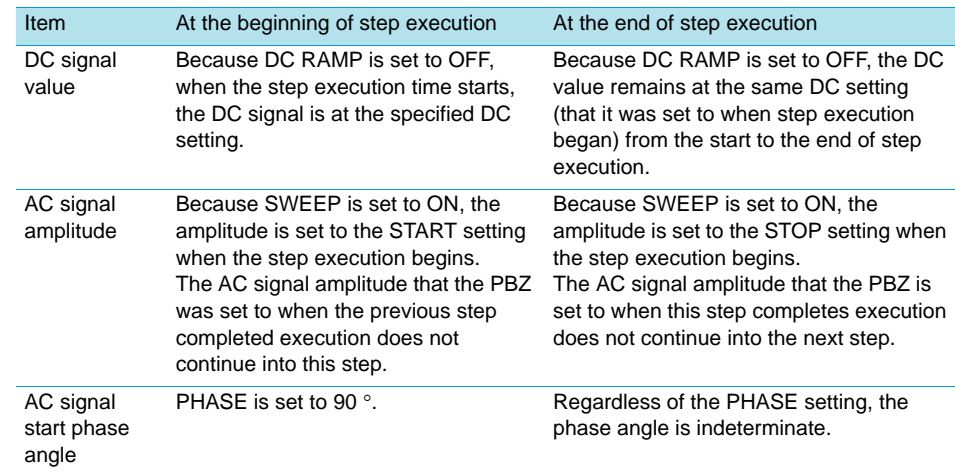

# <span id="page-111-0"></span>**Executing Programs**

#### **Program execution flowchart**

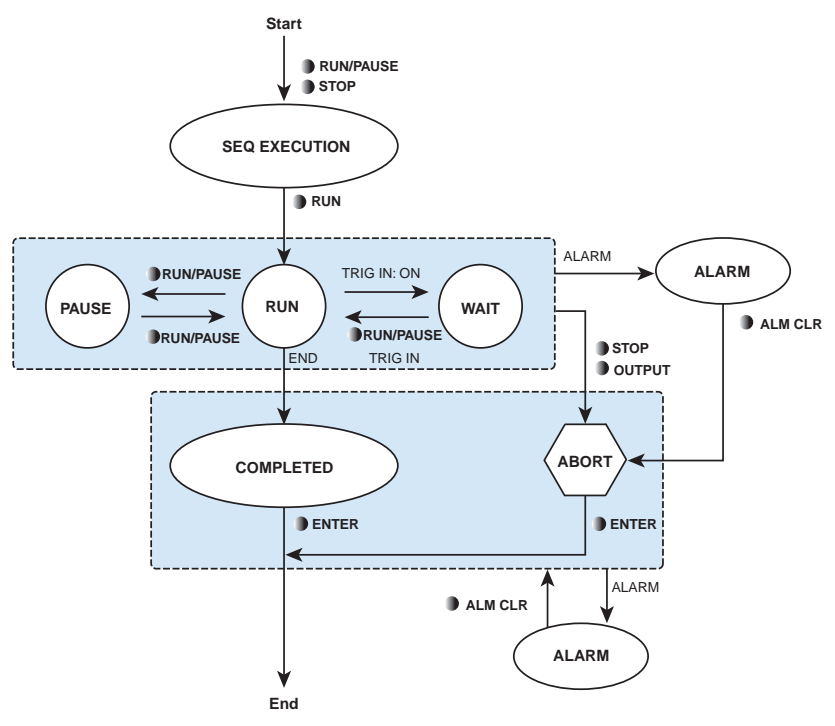

- Press RUN/PAUSE or STOP to make the PBZ enter the program execution (SEQ EXECUTION) state.
- Specify a program number and execute it (press RUN/PAUSE).
- If you press RUN/PAUSE while a program is executing, the execution is paused.
- If the program is designed to wait for a trigger signal, it enters the WAIT state.
- When a program completes, the PBZ enters the COMPLETED state.
- Press ENTER. The PBZ returns to the state where you can set the DC signal (as if you had pressed the DC key).
- To abort execution, press STOP or OUTPUT. If you press OUTPUT, regardless of the programmed output settings, the output is turned off.
- If an alarm is generated, the PBZ enters the ALARM state.

#### ■ If a protection feature is activated during program execution

If OVP, OCP, or OHP is activated during program execution, an alarm is generated.

#### ■ Setting the protection features during program execution

[p. 116](#page-115-0) You can set the protection features during program execution.

#### ■ Setting the measurement feature during program execution

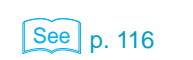

 $\left| \begin{smallmatrix} \text{See} \\ \text{p.}68 \end{smallmatrix} \right|$ 

See I

You can set the measurement feature during program execution.

### **Executing Programs (RUN)**

# **1 Press RUN/PAUSE or STOP.**

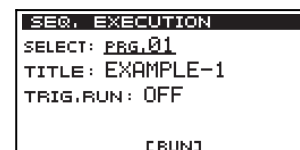

The sequence start screen (SEQ EXECUTION) appears. If you do not want to start program execution, press a key other than the RUN/PAUSE or STOP key.

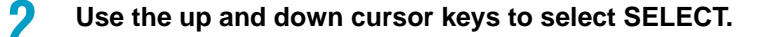

**3 Turn the rotary knob to select the number of the program (1 to 16) that you want to execute.**

The program name is displayed next to TITLE.

See p. 86

If the PBZ is currently in CV mode, select programs that were edited for CV mode. If the PBZ is currently in CC mode, select programs that were edited for CC mode.

• When you are editing programs, you can select which program to edit independent of the **NOTE** CV/CC mode setting. If you execute a program that was edited for a mode (CV/CC mode) that does not match the current mode (CV/CC mode) of the PBZ, an error will be generated.

**4 Use the up and down cursor keys to select TRIG.RUN.**

#### **5 Turn the rotary knob to select ON or OFF.**

If you select ON, execution will begin when a TRIG IN signal is applied. If you select OFF, execution will begin immediately.

See [p. 89](#page-88-0) **If you have used CONFIG** to set OPERATION (synchronous operation) to SYNC SLAVE or SYNC SLAVE END, you cannot specify this setting. Instead of ON or OFF, "- --" is displayed.

#### **6 Press RUN/PAUSE to start program execution.**

The selected program begins executing. The RUN/PAUSE key is illuminated during execution.

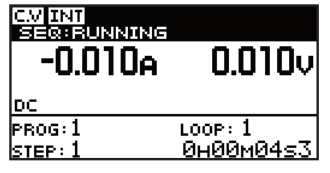

PROG: The number of the program that is executing (from 1 to 16).

LOOP: The program's current loop number.

If this number exceeds 10000, "#####" is displayed.

STEP: The step number that is being executed (1 to 1024).

Time elapsed since the step began executing (hours : minutes : seconds).

When the program finishes executing, the program completed screen (COMPLETED) appears. The RUN/PAUSE key turns off, and the STOP key illuminates.

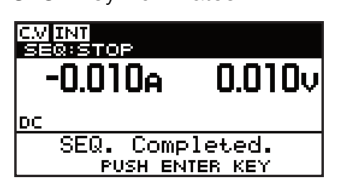

#### **7 Press ENTER.**

The program completes. The PBZ maintains the programmed output settings at the time when the program completed.

The STOP key turns off, and the PBZ returns to the state where you can set the DC signal (as if you had pressed the DC key).

#### **Executing programs when the POWER switch is turned on**

See [p. 87](#page-86-0) **Use CONFIG** in advance to specify the number of the program to execute. When the POWER switch is turned on, the PBZ begins execution from the specified program.

### **Aborting Programs (ABORT)**

#### **1 Press STOP or OUTPUT.**

The RUN/PAUSE key turns off, and the STOP key illuminates. If you press one of these keys while a program is in the RUN, PAUSE, or WAIT state, the program execution stops, and the program execution stopped screen (ABORT) appears. The PBZ maintains the programmed output settings at the time when the program was stopped.

If you press OUTPUT, regardless of the programmed output settings, the output is turned off.

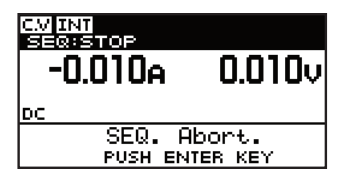

#### **2 Press ENTER.**

The program completes. The PBZ maintains the programmed output settings at the time when the program completed. The STOP key turns off, and the PBZ returns to the state where you can set the DC signal (as if you had pressed the DC key).

### <span id="page-113-0"></span>**Pausing Programs (PAUSE)**

If you press the RUN/PAUSE key while a program is executing, the program execution pauses, and the PAUSE screen appears. To resume program execution, press the RUN/ PAUSE key again. If you press the STOP key while program execution is paused, the program execution will be aborted.

#### **1 Press RUN/PAUSE.**

The RUN/PAUSE key blinks. The PAUSE screen appears, and the program execution is paused. The PBZ maintains the programmed output settings at the time when the program was paused.

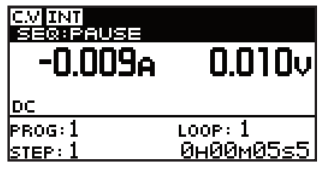

PROG: The number of the program that is executing (from 1 to 16).

LOOP: The program's current loop number.

If this number exceeds 10000, "#####" is displayed.

STEP: The step number that is being executed (1 to 1024).

Time elapsed since the step began executing (hours : minutes : seconds).

#### **Resuming the execution of a paused program**

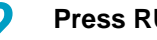

**2 Press RUN/PAUSE.**

The execution screen appears, and the program resumes execution. The RUN key illuminates.

### **Pausing Programs to Wait for Trigger Input Signals (WAIT)**

When a program contains a step that sets the PBZ to wait for a trigger input signal (TRIG IN is set to ON), the PBZ automatically pauses program execution (enters the WAIT state) after that step is executed. You can resume program execution by applying a trigger input signal to the TRIG IN terminal on the PBZ's rear panel.

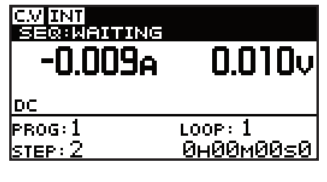

PROG: The number of the program that is executing (from 1 to 16).

LOOP: The program's current loop number.

If this number exceeds 10000, "#####" is displayed. STEP: The step number that is being executed (1 to 1024).

Time elapsed since the step began executing (hours : minutes : seconds).

#### **Resuming the execution of a paused program**

**1 Apply a trigger input signal to the TRIG IN terminal, or press RUN/ PAUSE.**

The execution screen appears, and the program resumes execution.

### <span id="page-114-0"></span>**Remedying Alarm Generation**

was aborted).

If an alarm is generated , the PBZ enters the ALARM state. The causes of the alarm are displayed on the screen, so first eliminate all the causes that are listed. Then, there are additional remedies that depend on whether the alarm was generated during program execution or when a program completed execution (including the case when the program

#### **The alarm was generated during program execution**

#### **1 Press ALM CLR (SHIFT + PROT).**

The alarm is cleared. Program execution is stopped, and the program execution stopped (ABORT) screen appears. The PBZ maintains the programmed output settings at the time when the program was stopped.

#### **2 Press ENTER.**

The sequence finishes. The PBZ maintains the programmed output settings at the time when the sequence completed. The PBZ returns to the state where you can set the DC signal (as if you had pressed the DC key).

#### **The alarm was generated when the program completed execution**

**1 Press ALM CLR (SHIFT + PROT).**

The alarm is cleared.

<span id="page-115-0"></span>**Setting the Protection Features during Program Execution**

#### See p. 69

#### **Press PROT.**

The PROT key blinks. The setup screen appears.

#### **2 Use the up and down cursor keys to select a setting.**

The cursor moves to the setting that you want to specify. You can switch the page by continuously pressing the up or down cursor key. The setting procedure is the same as the normal procedure to set protection activation points.

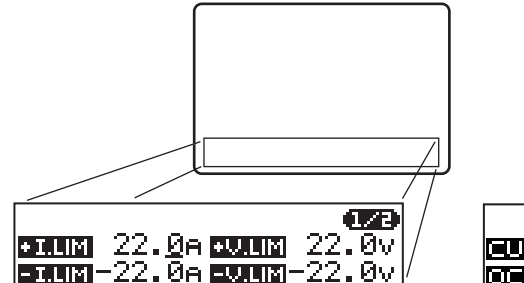

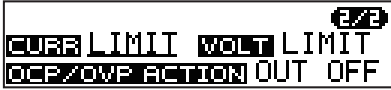

**3 Press PROT to finish.**

The PROT key turns off. The setup screen disappears, and the protection feature setup completes.

**NOTE** 

If an alarm is generated during protection feature setup, the program is aborted. Eliminate all of the causes of the alarm.

### <span id="page-115-1"></span>**Setting the Measurement Feature during Program Execution**

#### $\lceil$  See  $\rceil$  p. 63

#### **Press MEASURE.**

The MEASURE key blinks, and the MEASURE setup screen appears.

#### **2 Use the up and down cursor keys to select a setting.**

The cursor moves to the setting that you want to specify. You can switch the page by continuously pressing the up or down cursor key. The setting procedure is the same as the normal procedure to set the measurement feature.

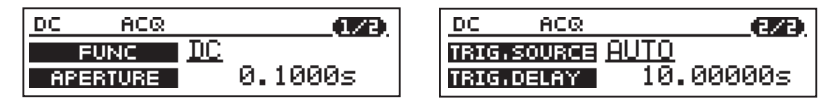

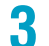

#### **3 Press MEASURE to finish.**

The MEASURE key turns off. The setup screen disappears, and the measure feature setup completes.

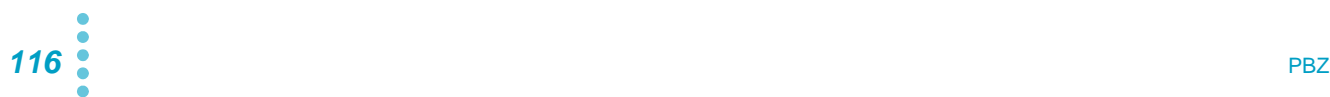

# **Editing Scripts**

#### **Script editing flowchart**

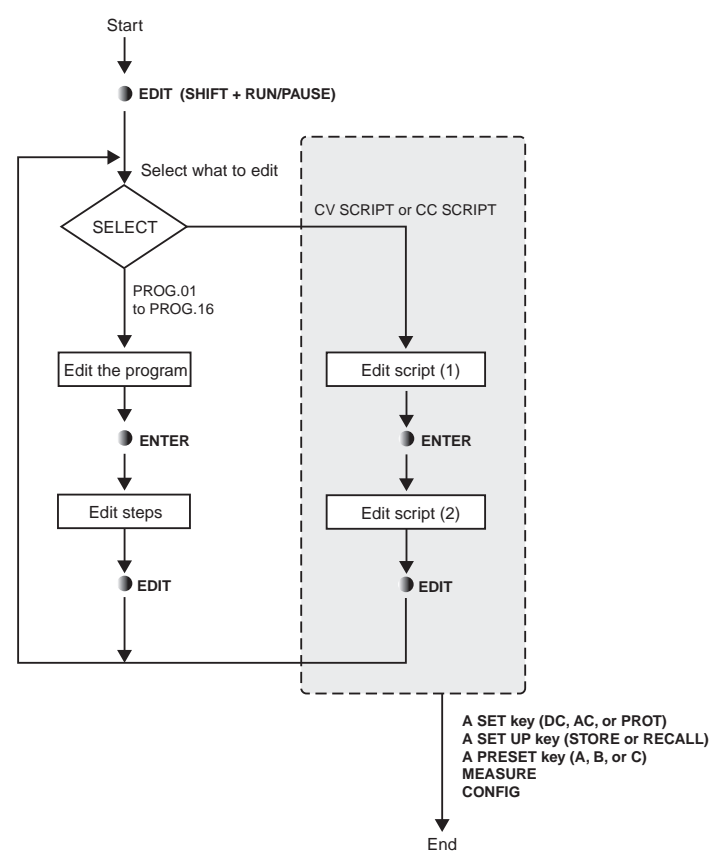

- Press EDIT (SHIFT + RUN/PAUSE) to begin editing Script1.
- When you finish editing Script1 and you want to edit Script2, press ENTER.
- When you are finished, press a key other than EDIT (SHIFT + RUN/PAUSE) or ENTER.

*<u><u>AAAAA</u>***</u>** 

**......** 

### **Editing Script1**

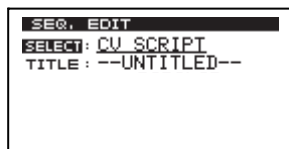

You can edit the SELECT, TITLE, and POLARITY settings in any order that you want. Use the up and down cursor keys to select a setting. You can make one script in CV mode and one script in CC mode.

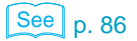

Match the SELECT (CV SCRIPT or CC SCRIPT) setting to the operation mode (CV or CC) that you have used **CONFIG** to specify.

#### **Starting the editing of a script**

#### **1 Press EDIT (SHIFT + RUN/PAUSE).**

The program editing screen appears. The selected program's TITLE (program name), POLARITY (bipolar/unipolar mode), MODE (CV/CC mode), LOOP (the number of times the program will repeat), and STEP (the number of steps that the program contains) settings are displayed. Sample programs have specific titles (program names), but all other programs are named "UNTITLED."

#### **Selecting a script**

**1 Use the up and down cursor keys to select SELECT.**

**2 Turn the rotary knob to select the script that you want to edit.** Select CV SCRIPT for CV mode. Select CC SCRIPT for CC mode.

#### **Specifying the script name (changing characters)**

**1 Use the up and down cursor keys to select TITLE.**

**2 Use the left and right cursor keys to select the character that you want to change.**

#### **3 Turn the rotary knob to select the character.**

You can select ASCII code characters in the range of 0x20 to 0x7E. If you fix the character that you specified using the rotary knob, the character is confirmed. To add or delete characters, proceed to the following steps.

#### **Entering the script name (adding and deleting characters)**

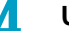

#### **4 Use the left and right cursor keys to select a character.**

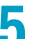

#### **5 Press INS (SHIFT + the up cursor key).**

A space is inserted at the cursor position. If you press DEL (SHIFT + the down cursor key), the character at the cursor position is deleted.

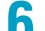

#### **6 Turn the rotary knob to select the character.**

The space changes to the selected character. You can select ASCII code characters in the range of 0x20 to 0x7E. You can enter up to 15 characters. If you want to continue entering characters, repeat steps Procedure 4 to Procedure 6.

#### **Editing Script2**

#### **• Press ENTER.**

The screen for editing Script2 appears. The cursor moves to the CMD (command) column. Proceed with editing the script.

### **Editing Script2**

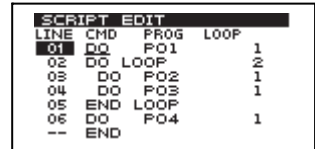

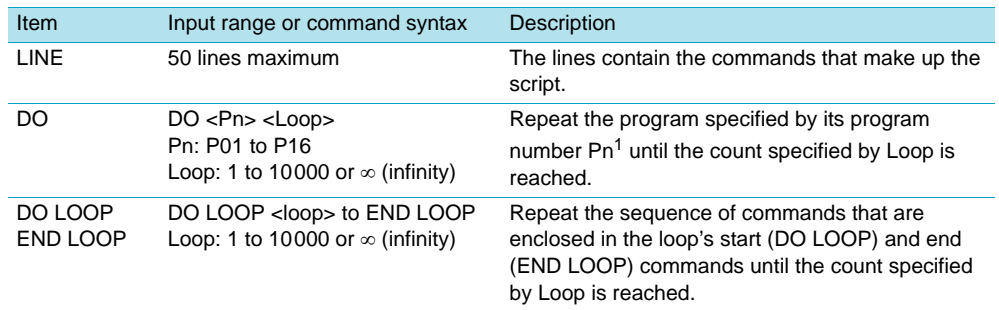

 $1$ If the PBZ is currently in CV mode, select programs that were edited for CV mode. If the PBZ is currently in CC mode, select programs that were edited for CC mode.

#### **When an error occurs because programs with modes that are different from the PBZ's CV/CC mode setting were executed**

**CV SCRIPT contains a program that was edited for CC mode**

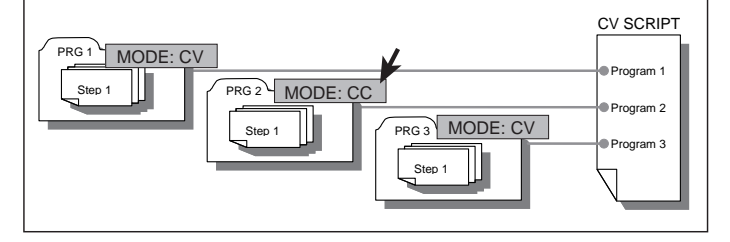

**CC SCRIPT contains programs that were edited for CV mode**

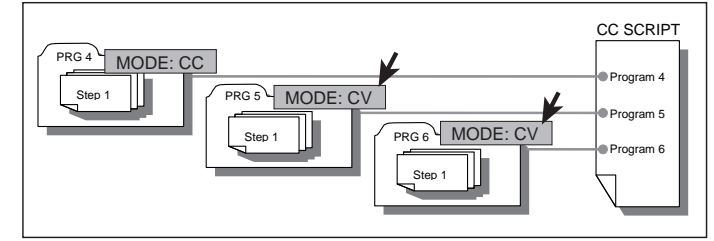

#### **How to turn output off when a sequence completes**

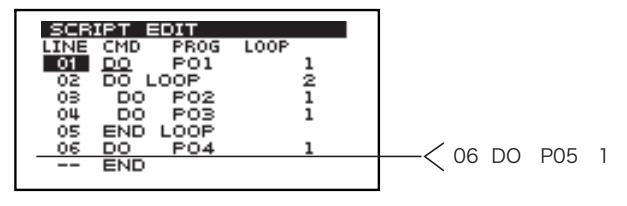

Use a script to execute programs in a DO LOOP and then turn output off when a sequence completes. In the example shown in the figure above, program P05 contains a step that sets the OUTPUT setting to OFF. Program P05 is designed specifically to turn the output off. In this example, this program is added as the last program in the script.

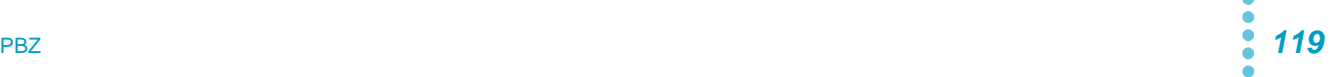

#### **Adding a line**

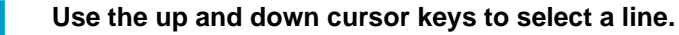

#### **2 Press INS (SHIFT + the up cursor key).**

A single line is inserted above the cursor position. The inserted line is set as follows: CMD is DO, PROG is P01, and LOOP is 1. If you press DEL (SHIFT + the down cursor key), the line at the cursor position is deleted.

#### **Setting CMD (the command), PROG (the program), and LOOP (the number of times to repeat the command)**

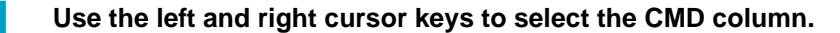

**2 Turn the rotary knob to select the command.**

You can set the command to DO, DO LOOP, or END LOOP.

**3 Use the left and right cursor keys to select the PROG column.**

**4 Turn the rotary knob to select the program number.**

The settable range is from P01 to P16.

If you are editing a CV SCRIPT, select programs that were edited for CV mode. If you are editing a CC SCRIPT, select programs that were edited for CC mode. If you have selected DO LOOP or END LOOP for the CMD column, you cannot select a program for the PROG column.

#### **NOTE**

• When you are editing scripts, you can select any program to add to the script, independent of the CV/CC mode setting that was selected when the program was edited. If the CV/CC SCRIPT setting does not match the CV/CC mode setting of the PBZ, an error will be generated when you attempt to execute the script.

**5 Use the left and right cursor keys to select the LOOP column.**

#### **6 Turn the rotary knob to specify the number of times that the program will repeat.**

The input range is from 1 to 10000. You can also specify  $\infty$  (infinity). If you fix the number that you specified using the rotary knob, the number is confirmed. If you have selected END LOOP for the CMD column, you cannot set the loop value.

#### **Returning to editing Script1**

**• Press EDIT (SHIFT + RUN/PAUSE).** The screen for editing Script1 appears.

#### **Finishing editing Script2**

**• Press a key other than EDIT (SHIFT + RUN/PAUSE) or ENTER.** Script2 editing completes, and the PBZ switches to the feature for the key that you pressed. The PBZ saves the edited script.

# **Executing Scripts**

TRIG IN: ON TRIG IN **RUN/PAUSE ENTER ENTER STOP OUTPUT COMPLETED PAUSE RUN WAIT ABORT** TRIG IN: ON TRIG IN **B**STOP **PAUSE RUN WAIT** TRIG IN: ON TRIG IN **STOP D**OUTPUT **D** OUTPUT **PAUSE RUN WAIT Start End** P01 P02 Pnn **ALM CLR ALM CLR ALARM ALARM** ALARM ALARM AL ARM ALARM **RUN/PAUSE RUN/PAUSE RUN/PAUSE RUN/PAUSE RUN/PAUSE** RUN/PAUSE **RUN/PAUSE RUN/PAUSE** RUN/PAUSE

When a script is executed, the multiple programs that it contains are executed in the order specified in the script.

- Press RUN/PAUSE or STOP to make the PBZ enter the program execution (SEQ EXECUTION) state.
- Press RUN/PAUSE to start the execution.
- The programs in the script are executed according to the instructions in the script.
- If you press RUN/PAUSE, the execution is paused.
- If the program is designed to wait for a trigger signal, it enters the WAIT state.
- When all of the programs in the script complete, the PBZ enters the COMPLETED state.
- Press ENTER. The PBZ returns to the state where you can set the DC signal (as if you had pressed the DC key).
- To abort execution, press STOP or OUTPUT. If you press OUTPUT, regardless of the programmed output settings, the output is turned off.
- If an alarm is generated, the PBZ enters the ALARM state.

### **Executing a Script (RUN)**

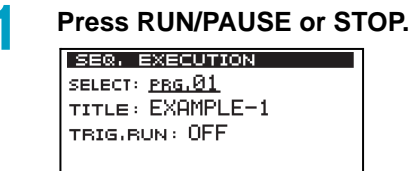

**CRUN3** 

The sequence start screen (SEQ EXECUTION) appears. If you do not want to start program execution, press a key other than the RUN/PAUSE or STOP key.

#### **2 Use the up and down cursor keys to select SELECT.**

#### **3 Turn the rotary knob to select the script to execute (CV SCRIPT or CC SCRIPT).**

 $See$  p. 86

The script name is displayed next to TITLE. If the PBZ is in CV mode, select CV SCRIPT. If the PBZ is in CC mode, select CC **SCRIPT** 

• If this setting does not match the current CV/CC mode of the PBZ, an error will be **NOTE** generated when you execute the script.

# **4** Use the up and down cursor keys to select TRIG.RUN.<br>Turn the rotary knob to select ON or OFF.

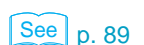

#### **5 Turn the rotary knob to select ON or OFF.**

If you select ON, execution will begin when a TRIG IN signal is applied. If you select OFF, execution will begin immediately after you press RUN/PAUSE. If you have used **CONFIG** to set OPERATION (synchronous operation) to SYNC SLAVE or SYNC SLAVE END, you cannot specify this setting. Instead of ON or OFF, "---" is displayed.

#### **6 Press RUN/PAUSE.**

The programs that the script contains are executed.

During execution, the program details are displayed. The RUN/PAUSE key is illuminated during execution.

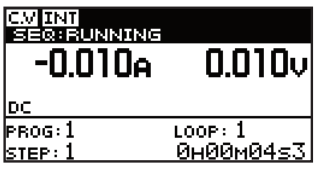

PROG: The number of the program that is executing (from 1 to 16).

LOOP: The program's current loop number.

If this number exceeds 10000, "#####" is displayed.

STEP: The step number that is being executed (1 to 1024).

Time elapsed since the step began executing (hours : minutes : seconds).

When all of the programs in the script complete, the program completed screen (COMPLETED) appears. The RUN/PAUSE key turns off, and the STOP key illuminates.

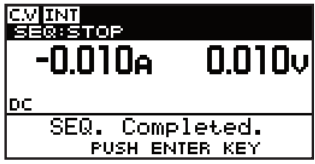

#### **7 Press ENTER.**

The script finishes. The PBZ maintains the programmed output settings at the time when the script completed. The STOP key turns off, and the PBZ returns to the state where you can set the DC signal (as if you had pressed the DC key).

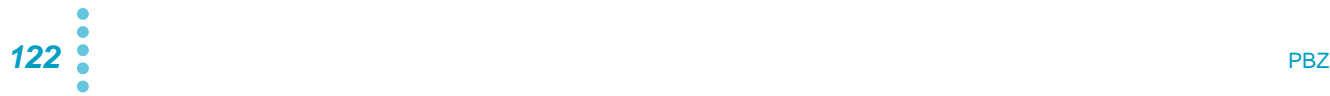

 $\bullet$ 

### **Operations Other than Script Execution**

The following operations are carried out the same way as was explained in the section on programs.

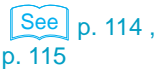

- Aborting scripts (ABORT)
- Pausing scripts (PAUSE)
- Pausing scripts to wait for trigger input signals (WAIT)
- Remedying alarm generation
- Setting the protection features during script execution
- Setting the measurement feature during script execution

# **Program Examples**

This section contains the following four program examples.

- Example 1: A DC signal
- Example 2: Superimposing an AC signal on a DC signal
- Example 3: Changing a DC signal using a trigger signal input
- Example 4: Generating an AC signal using a trigger signal input

For information on editing programs, see ["Editing Programs and Steps"](#page-98-0). For information on executing programs, see ["Executing Programs".](#page-111-0)

### **Example 1: A DC Signal**

#### **Program overview**

In CV mode, this program changes the voltage of a DC signal over time. The program takes 0.2 seconds to change between voltages. The DC signal starts at 0 V, rises to 12.0 V (stays at this level for 1 second), rises to 14.0 V (stays at this level for 2 seconds), falls to 10.0 V (stays at this level for 3 seconds), and falls to 0 V (stays at this level for 0.6 seconds). The program will repeat this series of voltage changes until the process has been carried out 10 times.

........................

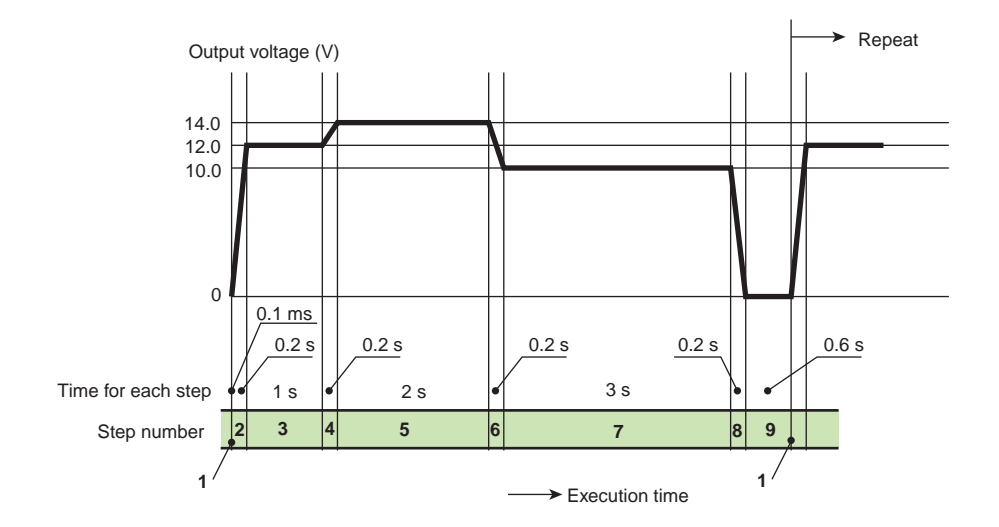

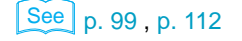

#### **Editing steps**

The basic pattern is broken up into 9 steps. Because the program needs to start from 0 V, the first step uses the minimum step execution time (0.1 ms) to set the DC signal to 0 V.

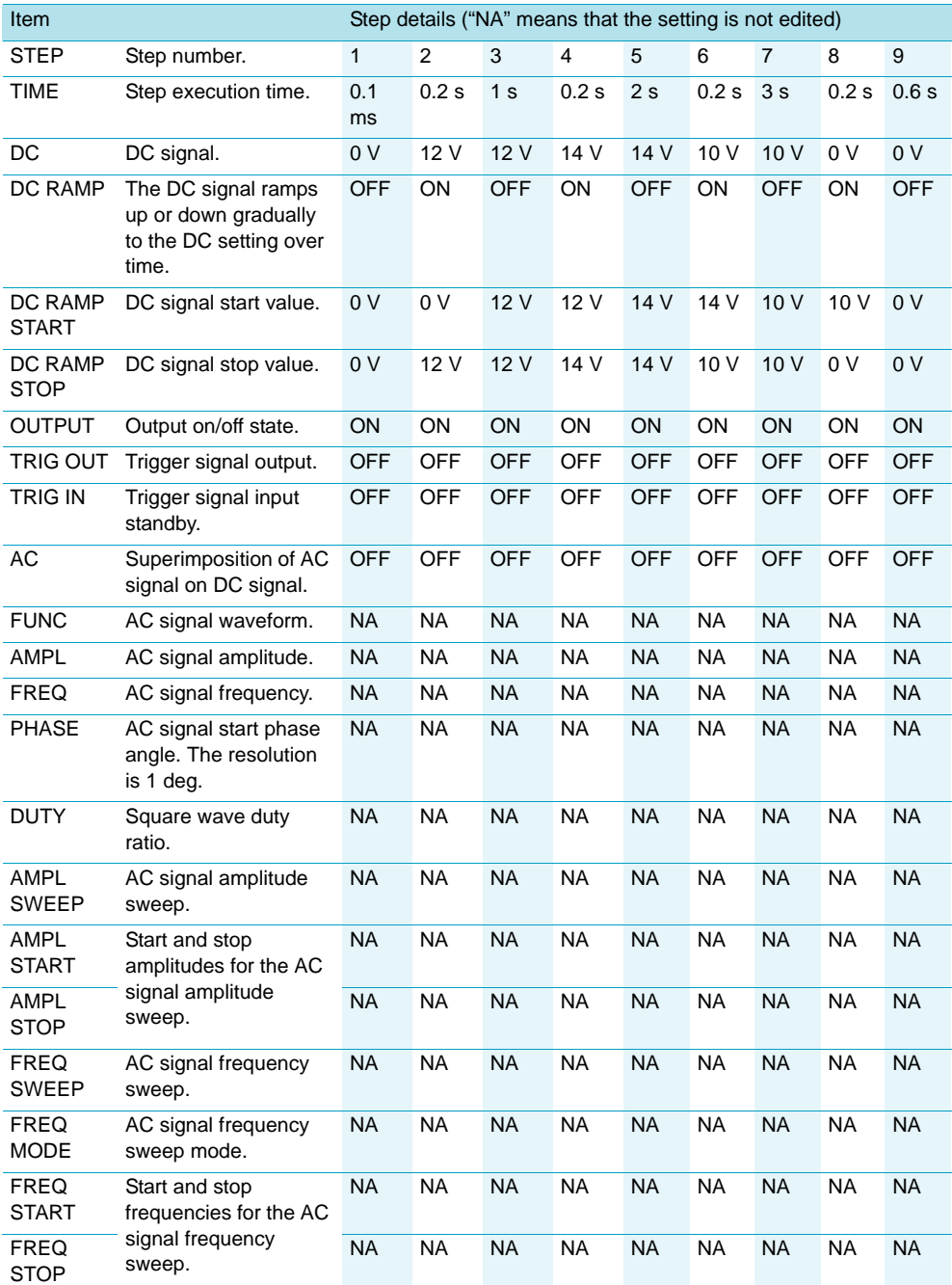

#### **Editing the program**

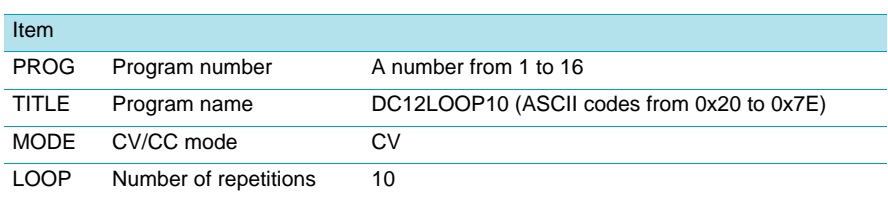

## **Example 2: Superimposing an AC Signal on a DC Signal**

#### **Program overview**

In CV mode, this program varies the DC signal in a sawtooth fashion (from 6 V to 15 V), and superimposes a constant-amplitude (8 Vp-p) AC signal on the DC signal. The program repeats this series of voltage changes infinitely. The AC signal start phase is not specified.

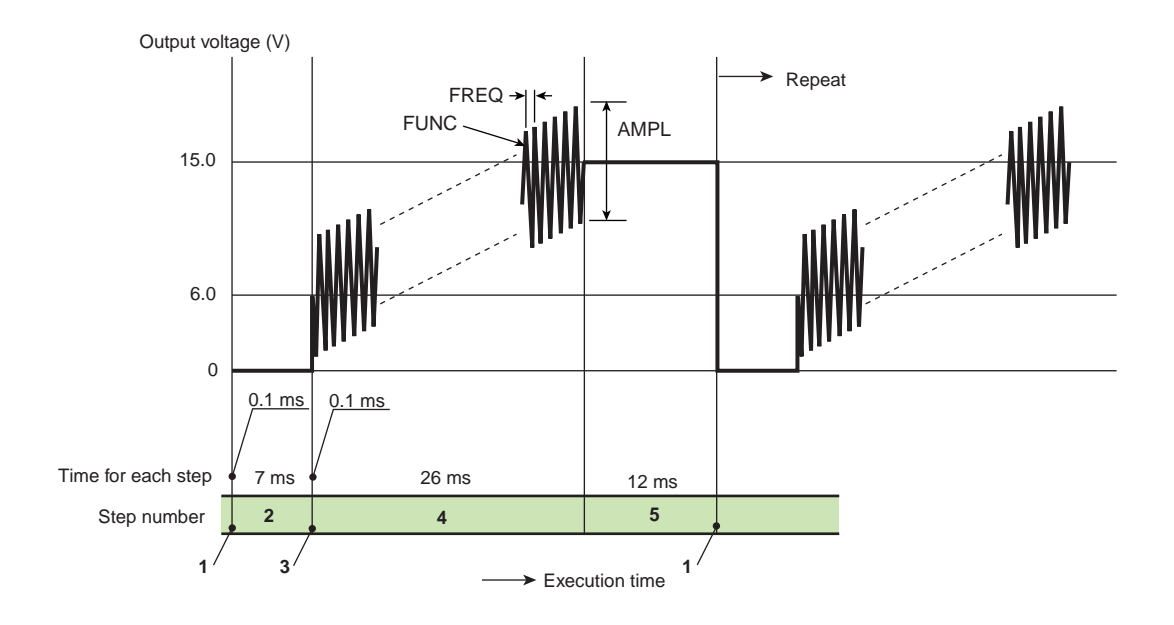

**126** PBZ

### **Editing steps**

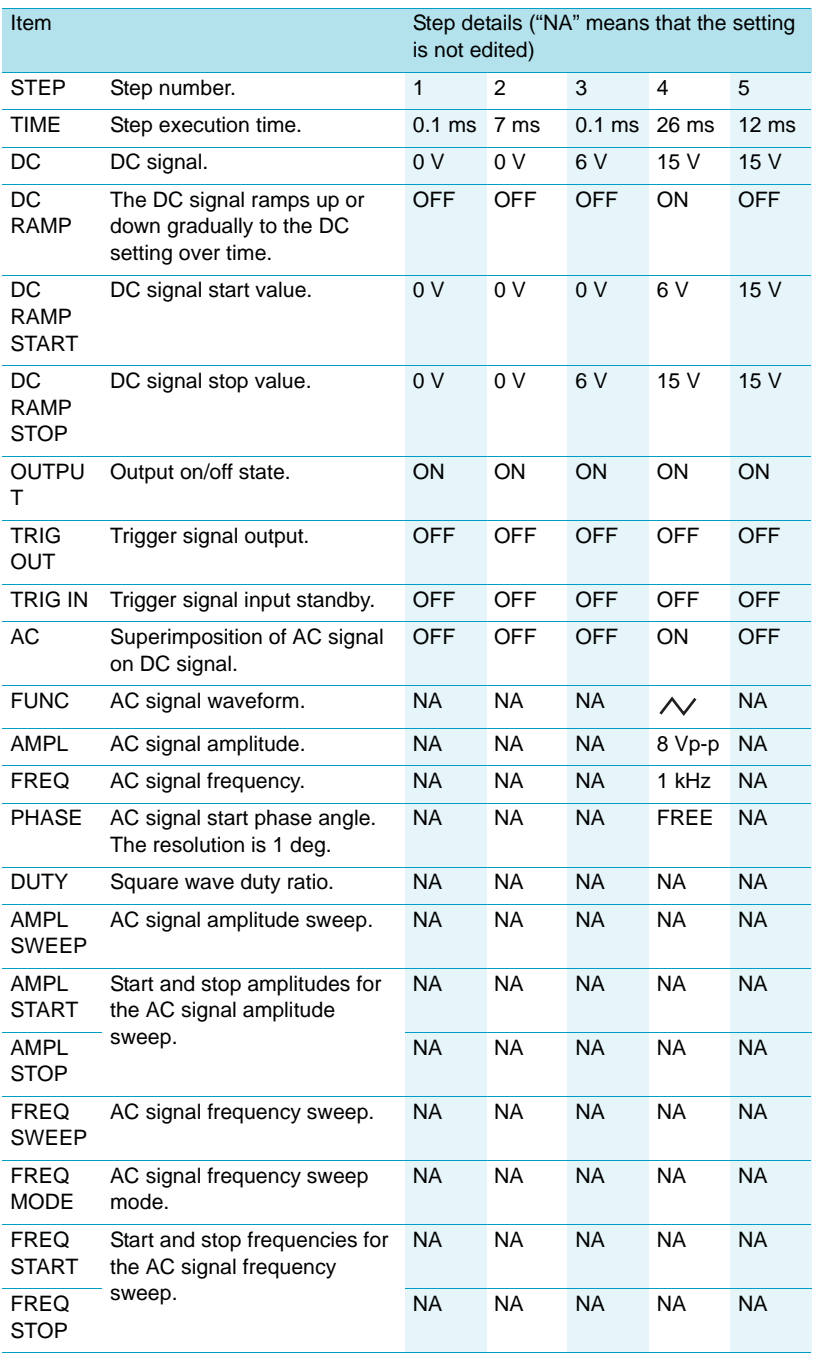

### **Editing the program**

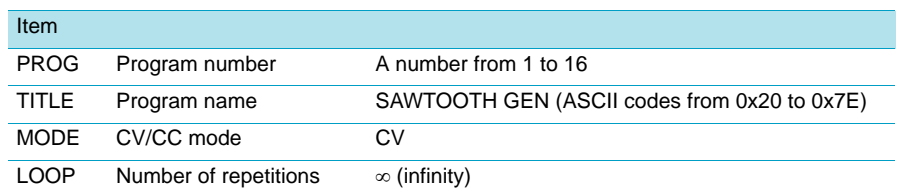

### **Example 3: Changing a DC Signal Using a Trigger Signal Input**

#### **Program overview**

In CV mode, this program changes the voltage of a DC signal over time and in sync with an external trigger signal. The program takes 0.2 seconds to change between voltages. The DC signal starts at 0 V, rises to 12.0 V, rises to 14.0 V, falls to 10.0 V, and falls to 0 V (stays at this level for 0.6 seconds). The program will repeat this series of voltage changes until the process has been carried out 10 times.

For each step, after the step execution time finishes, the PBZ maintains the specified voltage (12.0 V, 14.0 V, and 10.0 V) and waits for a trigger signal. The wait times are shown in the following figure as periods t2 to t3, t5 to t6, and t8 to t9. When a trigger signal is received, the next step begins, and the voltage changes. In period t7 to t8, the PBZ ignores any trigger signals that it receives.

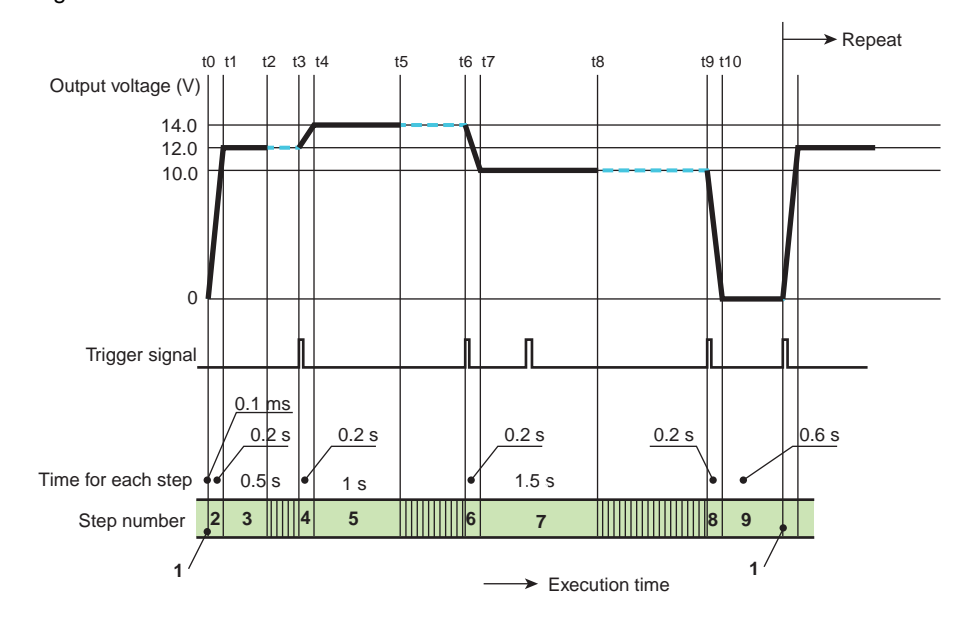

### **Editing the program**

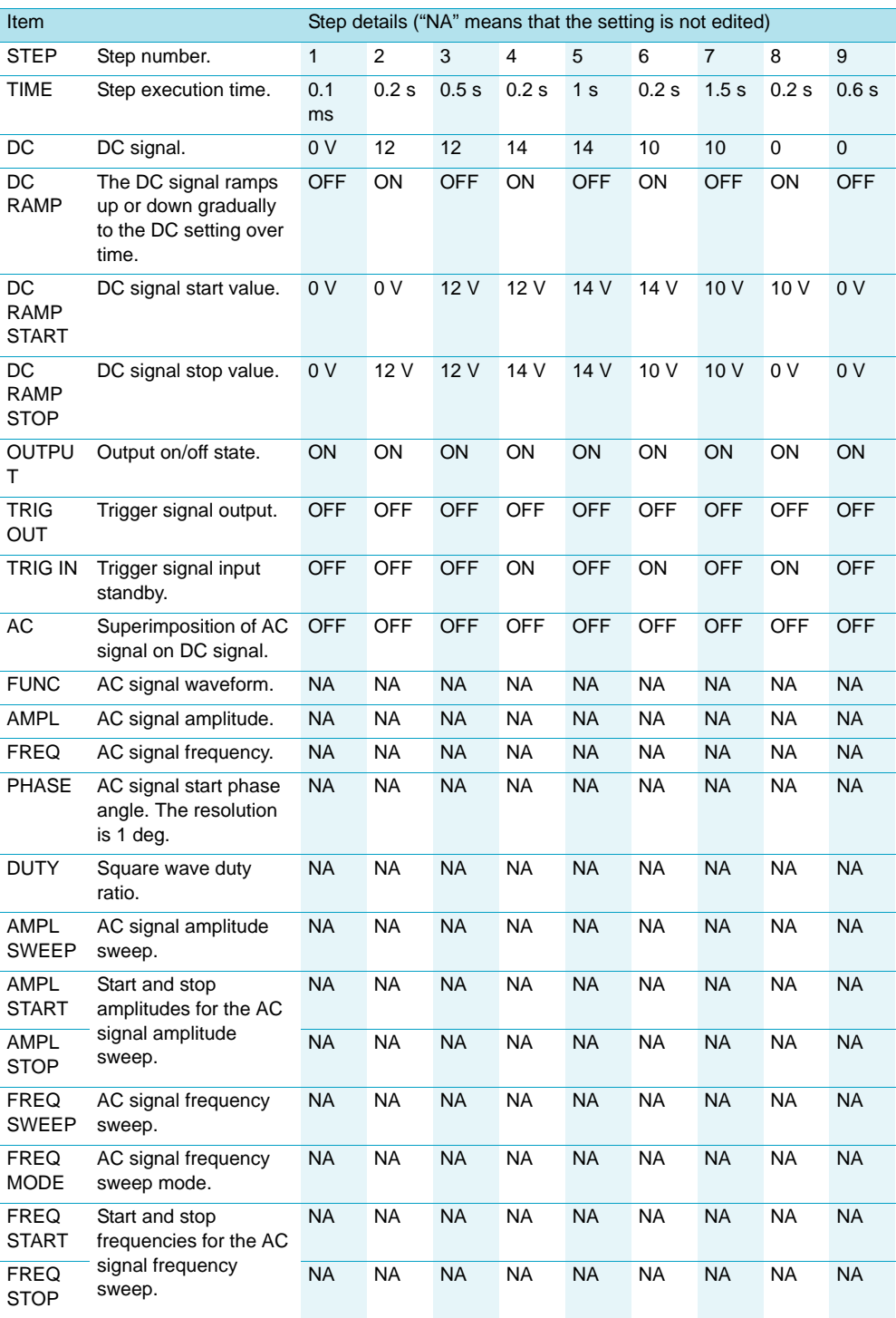

### **Editing the program**

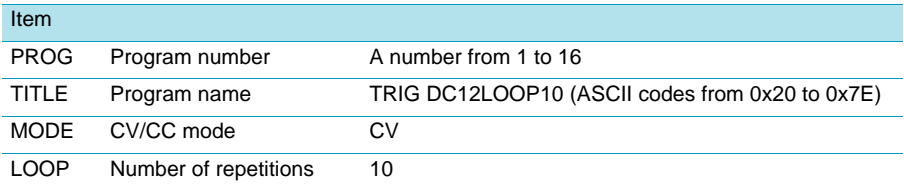

### **Example 4: Generating an AC Signal Using a Trigger Signal Input**

#### **Program overview**

In CV mode, this program generates single-shot signals according to trigger signals.

When this program begins execution, it waits for a trigger signal. When a trigger signal is received, the PBZ generates a signal that is the sum of a rectangular-shaped DC waveform (0 V to 15 V) and an AC signal whose amplitude is swept from 5 Vp-p to 8 Vp-p and whose frequency is swept from 80 Hz to 200 Hz. The AC signal start phase is 90 $\degree$ . The program repeats this series of voltage changes infinitely.

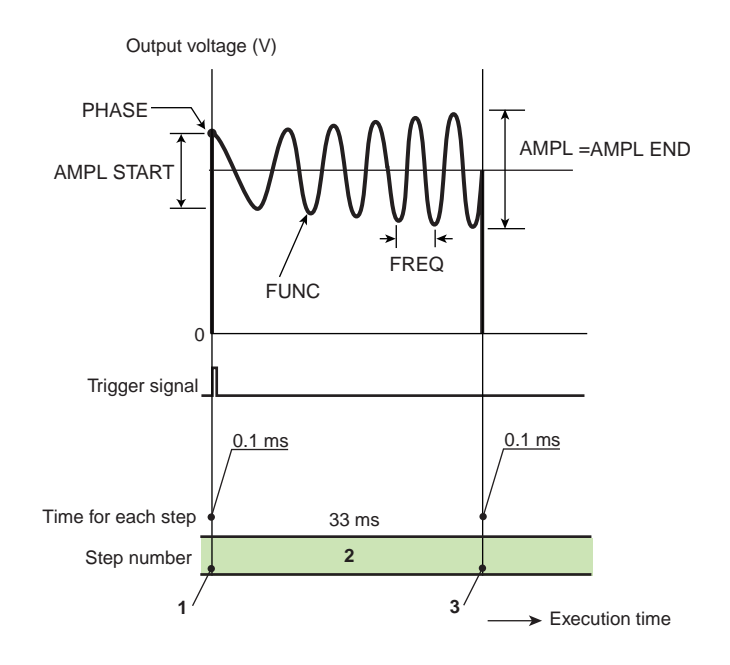

### **Editing the program**

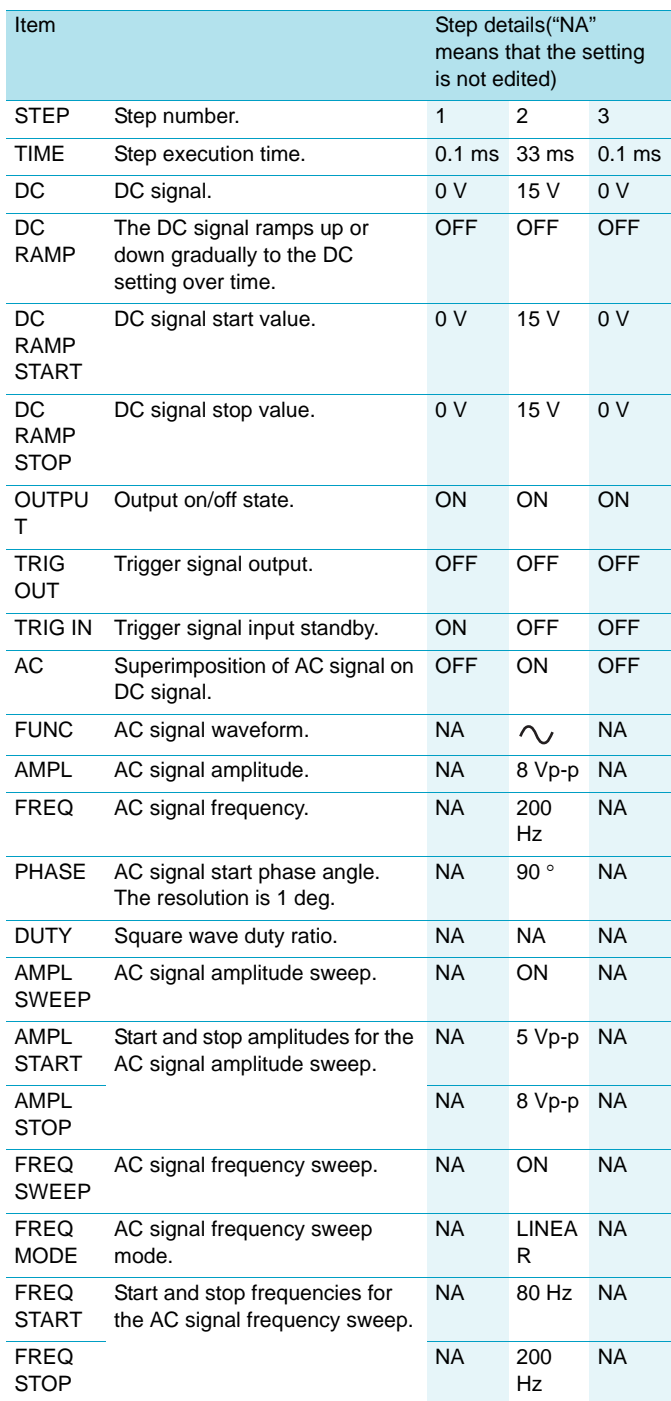

# Sequences Sequences

### **Editing the program**

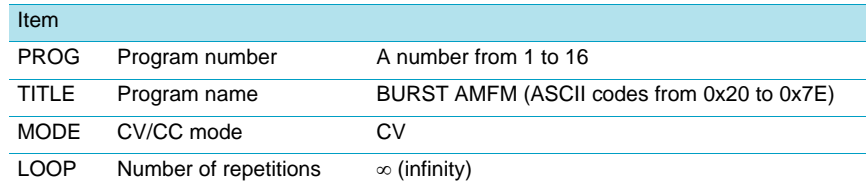

### <span id="page-131-0"></span>**Example 5: Performing a Ramp Transition That Takes Longer than 1000 Seconds**

This example shows the settings that you can use to perform a DC signal ramp transition or an AC signal amplitude sweep so that they exceed the length of time given in the specifications (1000 seconds).

#### ■ **DC RAMP: ON, AMPL SWEEP: OFF, FREQ SWEEP: OFF**

Performing a DC signal ramp transition from 0 V to 12 V over 1 hour (3600 seconds)

**1 Divide the total ramp transition into a series of steps so that each step is 1000 seconds or less and the total execution time adds up to 3600 seconds.**

**2 Set the start value of each step to the end value of the previous step to make the steps continuous.**

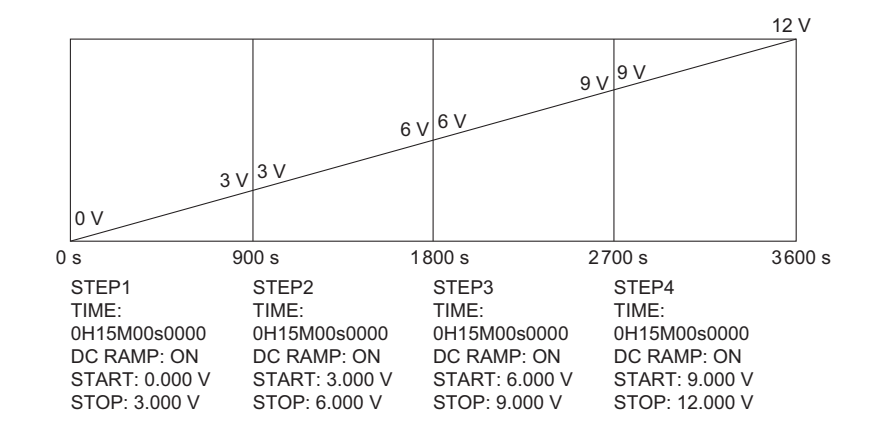

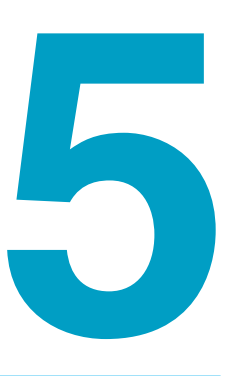

# **External Control, Parallel Operation, and Synchronization**

This chapter explains external control, parallel operation, and synchronization.

# **External Control**

By applying control signals to the rear panel J1 connector, you can control the following aspects of the PBZ. The J1 connector also generates status signals that indicate the PBZ's operating state.

• Controlling DC signals (the DC settings)

You can use external voltage or external resistance to control DC signals. In CV mode, you can control the voltage. In CC mode, you can control the current.

- Turning the OUTPUT terminal's output on and off
- Shutting down the PBZ

Turns the POWER switch off (trips the breaker).

### **About the J1 Connector**

A protective socket is attached to the J1 connector when the PBZ is in the factory default state. When you use the J1 connector, remove the protective socket, and keep it in a safe place. To protect the connector pins, be sure to attach the protective socket when the J1 connector is not in use. If the protective socket is damaged or lost, contact your Kikusui agent or distributor.

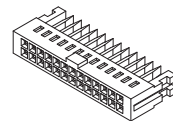

Protective socket [84-49-0110]

**WARNING To avoid electric shock, observe the following precautions.**

- **The J1 connector contains pins that have the same potential as the OUTPUT terminal. Be sure to attach the protective socket when the J1 connector is not in use.**
- **Be sure to put the protection cover on the socket.**

See  $p.20$ 

Pins, a socket, and a protection cover are included for connecting to the J1 connector. Simple IDC tools and contact removal tools are not included and must be purchased separately. For information about how to obtain these tools or replacement parts, contact your Kikusui agent or distributor.

The following table contains tools and connector components that are necessary to connect the J1 connector. These tools and components are manufactured by OMRON Corporation.

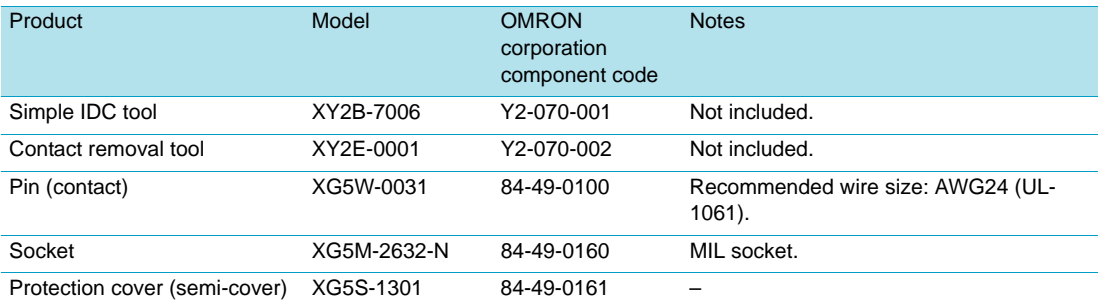

For information about how to use these tools and components, see the OMRON Corporation catalogs.

### **J1 connector pinout**

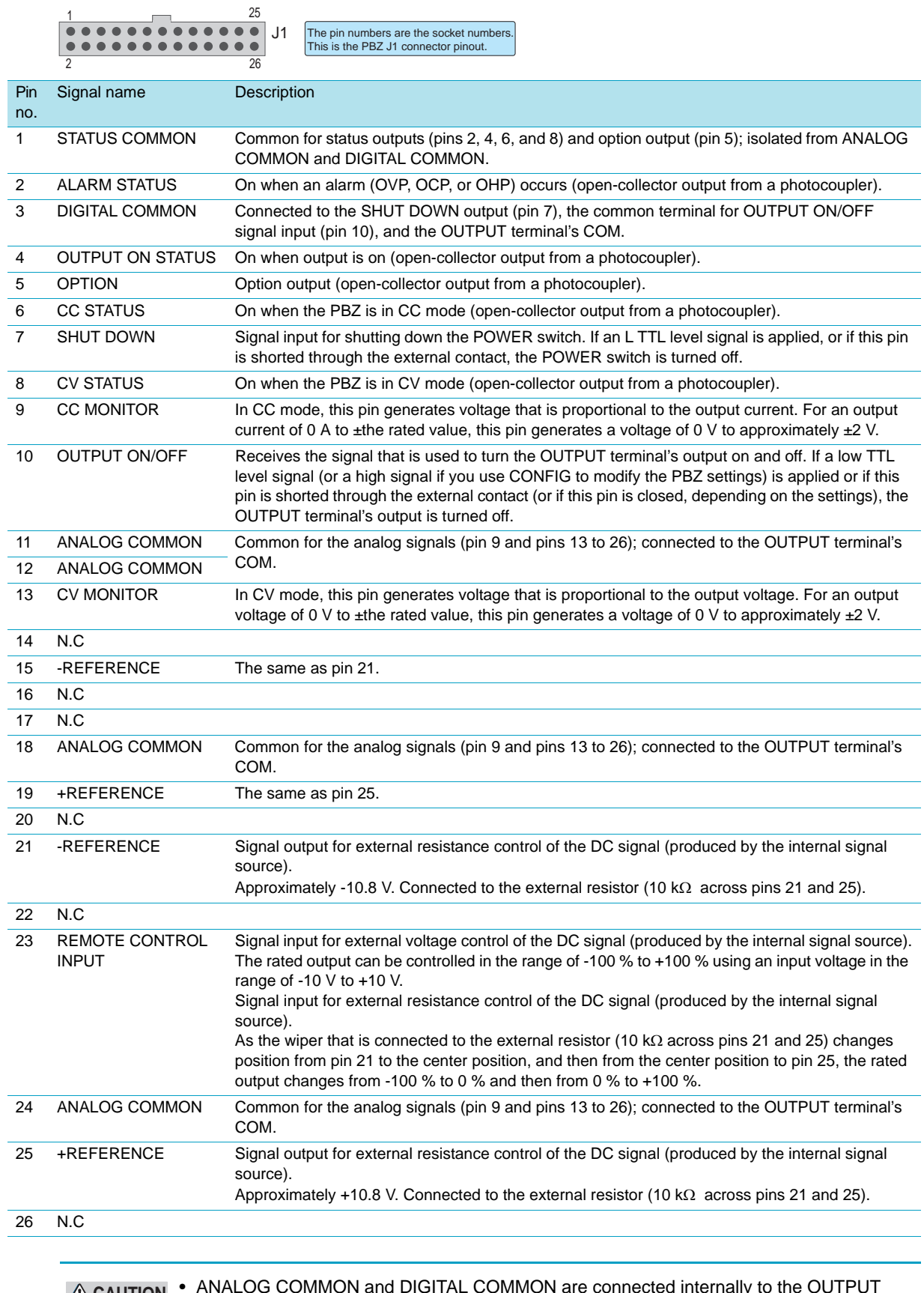

**CAUTION** • ANALOG COMMON and DIGITAL COMMON are connected internally to the OUTPUT terminal's COM. To ensure stable operation, do not connect both ANALOG COMMON and DIGITAL COMMON externally. Doing so could damage the PBZ.

### **Controlling DC Signals (The DC Settings)**

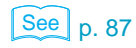

You can control the DC signal by using voltages that are from 0 V to approximately  $\pm 10$  V or by using 10 kΩ variable resistors. Before using this function, you have to use CONFIG to change some settings. In the figure below, the signal source selection is set to "J1."

### **Using External Voltage**

You can control the internal signal source's DC signal by using external voltage that is from 0 V to approximately ±10 V. In CV mode, you can control the voltage. In CC mode, you can control the current. The output is equal to the sum of the setting that is determined by the external voltage and the DC settings that are set from the panel and remote control.

#### **Connecting an external voltage**

Connect an external voltage (Vext) as shown in the following figure.

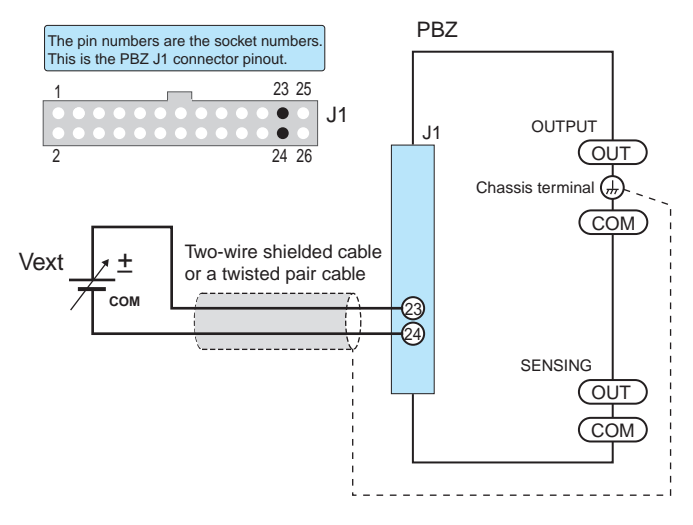

**CAUTION** • Do not apply a voltage of 10.5 V or greater across the external voltage control pins. Doing so could damage the PBZ.

> Connect a low-noise, stable voltage source to Vext. To reduce the influence of noise on the output, connect a two-wire shielded cable or a twisted pair cable across Vext, and connect the voltage source so that it is as close to the PBZ as possible. If the wiring between the PBZ and the voltage source is long, it becomes easy for noise to influence the operation of the PBZ. Even if you use wires that are designed to suppress noise, the PBZ may not operate properly.

#### **The relationship between control voltages and the output**

The control range differs between bipolar and unipolar modes. For details, see ["Using](#page-53-0) [External Voltage \(Control Signal J1\)" on page 54](#page-53-0).

### **Using External Resistance**

You can control the internal signal source's DC signal by changing the reference voltage's voltage-divider ratio through the use of external variable resistors. In CV mode, you can control the voltage. In CC mode, you can control the current. The output is equal to the sum of the value that is determined by the external resistance and the DC values that are set from the panel and remote control.

#### **Connecting an external resistor**

Connect an external resistor (Rext) as shown in the following figure. The arrow represents the wiper.

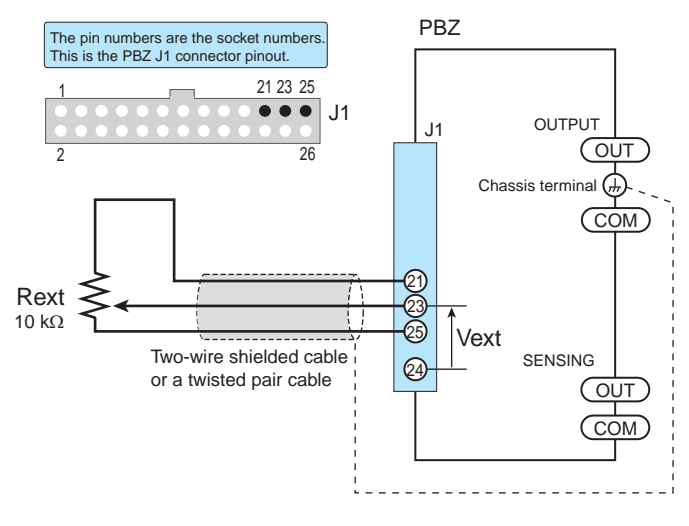

• If you are switching between fixed resistors to control the PBZ, use a short-circuit type or **NOTE** continuous-type switch.

> For Rext, use a resistor that is rated at approximately 10 k $\Omega$ , 1/2 W or greater, that has a low temperature coefficient, and that will change little over time. Examples of such resistors are metal film or wire wound resistors. To reduce the influence of noise on the output, connect a two-wire shielded cable or a twisted pair cable across Rext, and connect the resistor so that it is as close to the PBZ as possible. If the wiring between the PBZ and the resistor is long, it becomes easy for noise to influence the operation of the PBZ. Even if you use wires that are designed to suppress noise, the PBZ may not operate properly.

#### **The relationship between the external resistance and the output**

The control range differs between bipolar and unipolar modes. For details, see ["Using](#page-55-0) [External Resistance" on page 56](#page-55-0).

# **Turning Output On and Off**

Uses external control signals to turn the OUTPUT terminal's output on and off. You can also use switch contacts.

If you are using external control signals to turn the OUTPUT terminal's output off, you cannot use the panel's OUTPUT key or remote control to turn output on.

#### **Connecting external contacts**

Connect the external contact as shown in the following figure.

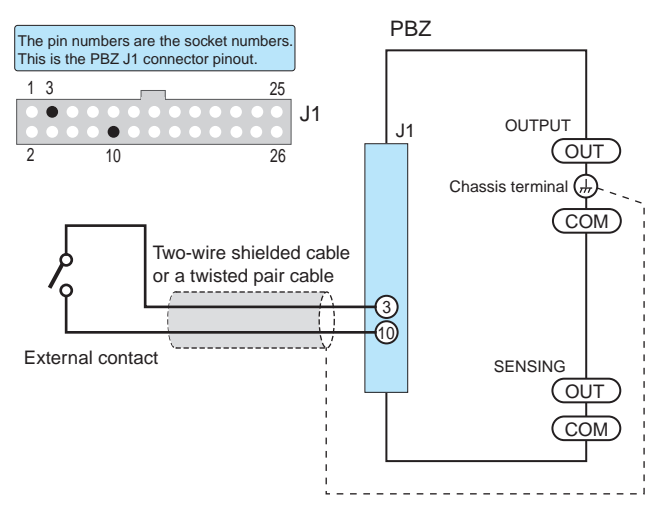

The maximum open-circuit voltage across pins 3 and 10 is approximately 5 V, and the shortcircuit current is approximately 500  $\mu$ A (the internal circuits are pulled up to 5 V with 10 k $\Omega$ resistors). Use external contacts that have a contact rating of 0.5 mA at 5 VDC.

If two or more units are floating, and you are using a single external contact to turn output on and off for all the units, use a relay or similar device for the external contact signal to isolate the signal transmitted to each unit.

To reduce the influence of noise on the output, connect a two-wire shielded cable or a twisted pair cable across the external contact, and connect the contact so that it is as close to the PBZ as possible. If the wiring between the PBZ and the external contact is long, it becomes easy for noise to influence the operation of the PBZ. Even if you use wires that are designed to suppress noise, the PBZ may not operate properly.

#### **The relationship between the contact signal and the OUTPUT terminal's output**

When the output-on logic is HIGH:

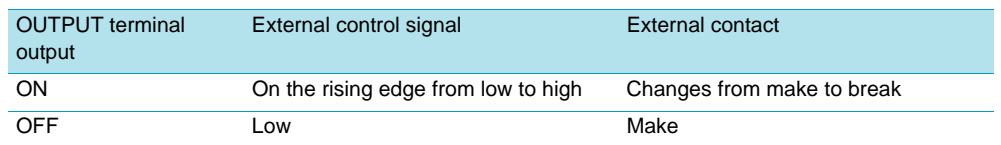

You can also set the output-off logic to the opposite of the logic shown in the table above.

#### **The relationship between the OUTPUT key and remote control**

If you are using external control signals to turn the OUTPUT terminal's output off, you cannot use the panel's OUTPUT key or remote control to turn output on. The following figure shows the relationship between external control signals and the panel's OUTPUT key. In this example, the output-on logic is set to HIGH.

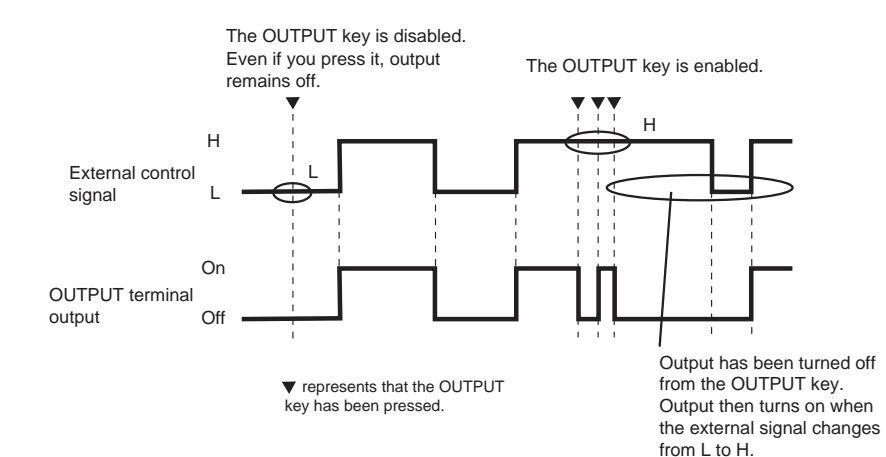

# **Shutting Down the PBZ**

An external contact can be used to turn the POWER switch off (trip the breaker).

#### **Connecting external contacts**

Connect the external contact as shown in the following figure.

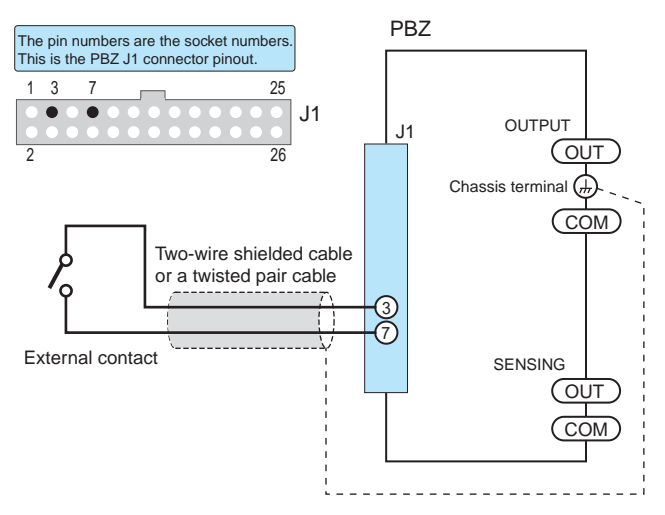

The maximum open-circuit voltage across pins 3 and 7 is approximately 5 V, and the maximum short-circuit current is approximately 500  $\mu$ A (the internal circuits are pulled up to 5 V with 10 k $\Omega$  resistors). Use external contacts that have a contact rating of 0.5 mA at 5 VDC.

If two or more units are floating, and you are using a single external contact to turn output on and off for all the units, use a relay or similar device for the external contact signal to isolate the signal transmitted to each unit.

To reduce the influence of noise on the output, connect a two-wire shielded cable or a twisted pair cable across the external contact, and connect the contact so that it is as close to the PBZ as possible. If the wiring between the PBZ and the external contact is long, it becomes easy for noise to influence the operation of the PBZ. Even if you use wires that are designed to suppress noise, the PBZ may not operate properly.

#### **The relationship between the contact signal and the POWER switch**

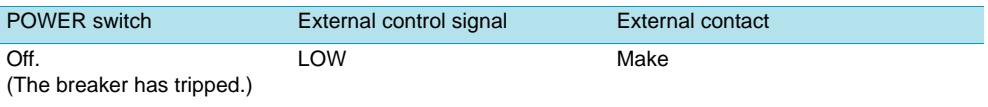

To turn the PBZ on, set the external control signal to HIGH, or break the external contact.

# **Signal Output**

#### **Status signals**

Status signal output that enables you to externally monitor the PBZ's operating state. Each signal is an open-collector output from a photocoupler. STATUS COMMON is isolated from ANALOG COMMON and DIGITAL COMMON. The maximum ratings for each signal terminal are as follows:

• Maximum voltage: 30 V. Maximum current (sink): 8 mA.

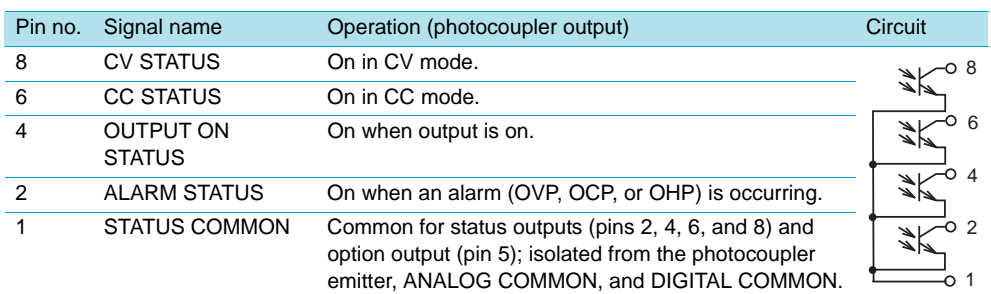

#### **Monitor signals**

Voltage output that enables you to externally monitor the output voltage and output current.

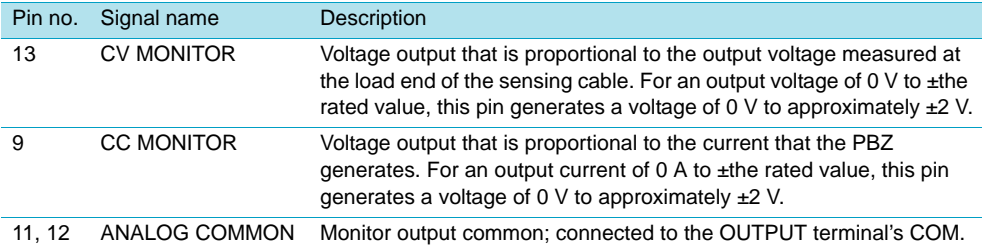

### **Monitor signals during parallel operation**

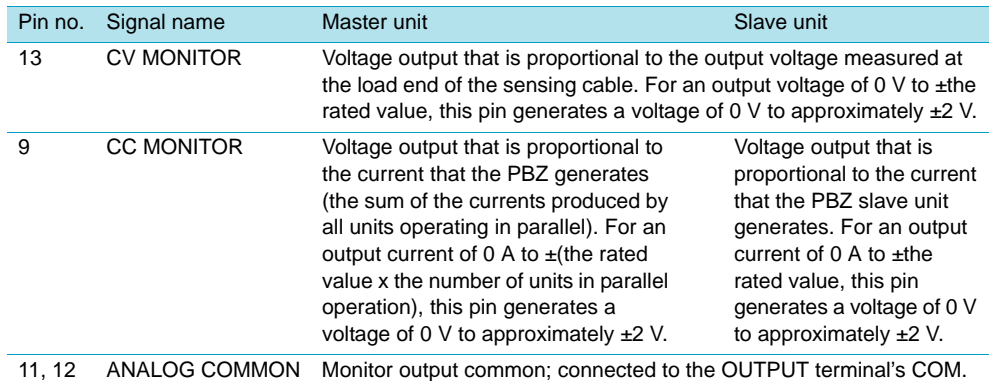

#### **Option output**

General-purpose digital output that can only be set by communication commands (OUT:PORT). Each signal is an open-collector output from a photocoupler. STATUS COMMON is isolated from ANALOG COMMON and DIGITAL COMMON. The maximum ratings for each signal terminal are as follows:

• Maximum voltage: 30 V. Maximum current (sink): 8 mA.

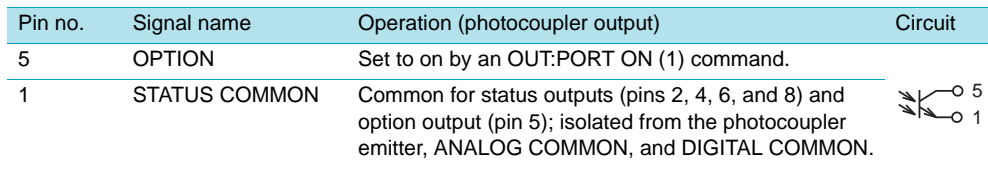

# **Parallel Operation**

You can magnify the PBZ's output current by connecting multiple units in parallel. In parallel operation, one unit is the master unit, and all other units connected in parallel are slave units. The master and slave units must all be the same model. Parallel operation of all the units is controlled from the master unit. Just like operating a single PBZ, you can use all the features that were explained in chapters 2 and 3. However, there are some special features and operations that can only be used during parallel operation. These features and operations are explained below. All features are set up from the master unit.

#### You must use the parallel operation kit (sold separately) when you perform parallel **operation with two units**

By using the parallel operation kit, you can perform parallel operation with two PBZ units (the master unit and one additional slave unit). The parallel operation kit does not support parallel operation with three to five units (including the master unit). If you want to perform parallel operation with more than two PBZ units total, Contact your Kikusui agent or distributor.

#### **Voltage display and current display**

The master unit's ammeter displays the sum of the currents from all the connected PBZ units. The voltmeter displays the voltage that you specified. Slave units display their own output current.

#### **Overcurrent protection**

Overcurrent protection is configured from the master unit. The activation points take into account the number of units that are connected in parallel operation.

#### **External monitoring**

• External monitoring of the output current (I MON)

On the master unit, the output voltage is proportional to the sum of the currents produced by all units operating in parallel. For an output current of  $0 \text{ A}$  to  $\pm$ (the rated value x the number of units in parallel operation), a voltage of 0 V to approximately  $\pm 2$  V is generated.

On slave units, the output voltage is proportional to the current that the slave unit itself generates. For an output current of  $0 \text{ A}$  to  $\pm$ the rated value, a voltage of  $0 \text{ V}$  to approximately ±2 V is generated.

Status monitoring (J1 connector)

From the master unit, you can monitor the status of CV mode (CV STATUS), CC mode (CC STATUS), output-on (OUTPUT ON STATUS), and alarm generation (ALARM STATUS).

From a slave unit, you can monitor the status of output-on (OUTPUT ON STATUS) and alarm generation (ALARM STATUS).

### **Using the Parallel Operation Kit**

```
See p. 168
```
The parallel operation kit PK01-PBZ, PK02-PBZ and PK03-PBZ are designed to connect two PBZs (one master unit and one slave unit) in parallel. The PK01-PBZ is a kit designed to be used on a bench top. With this kit, the side panels of two PBZs are connected with dedicated brackets, and the OUTPUT terminals are connected together with dedicated connection bars. The PK02-PBZ (for inch racks) and the PK03-PBZ (for millimeter racks) are kits designed to be used on a rack. With this kit, two PBZs are rack mounted, and the OUTPUT terminals are connected together with dedicated connection bars.

Component and quantity

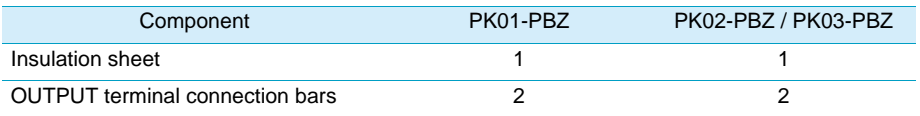

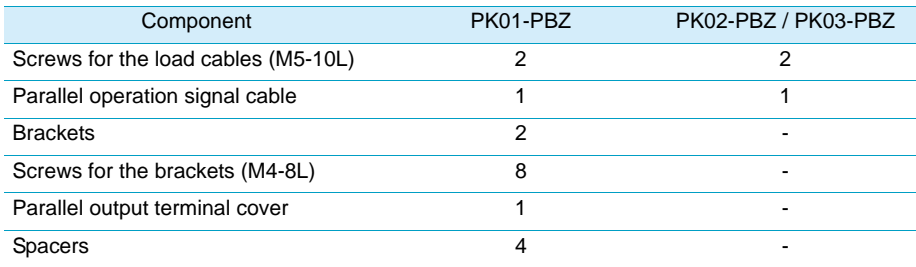

### **Installation**

- **1 Decide which PBZ you will use as the master unit.**
- **2 Turn the master and slave units off.**
- **3 Install the master and slave units.**

#### ● **PK01-PBZ**

Attach brackets to the left and right sides.

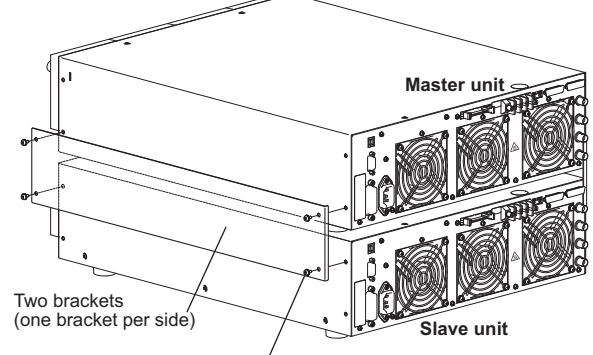

Eight 8 mm M4 screws for the brackets (four screws per side)

#### ● **PK02-PBZ or PK03-PBZ**

See p. 22, p. 167

Remove the feet from the bottom panels, attach rack mount brackets (KRB3-TOS or KRB150-TOS), and mount the PBZs on a rack.

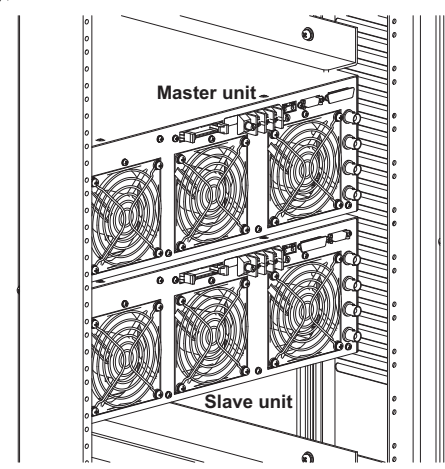

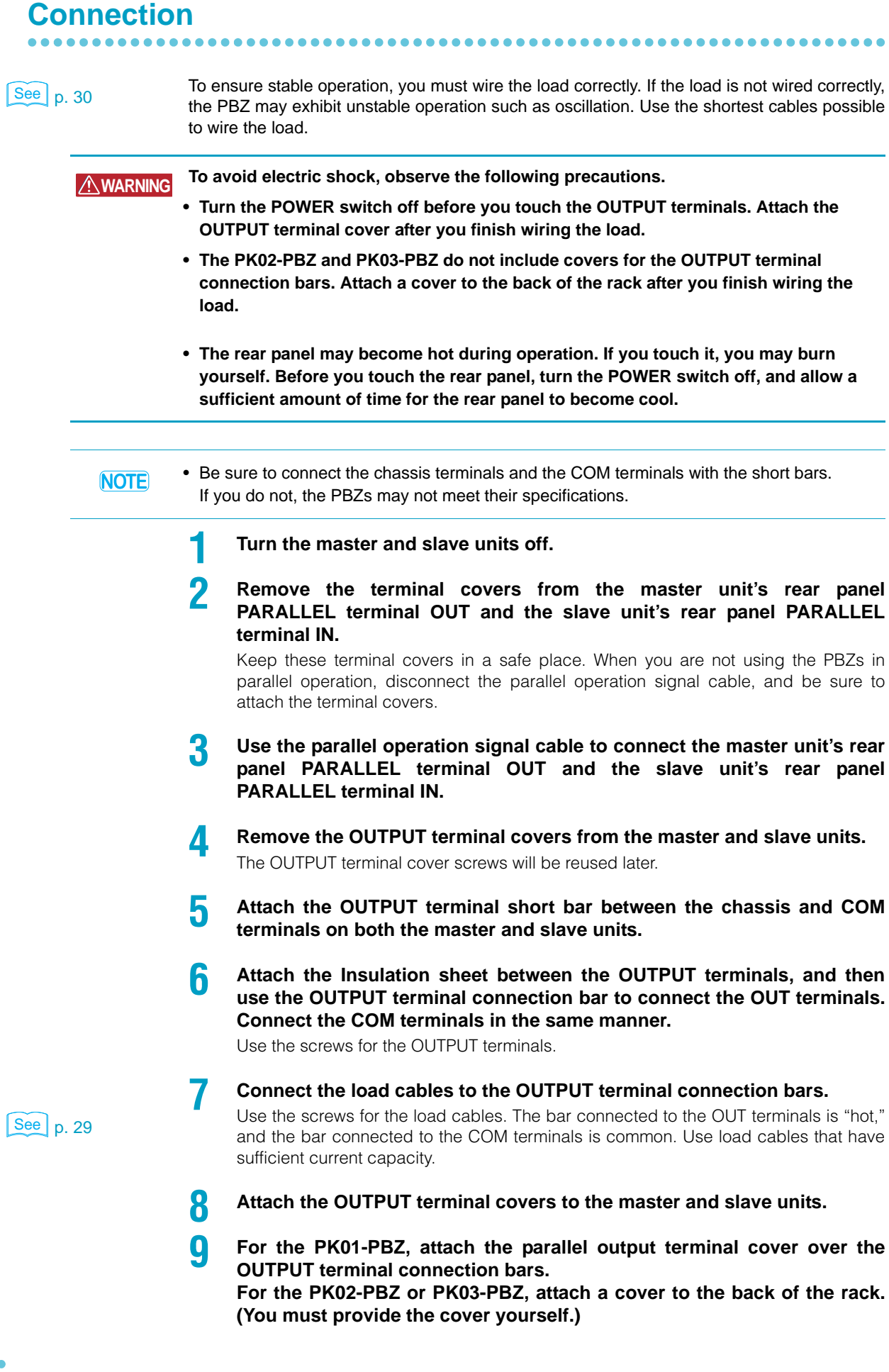
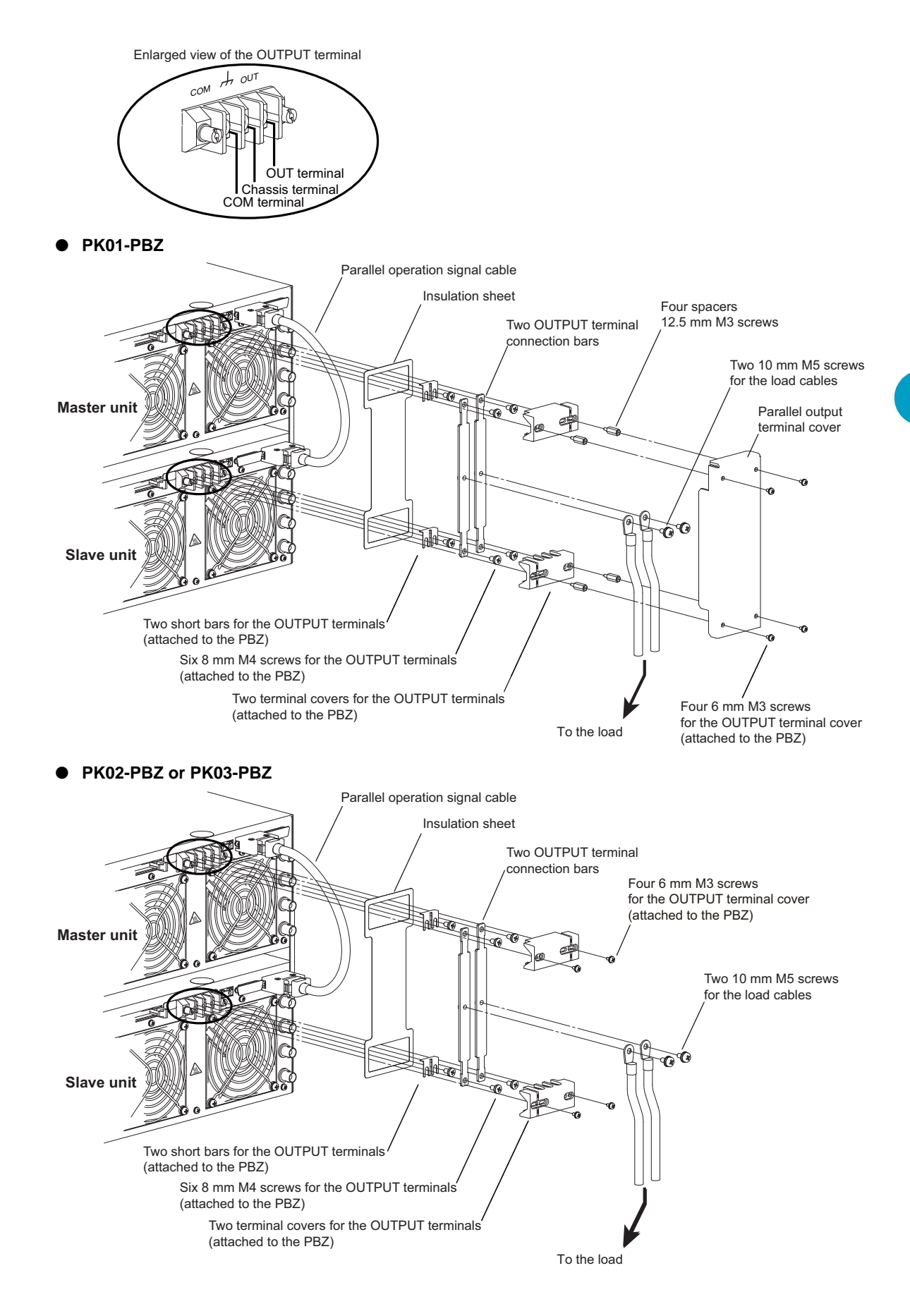

# **Remote Sensing**

See p. 32

The PBZ can perform remote sensing. For information on connecting and setting remote sensing, see "Remote Sensing."

...........

\*\*\*\*\*\*\*\*\*\*\*\*\*\*\*\*\*\*\*\*\*\*\*\*\*\*

**\*\*\*\*\*\*\*\*\*\*\*\*\*\*** 

# **Turning the POWER Switch On**

**1 Turn the slave unit's POWER switch on.**

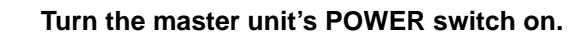

# **Specifying the Master Unit, the Slave Units, and the Number of Units in Parallel Operation**

See [p. 91](#page-90-0) Use CONFIG to specify the master unit, the slave units, and the number of units in parallel operation. Set the master unit as the master unit; the slave units each as a slave unit; and the number of units in parallel operation to the total number of units, including the master unit (here, this number is two).

• Be sure to set the number of units in parallel operation to the actual number of units that **NOTE** are connected. If this setting is incorrect, settings such as those for the overcurrent protection (OCP) cannot be set correctly, and the measured current is not displayed correctly.

# **Turning Output On and Off**

Use the master unit's OUTPUT key to turn output on and off.

# **Turning the POWER Switch Off**

**1 Turn the slave unit's POWER switch off.**

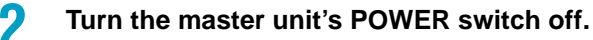

**CAUTION** • After you turn the POWER switch off, wait at least 10 seconds after the fan stops before you turn the POWER switch back on. Turning the PBZ on too soon after you turn it off can cause damage to the inrush current limiter circuit, as well as reduce the life of components such as the POWER switch and the internal input fuses.

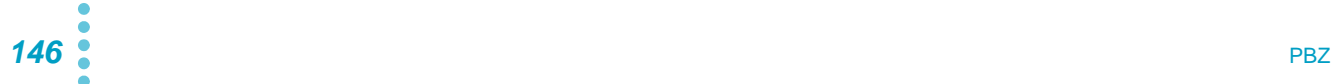

**5**

External Control, Parallel Operation, and Synchronization

External Control, Parallel Operation, and Synchronization

<span id="page-146-0"></span>By using the synchronization feature, you can:

- Turn the output of multiple units on and off at the same time.
- Synchronize sequence start timing across multiple units.
- Synchronize the clocks of multiple PBZs.

See p. 152

# same time as clock synchronization.

# **Connection Procedure**

Connect coaxial cables to the rear panel TRIG IN and TRIG OUT terminals.

• Up to five slave units can be connected to the master unit's TRIG OUT terminal (see connection example 1).

Output on/off synchronization and sequence start timing synchronization can be used at the

- You can connect slave units to other slave units (see connection example 2).
- You can connect any unit from the PBZ series (PBZ20-20 and PBZ40-10).
- Even if the master unit, slave units, and slave end units are operating in parallel, you can connect them for synchronization (by using the TRIG IN and TRIG OUT terminals of the master unit that is operating in parallel).

#### Connection example

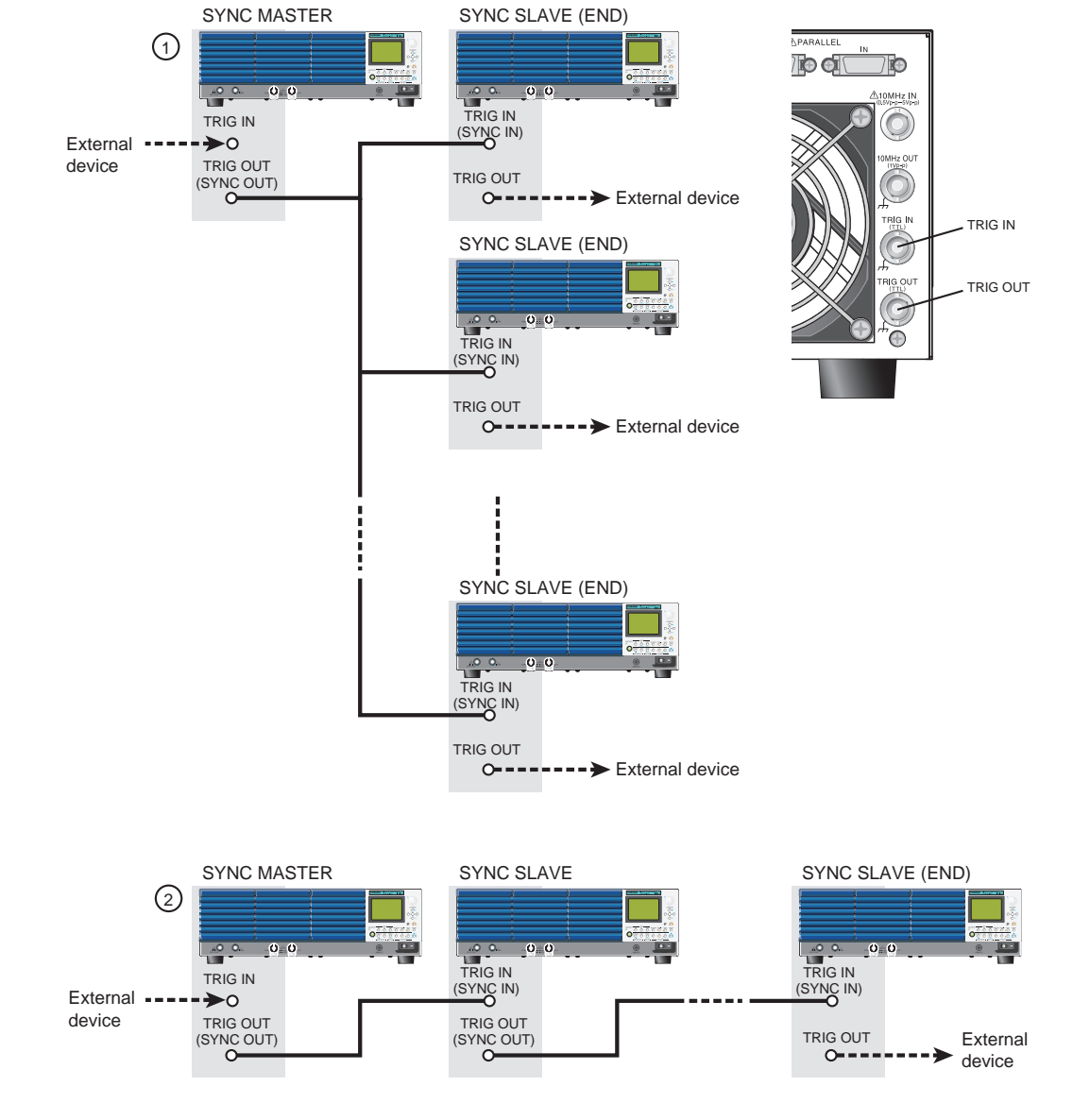

# **Configuring the Synchronization Feature**

Set one unit as the master unit, and set the other units as either slave units or slave end units as the situation demands. Set units as slave end units if you want to use TRIG OUT signals. You can connect any unit from the PBZ series.

- Master unit (SYNC MASTER)
- Slave unit (SYNC SLAVE)
- Slave end unit (SYNC SLAVE END)

See [p. 89](#page-88-0) Use **CONFIG** to set the synchronization feature. When output is on, you cannot change this setting.

# **The Functions of the TRIG IN and TRIG OUT Terminals**

#### **When the synchronization feature has been set**

Depending on whether the unit is the master unit, a slave unit, or a slave end unit, the TRIG IN and TRIG OUT terminals function as trigger I/O (TRIG IN and TRIG OUT) or synchronization control signal I/O (SYNC IN and SYNC OUT).

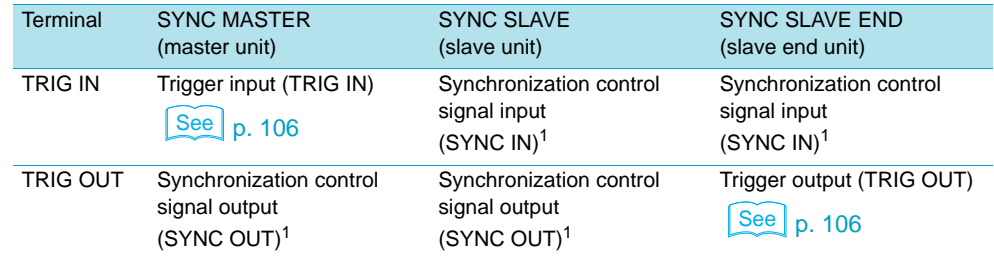

 $1$ This terminal can only be used for this purpose.

#### **CONFIG settings**

The following limitations exist when PBZs have been connected and set for synchronization.

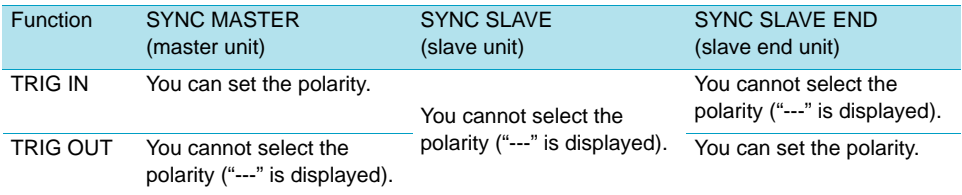

# **Turning Output On and Off**

By operating the master unit, you can turn the output on and off on all the units. If you operate a slave unit or a slave end unit, you can only turn the output off on that individual unit.

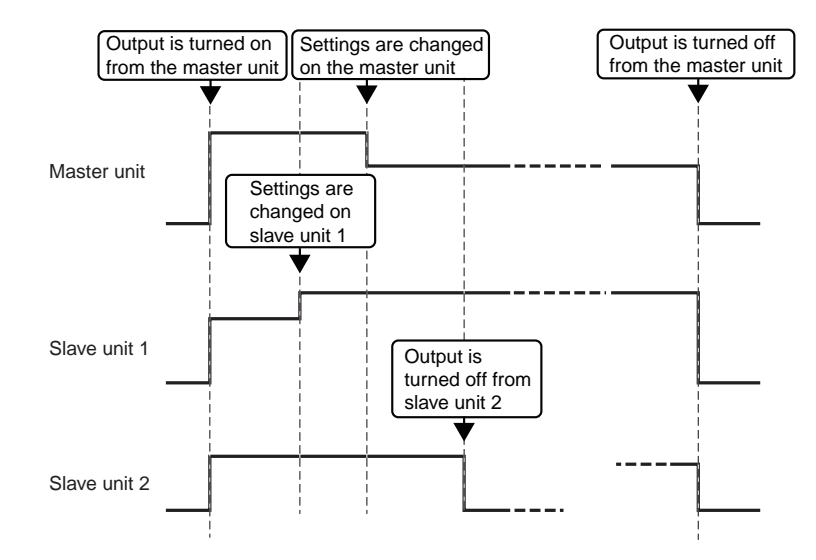

The following limitations exist when PBZs have been connected and set for synchronization.

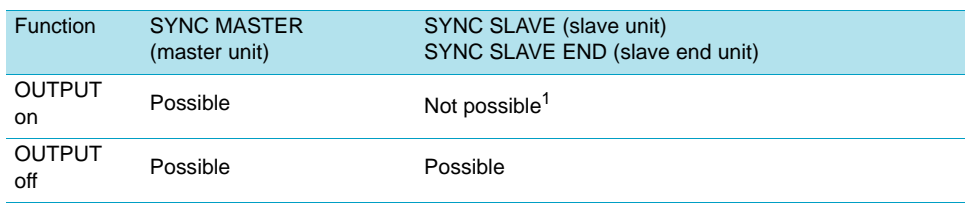

<sup>1</sup>When you try to turn the output on, the error "W005: SYNC SLAVE state" is displayed.

# **Turning Output On when the POWER Switch Is Turned On**

Follow the procedure below to synchronize and turn on output on the master and slave units when the master unit's POWER switch is turned on.

See [p. 87](#page-86-0) **Use the POWER ON > OUTPUT setting in CONFIG** to set this feature. To set POWER ON > OUTPUT to ON, you have to set POWER ON > SEQ RUN to OFF.

**1 Turn the slave unit's POWER switch on.**

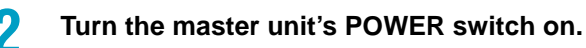

# **Setting the Signal Source**

The following limitations exist when PBZs have been connected and set for synchronization.

#### **DC signal source settings**

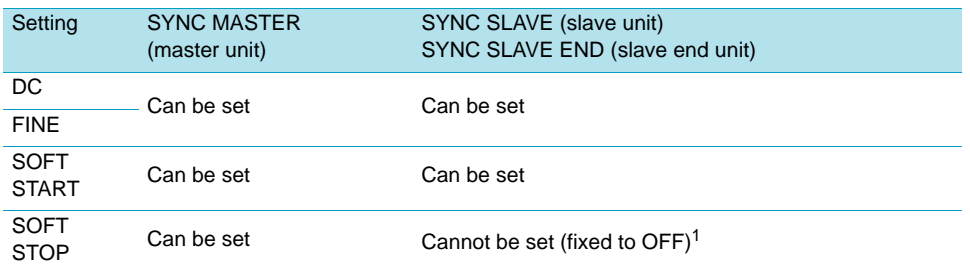

<sup>1</sup>When you try to set this setting, the error "W005: SYNC SLAVE state" is displayed.

#### **AC signal source settings**

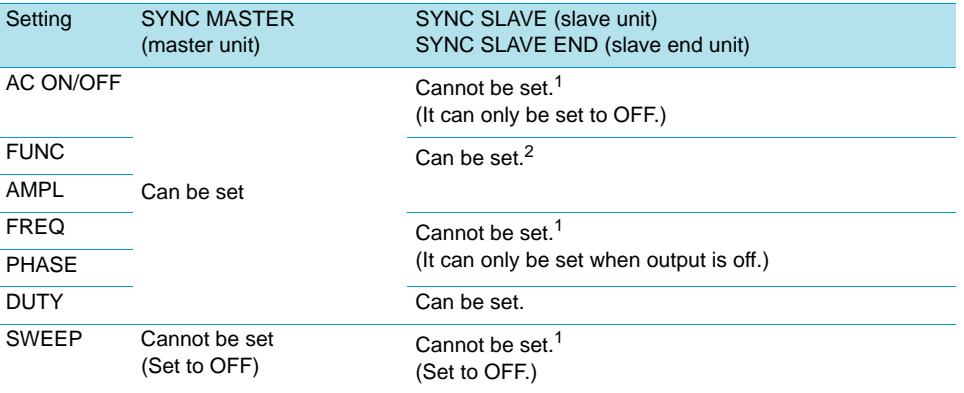

<sup>1</sup>When you try to set this setting, the error "W005: SYNC SLAVE state" is displayed.

<sup>2</sup>If you change the slave unit settings when output is on, the phase relationship with the master unit is cleared. To reset this phase relationship, on the master unit, you have to turn OUTPUT off and back on again or change the AC ON/OFF setting to OFF and then change it to ON.

# **Executing Sequences**

By operating the master unit, you can execute sequences on all the units. Sequence execution will not start on any slave units that do not have a sequence selected.

- **Sequence execution start procedure overview** 
	- **1 Press RUN/PAUSE or STOP on all the slave units.**

The sequence start screen appears.

**2** On the sequence start screen, select the program number or the script **that you want to execute.**

Select the program number or script on each slave unit.

**3 Press RUN/PAUSE or STOP on the master unit.**

The sequence start screen appears.

**4** On the sequence start screen, select the program number or the script **that you want to execute.**

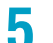

# **5 Press RUN/PAUSE on the master unit.**

Sequences start at the same time on the master unit and on all slave units that have a sequence selected.

The following limitations exist when PBZs have been connected and set for synchronization.

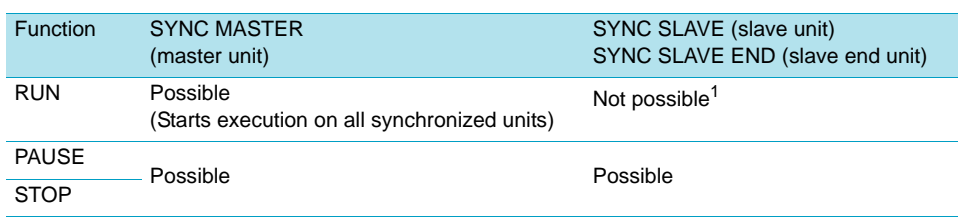

<sup>1</sup>When you try to execute sequences, the error "W005: SYNC SLAVE state" is displayed.

# <span id="page-151-0"></span>**Clock Synchronization**

Connect coaxial cables to the rear panel reference clock I/O terminals (10 MHz IN and 10 MHz OUT terminals). Regardless of whether the units are set to operate synchronously or not, you can synchronize the clocks of all PBZ series units as well as synchronize the clocks of PBZs with the clocks of external devices. When the internal clocks of all units are synchronized:

- All units have the same frequency accuracy.
- The specified phase relationships of the AC signals of all units are maintained.
- All units have the same sequence execution time accuracy.
- If all units execute the same sequence, they all change steps at the same time.

#### Connection example

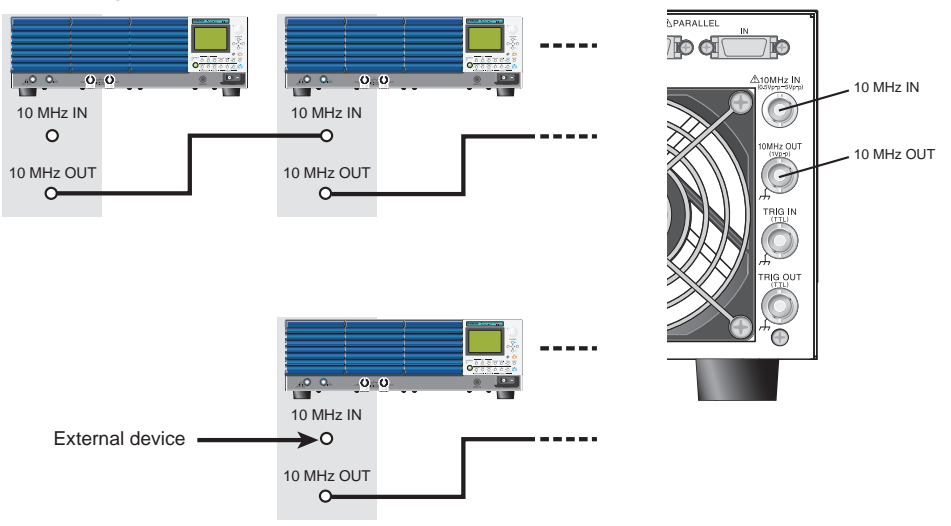

If a signal that exceeds the frequency range that is listed in the specifications is applied to the 10 MHz IN terminal, the following screen (10 MHz UNLOCKED) may appear. If this happens, the PBZ's clock is out of sync with the external devices.

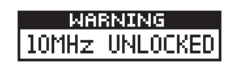

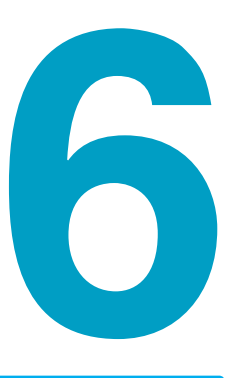

# **Maintenance**

This chapter describes how to clean and inspect the PBZ.

# **Cleaning and Inspection**

Periodic inspection is essential to maintain the initial performance of the PBZ over an extended period.

Check for tears in the power cord insulation and breaks in the terminal block.

**WARNING Tears in the power cord's insulation may cause electric shock or fire. If a tear is found, stop using the damaged power cord.**

To purchase accessories or options, contact your Kikusui agent or distributor.

#### <span id="page-153-0"></span>**Cleaning the dust filter**

A dust filter is installed on the inside of the louver on the front panel. Periodically clean the filter to prevent clogging.

**CAUTION** • A clogged filter hinders the cooling of the inside of the PBZ, can cause malfunctions, and can shorten the PBZ's service life.

> • When the PBZ is in operation, air is sucked through the dust filter to cool the inside of the device.

If moisture is present in the dust filter, the temperature or humidity inside the PBZ increases and may cause malfunctions.

**1 Place your thumb on the second row from the bottom of the louver. While pulling the bottom row towards you, pull down, and remove the louver from the panel.**

If the louver is difficult to remove, press down on the top row, and the louver should be easy to remove.

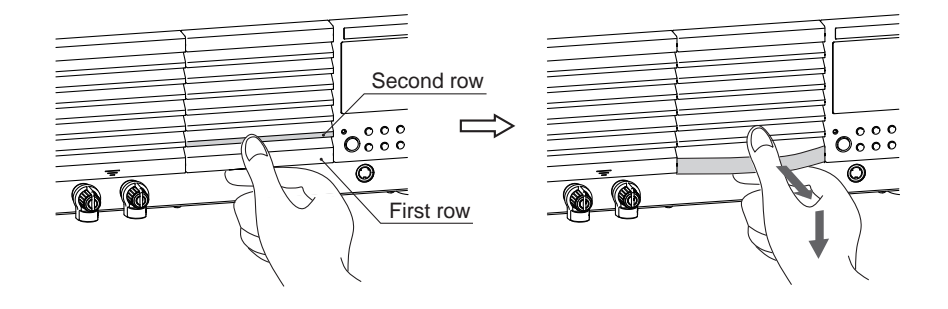

#### **2 Remove the dust filter from the inside of the louver and clean it.**

Use a vacuum cleaner to dispose of the dust and foreign particles that are attached to the dust filter. If the filter is extremely dirty, clean it using a water-diluted neutral detergent and dry it completely.

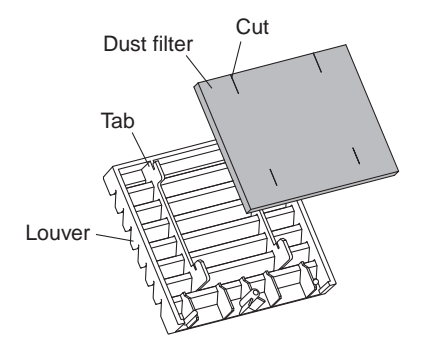

**CAUTION** • When the PBZ is in operation, air is sucked through the dust filter to cool the inside of the device. If moisture is present in the dust filter, the temperature or humidity inside the PBZ increases and may cause malfunctions.

**3 Attach the dust filter to the louver.**

Attach the dust filter so that the louver's tabs pass through the cuts in the dust filter.

**4 Hold the second row of the louver and pull it up until the pin is fixed in place to attach the louver to the panel.**

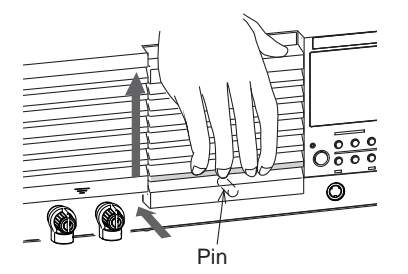

# **Backup Battery Replacement**

The PBZ has a battery inside. The battery's service life differs depending on the environment that the PBZ is used in, but three years after it is purchased is a rough estimate for the battery's service life. For information about replacing the battery, contact your Kikusui agent or distributor.

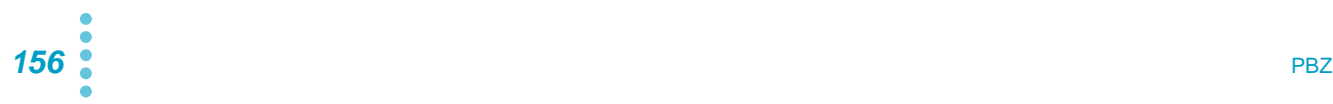

# **Appendix**

- A [List of Factory Default Settings](#page-157-0)
- B [Troubleshooting](#page-162-0)
- C [List of Error Messages](#page-165-0)
- D [Options](#page-166-0)

<span id="page-157-1"></span><span id="page-157-0"></span>**A List of Factory Default Settings**

#### <span id="page-157-2"></span>**Resetting the PBZ to its default values**

<span id="page-157-3"></span>If you hold down the SHIFT key while you turn the POWER switch on, the PBZ starts up with the factory default settings. Continue holding down the SHIFT key until the initial screen is displayed.

#### **Operation mode and signal sources**

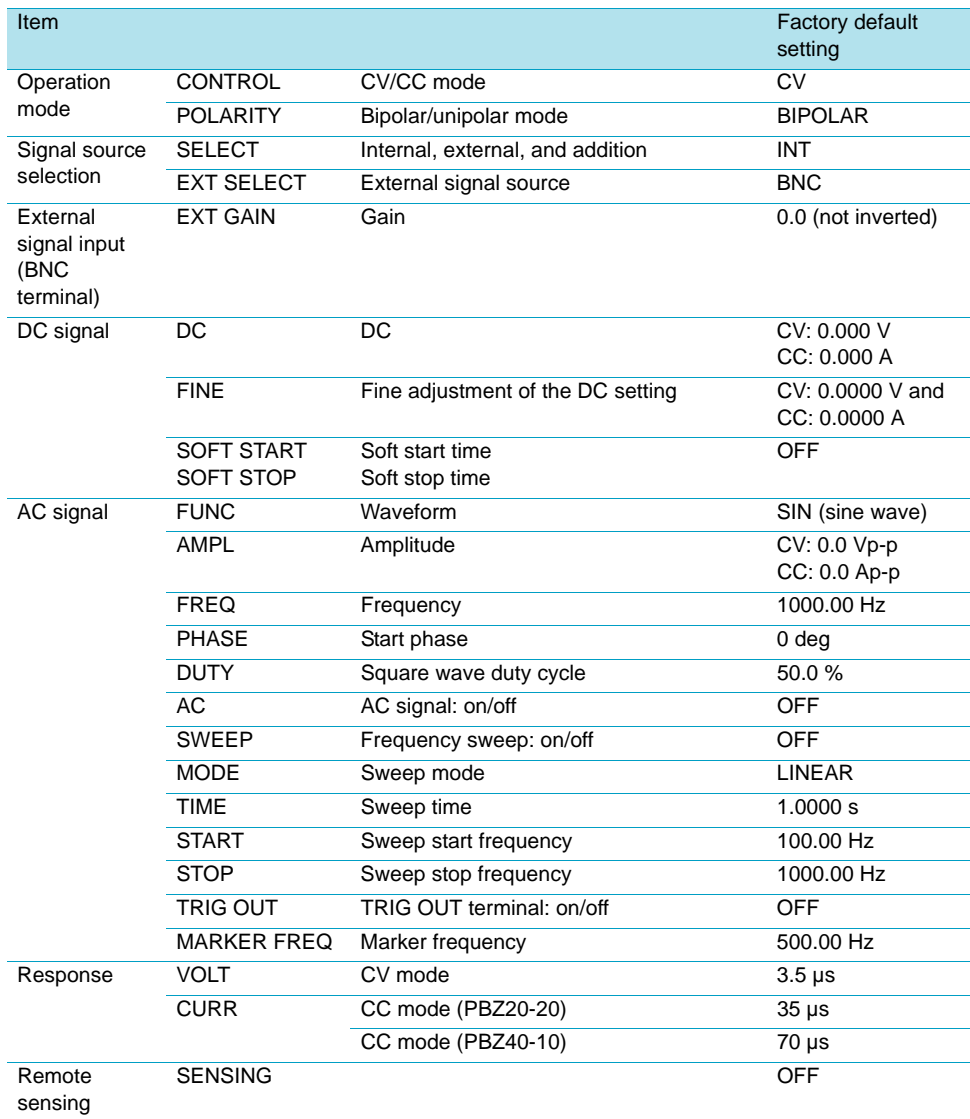

#### **Output**

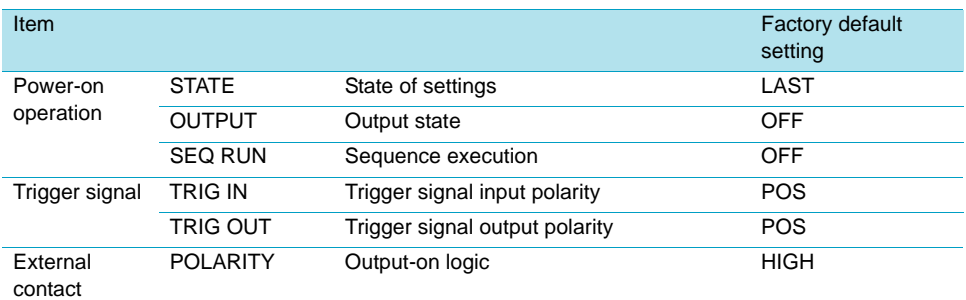

#### **Protection features and protection activation points**

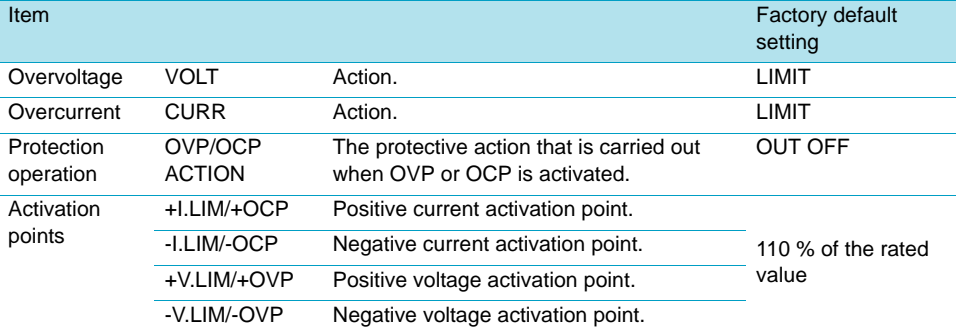

#### **Measurement function**

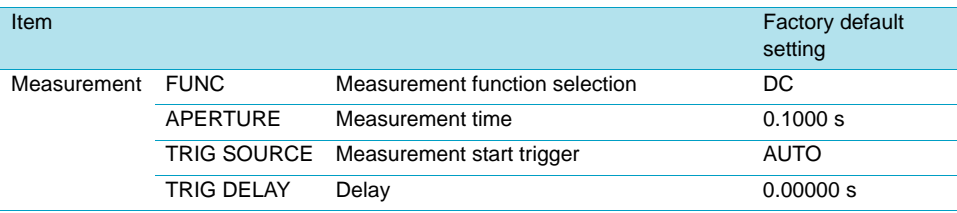

#### **Preset memory**

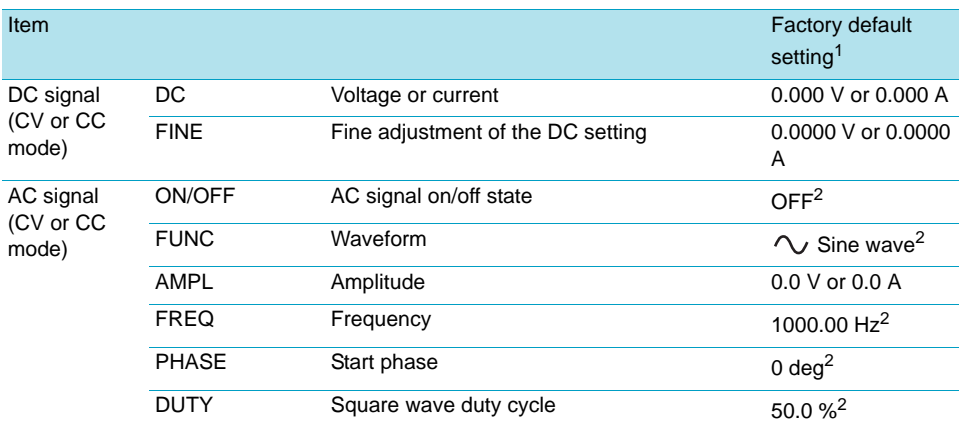

<sup>1</sup>The same in all three memory entries  $(A, B, and C)$ .

<sup>2</sup>The same in both CV mode and CC mode.

If you use CONFIG to change settings to DEFAULT (the default values), memory is not affected. If you reset the PBZ to its factory default settings, all the memory entries are cleared. (This manual differentiates between the terms "default values" and "factory default settings.")

App

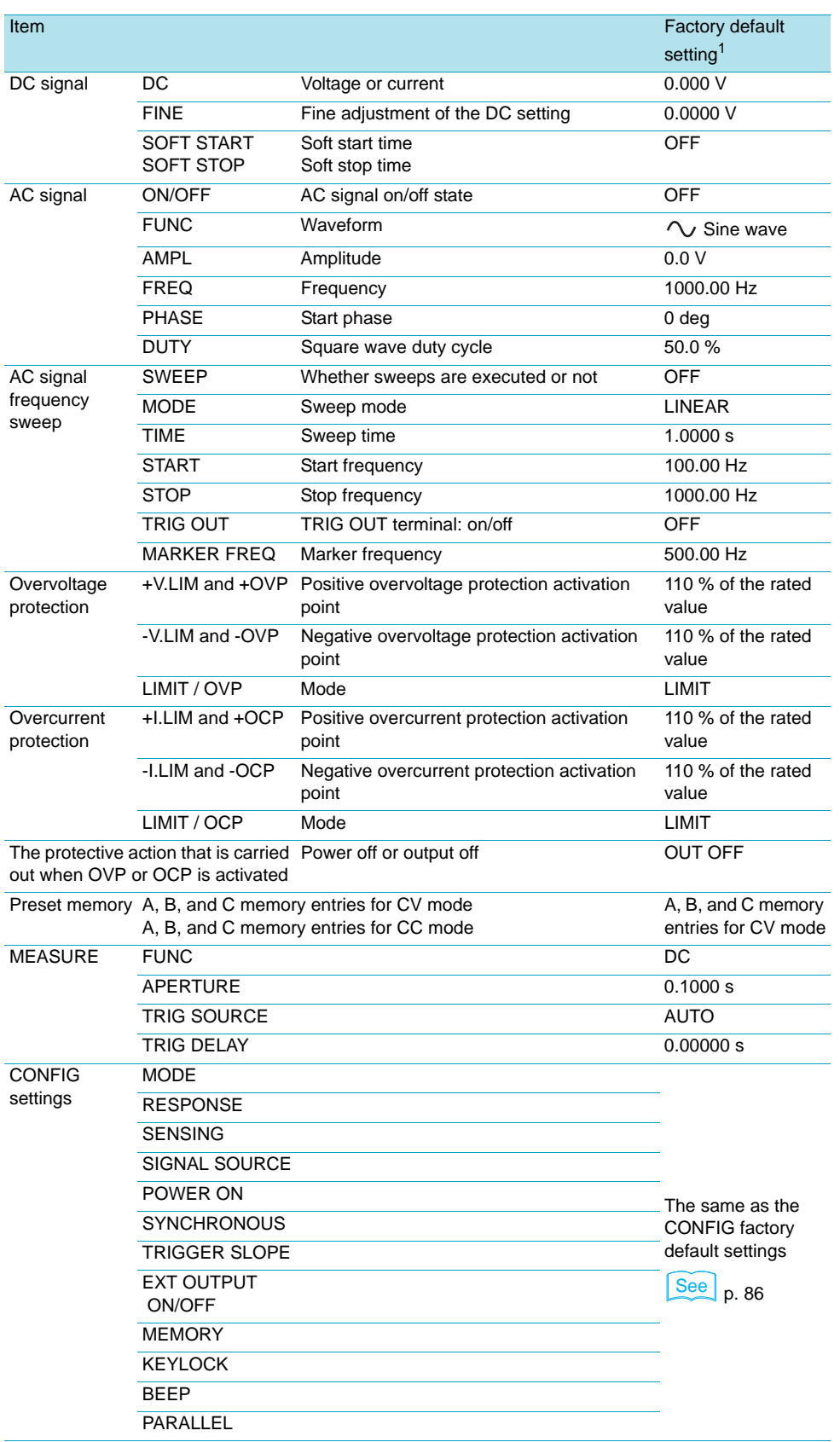

#### **Setup memory**

<sup>1</sup>The same for memory numbers 0 to 9. Each memory entry name is UNTITLED.

If you use **CONFIG** to change settings to DEFAULT (the default values), memory is not affected. If you reset the PBZ to its factory default settings, all the memory entries are cleared. (This manual differentiates between the terms "default values" and "factory default settings.")

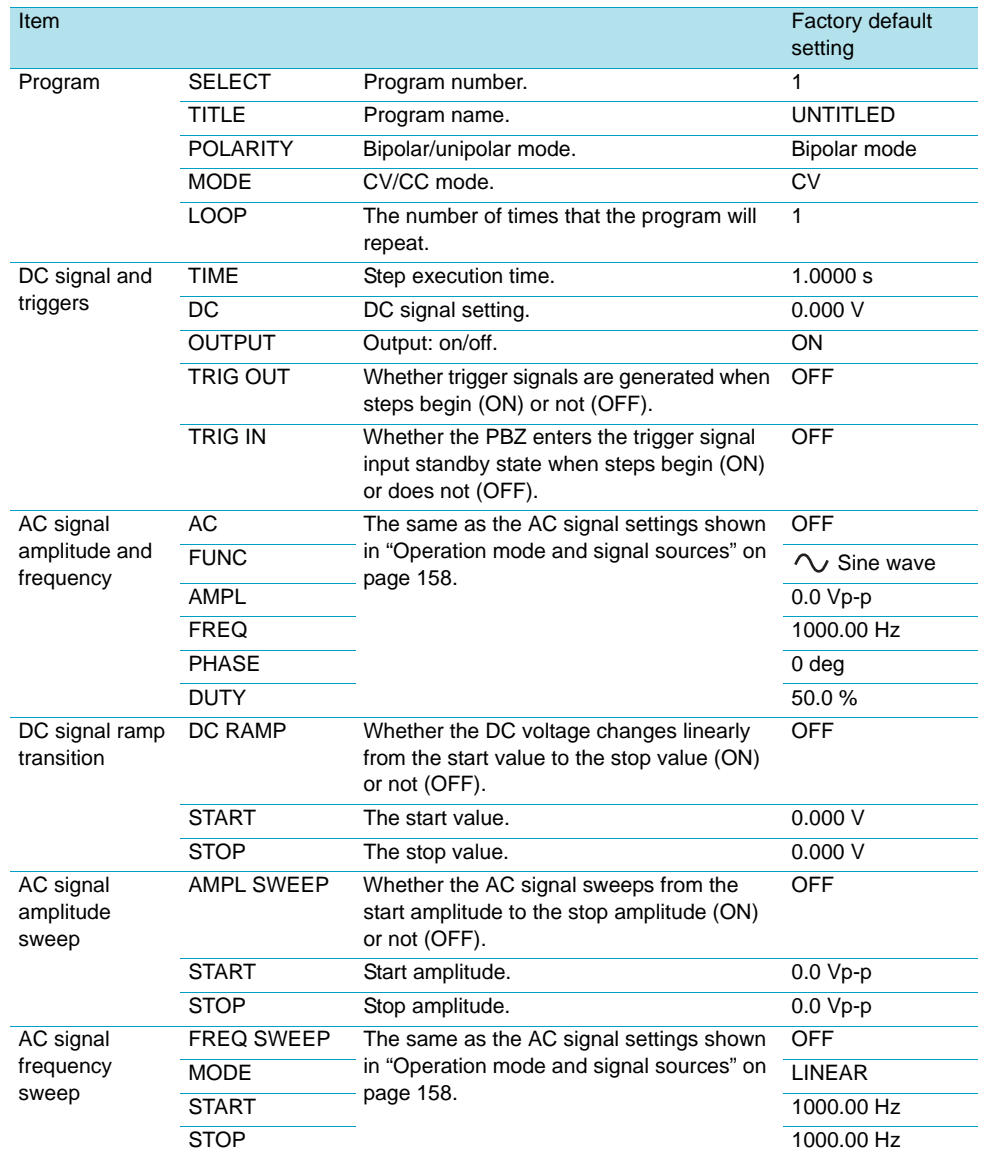

#### **Sequences**

If you use **CONFIG** to change settings to DEFAULT (the default values), saved sequences are not affected. If you reset the PBZ to its factory default settings, all the sequences are cleared. (This manual differentiates between the terms "default values" and "factory default settings.")

#### **Parallel operation, synchronization feature, and other settings**

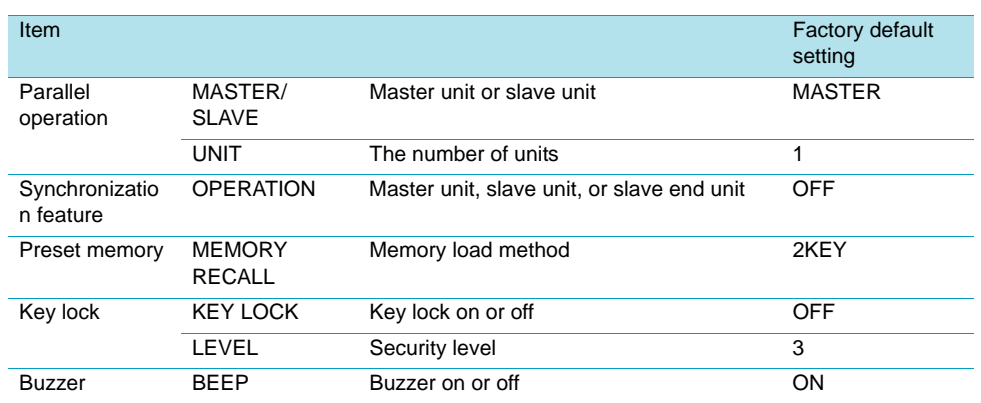

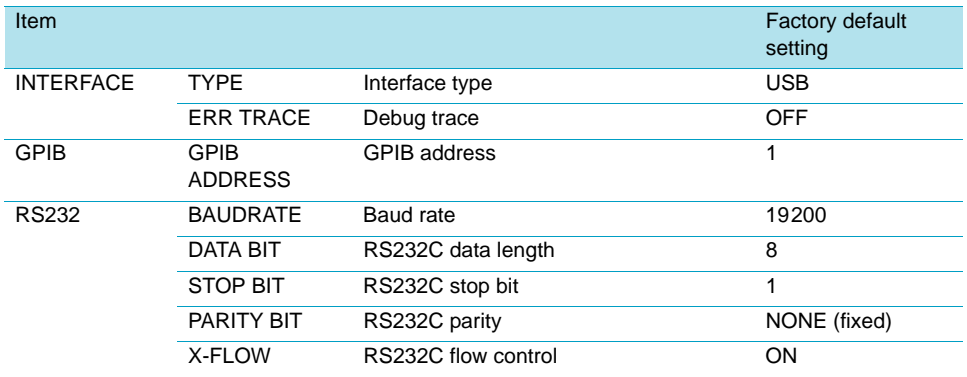

#### **Interfaces**

# **User-defined arbitrary waveforms**

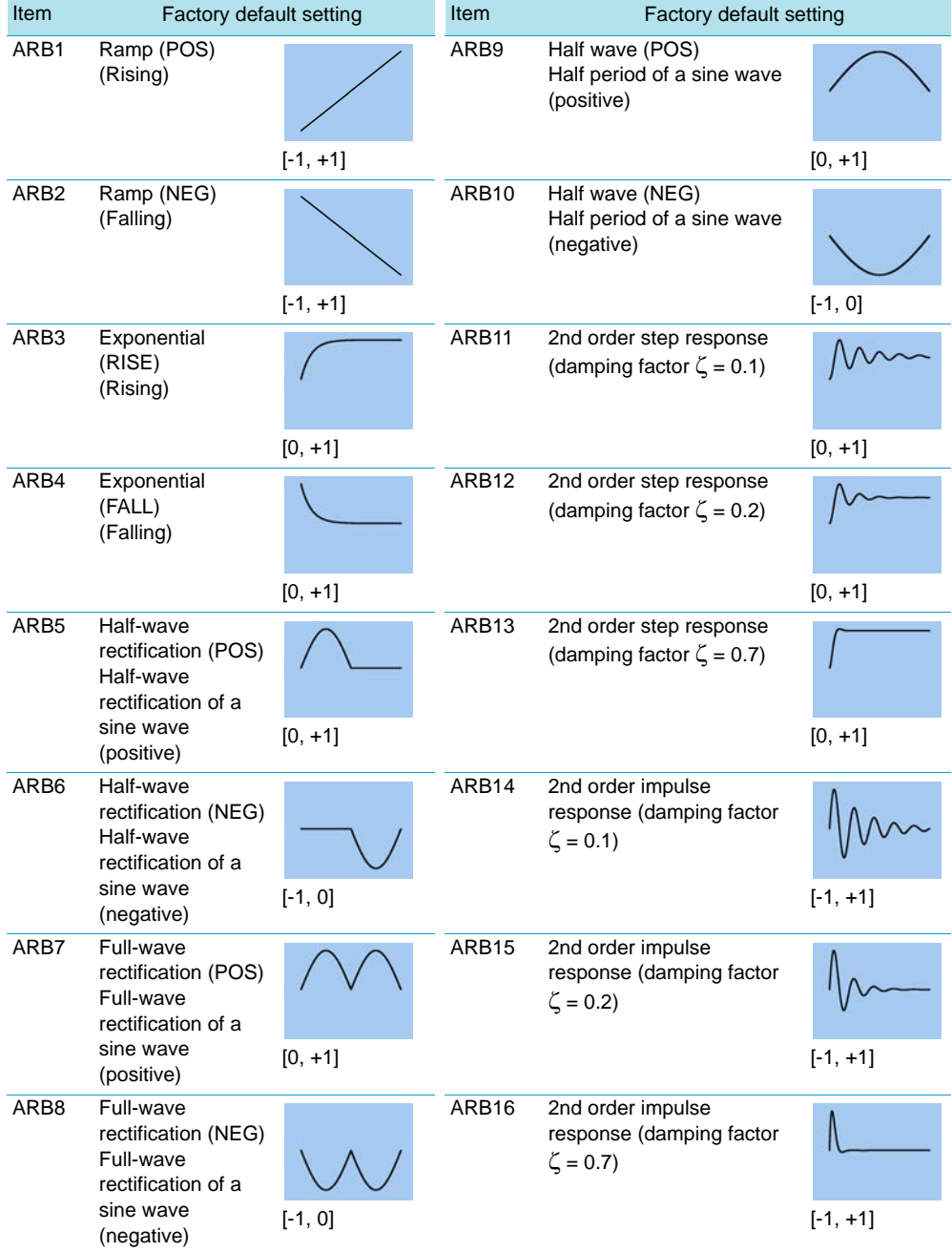

<span id="page-162-0"></span>**B Troubleshooting**

This section introduces troubleshooting measures. Typical symptoms are listed. Check whether any of the items listed below apply to your case. In some cases, the problem can be solved quite easily.

If none of the items apply to your case, we recommend that you initialize the PBZ to its factory default settings. If the remedy does not correct the problem, Contact your Kikusui agent or distributor.

#### **The power does not turn on.**

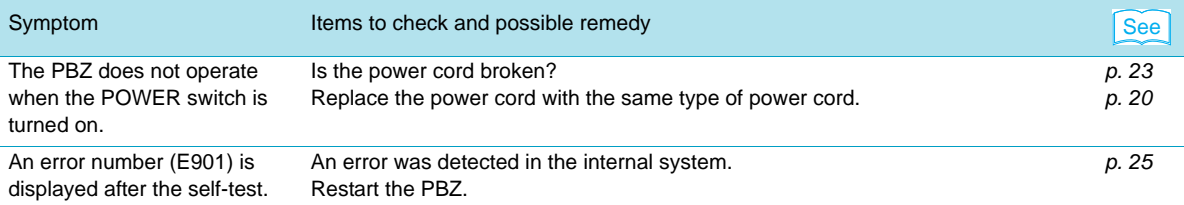

#### **Unable to carry out panel operations.**

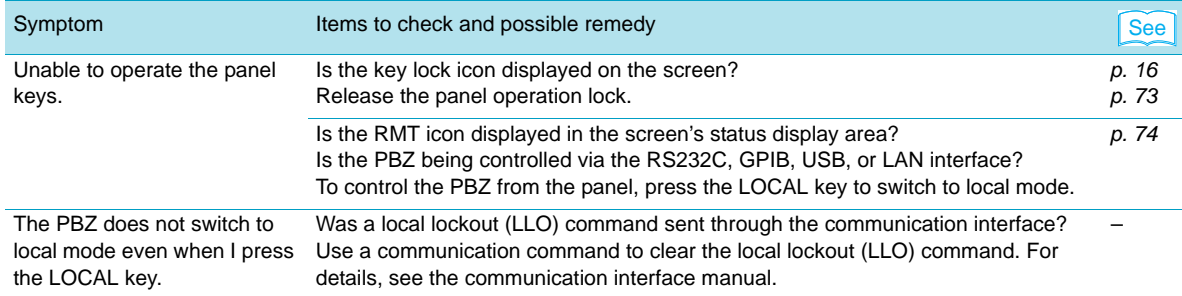

#### **Output does not turn on.**

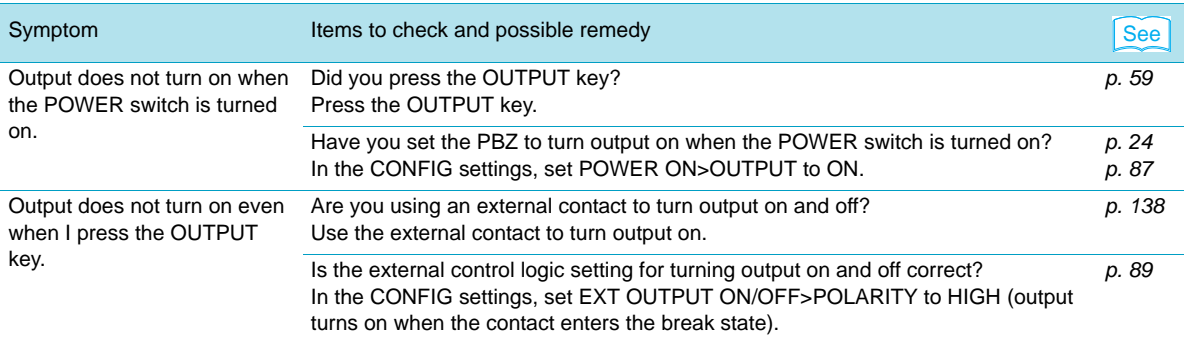

See p. 158

# **An alarm or an error is displayed when the OUTPUT key is pressed.**

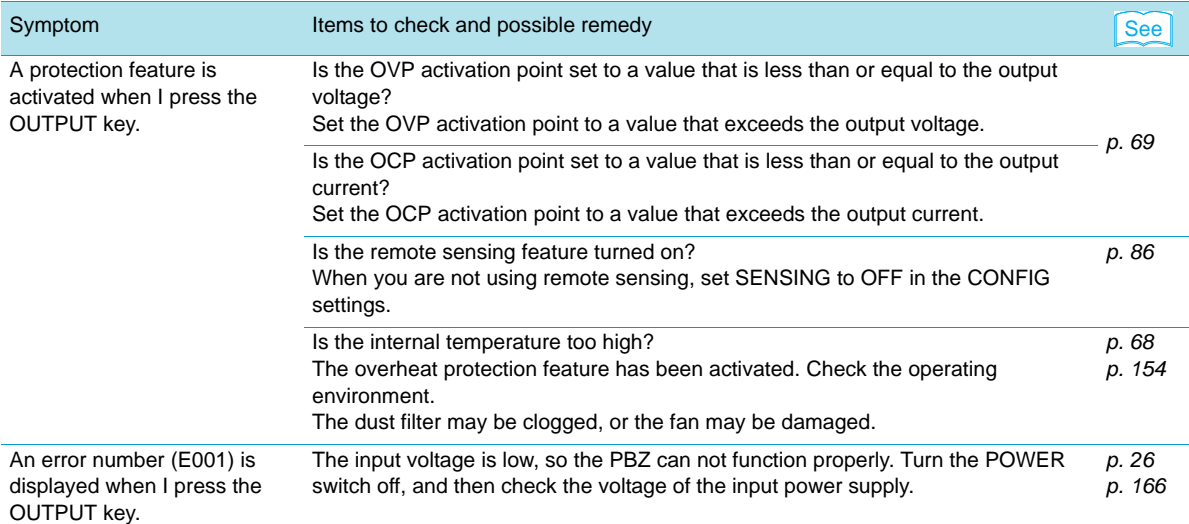

#### **The output does not turn off immediately when the OUTPUT key is pressed.**

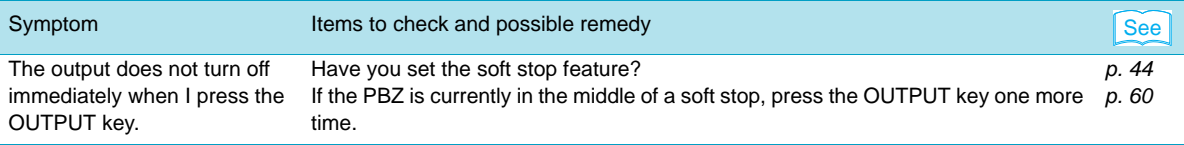

#### **Unable to set the output voltage or output current correctly.**

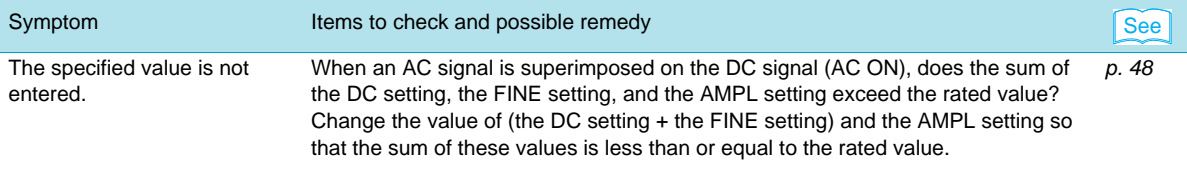

#### **Unable to set sequences (DC signal ramp transitions, AC signal amplitude sweeps, and AC signal frequency sweeps) correctly.**

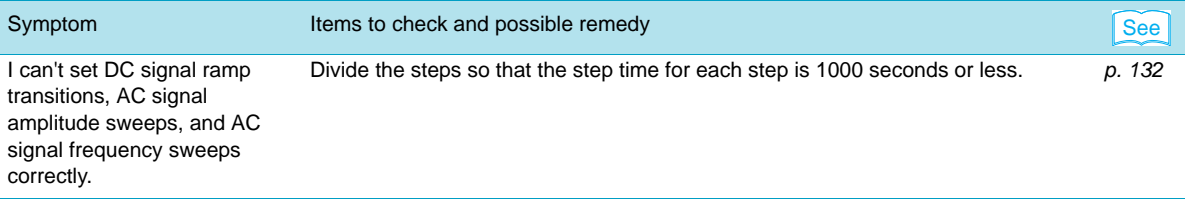

## **The internal signal source's AC signal cannot be turned on.**

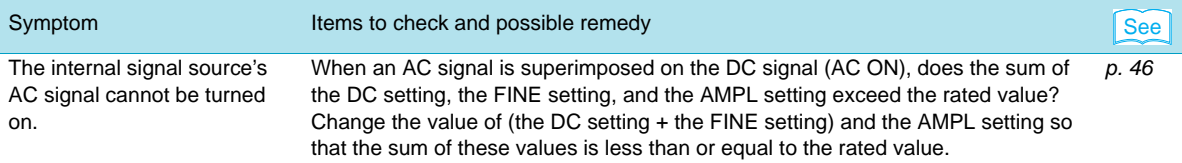

# **The output is unstable.**

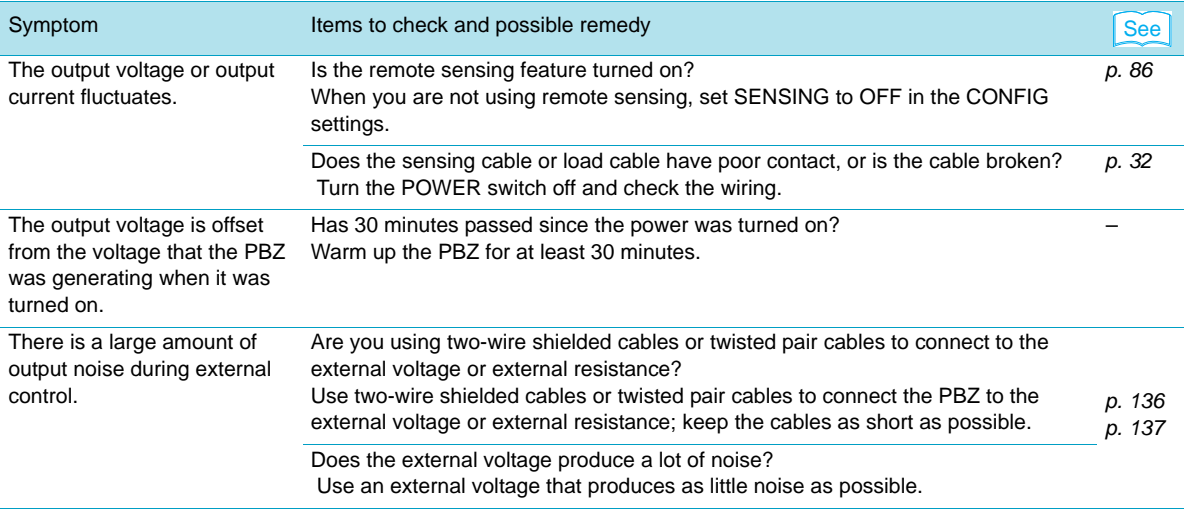

# **The output response is slow.**

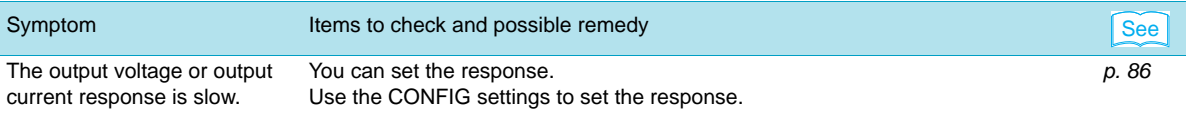

#### **There are glitches in the output.**

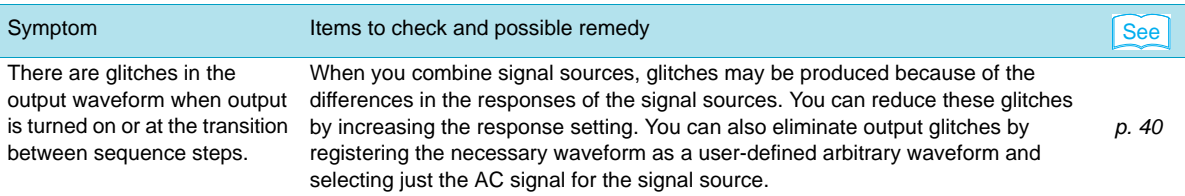

# **Settings cannot be loaded from preset memory.**

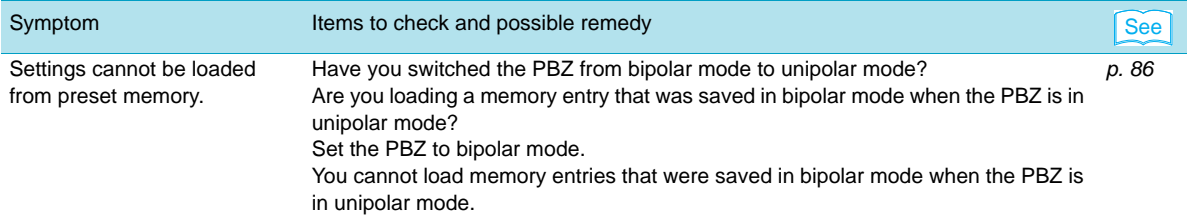

<span id="page-165-0"></span>**C List of Error Messages**

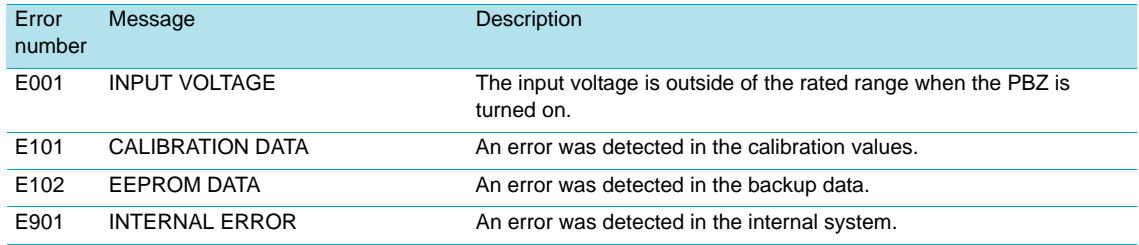

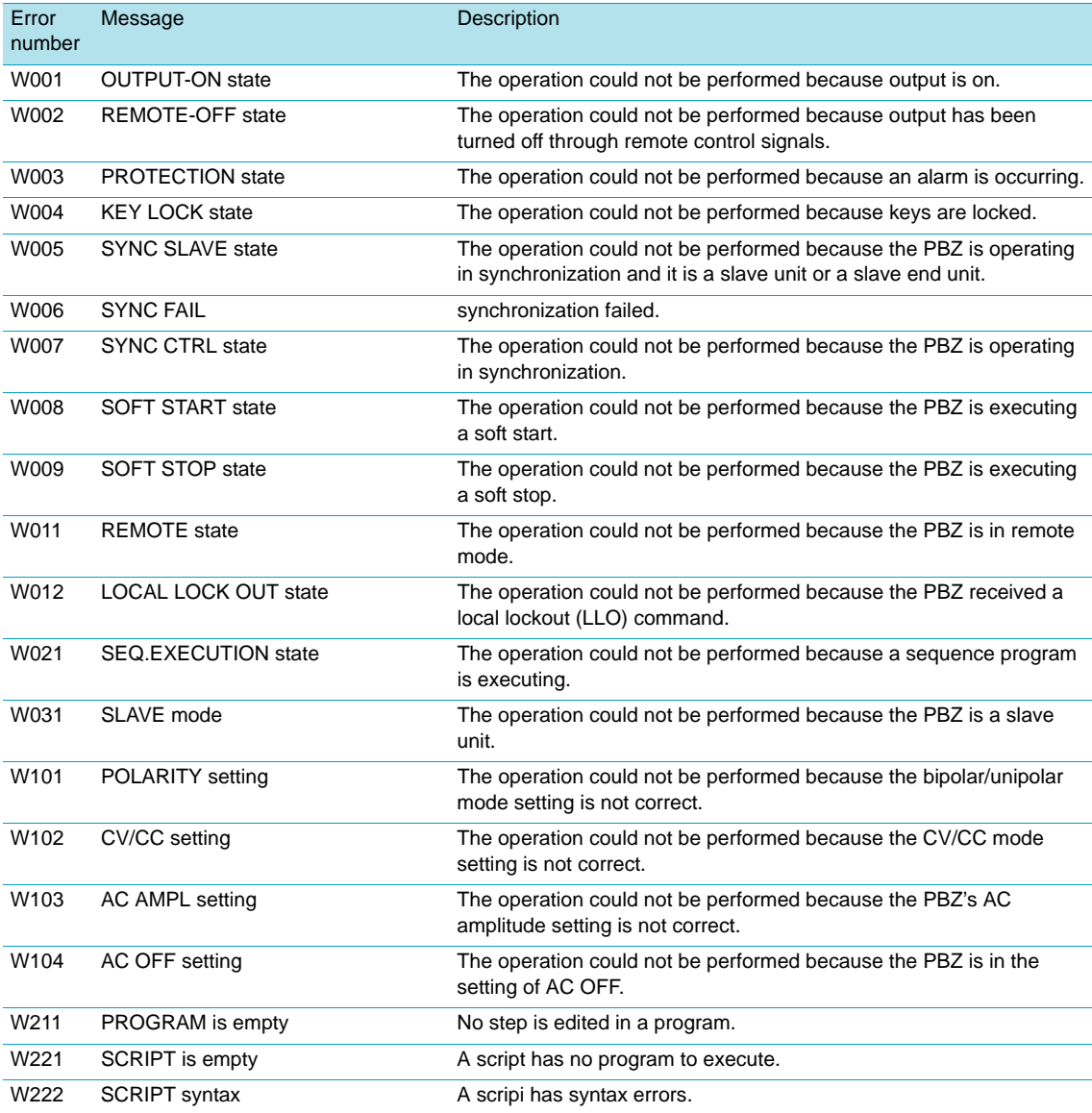

<span id="page-166-0"></span>**D Options**

The PBZ has the following options. For information about options, contact your Kikusui agent or distributor.

#### <span id="page-166-1"></span>**Rack mount brackets**

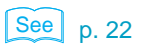

A bracket that you can use to rack mount the PBZ.

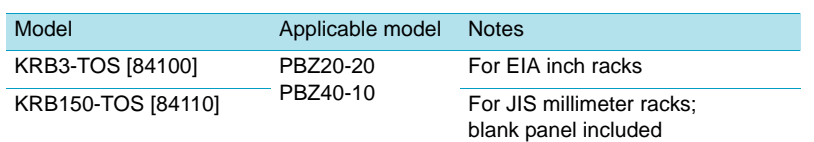

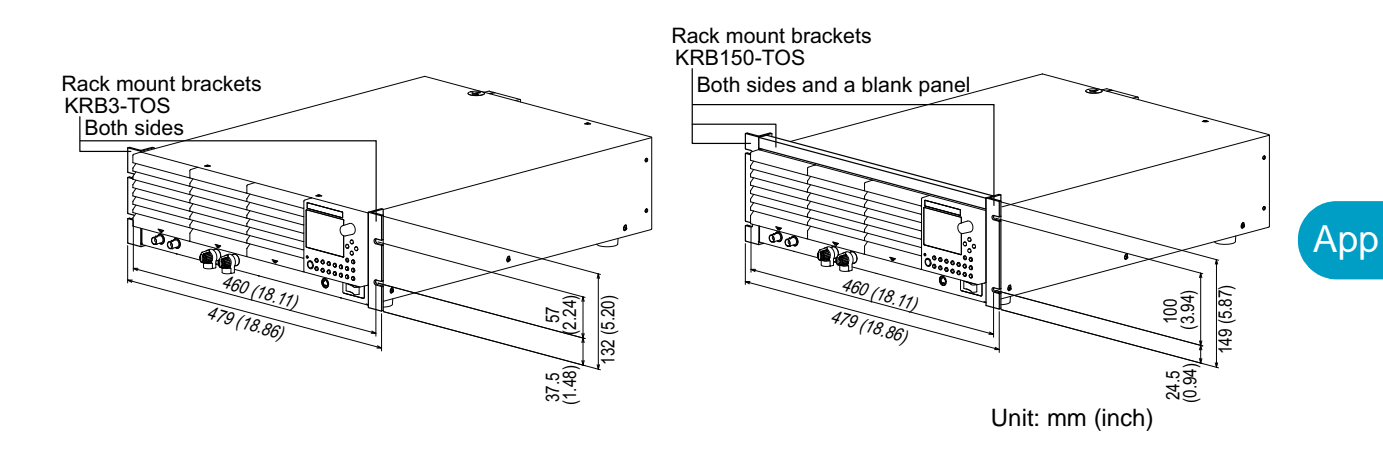

#### **Vertical stand**

A stand that you can use to keep the PBZ in a vertical orientation.

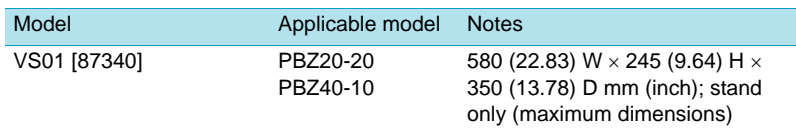

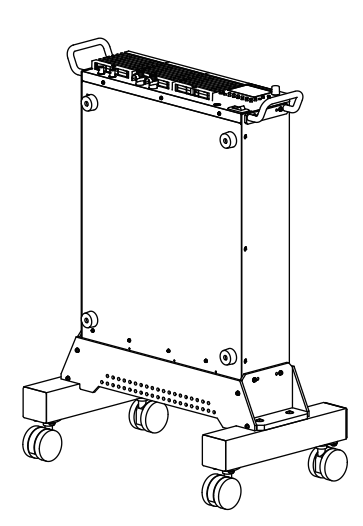

#### <span id="page-167-0"></span>**Parallel operation kit**

See p. 142

You can use this kit to connect two PBZs in parallel operation. Use the dedicated connection bars to connect the OUTPUT terminals of the two same-model PBZs.

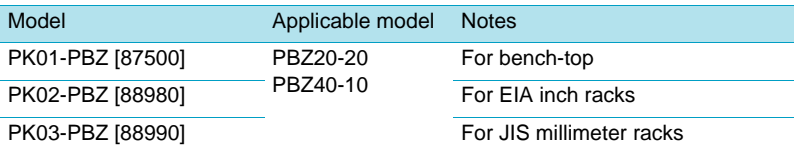

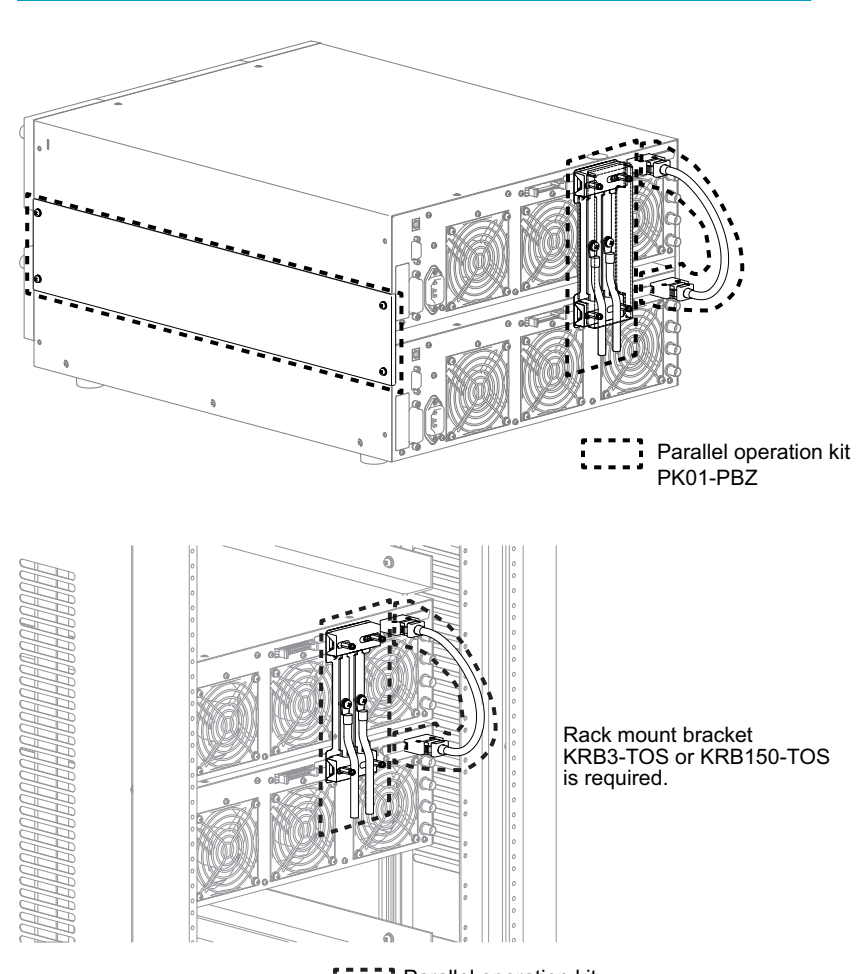

Parallel operation kit PK02-PBZ or PK03-PBZ

# **INDEX**

#### **Numerics**

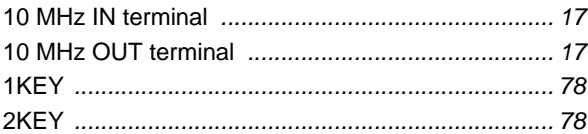

# $\overline{\mathbf{A}}$

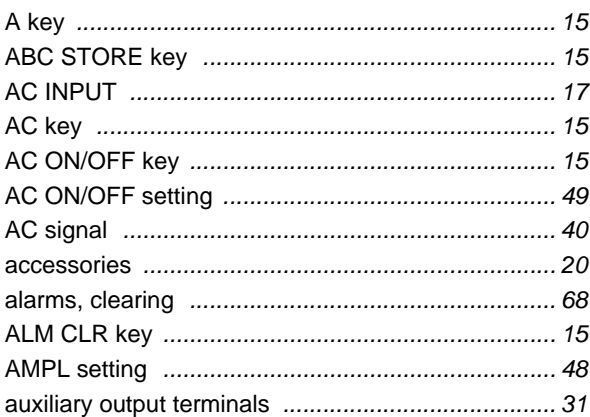

# $\overline{\mathbf{B}}$

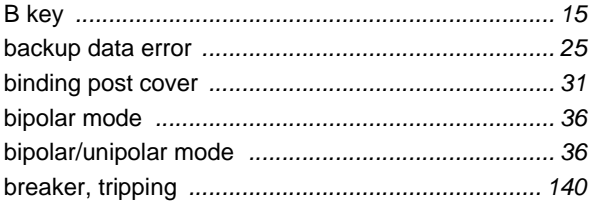

# $\mathbf c$

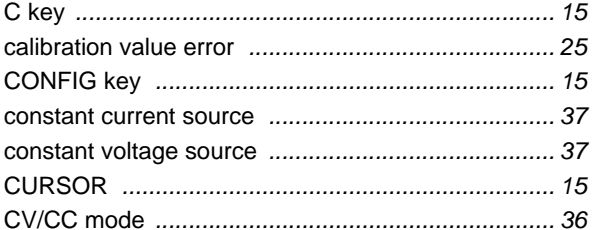

## $\mathbf{D}$

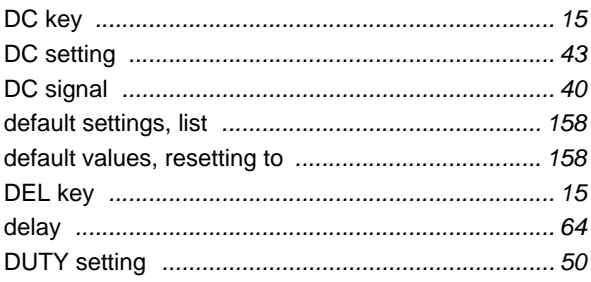

#### $\mathsf{E}% _{T}$

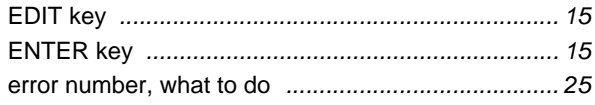

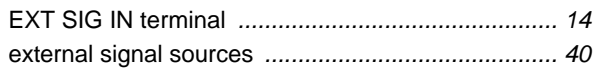

## $\bar{\mathbf{F}}$

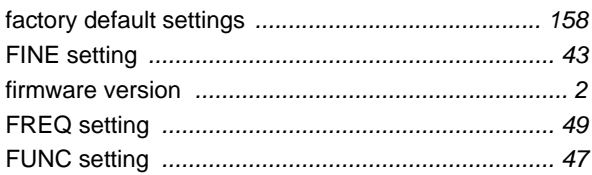

# $\mathbf{I}$

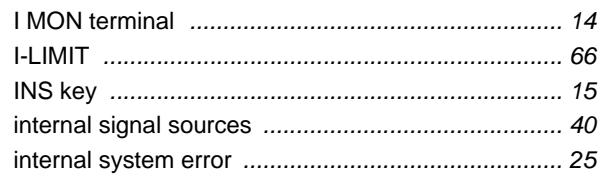

#### J

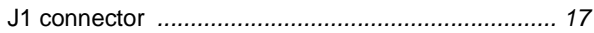

# $\overline{\mathbf{K}}$

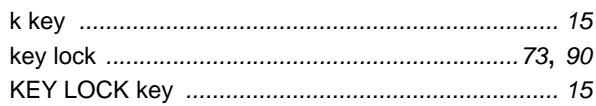

# $\bar{\mathbf{L}}$

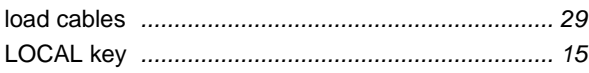

#### M

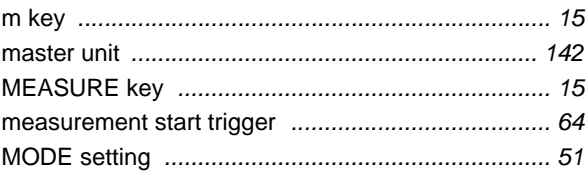

# $\overline{\mathbf{N}}$

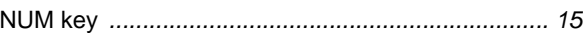

# $\overline{\mathbf{o}}$

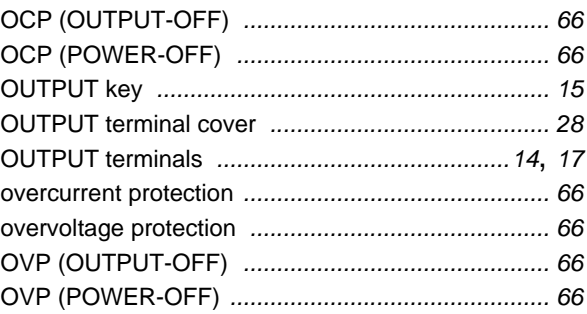

#### $\overline{P}$

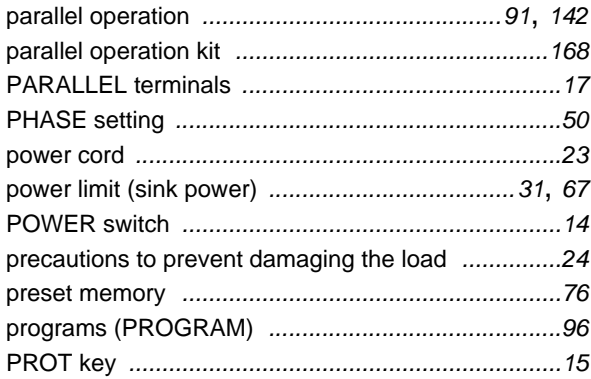

## $\overline{\mathbf{R}}$

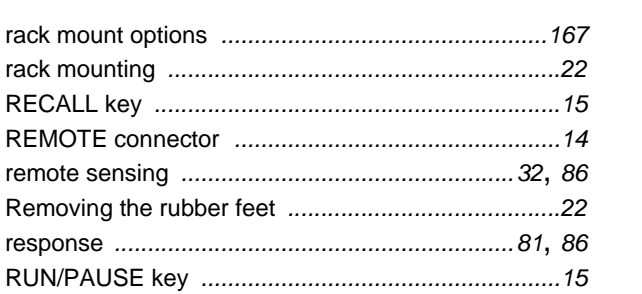

## $\mathbf{s}$

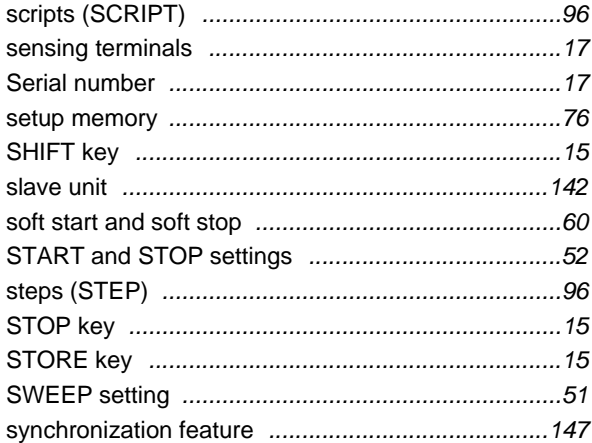

# $\mathbf T$

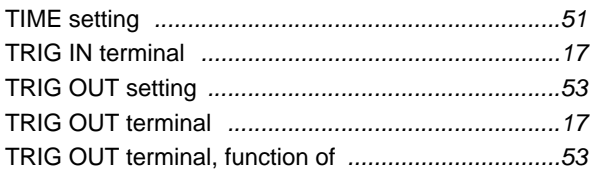

# $\cup$

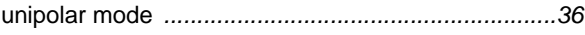

# $\overline{\mathbf{V}}$

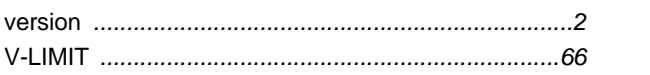